# FS 系列远程 IO 用户手册

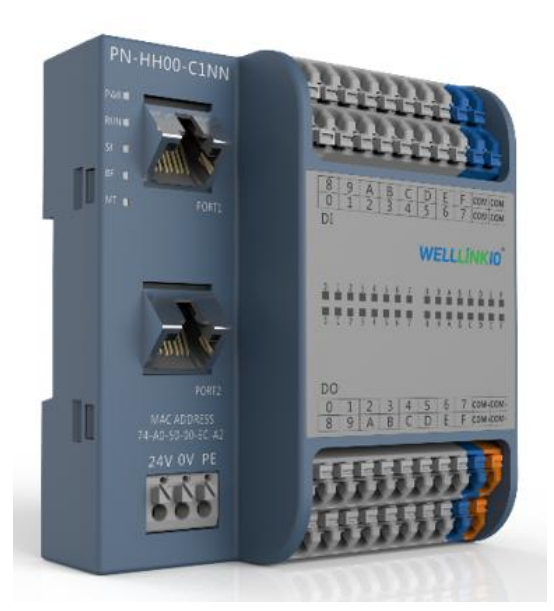

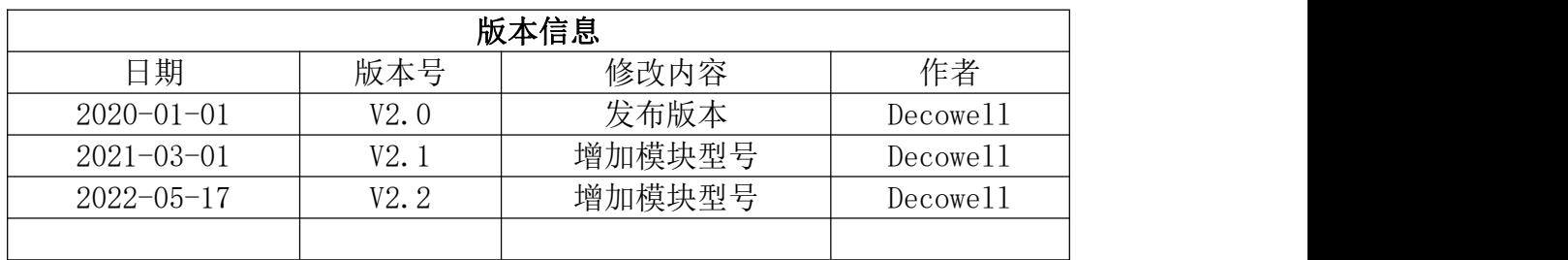

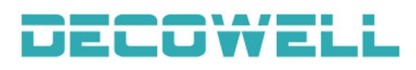

## 目录

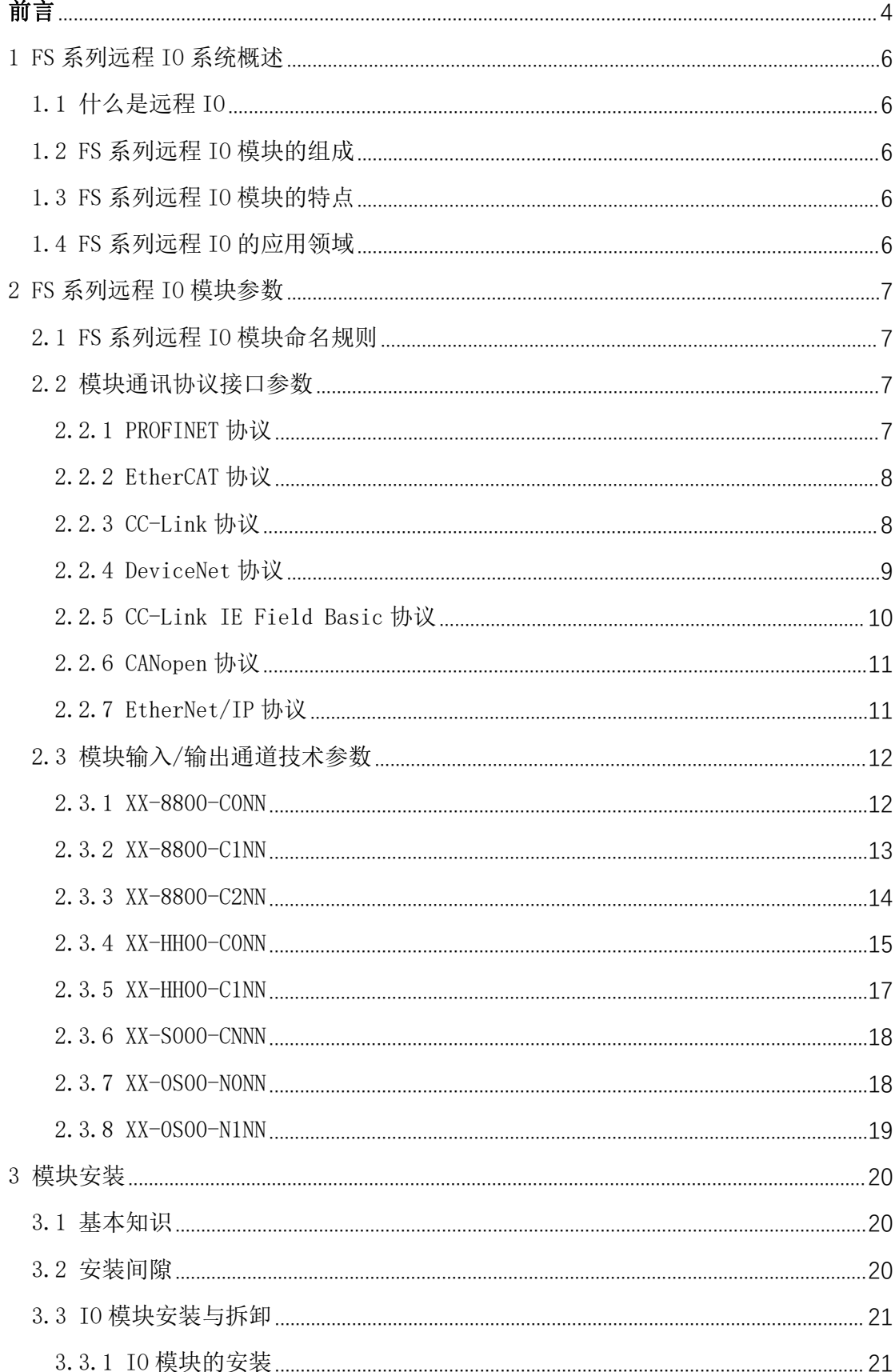

## **DECOWELL**

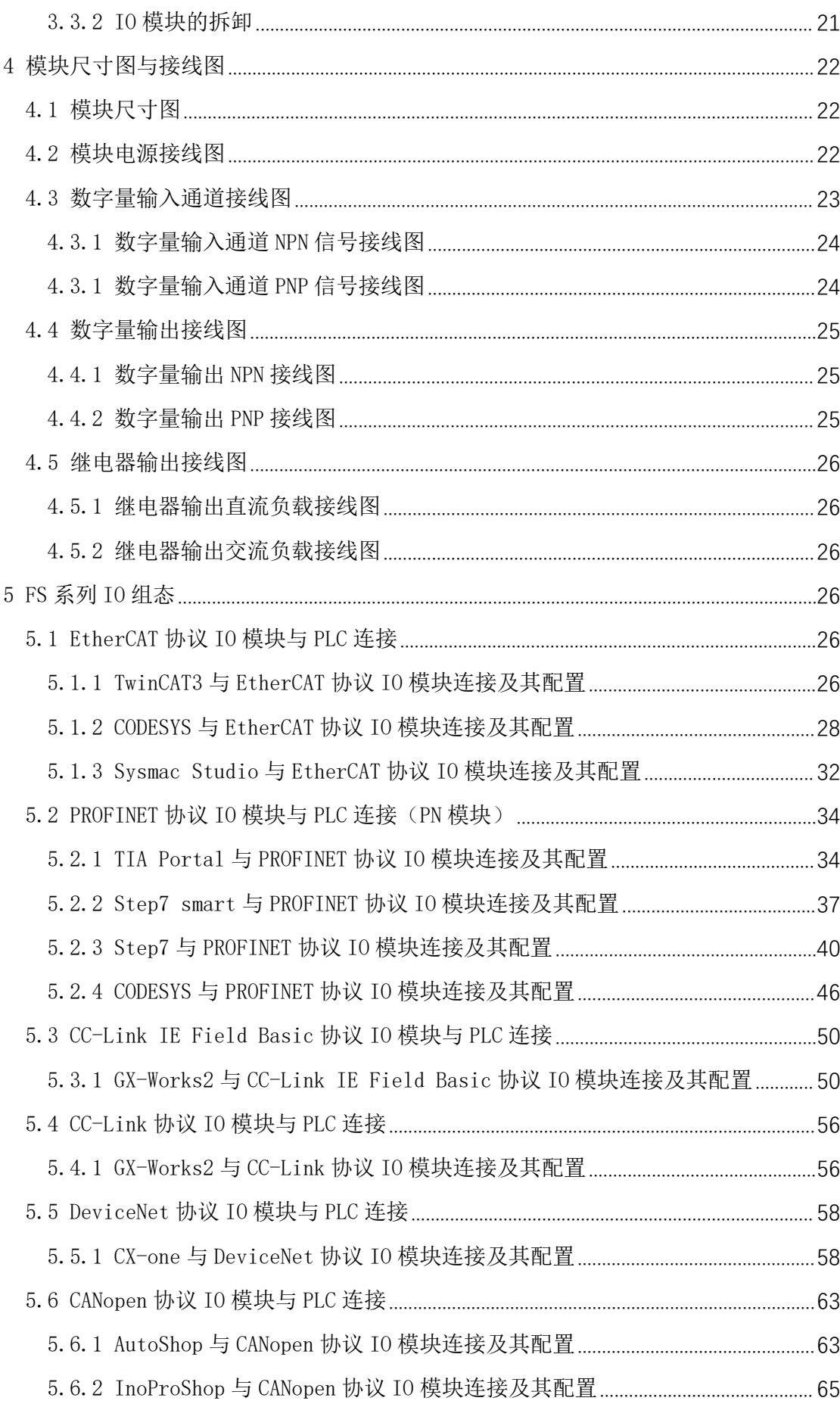

## **FS 系列远程 IO-用户手册**<br> **FS** 系列远程 IO-用户手册

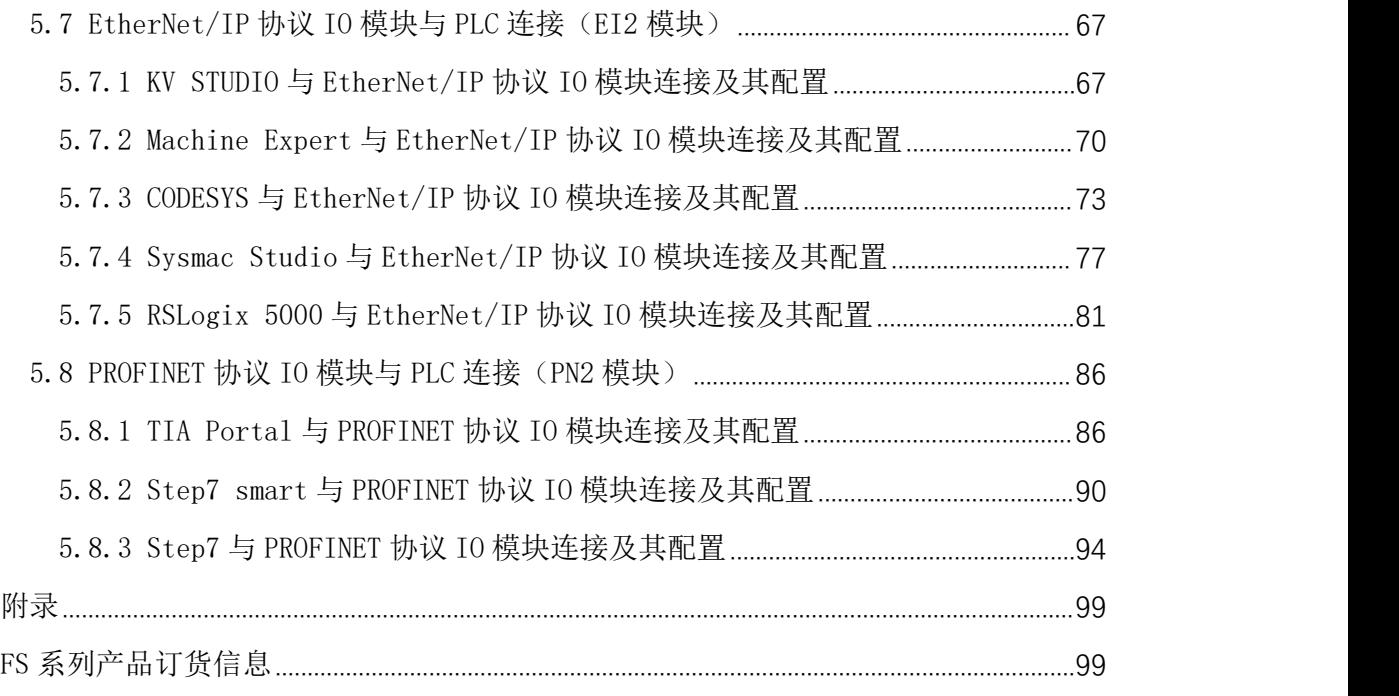

### <span id="page-3-0"></span>かいしゃ しょうしょう しんしゃ しんしゃ しんしゃ しんしゃ しんしゃ しんしゃ

#### 版权声明

Copyright ©2020

南京德克威尔自动化有限公司版权所有,保留一切权利。非经本公司书面许可, 任何单位和个人不得擅自摘抄、复制本文件内容的部分或全部,并不得以任何 形式传播。

## **DECOWELL WELLLINKIO**均为本公司商标。本文件中出

现的其它的注册商标,由各自的所有人拥有。 由于产品版本升级或其它原因,本文件内容会不定期进行更新。除非另有约定, 本文件仅作为使用参考,本文件中的所有陈述、信息和建议不构成任何明示或暗 示的担保。

#### 本文档适用范围

本文档适用于 FS 系列远程 IO 系统

#### 内容简介

本手册主要介绍关于 FS 系列远程 I/O 模块的技术规格、安装、调试等内容。主 要内容包括:

- 系统概述:主要介绍 FS 系列远程 I/O 模块的产品订货信息以及产品组成、 系统架构以及产品运输、存储环境等内容;
- 产品说明: 介绍 FS 系列远程 I/0 模块的技术参数;
- 安装与拆卸指导: 介绍 FS 系列远程 I/0 模块的安装与拆卸等;
- 机械与电气图: FS 远程 IO 模块尺寸图与电气接线图;

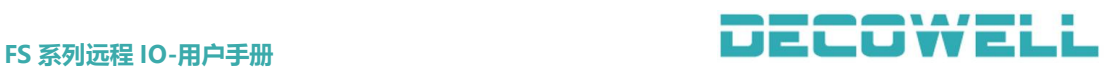

 使用指南:通过实例介绍 FS 系列远程 I/O 模块与各主流 PLC 之间的连接通 讯;

#### 注意事项

本文档详细描述了 WELL-LINK 的 FS 系列远程 I/O 模块的使用方法,阅读背景为 具备一定工程经验的人员。对于使用本资料所引发的任何后果,南京德克威尔概 不负责。

在尝试使用设备之前,请仔细阅读设备相关注意事项,务必遵守安装调试安全 预防 措施和操作程序。对错误使用设备而可能带来的危害和损害程度见下述符 号说明

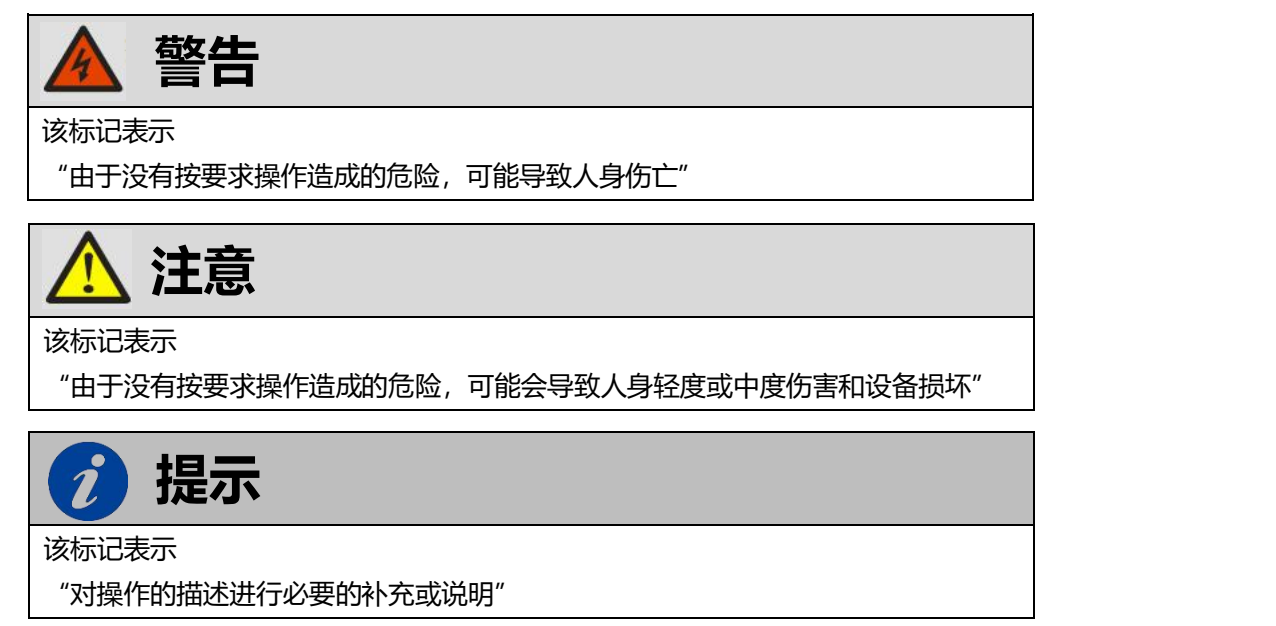

#### 适用对象

本手册提供关于 FS 系列远程 I/O 模块的安装和调试信息,为工程师、安装人员、 维护人员和具有自动化常识的电工而设计。

#### 回收和处置

为了确保旧设备的回收和处理符合环保要求,请联系经认证的电子废料处理服务 机构。

### 在线支持

除本手册外,还可通过查询官网获取更多产品资料。 [http://www.welllinkio.com](http://www.welllinkio.com/)

### <span id="page-5-0"></span>1 FS 系列远程 IO 系统概述

#### <span id="page-5-1"></span>1.1 什么是远程 IO

远程 I/O,也称为分布式 I/O,是指在过程或工厂自动化领域中经常使用传 输技术(如工业现场总线)向主电子设备(如 DCS,PLC 和 PC)发送和接收输入 和输出信号的电子设备。

#### <span id="page-5-2"></span>1.2 FS 系列远程 IO 模块的组成

FS 系列远程 IO 模块主要由模块系统指示灯、系统电源、输入输出通道、通 讯接口、IO 通道指示灯等构成,如图 1-2 所示。

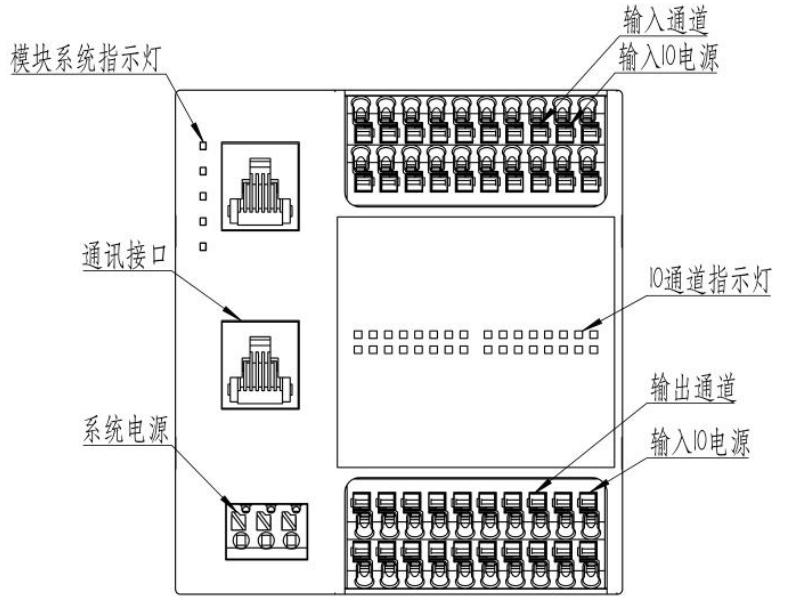

图 1-2 FS 系列远程 IO 模块的组成

#### <span id="page-5-3"></span>1.3 FS 系列远程 IO 模块的特点

FS 系列远程 IO 结构设计为一体式,集成通讯接口、输入输出 IO 接口、系统 与 IO 指示灯等,具有集成度高、通讯协议丰富、体积小、简单易用等特点。

#### <span id="page-5-4"></span>1.4 FS 系列远程 IO 的应用领域

FS 系列远程 IO 模块广泛应用于各个领域,例如新能源、锂电、非标自动化、 机器人、数控机床、智能车库、物流分拣、教育装备、环保、供暖等。

### <span id="page-6-0"></span>2 FS 系列远程 IO 模块参数

#### <span id="page-6-1"></span>2.1 FS 系列远程 IO 模块命名规则

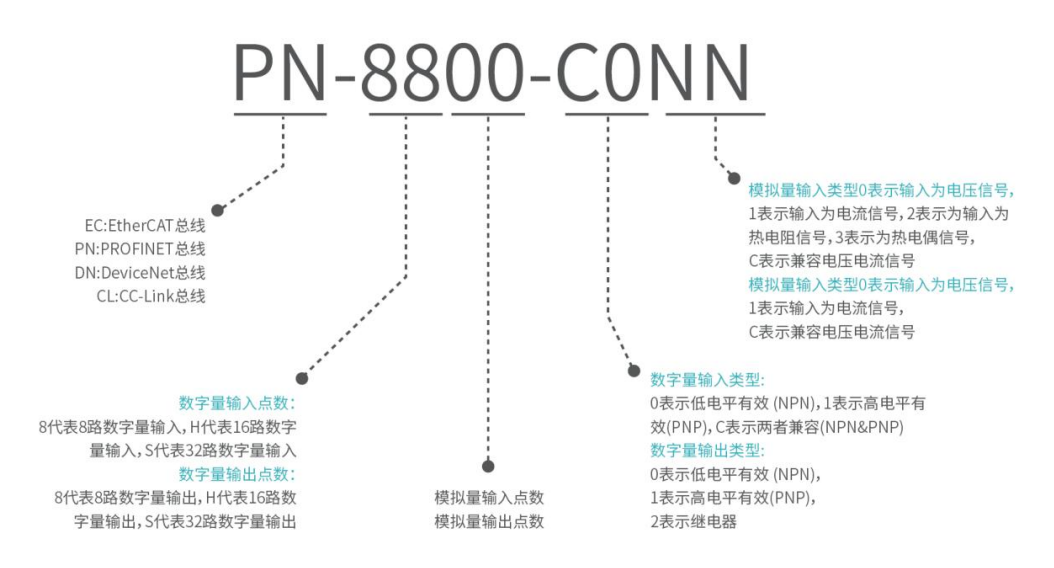

### <span id="page-6-2"></span>2.2 模块通讯协议接口参数

<span id="page-6-3"></span>主要介绍模块中总线协议、接口类型、接口方式以及通讯速率等参数。 2.2.1 PROFINET 协议

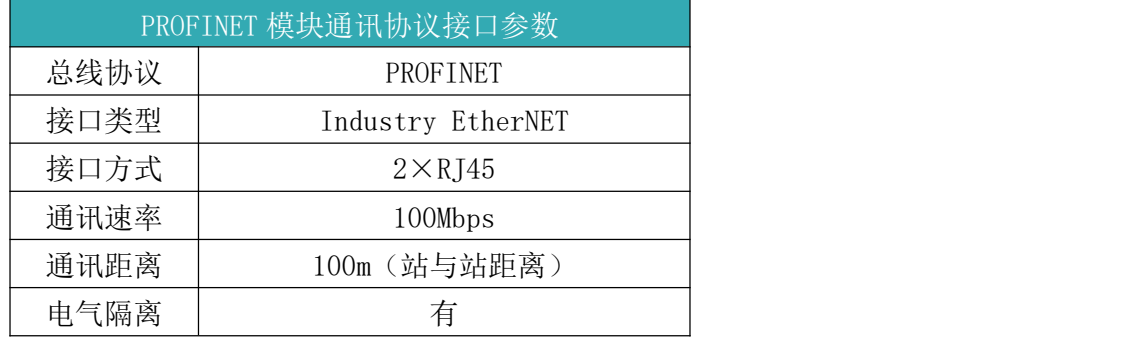

PN 模块系统指示灯说明

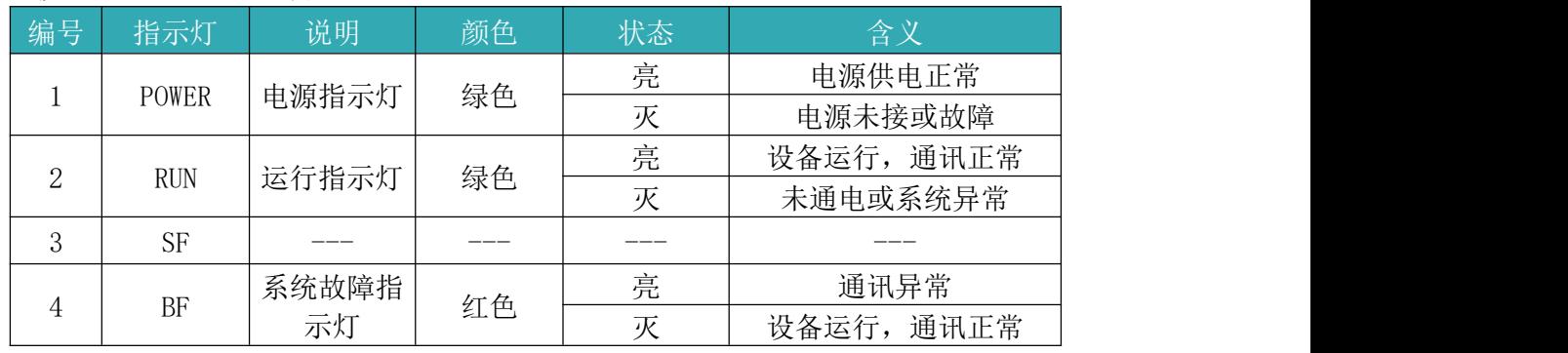

#### PN2 模块系统指示灯说明

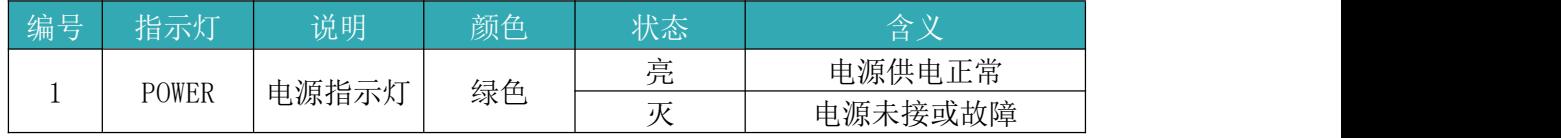

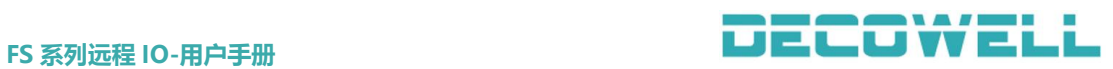

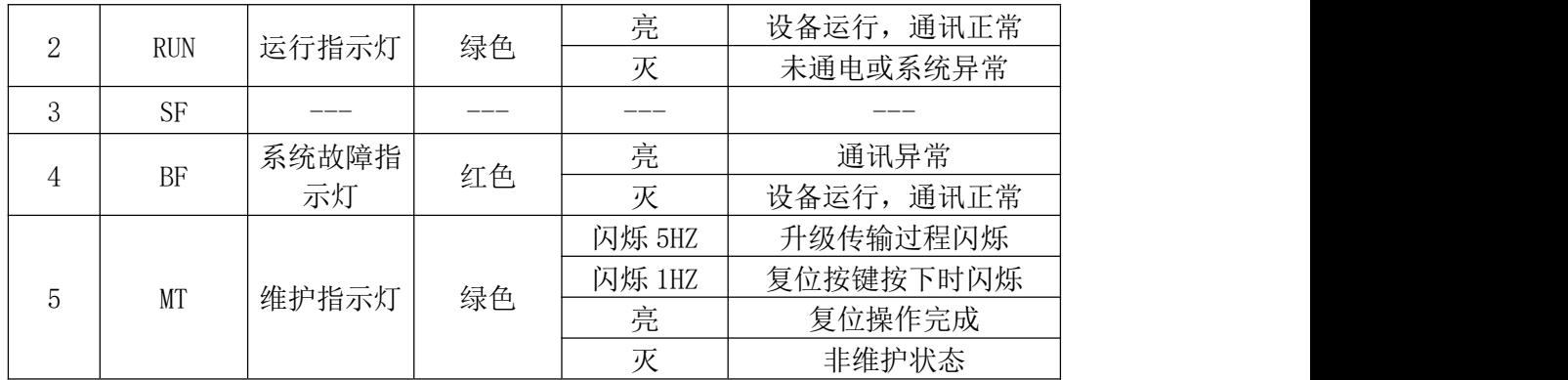

### <span id="page-7-0"></span>2.2.2 EtherCAT 协议

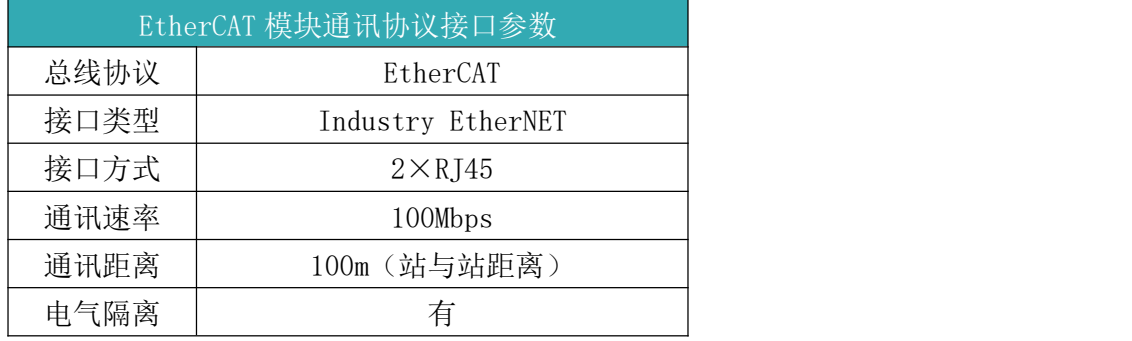

### EtherCAT 模块系统指示灯说明

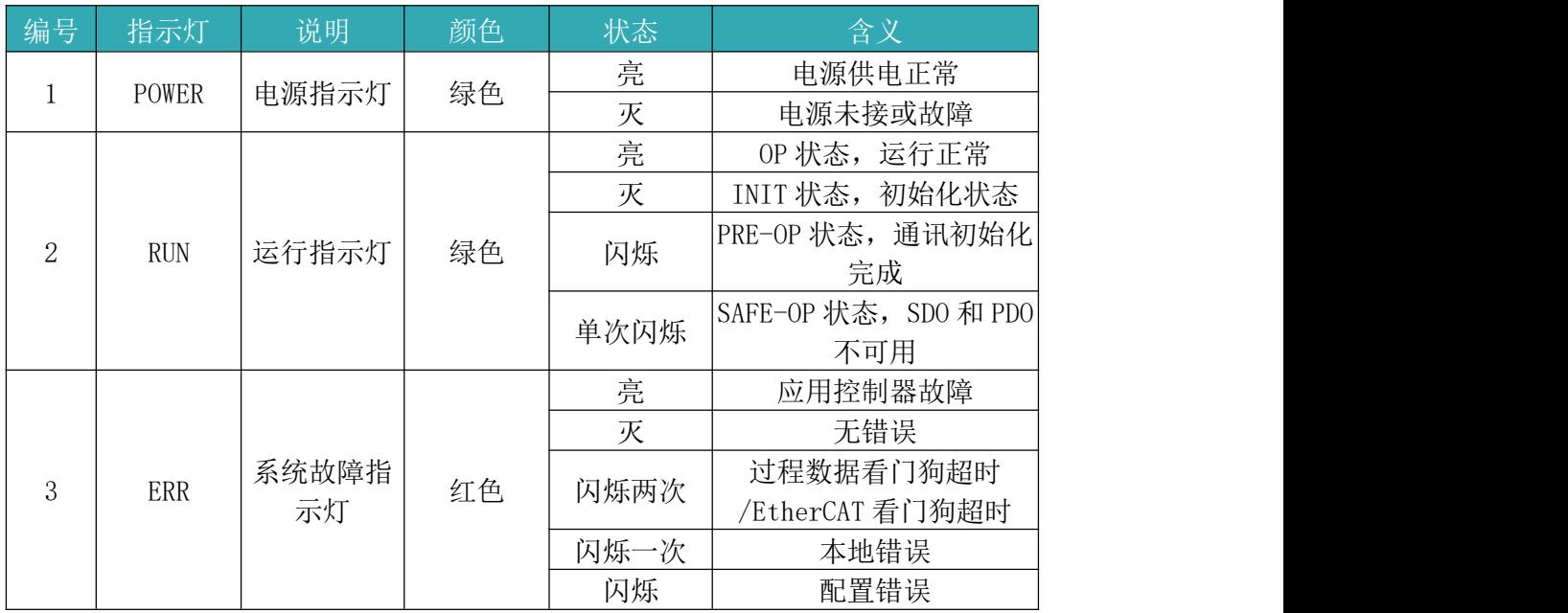

### <span id="page-7-1"></span>2.2.3 CC-Link 协议

● CC-link 模块通讯协议接口参数

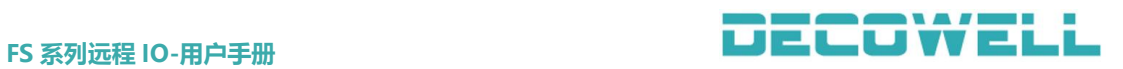

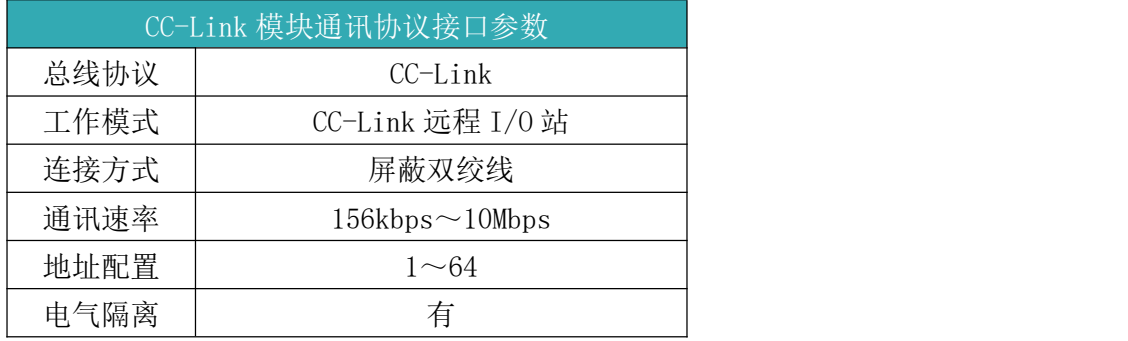

● CC-Link 远程 IO 模块拨码设置

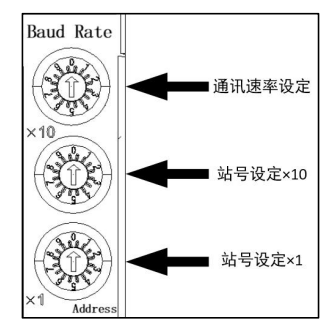

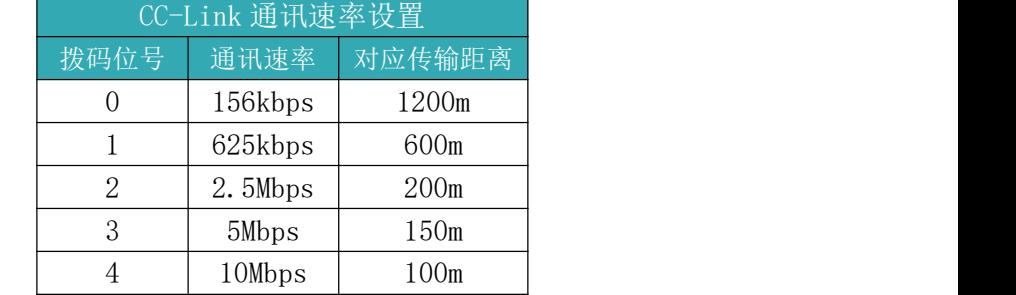

CC-Link 模块系统指示灯说 明

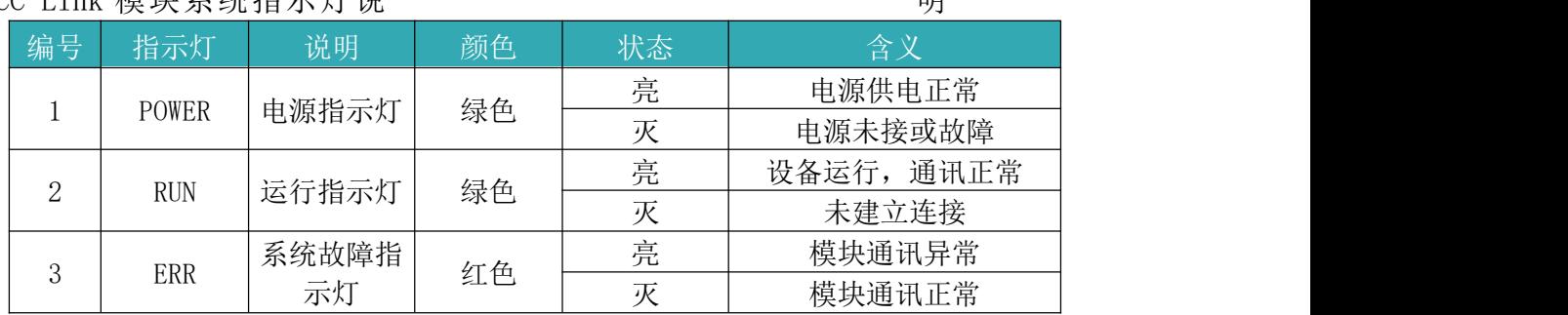

#### <span id="page-8-0"></span>2.2.4 DeviceNet 协议

● DeviceNet 模块通讯协议接口参数

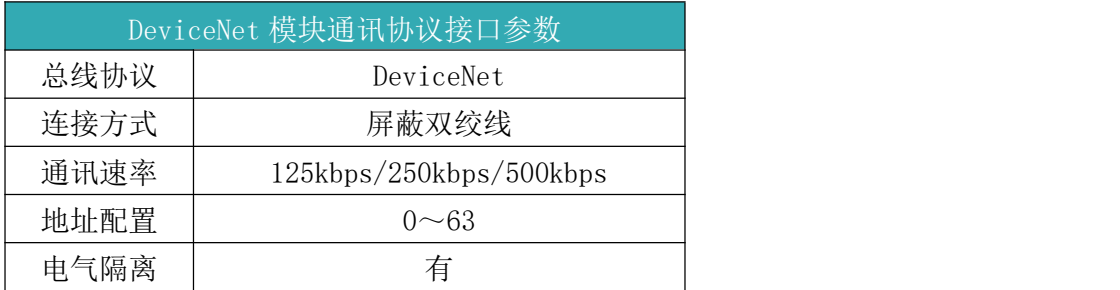

## **FS 系列远程 IO-用户手册**<br> **FS** 系列远程 IO-用户手册

#### ● DeviceNet 远程 IO 模块通讯接口定义

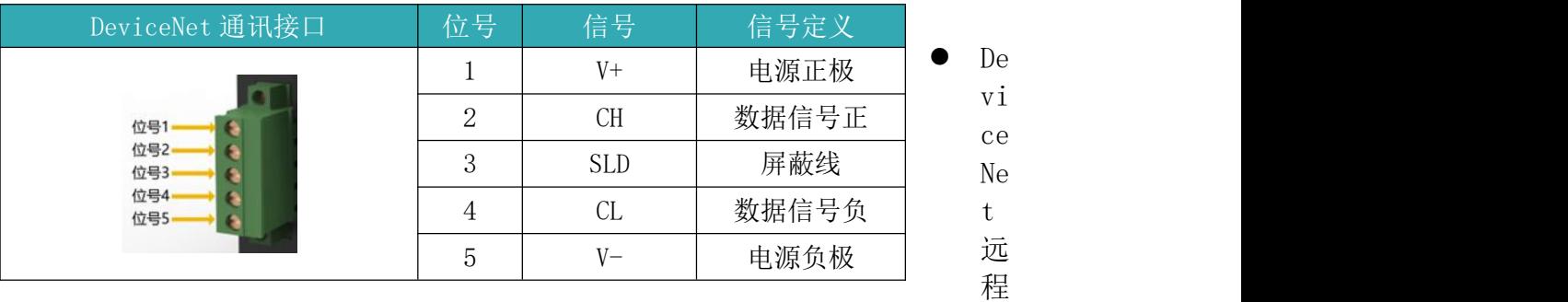

IO 模块拨码设置

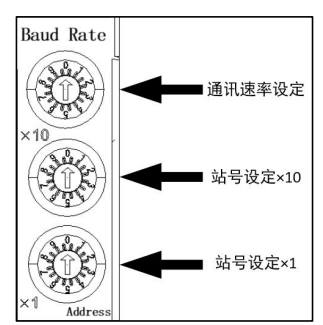

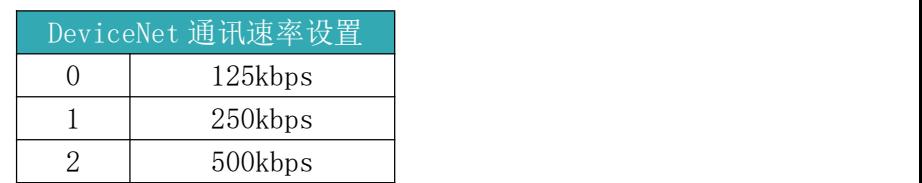

#### DeviceNet 模块系统指示灯说明

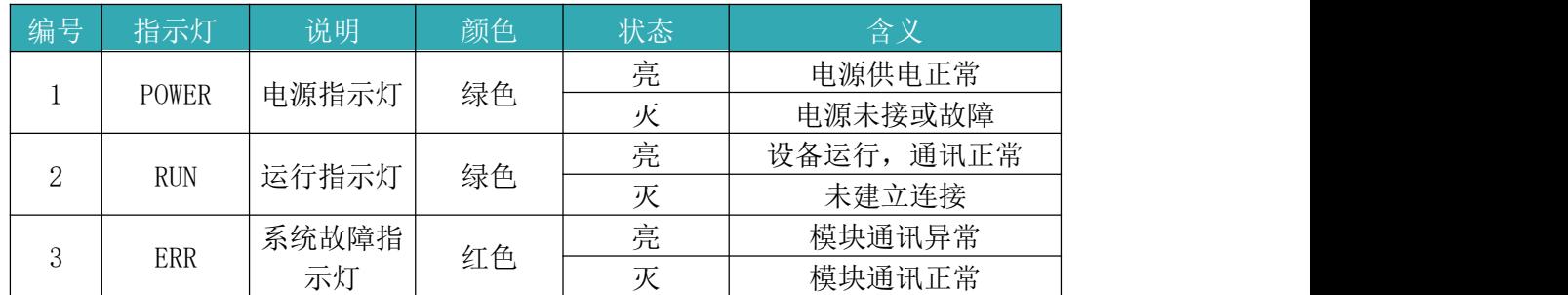

#### <span id="page-9-0"></span>2.2.5 CC-Link IE Field Basic 协议

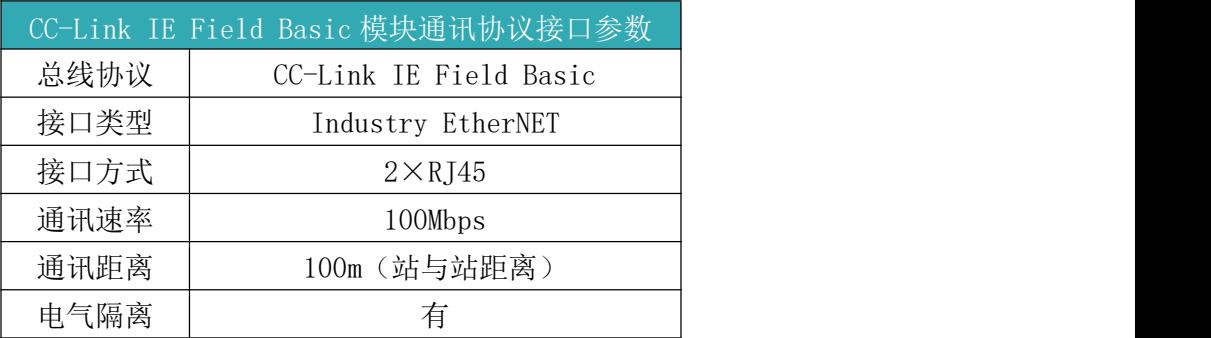

#### CC-Link IE Field Basic 模块系统指示灯说明

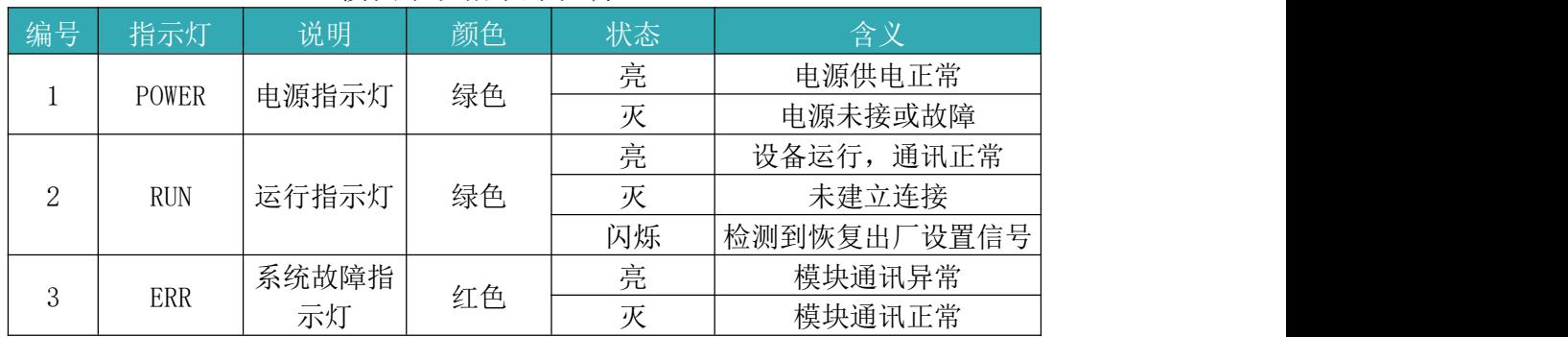

#### <span id="page-10-0"></span>2.2.6 CANopen 协议

● CANopen 模块通讯协议接口参数

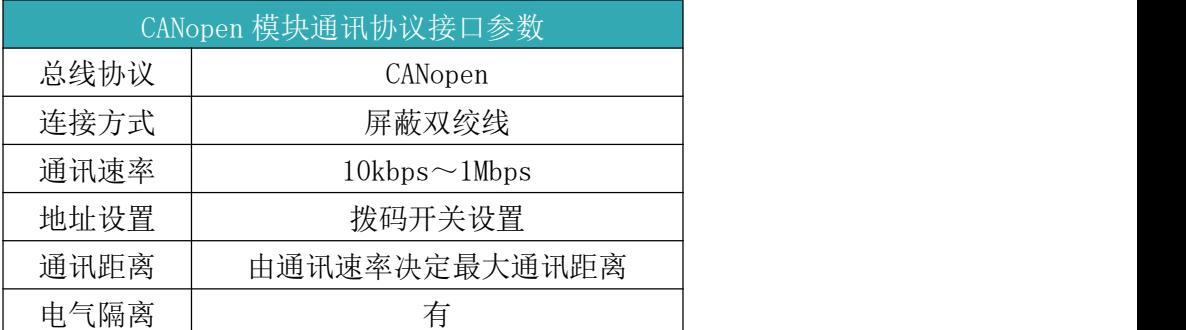

### CANopen 远程 IO 模块通讯接口定义

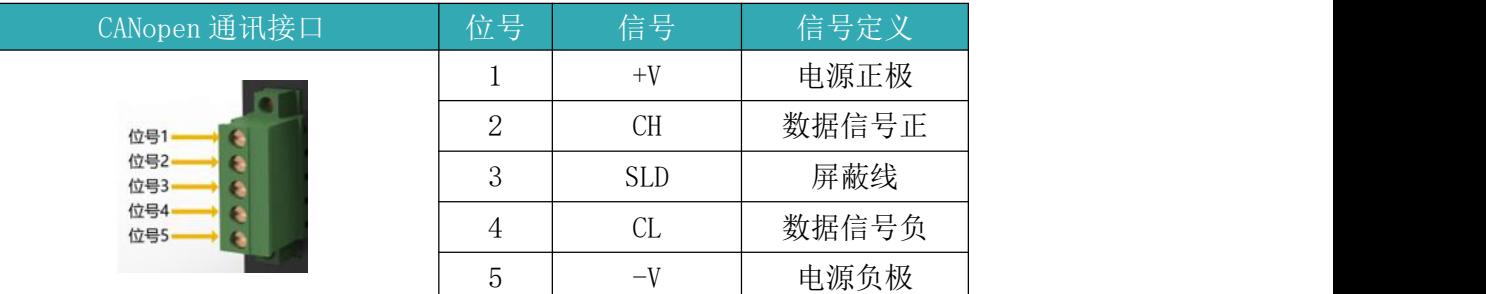

#### Nopen 远程 IO 模块拨码设置

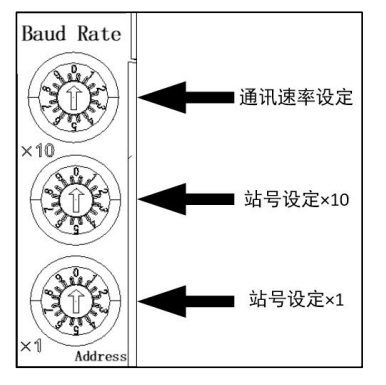

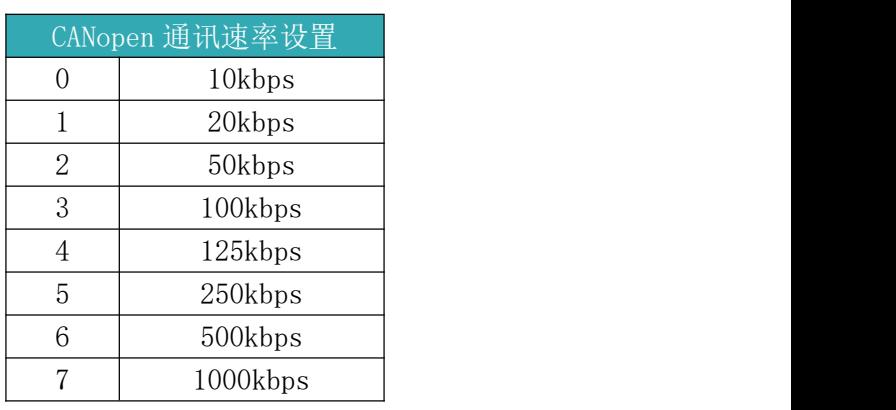

#### CC-Link IE Field Basic 模块系统指示灯说明

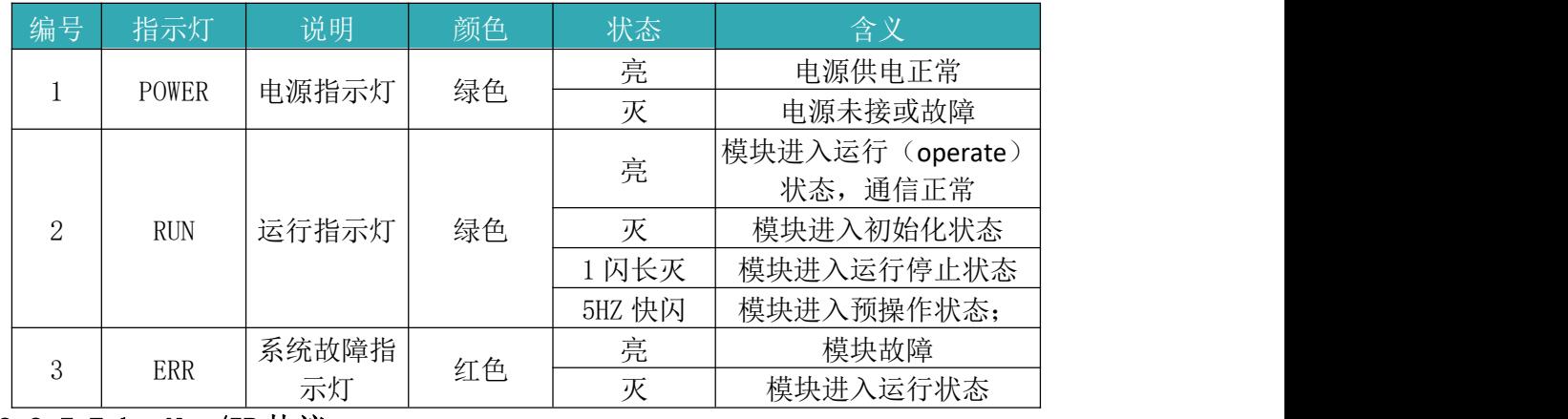

#### <span id="page-10-1"></span>2.2.7 EtherNet/IP 协议

EtherNet/IP 模块通讯协议接口参数

 $\bullet$  CA

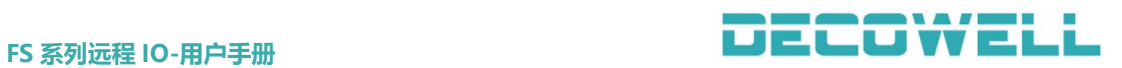

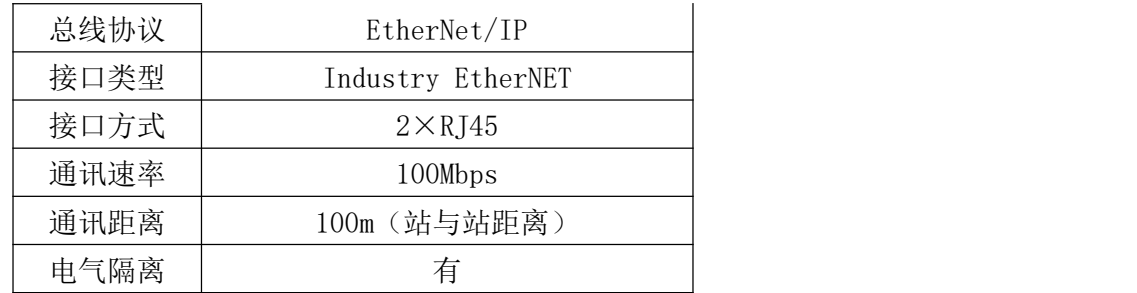

#### EtherNet/IP 模块系统指示灯说明

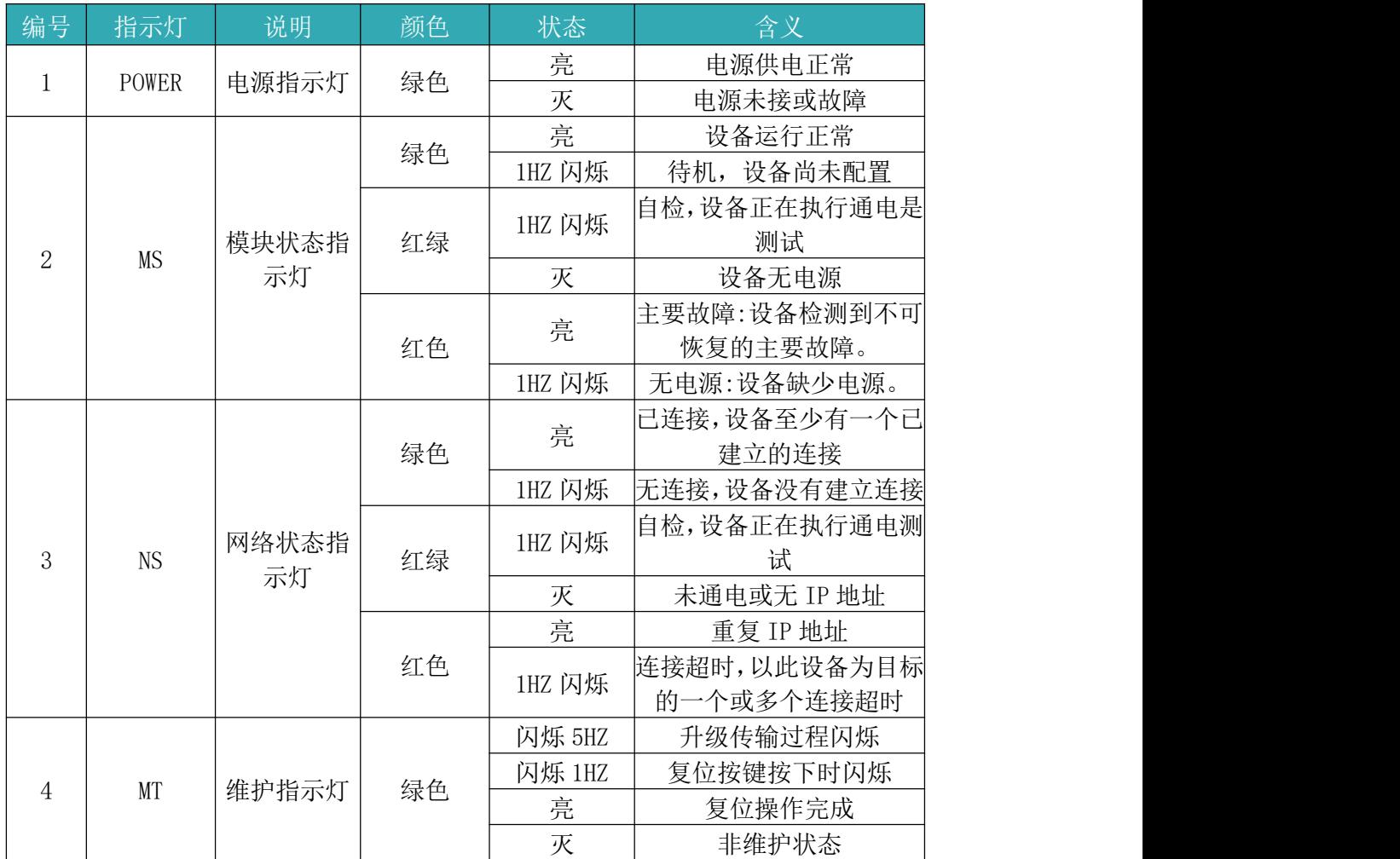

### <span id="page-11-0"></span>2.3 模块输入/输出通道技术参数

#### <span id="page-11-1"></span>2.3.1 XX-8800-C0NN

提示: XX 代表总线协议可选(例如: PN、EC、CL、CI、CA 等),模块中输入输出参数、外形尺寸一致。 ● XX-8800-C0NN 一体式模块型号

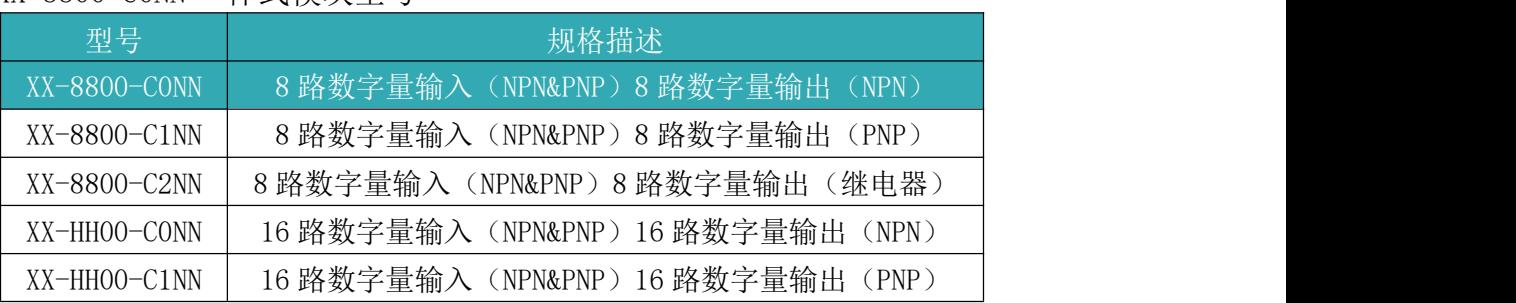

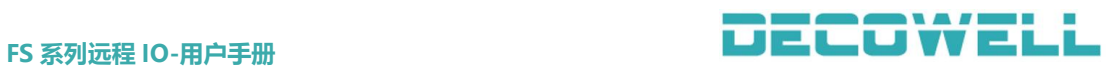

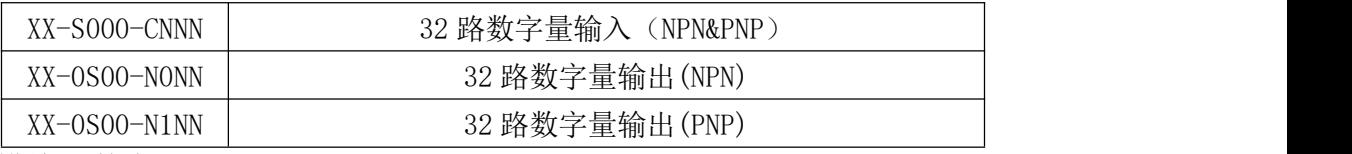

#### 模块参数介绍

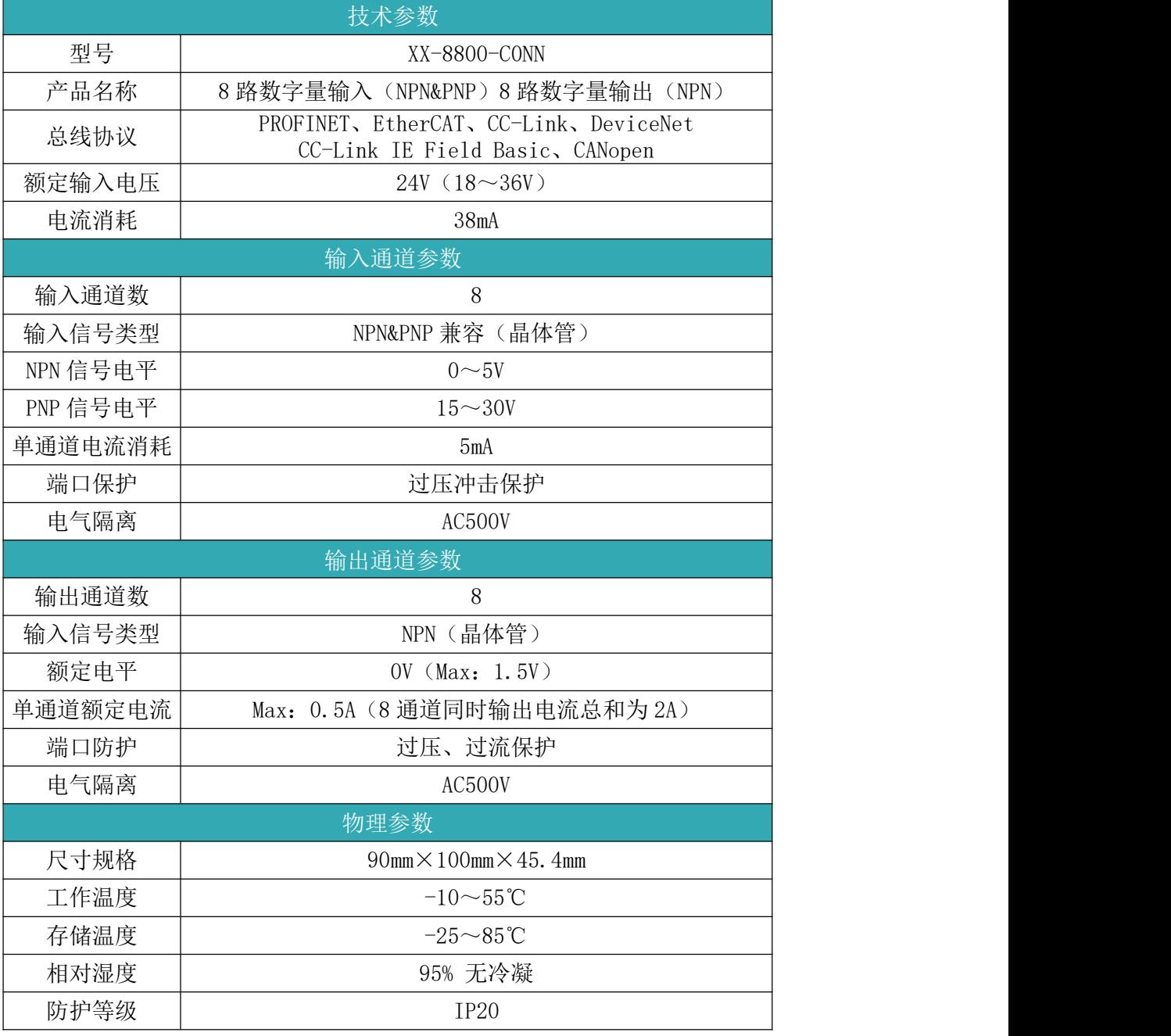

### <span id="page-12-0"></span>2.3.2 XX-8800-C1NN

#### 提示: XX 代表总线协议可选(例如: PN、EC、CL、CI、CA 等),模块中输入输出参数、外形尺寸一致。

● XX-8800-C1NN 一体式模块型号

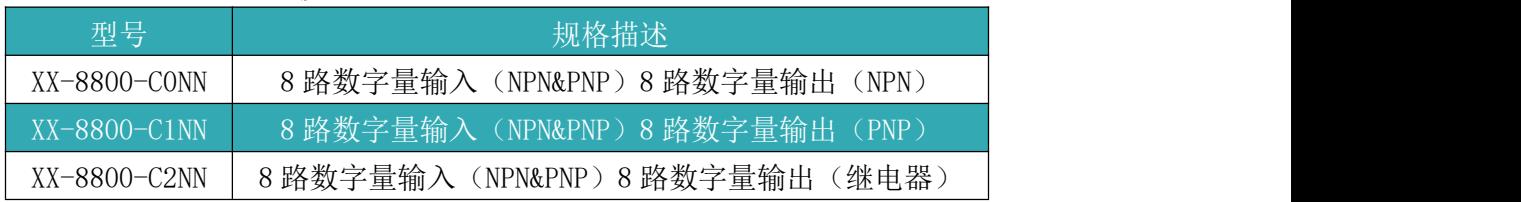

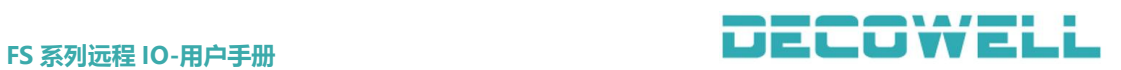

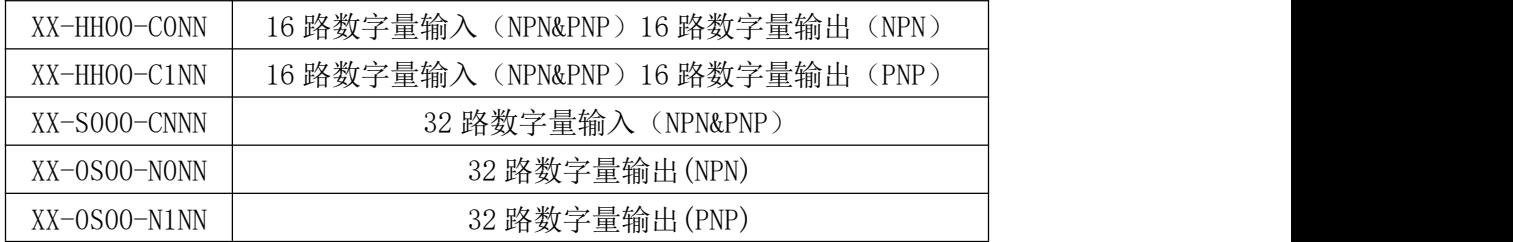

● 模块参数介绍

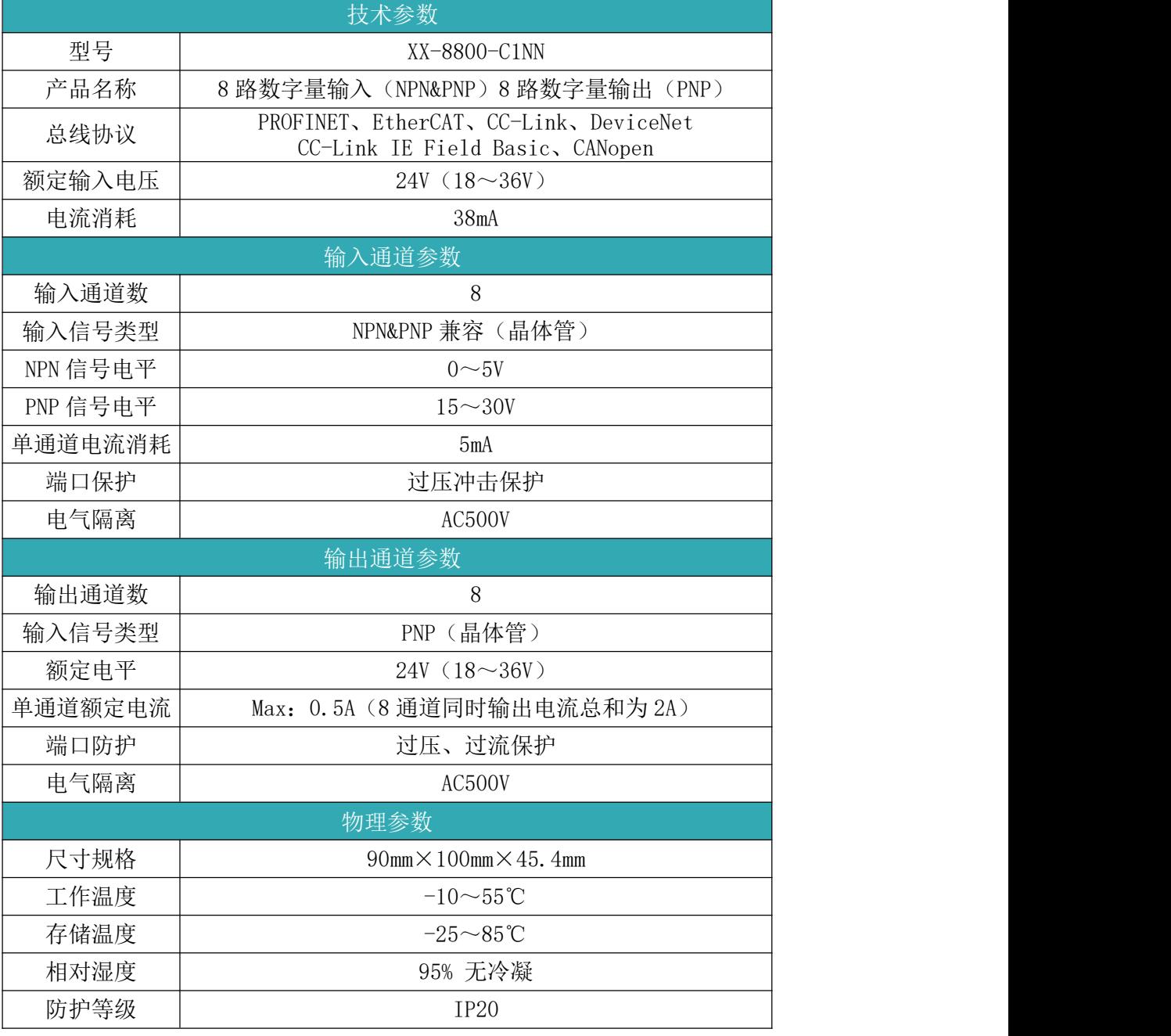

#### <span id="page-13-0"></span>2.3.3 XX-8800-C2NN

提示: XX 代表总线协议可选(例如: PN、EC、CL、CI、CA 等),模块中输入输出参数、外形尺寸一致。

● XX-8800-C2NN 一体式模块型号

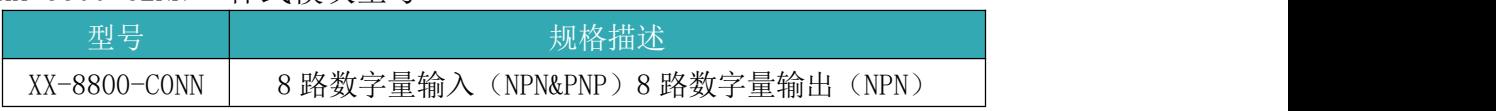

## **FS 系列远程 IO-用户手册**

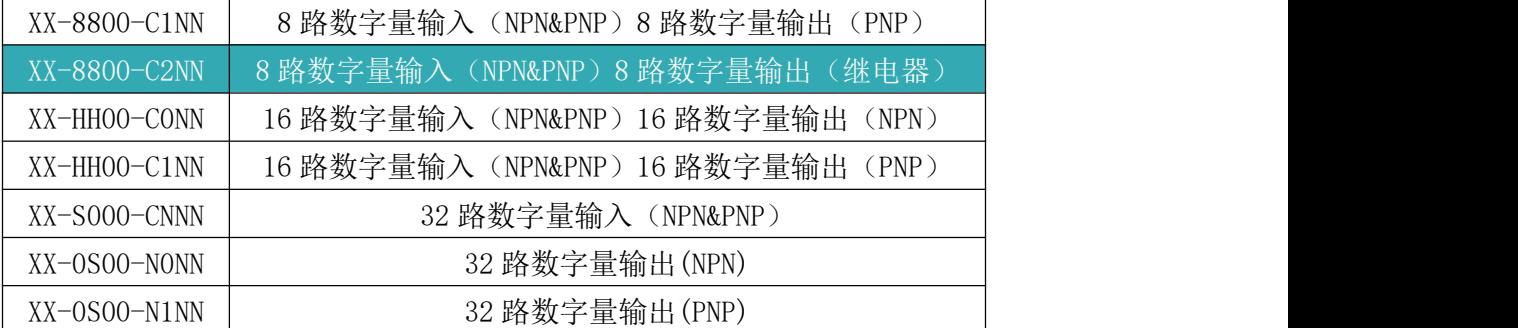

模块参数介绍

技术参数 型号 XX-8800-C2NN 产品名称 | 8 路数字量输入(NPN&PNP) 8 路数字量输出(继电器) 总线协议 PROFINET、EtherCAT、CC-Link、DeviceNet CC-Link IE Field Basic、CANopen 额定输入电压 | 24V (18~36V) 电流消耗  $\qquad$  38mA 输入通道参数 输入通道数 | 8 输入信号类型 | NPN&PNP 兼容 (晶体管) NPN 信号电平  $0 \sim 5$ V PNP 信号电平  $15 \sim 30V$ 单通道电流消耗 5mA 端口保护 | おおおおおおおおおおおおおおおおおおおおおおおおおおおおおお 电气隔离  $\overline{a}$  |  $\overline{a}$  AC500V 输出通道参数 输出通道数 8 输入信号类型 | 我们的 我电器(常开) 额定电平 240VAC/30VDC 单通道额定电流 5A 端口防护 | 我们 过压、过流保护 电气隔离  $\overline{a}$  acsoov 物理参数 尺寸规格 90mm×100mm×45.4mm  $\perp$ 作温度 -10~55℃ 存储温度 -25~85℃ 相对湿度 | 1 1 2 25% 无冷凝 防护等级  $\qquad$  IP20

#### <span id="page-14-0"></span>2.3.4 XX-HH00-C0NN

提示: XX 代表总线协议可选(例如: PN、EC、CL、CI、CA 等),模块中输入输出参数、外形尺寸一致。

● XX-HH00-C0NN 一体式模块型号

## **FS 系列远程 IO-用户手册**<br> **FS** 系列远程 IO-用户手册

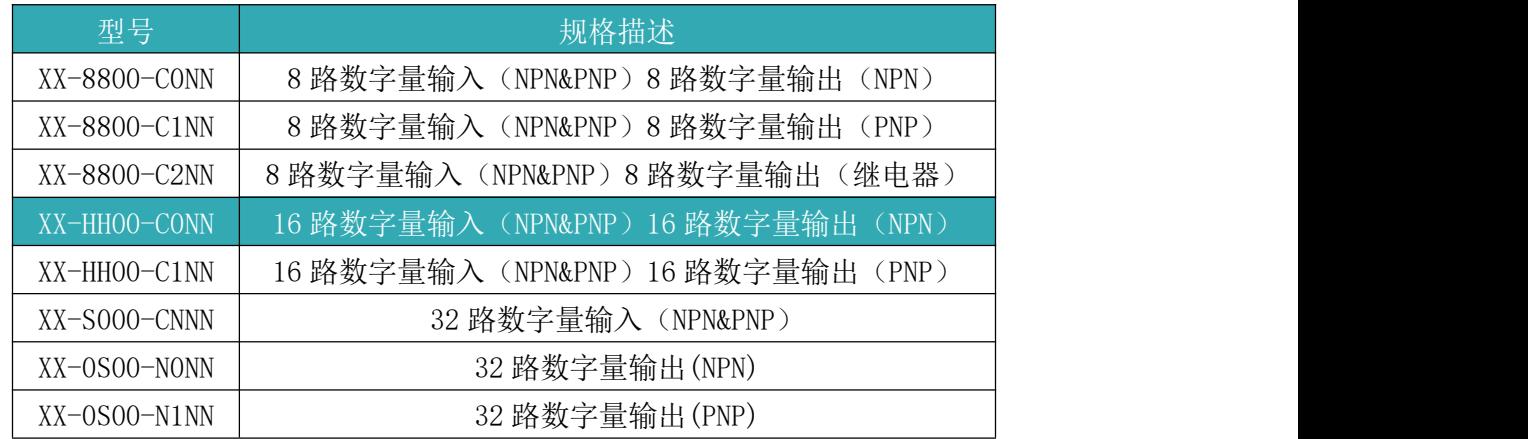

模块参数介绍

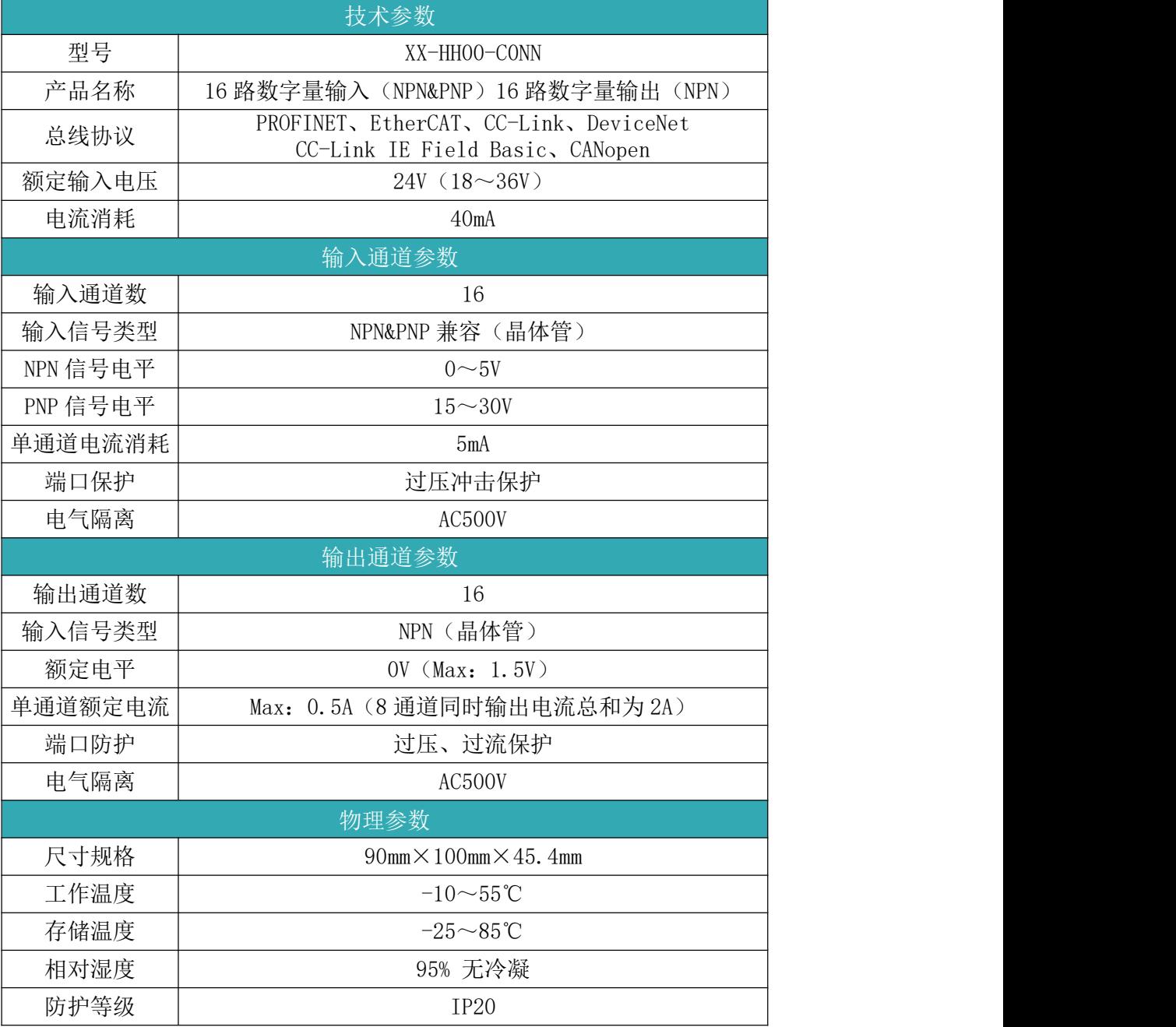

#### <span id="page-16-0"></span>2.3.5 XX-HH00-C1NN

#### 提示: XX 代表总线协议可选(例如: PN、EC、CL、CI、CA 等),模块中输入输出参数、外形尺寸一致。

● XX-HH00-C1NN 一体式模块型号

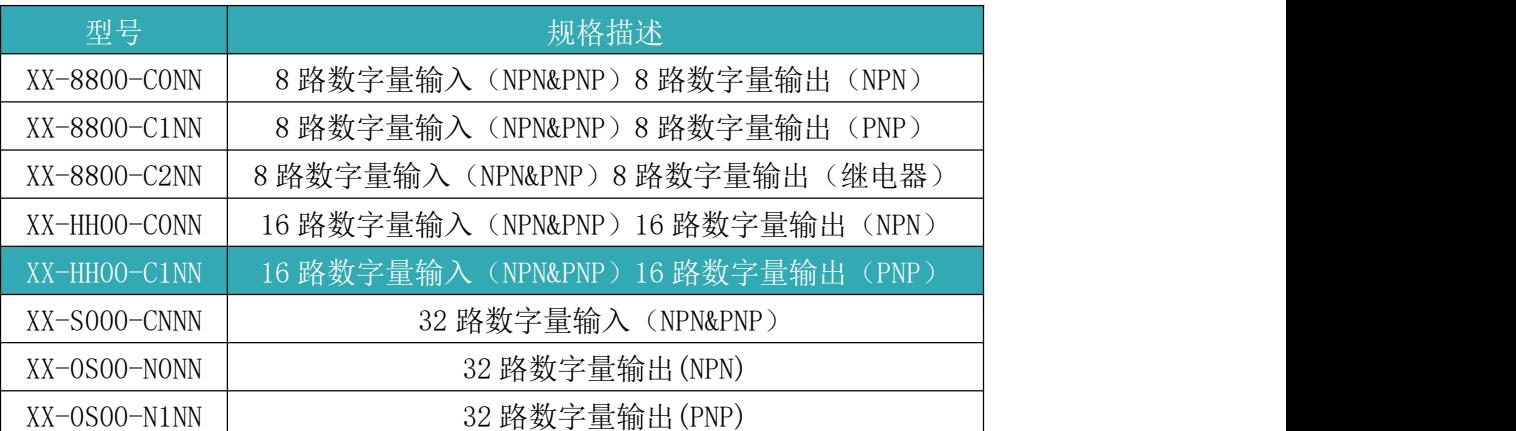

● 模块参数介绍

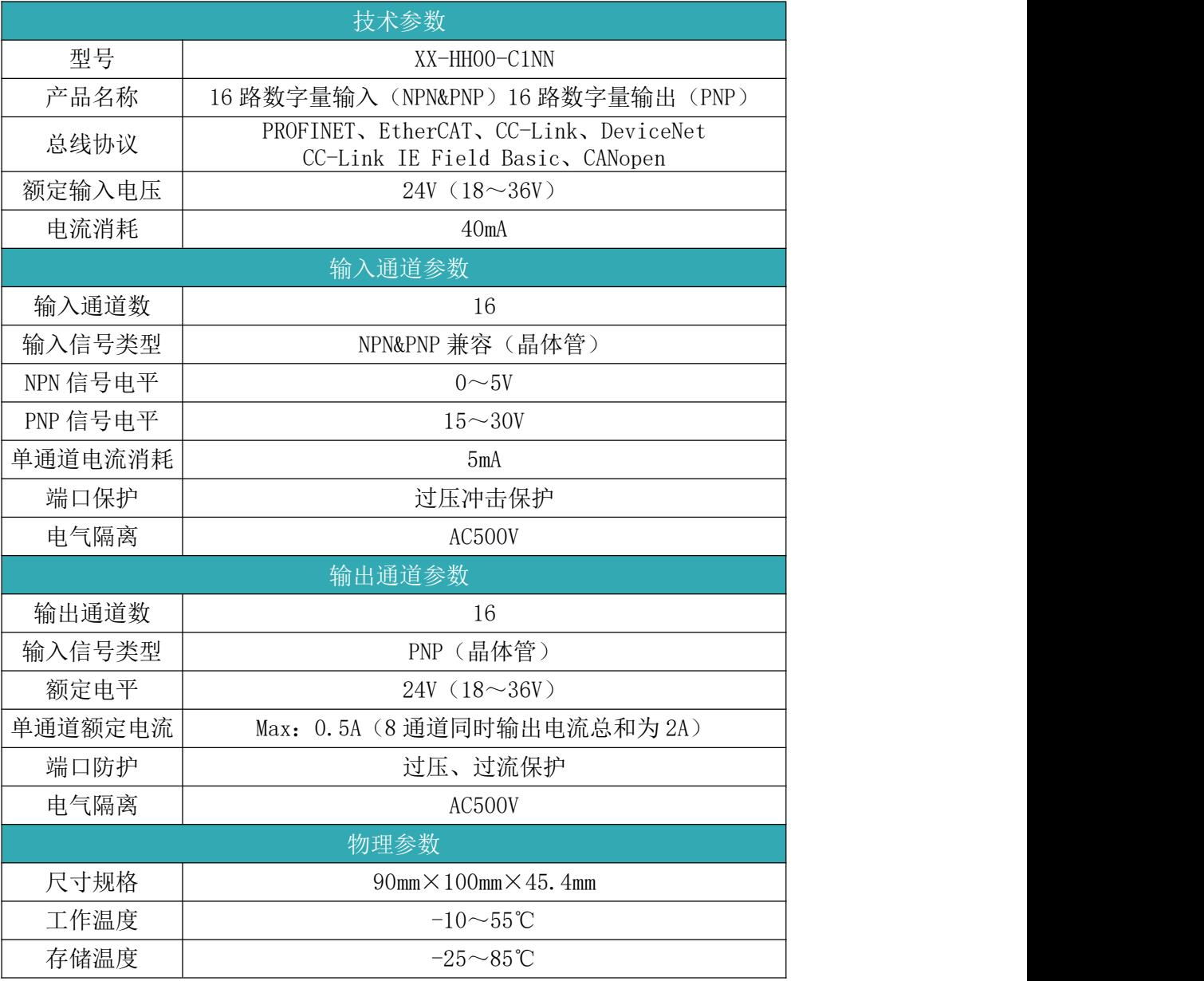

## **FS 系列远程 IO-用户手册**<br>FS 系列远程 IO-用户手册

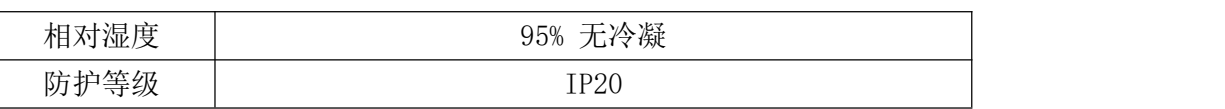

#### <span id="page-17-0"></span>2.3.6 XX-S000-CNNN

提示: XX 代表总线协议可选(例如: PN、EC、CL、CI、CA 等),模块中输入输出参数、外形尺寸一致。

● XX-S000-CNNN 一体式模块型号

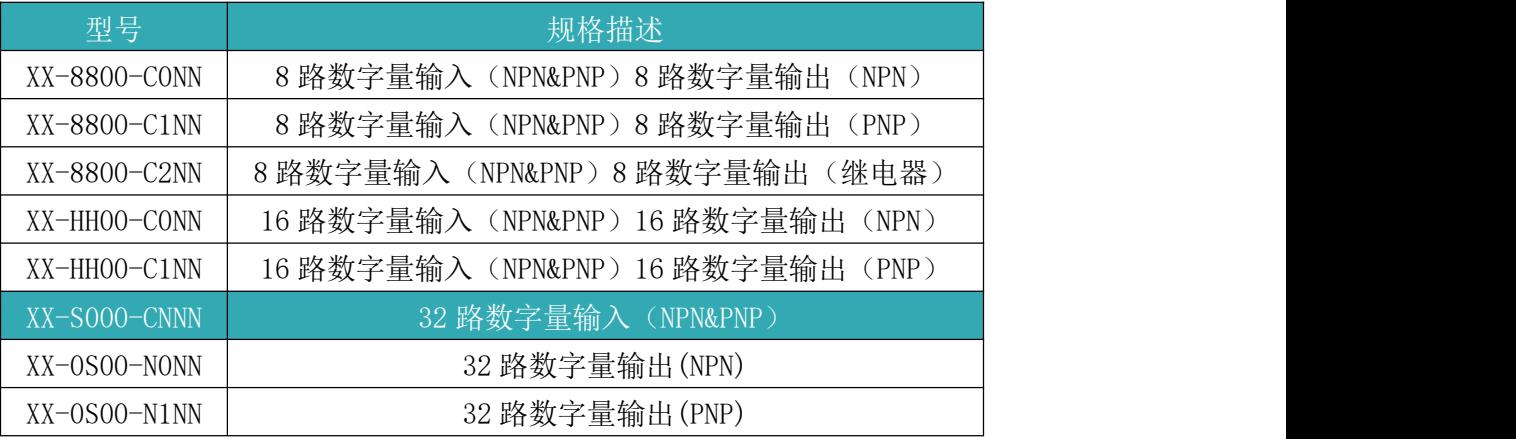

● 模块参数介绍

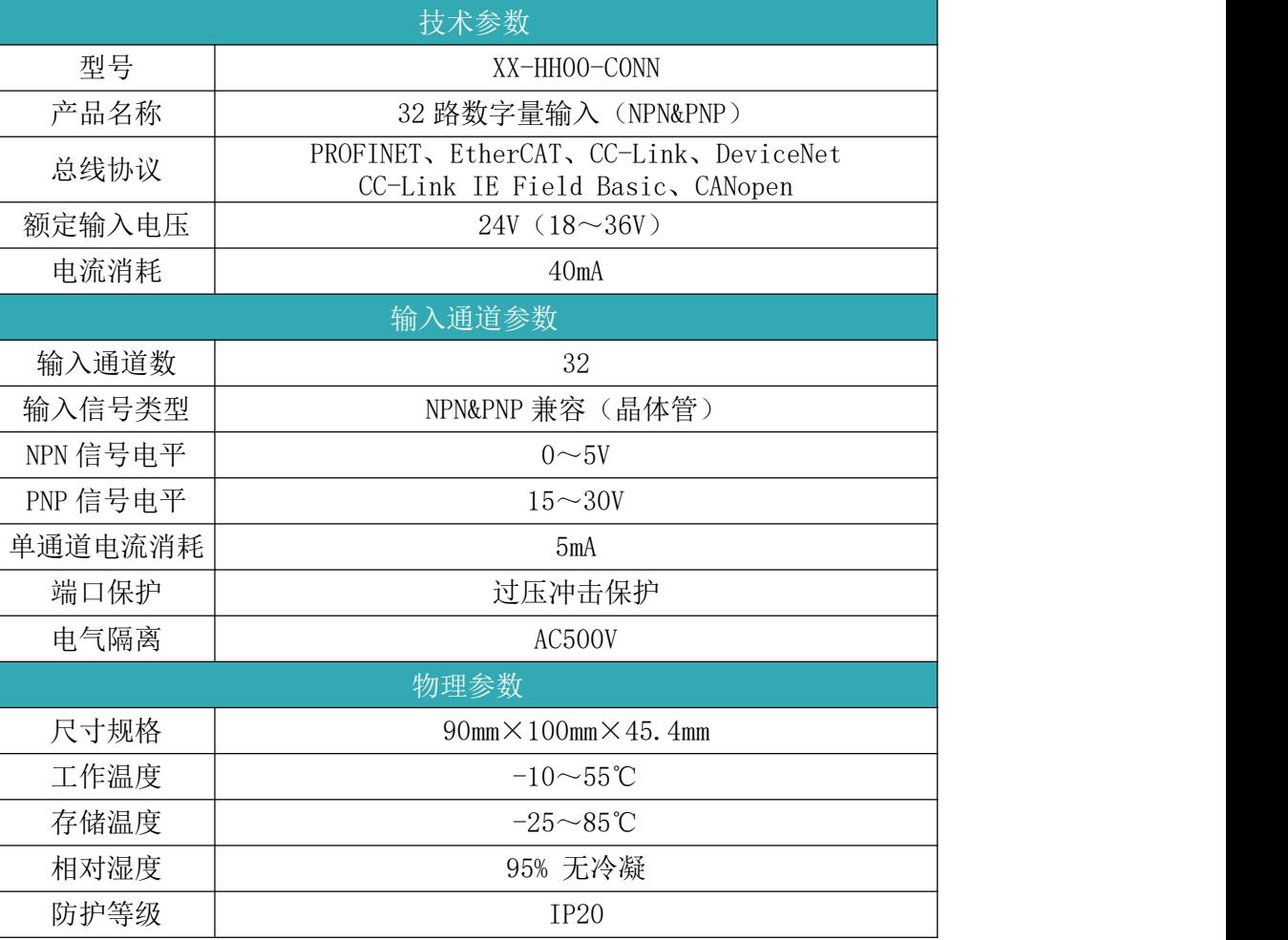

#### <span id="page-17-1"></span>2.3.7 XX-0S00-N0NN

提示: XX 代表总线协议可选(例如: PN、EC、CL、CI、CA 等),模块中输入输出参数、外形尺寸一致。

● XX-OSOO-NONN 一体式模块型号

## **FS 系列远程 IO-用户手册**<br> **FS** 系列远程 IO-用户手册

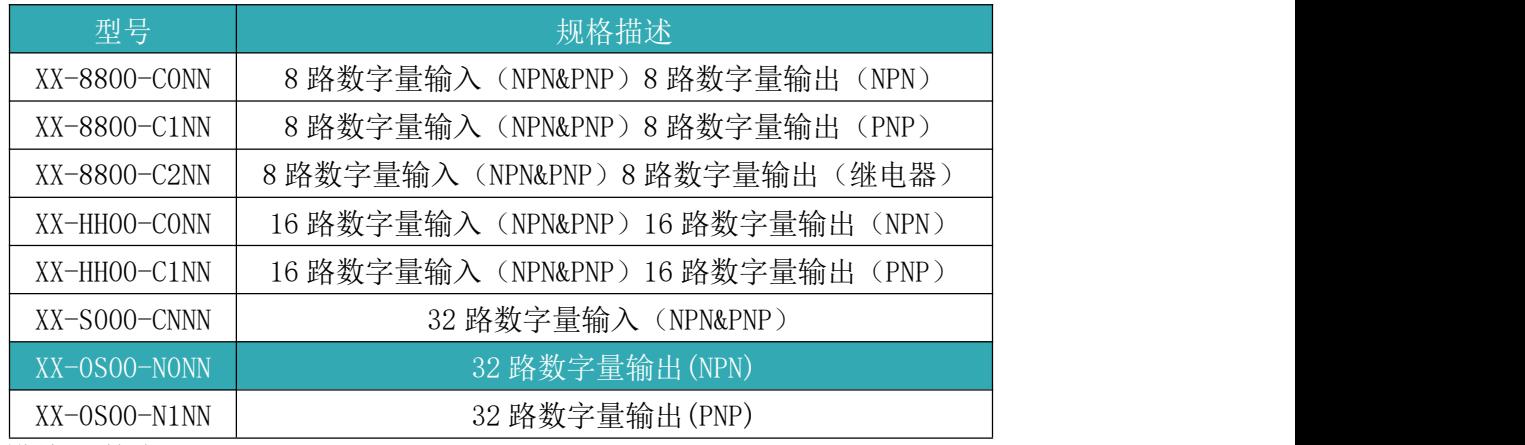

● 模块参数介绍

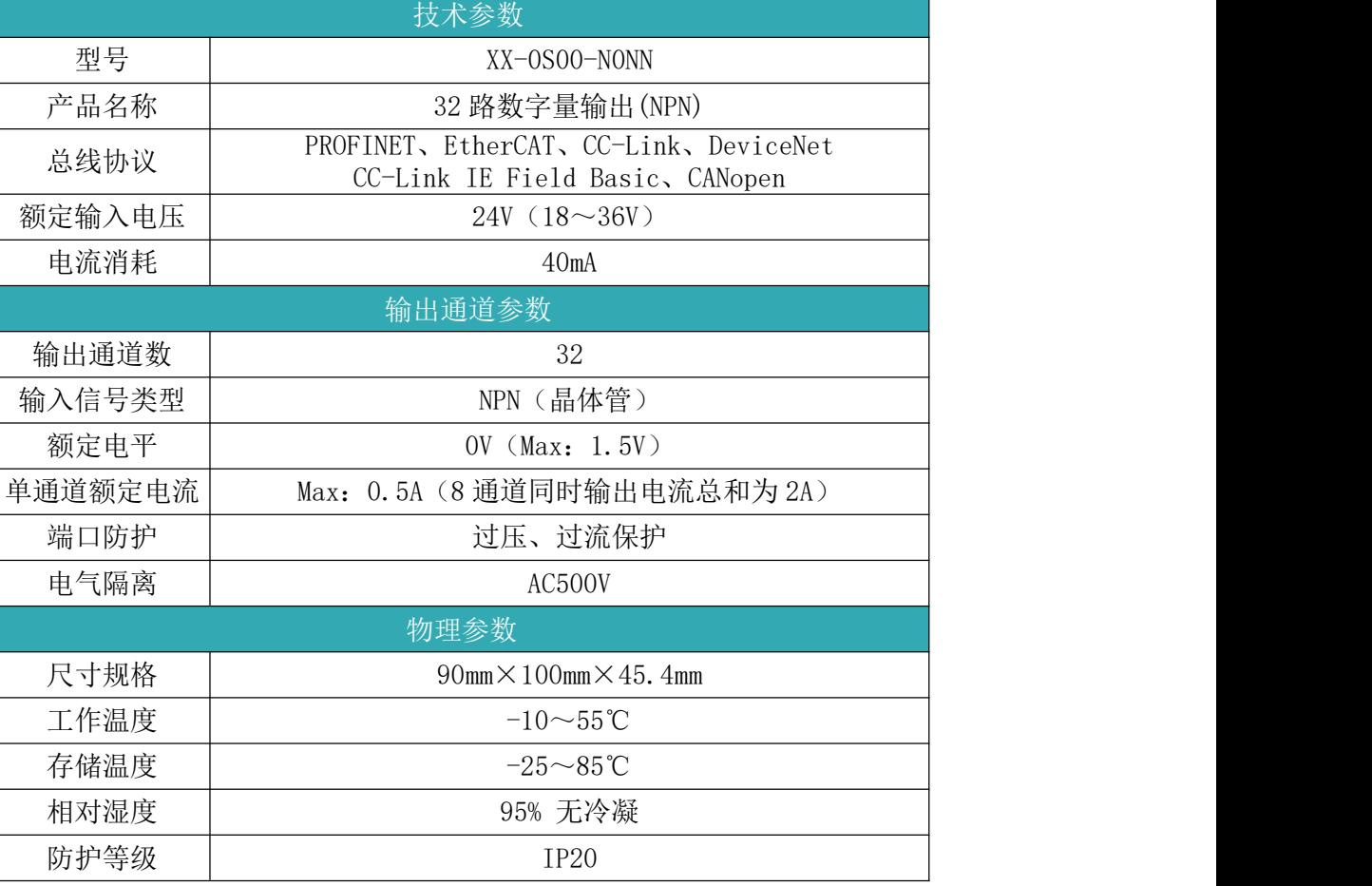

#### <span id="page-18-0"></span>2.3.8 XX-0S00-N1NN

提示: XX 代表总线协议可选(例如: PN、EC、CL、CI、CA 等),模块中输入输出参数、外形尺寸一致。

● XX-HH00-C1NN 一体式模块型号

|              | $\sim$ $\sim$ $\sim$ $\sim$ $\sim$ $\sim$ $\sim$ $\sim$ |
|--------------|---------------------------------------------------------|
| 型号           | 规格描述                                                    |
| XX-8800-CONN | 8 路数字量输入(NPN&PNP)8 路数字量输出(NPN)                          |
| XX-8800-C1NN | 8 路数字量输入 (NPN&PNP) 8 路数字量输出 (PNP)                       |
| XX-8800-C2NN | 8路数字量输入 (NPN&PNP) 8 路数字量输出 (继电器)                        |
| XX-HHOO-CONN | 16 路数字量输入(NPN&PNP)16 路数字量输出(NPN)                        |
| XX-HHOO-C1NN | 16 路数字量输入(NPN&PNP)16 路数字量输出(PNP)                        |

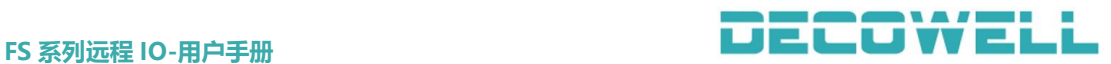

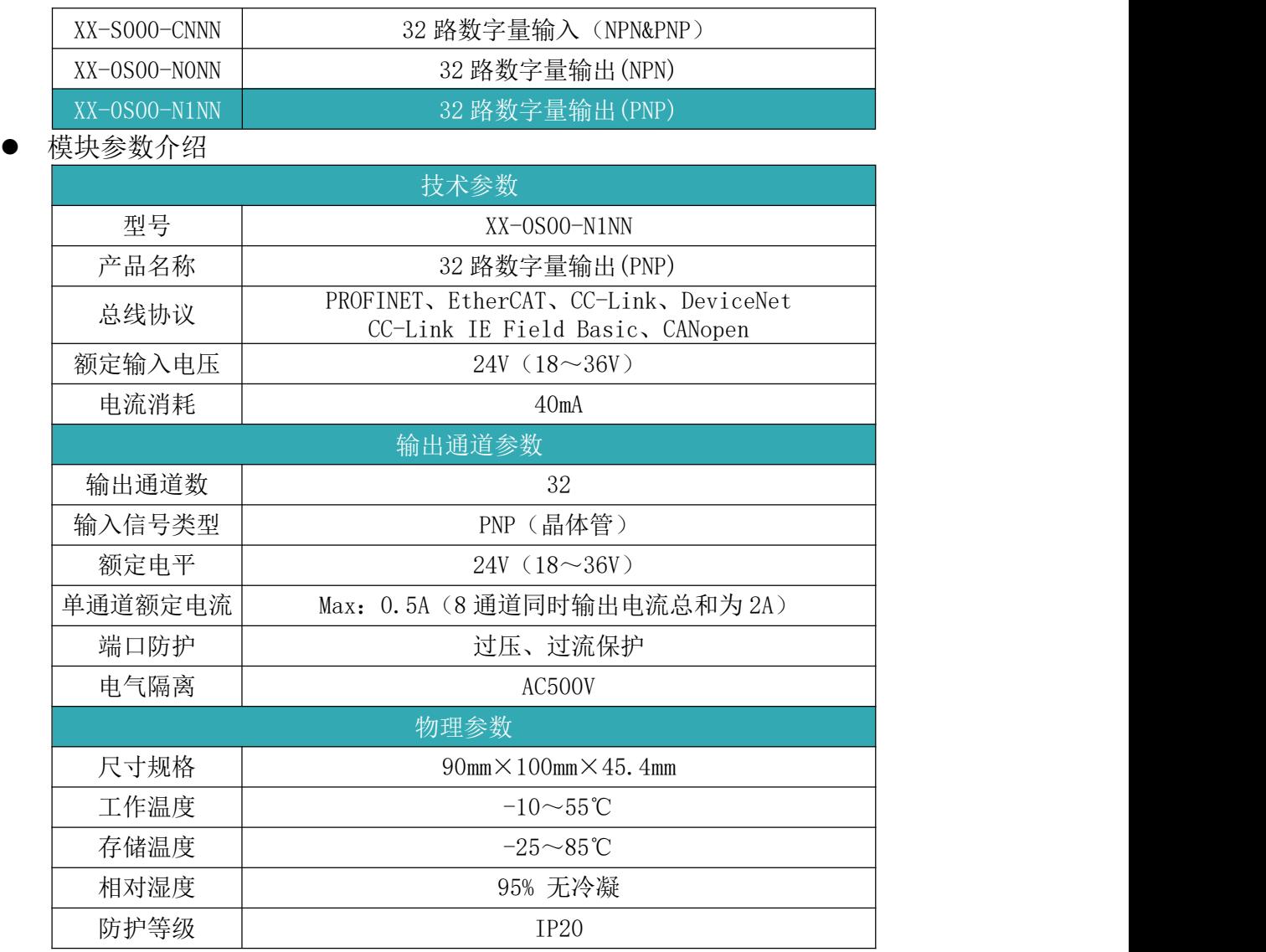

### <span id="page-19-0"></span>3 模块安装

#### <span id="page-19-1"></span>3.1 基本知识

FS 系列模块防护等级为 IP20, 这就意味着, FS 系列模块只能安装在导轨、 控制柜或电气操作室以及干燥的环境中(防护等级 IP20)。在机柜、控制柜或操 作室处,需提供安全防护,防止触电和火宅蔓延。

FS 系列模块可安装在符合 EN 60715 标准 (35×7.5 mm 或 35×15 mm)的 安装导轨上。在控制柜中,需要将安装导轨单独接地。例外情况:如果将导轨安 装在接地的镀锌安装板上,则无需单独将导轨接地。

#### <span id="page-19-2"></span>3.2 安装间隙

安装和拆卸 FS 系列模块时, 必须保留最小的间隙, 如图 3-1 所示。

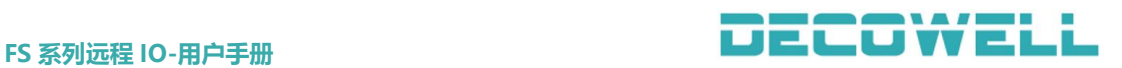

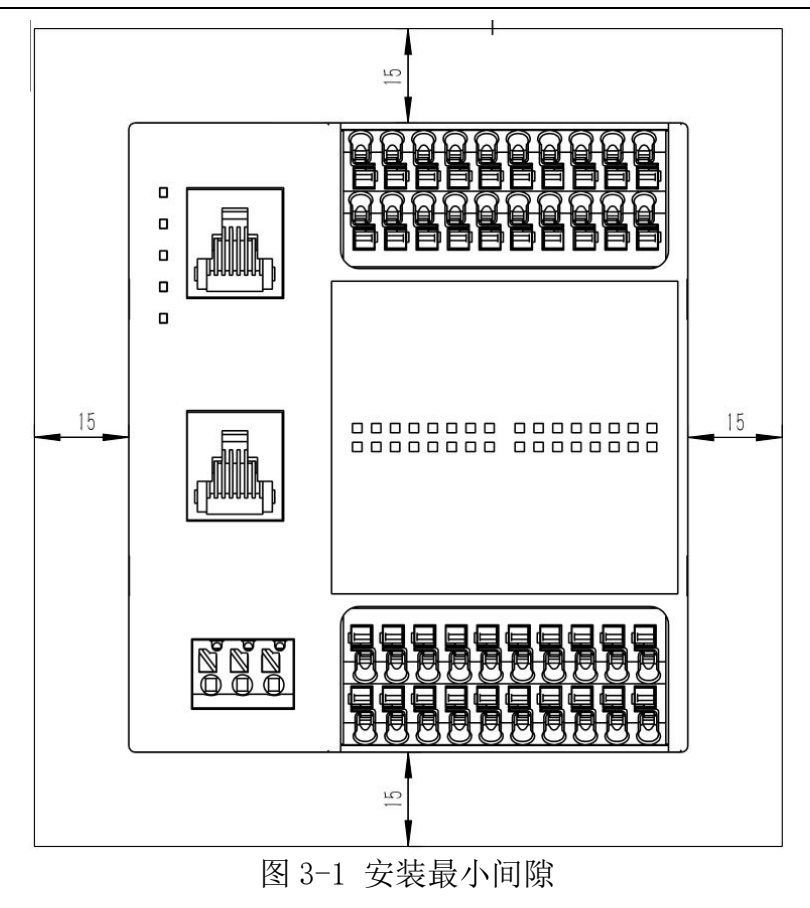

#### <span id="page-20-0"></span>3.3 IO 模块安装与拆卸

#### <span id="page-20-1"></span>3.3.1 IO 模块的安装

1、先将模块下方的导轨卡扣用一字螺丝刀拉出;

2、将模块挂到 DIN35 导轨上面,并使用一字螺丝刀将下方的导轨卡扣推入进去 锁定,如图 3-2 所示。

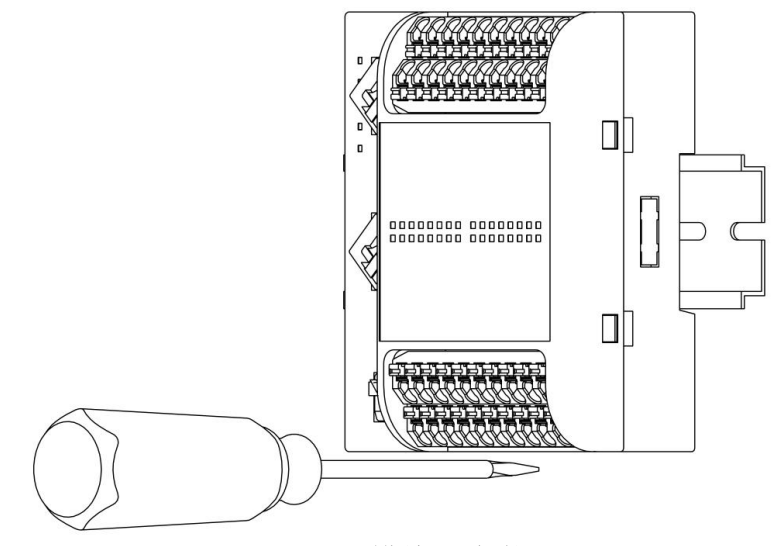

图 3-2 模块的安装

#### <span id="page-20-2"></span>3.3.2 IO 模块的拆卸

1、先将模块下方的导轨卡扣用一字螺丝刀拉出;

2、并轻轻将模块往外拉出与 DIN35 导轨形成一个角度,然后将模块网上推出,

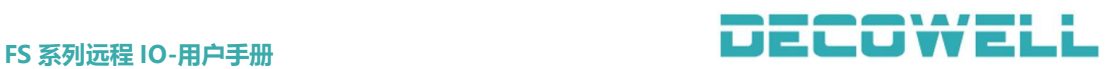

如图 3-3 所示。

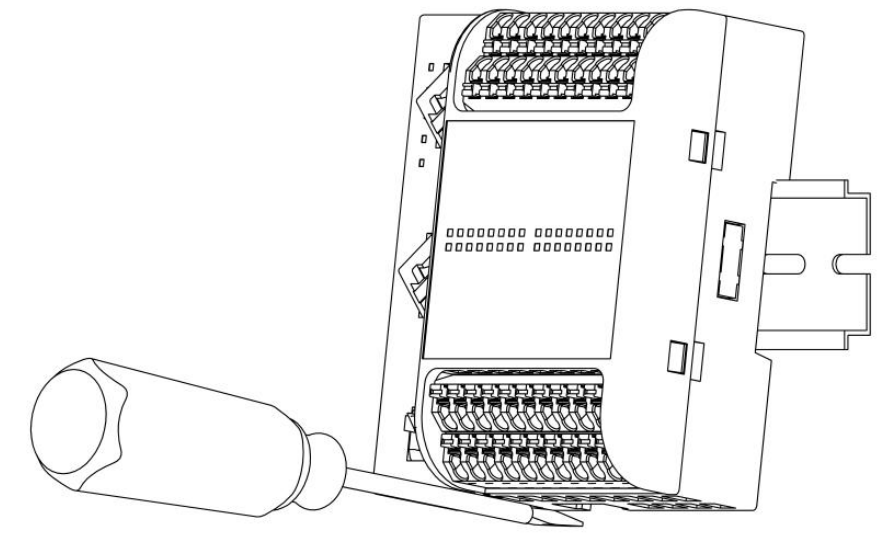

图 3-3 模块的拆卸

## <span id="page-21-0"></span>4 模块尺寸图与接线图

### <span id="page-21-1"></span>4.1 模块尺寸图

FS 系列中所有模块的外形尺寸为一致,即长宽高是相等。

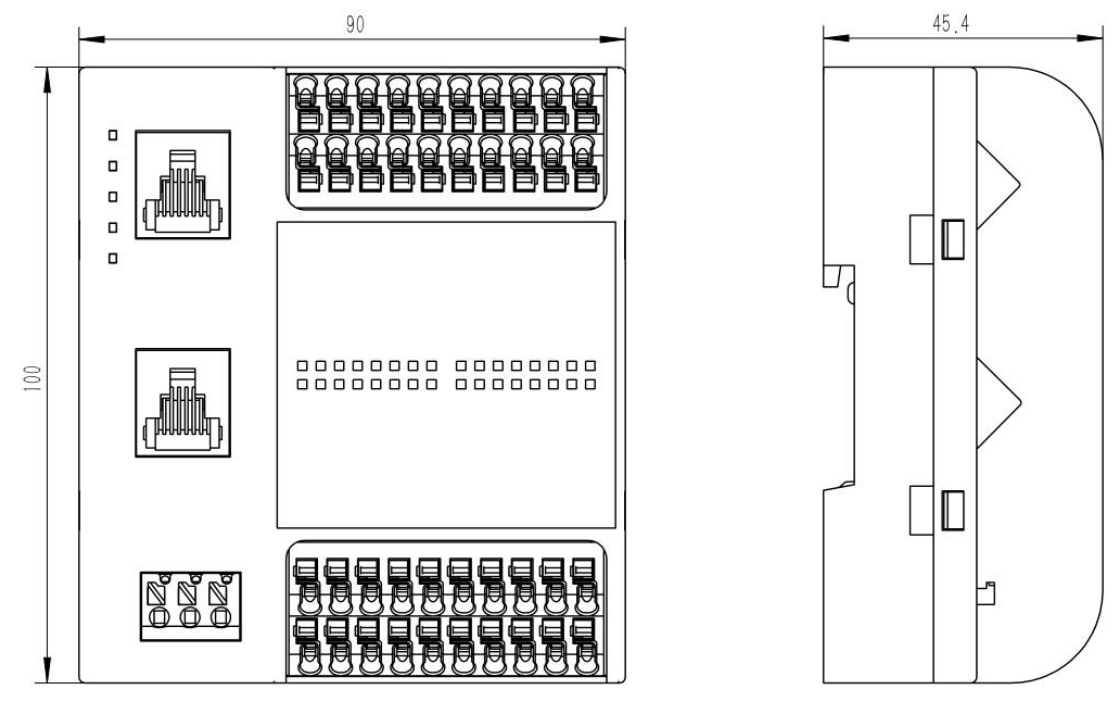

图 4-1 模块尺寸图

### <span id="page-21-2"></span>4.2 模块电源接线图

FS 系列中 EtherCAT、PROFINET、CC-Link、CC-Link IE Field Basic 总线远 程 IO 模块电源接线图,如图 4-3 所示。

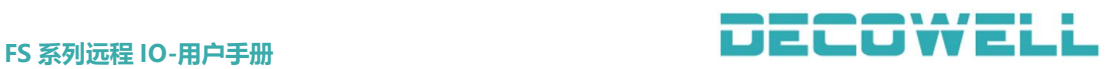

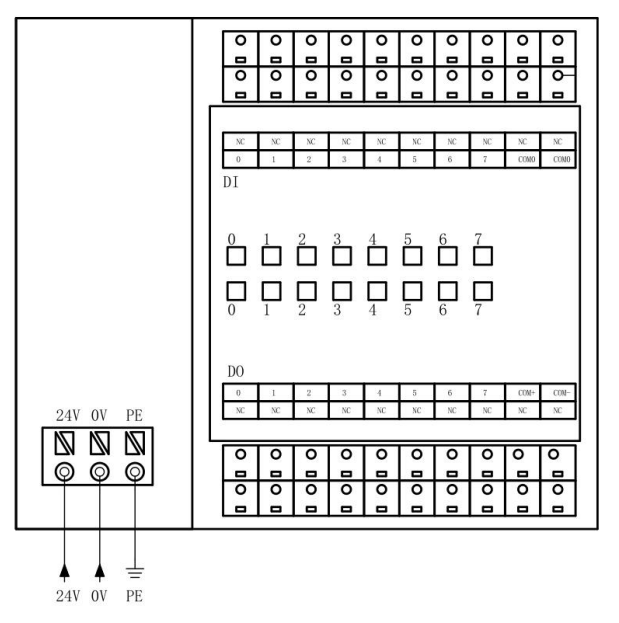

#### 图 4-3 电源接线图

FS 系列中 DeviceNet 总线远程 IO 模块的接线图,其接线图与其他总线协议 的模块不一致,如图 4-4 所示。

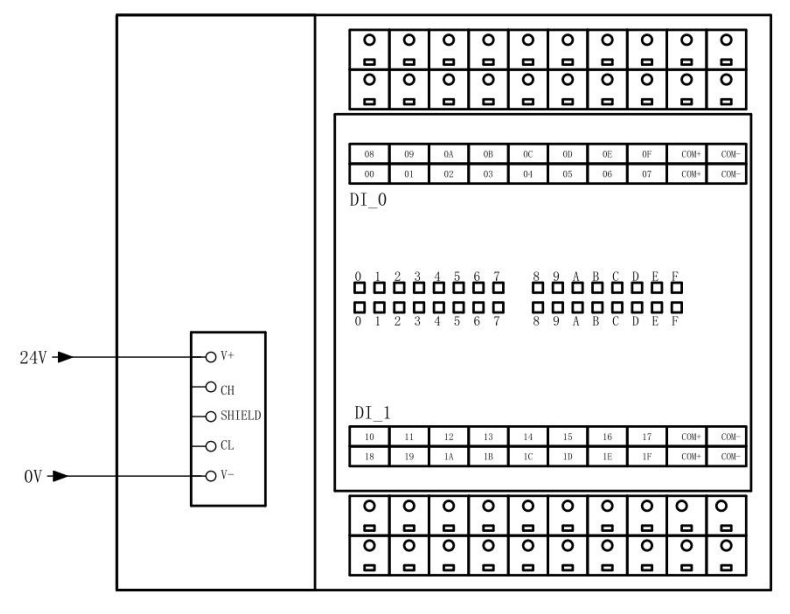

图 4-4 电源接线图

### <span id="page-22-0"></span>4.3 数字量输入通道接线图

FS 系列远程 IO 模块中,所有的输入通道支持 NPN 与 PNP, 但是使用过程中 只能使用一种信号类型 NPN 或 PNP。

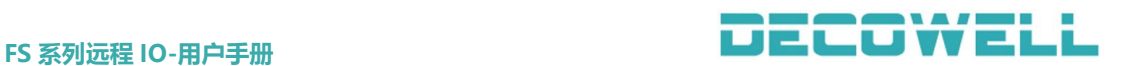

#### <span id="page-23-0"></span>4.3.1 数字量输入通道 NPN 信号接线图

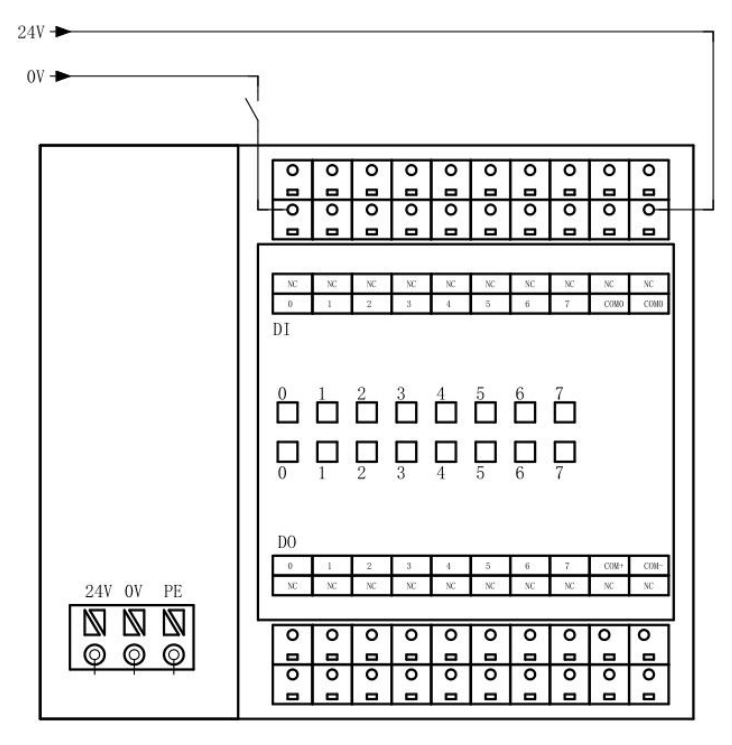

图 4-5 数字量输入通道 NPN 接法

<span id="page-23-1"></span>4.3.1 数字量输入通道 PNP 信号接线图

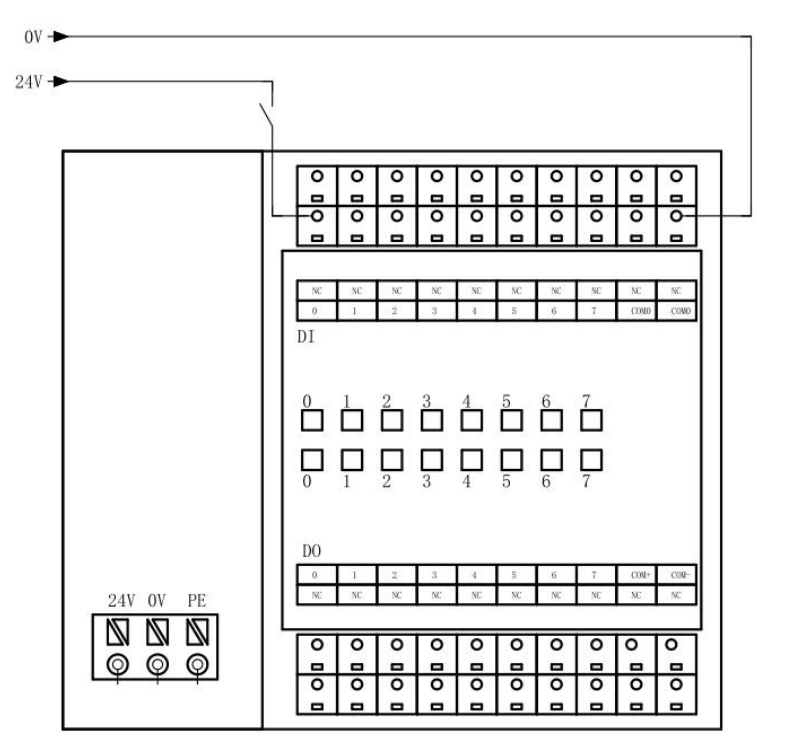

图 4-5 数字量输入通道 PNP 接法

#### <span id="page-24-0"></span>4.4 数字量输出接线图

#### <span id="page-24-1"></span>4.4.1 数字量输出 NPN 接线图

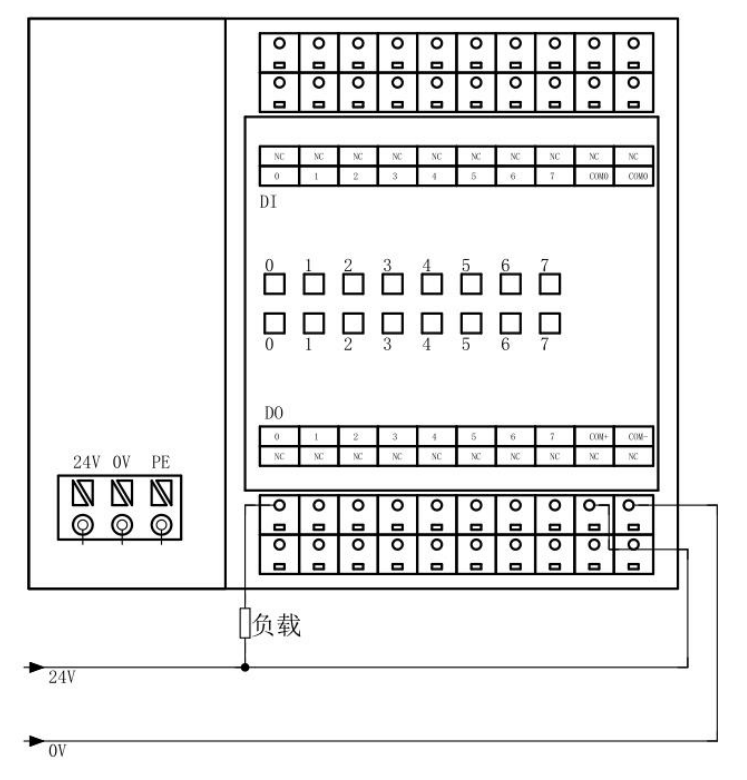

图 4-6 数字量输出通道 NPN 接法

#### <span id="page-24-2"></span>4.4.2 数字量输出 PNP 接线图

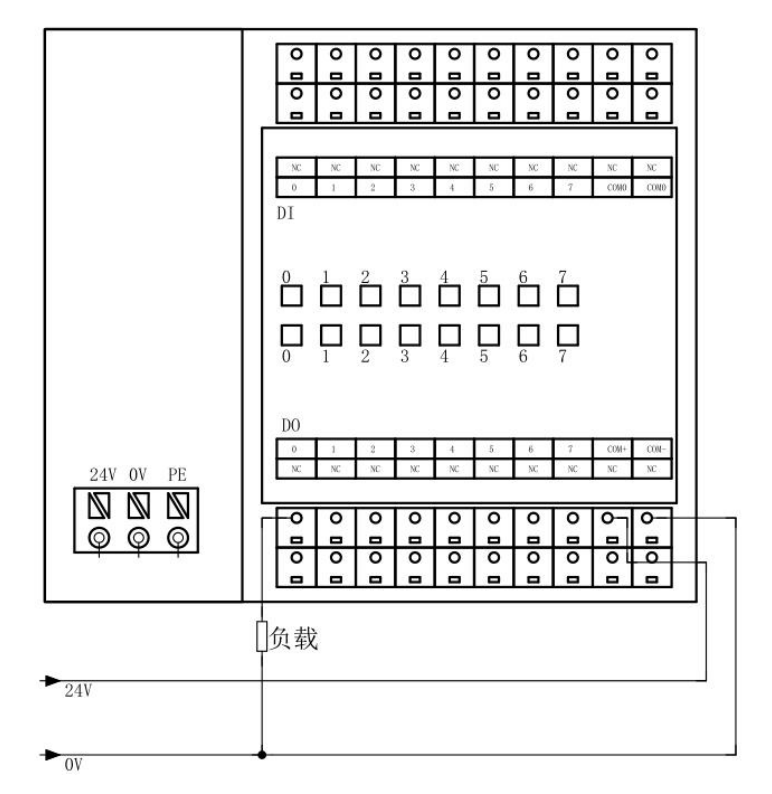

#### 图 4-6 数字量输出通道 PNP 接法

#### <span id="page-25-0"></span>4.5 继电器输出接线图

<span id="page-25-1"></span>4.5.1 继电器输出直流负载接线图

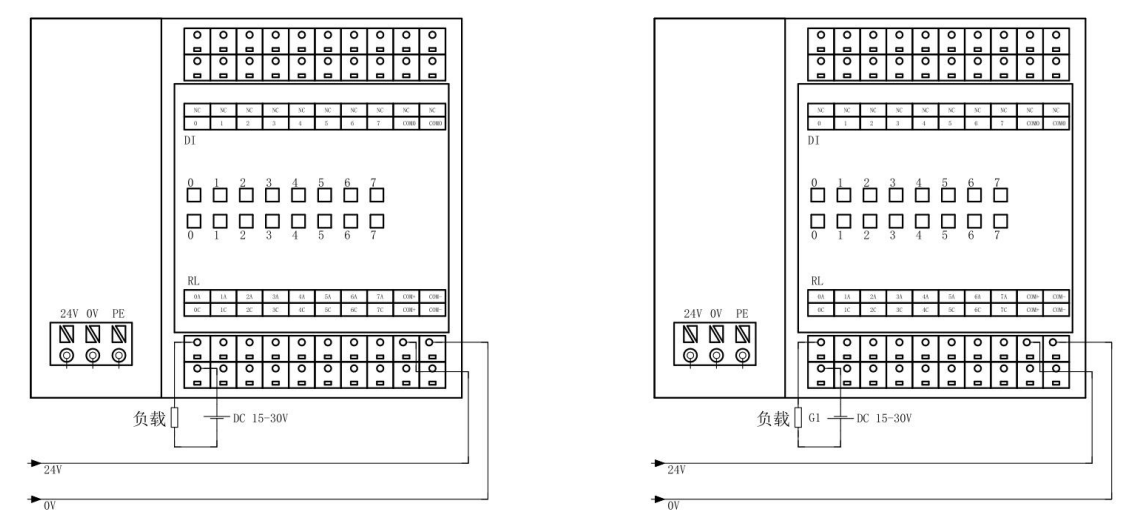

图 4-7 继电器输出直流负载接线图

<span id="page-25-2"></span>4.5.2 继电器输出交流负载接线图

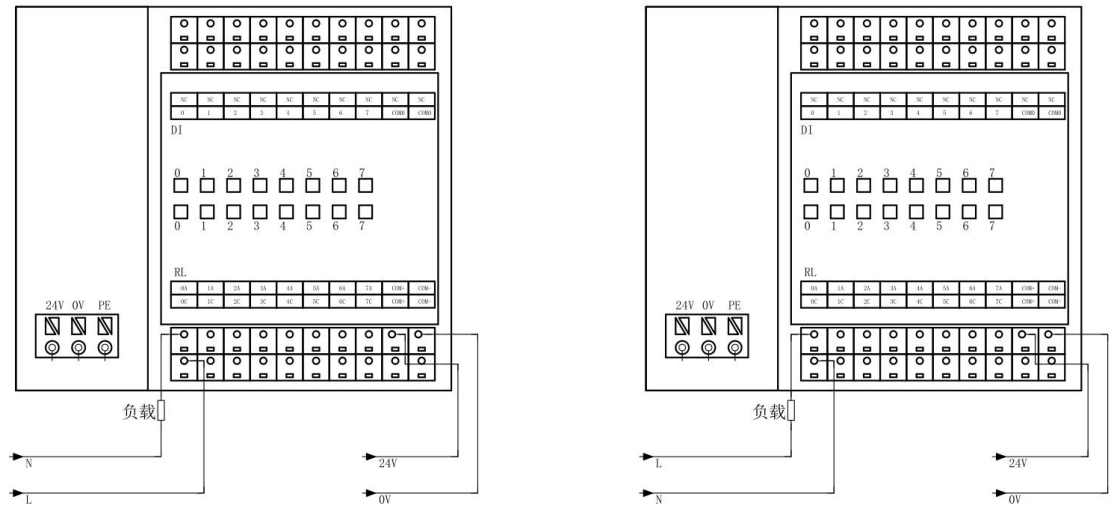

图 4-8 继电器输出交流负载接线图

### <span id="page-25-3"></span>5 FS 系列 IO 组态

本章主要介绍 FS 系列远程 IO 模块与目前工业主流的 PLC 连接及其配置,其 中编程软件上面的组态配置以及一些模块的参数配置。

#### <span id="page-25-4"></span>5.1 EtherCAT 协议 IO 模块与 PLC 连接

#### <span id="page-25-5"></span>5.1.1 TwinCAT3 与 EtherCAT 协议 IO 模块连接及其配置

1、通讯连接图,如图 5-1-1 所示。

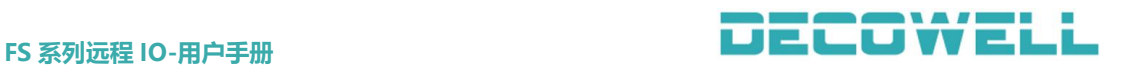

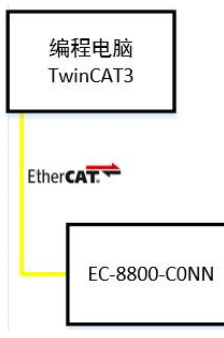

图 5-1-1 通讯连接图

2、硬件配置如表 5-1-2 所示

表 5-1-2 硬件配置表

| 硬件           | 数量 | 备注                        |
|--------------|----|---------------------------|
| 编程电脑         |    | 安装 TwinCAT3               |
| EC-8800-CONN |    | EtherCAT 协议<br>8DI/8D0 模块 |
| 网线           | 若干 |                           |

3、安装 XML 描述文件

安装 XML 描述文件到 TwinCAT3 中, 如图 5-1-3 所示。示例默认文件夹为 (C:\TwinCAT\3.1\Config\Io\EtherCAT)

| 脑 › 系统 (C:) › TwinCAT › 3.1 › Config › lo › EtherCAT ›<br>Ö |                  |        |  |  |  |
|-------------------------------------------------------------|------------------|--------|--|--|--|
| 名称                                                          | 修改日期             | 类型     |  |  |  |
| EX-1100 V1.5.4                                              | 2021/1/4 22:18   | XML 文档 |  |  |  |
| DECOWELL-FS V3.0.2                                          | 2020/11/28 14:38 | XML 文档 |  |  |  |
| DECOWELL-FS NoBITARR V2.1.2                                 | 2020/11/6 19:06  | XML 文档 |  |  |  |
| DECOWELL-FS1 NoBITARR V2.1.3                                | 2020/11/6 19:03  | XML 文档 |  |  |  |
| Beckhoff EJx9xx                                             | 2020/4/9 10:33   | XML 文档 |  |  |  |
| Beckhoff EP2xxx                                             | 2020/4/7 11:47   | XML 文档 |  |  |  |
| Beckhoff EP1xxx                                             | 2020/4/7 9:57    | XML 文档 |  |  |  |
| Beckhoff AT2xxx                                             | 2020/4/6 8:28    | XML 文档 |  |  |  |
| Beckhoff ELM9xxx                                            | 2020/4/2 7:54    | XML 文档 |  |  |  |
| 쁰<br>Beckhoff EKM1xxx                                       | 2020/4/2 7:54    | XML 文档 |  |  |  |
| Beckhoff ELM36xx<br>≝                                       | 2020/4/2 7:14    | XML 文档 |  |  |  |
| 뗼<br>Beckhoff EL7xxx                                        | 2020/4/1 11:32   | XML 文档 |  |  |  |
| Beckhoff EL25xx<br>曾                                        | 2020/3/31 8:20   | XML 文档 |  |  |  |
| <sup>®</sup> Beckhoff EP9xxx                                | 2020/3/31 6:27   | XML 文档 |  |  |  |
| Beckhoff EP4xxx                                             | 2020/3/27 14:38  | XML 文档 |  |  |  |

图 5-1-3 安装 XML 描述文件

#### 4、新建工程与设备组态

打开 TwinCAT3 软件, 菜单栏中选择"文件">新建>项目, 如图 5-1-4 所示, 在新建项目窗口中选择"TwinCAT projects",如图 5-1-5 所示。

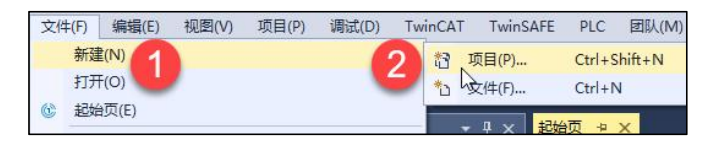

图 5-1-4 新建项目

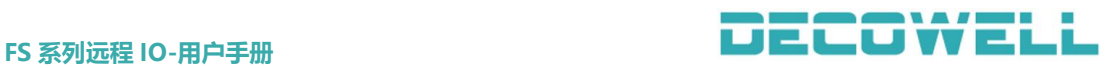

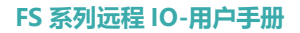

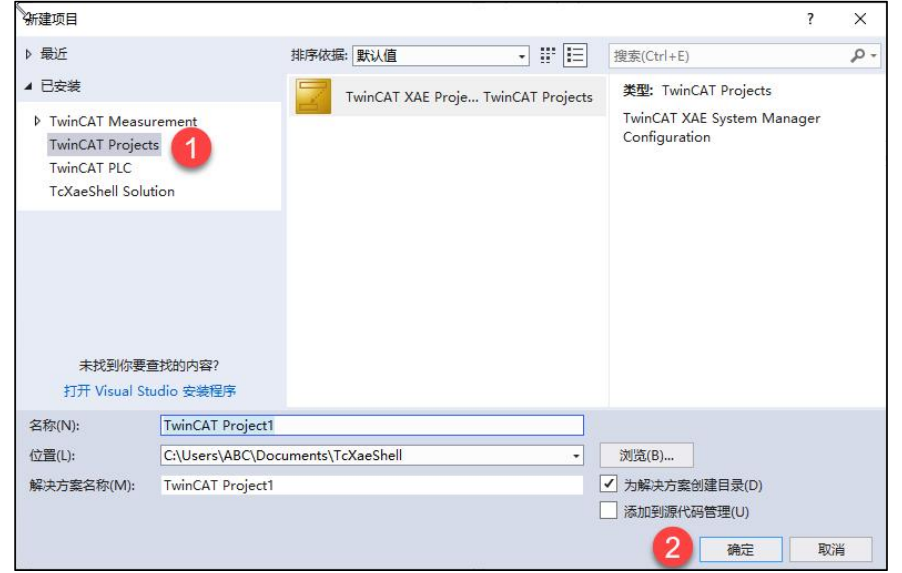

图 5-1-5 选择 TwinCAT 工程

将于编程电脑连接的 IO 扫描到工程中,项目树中点击"I/O" > "Devices" > "Scan",如图 5-1-6 所示,扫描上来的硬件组态如图 5-1-7 所示。

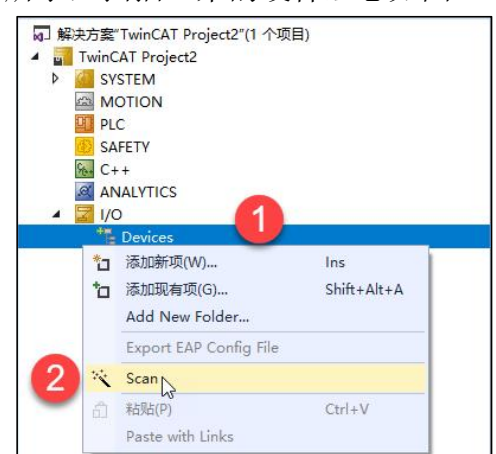

图 5-1-6 扫描 IO 设备

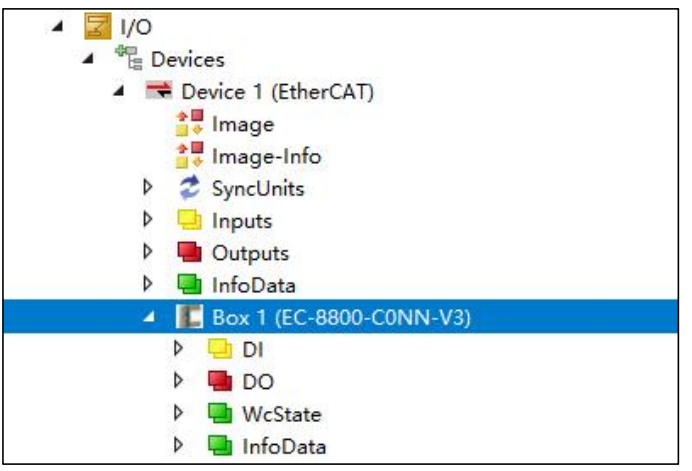

图 5-1-7 硬件组态

<span id="page-27-0"></span>5.1.2 CODESYS 与 EtherCAT 协议 IO 模块连接及其配置

1、通讯连接图,如图 5-1-8 所示。

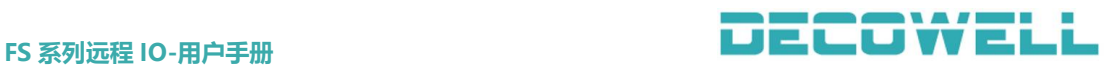

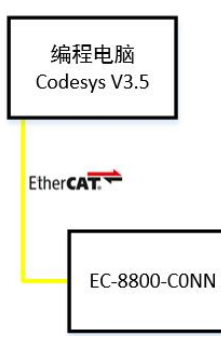

图 5-1-8 通讯连接图

2、硬件配置如表 5-1-2 所示

表 5-1-2 硬件配置表

| 硬件           | 数量 | 备注                        |
|--------------|----|---------------------------|
| 编程电脑         |    | 安装 Codesys V3.5           |
| EC-8800-CONN |    | EtherCAT 协议<br>8DI/8D0 模块 |
| 网线           | 若干 |                           |

3、安装 XML 描述文件

打开 CODESYS V3.5 软件, 菜单栏中选择"工具">"设备存储库", 如图 5-1-9 所示。

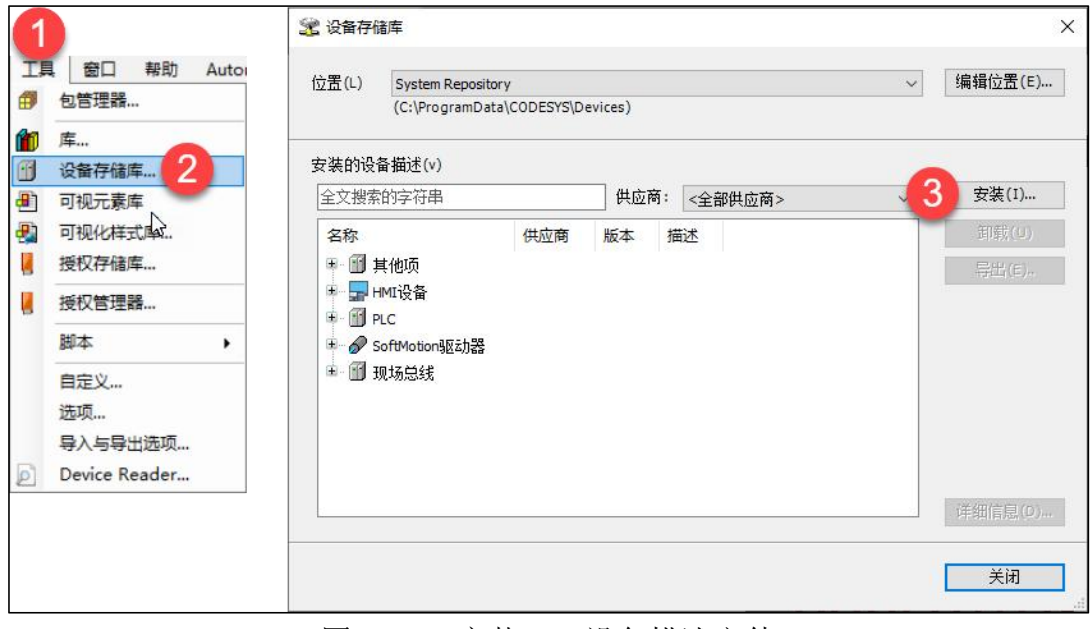

图 5-1-9 安装 XML 设备描述文件

#### 4、新建工程与设备组态

打开 CODESYS V3.5 软件,选择"新建工程">"Project">"Standard project", 如图 5-1-10 所示。

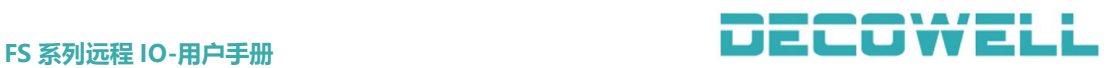

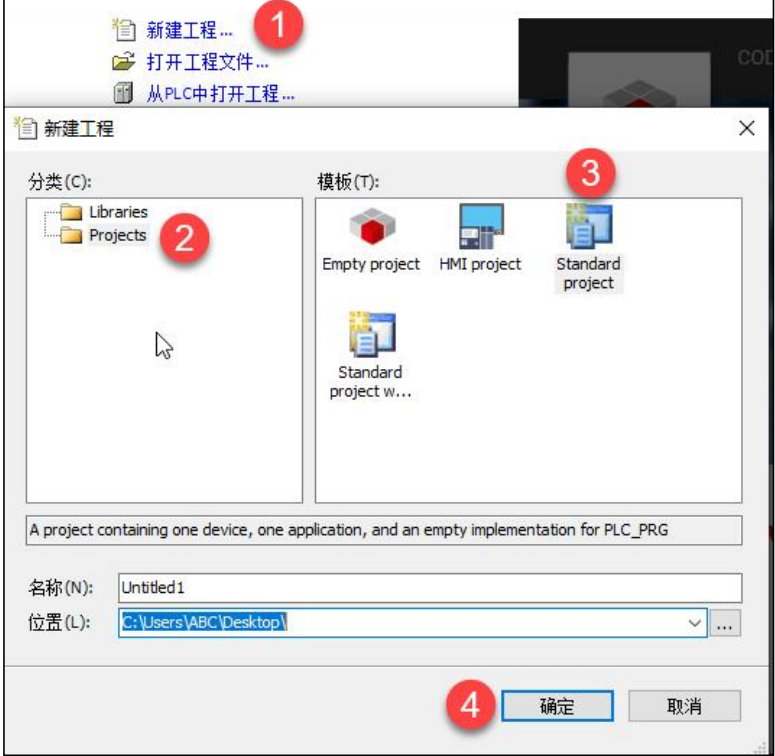

图 5-1-10 新建工程

在标准工程窗口中设备选择"CODESYS SoftMotion Win V3", PLC PRG 编程 语言选择"结构化文本(ST)",如图 5-1-11 所示。

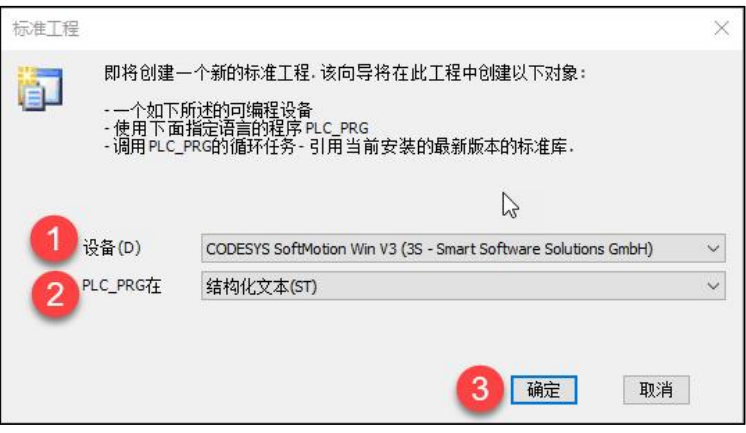

图 5-1-11 选择设备与编程语言

#### 提示: Softmotion 能带驱动与 I/0, Control 只能带 I/0 而不能带驱动。

在设备树中"Device (CODESYS SoftMotion Win V3)">"添加设备",如图 5-1-12 所示, 在添加设备窗口中选择"现场总线"> "EtherCAT"> "EtherCAT Master", 如图 5-1-13 所示。

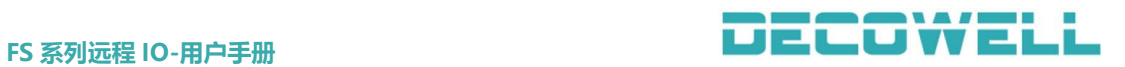

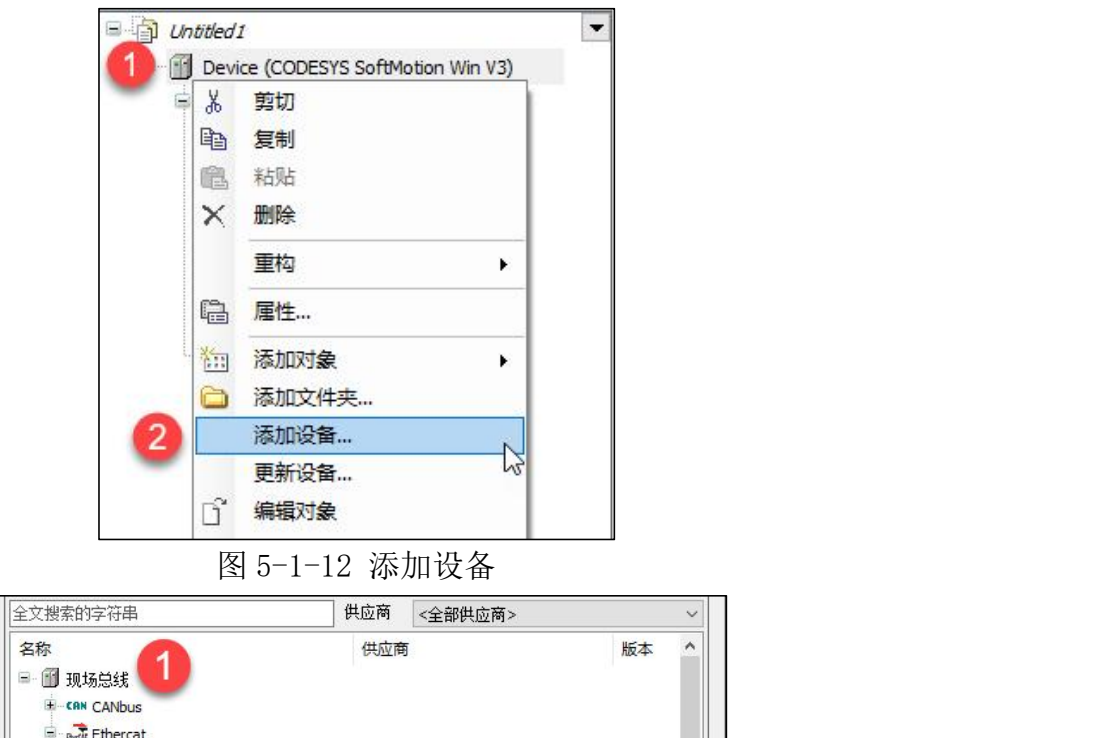

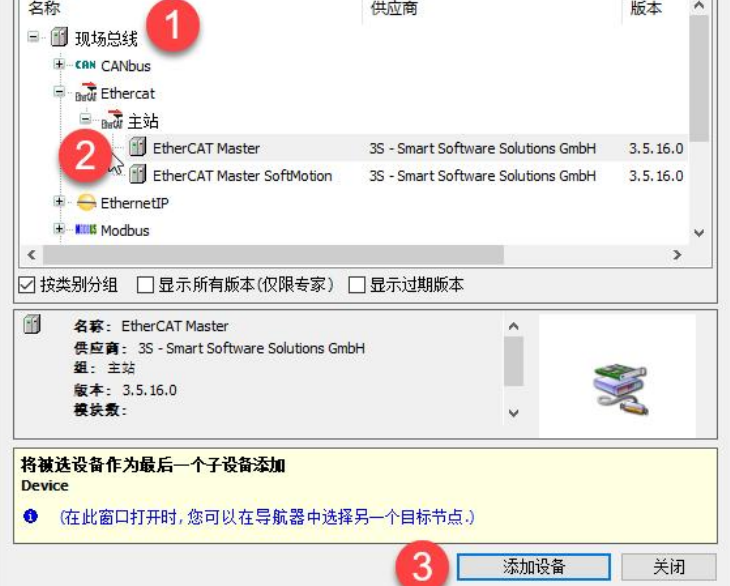

图 5-1-13 选择 EtherCAT 总线

为 EtherCAT Master 分配网口, 在设备树中双击"EtherCAT\_Master"> "EtherCAT NIC 设置"> "浏览", 如图 5-1-14 所示。

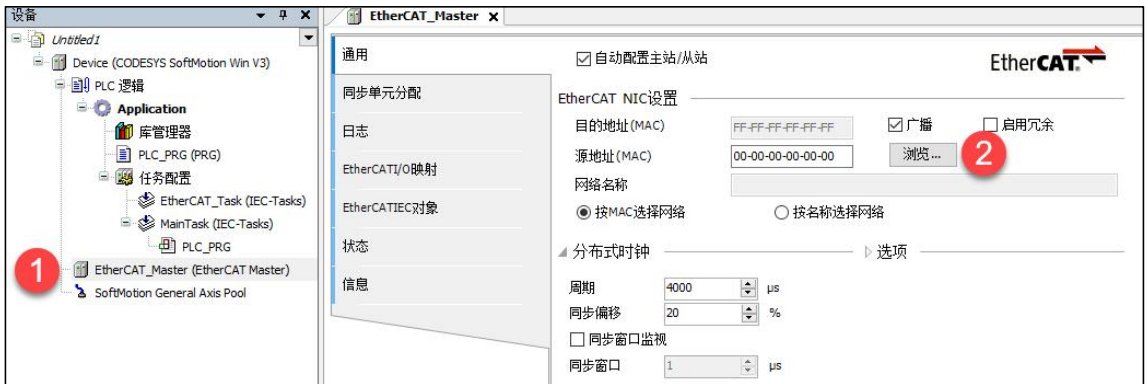

图 5-1-14 分配网口

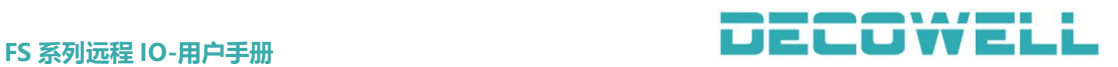

#### 提示: 在分配网口前, 需要将工程下载到控制器中

手动将 IO 模块添加到设备树中, 右击"EtherCAT Master" > "添加设备", 在设备 窗口中选择"EC-8800-C0NN",如图 5-1-15 所示。

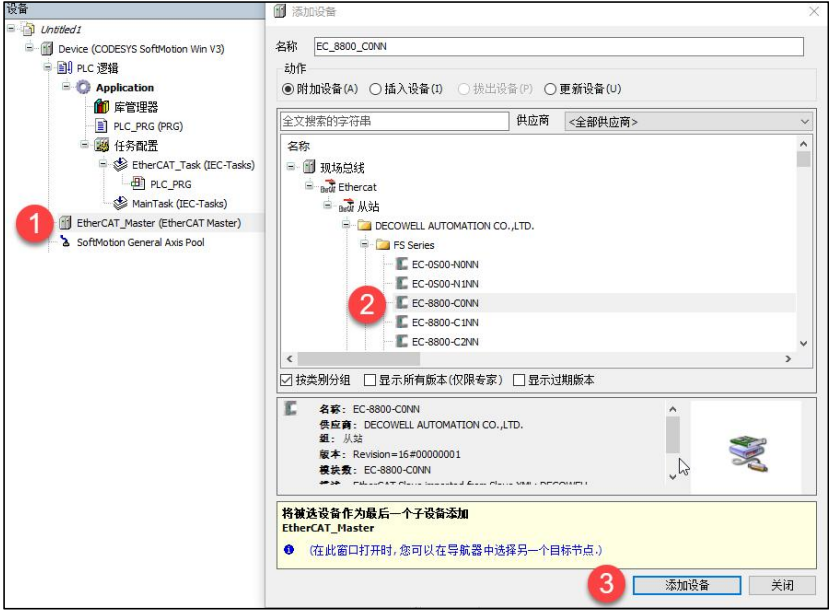

图 5-1-15 添加模块到设备树中

#### 5、程序下载并能监控

在菜单栏中选择"在线">"登入到",并确定下载,然后启动程序运行,菜单栏中 选择"调试">"启动"。

#### <span id="page-31-0"></span>5.1.3 Sysmac Studio 与 EtherCAT 协议 IO 模块连接及其配置

1、通讯连接图,如图 5-1-16 所示。

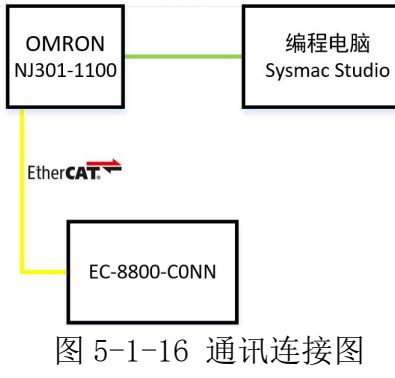

2、硬件配置如表 5-1-3 所示

表 5-1-3 硬件配置表

| $\sim$ $\sim$ $\sim$ $\sim$ $\sim$ $\sim$ $\sim$ $\sim$ |    |               |
|---------------------------------------------------------|----|---------------|
| 硬件                                                      | 数量 | 备注            |
| 编程电脑                                                    |    | Sysmac Studio |
| 控制器                                                     |    | NJN301-1100   |
| EC-8800-CONN                                            |    | EtherCAT 协议   |
|                                                         |    | 8DI/8D0 模块    |
| 网线                                                      | 若干 |               |

#### 3、安装 XML 描述文件

安装 XML 描述文件到 Sysmac Studio, 如图 5-1-17 所示。示例默认文件夹 C:\ProgramFiles(x86)\OMRON\SysmacStudio\IODeviceProfiles\EsiFiles\Use

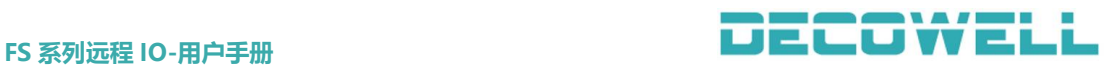

#### rEsiFiles)

| « Sysmac Studio » IODeviceProfiles » EsiFiles » UserEsiFiles |                         | $\sqrt{2}$ | 搜索"UserEsiFiles" |
|--------------------------------------------------------------|-------------------------|------------|------------------|
| ∼<br>名称                                                      | 修改日期                    | 类型         | 大小               |
| DECOWELL-FS V3.0.2                                           | 2020/11/28 14:38 XML 文档 |            | 526 KB           |
| <b>EX-1100 NoBITARR V1.5.3</b>                               | 2020/12/2 8:57          | XML 文档     | 332 KB           |

图 5-1-17 安装 XML 描述文件

#### 4、新建工程与设备组态

打开 Sysmac Studio, 选择"新建工程"并配置设备型号以及版本号, 如图 5-1-18 所示。

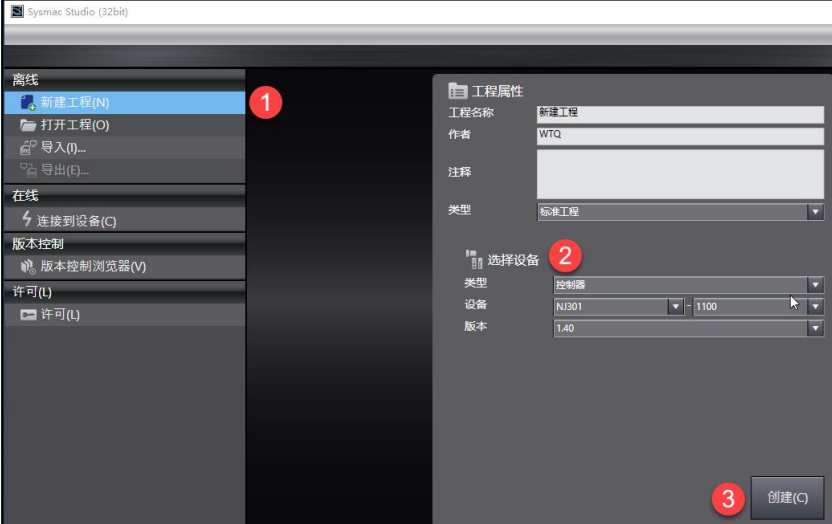

图 5-1-18 新建工程

添加适配器,在多视图浏览器中双击"EtherCAT",在工具箱中选择"FS Series",并在工具箱下方选择"EC-8800-C0NN-V3"如图 5-1-19 所示。

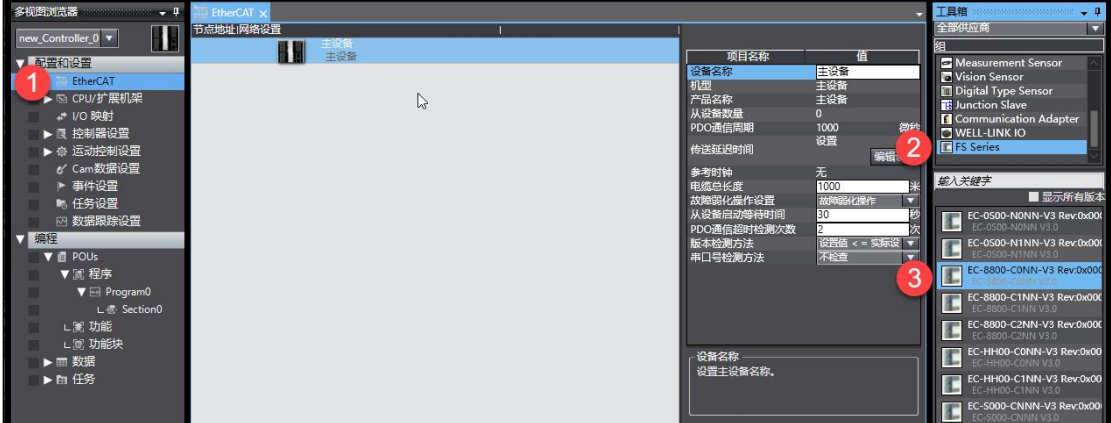

### 图 5-1-19 添加模块

点击在线图标,鼠标放置在主设备的图标上右键,选择写入从设备节点地址 (WELL-LINK EtherCAT 从站设备默认节点为 0, 所以必须设置节点号), 如图 5-1-20 所示。

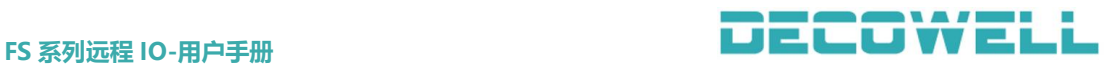

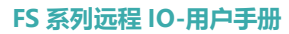

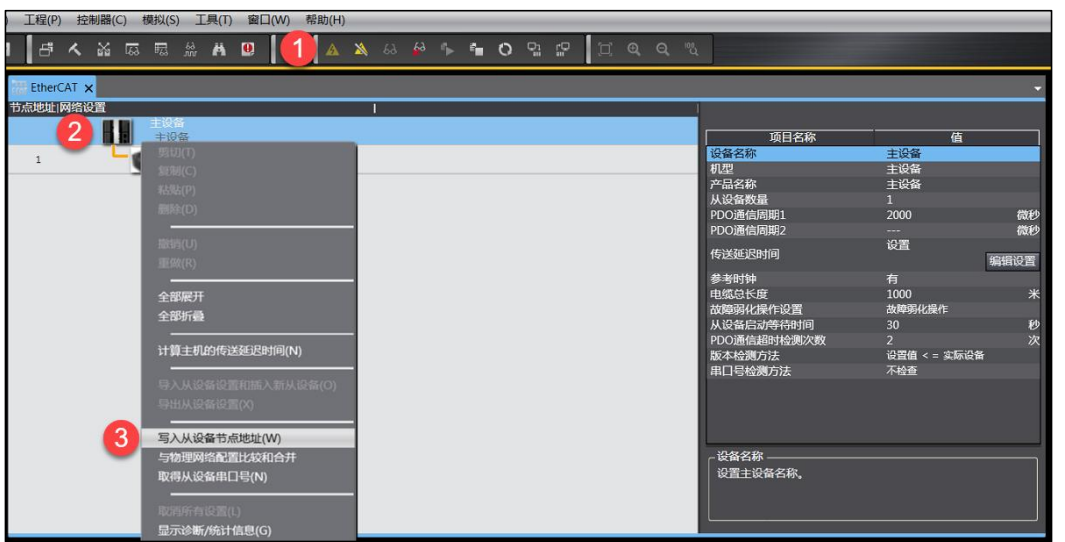

图 5-1-20 节点地址写入

#### 注意:节点地址写入后,需重启设备,节点地址才生效。

设备重启后将程序下载到控制中,菜单栏中选择"控制器">"传送中">"传 送到控制器(T)", 如图 5-21 所示, 并执行下载。

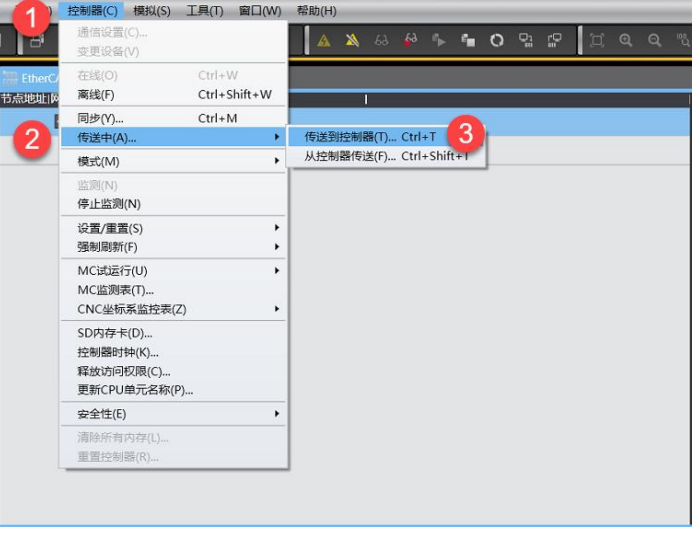

图 5-1-21 程序下载

### <span id="page-33-0"></span>5.2 PROFINET 协议 IO 模块与 PLC 连接(PN 模块)

#### <span id="page-33-1"></span>5.2.1 TIA Portal 与 PROFINET 协议 IO 模块连接及其配置

1、通讯连接图,如图 5-2-1 所示。

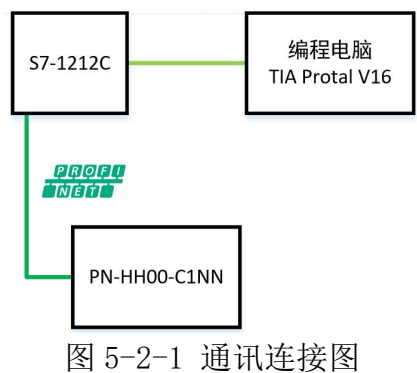

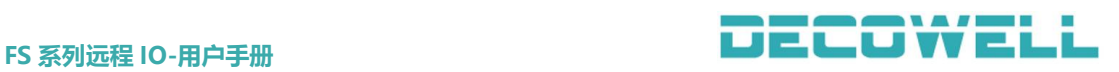

2、硬件配置如表 5-2-1 所示

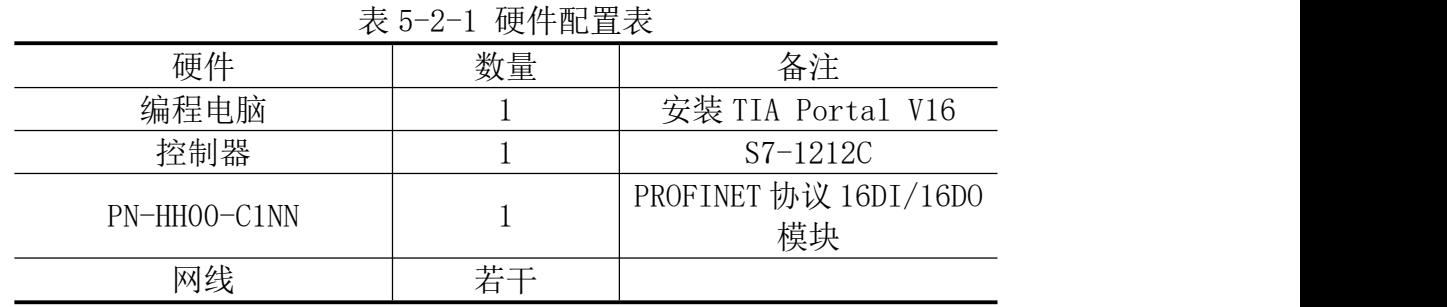

3、安装 GSD 文件

打开 TIA Portal V16, 菜单栏中选择"选项">"支持设备描述文件(GSD)", 如图 5-2-2 所示。

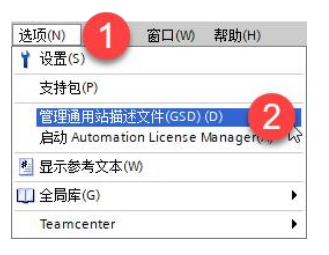

图 5-2-2 安装 GSD 文件

4、新建工程与设备组态 打开 TIA Portal V16, 选择新建工程并组态, 如图 5-2-3 所示。

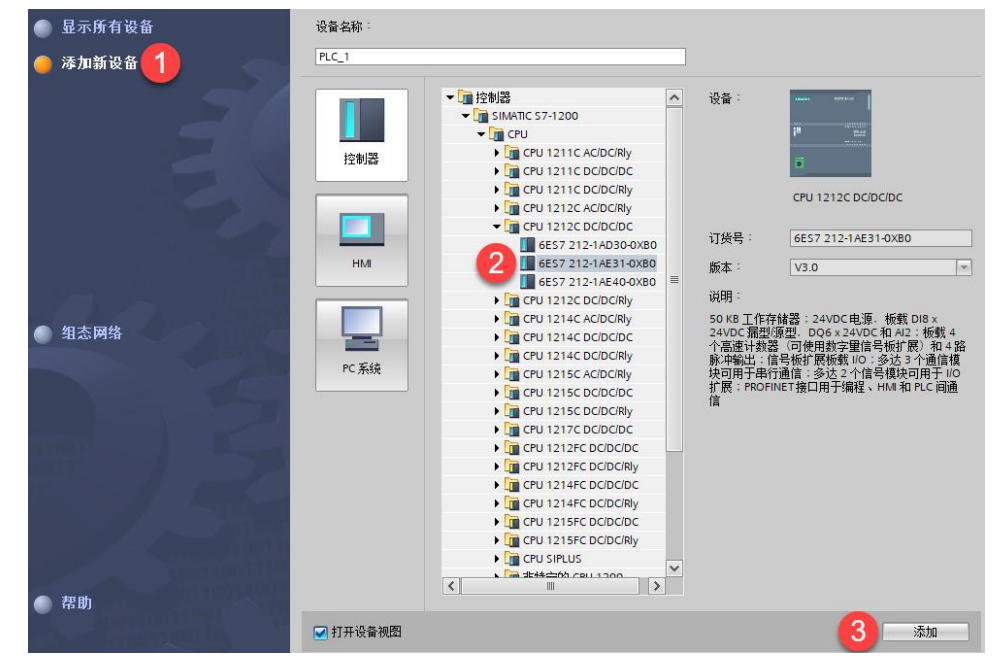

图 5-2-3 新建工程

组态设备,切换到网络视图窗口中,右侧展开硬件目录,选择 PN-HH00-C1NN 拖拽到网络视图中,如图 5-2-4 所示。

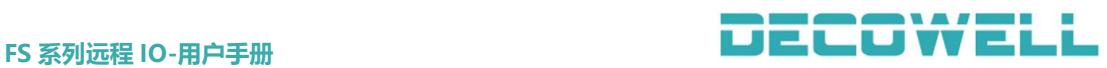

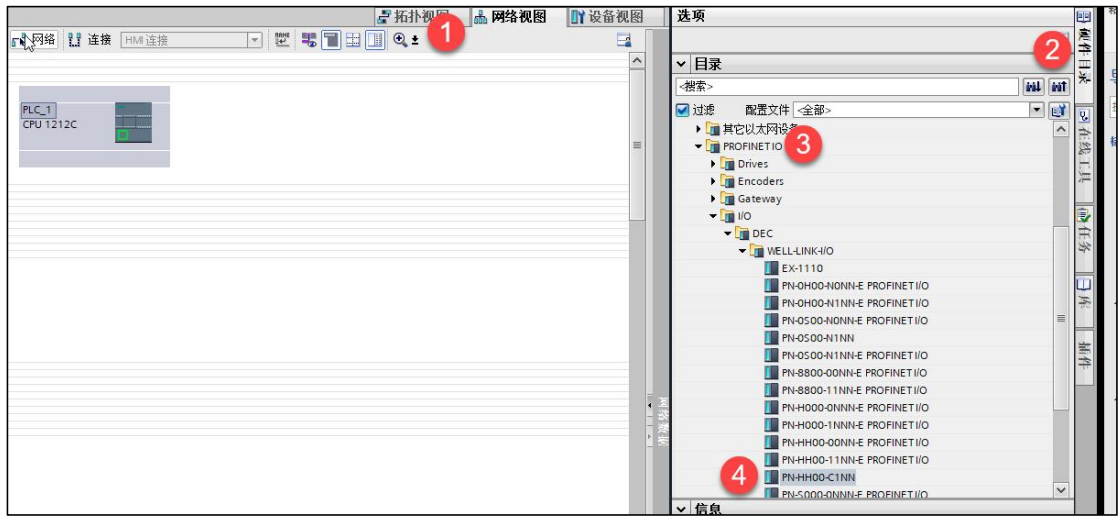

图 5-2-4 组态设备

在网络视图中为远程 IO 模块分配控制器, 鼠标单击 IO 模块中"未分配", 选择 PLC\_1.PROFINET 接口\_1,如图 5-2-5 所示。

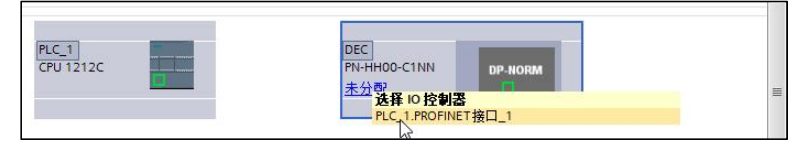

图 5-2-5 分配 IO 控制器

设置 I/0 模块的 IP 地址, 在设备视图中, 鼠标双击模块进入属性视图中, 如图 5-2-6 所示。

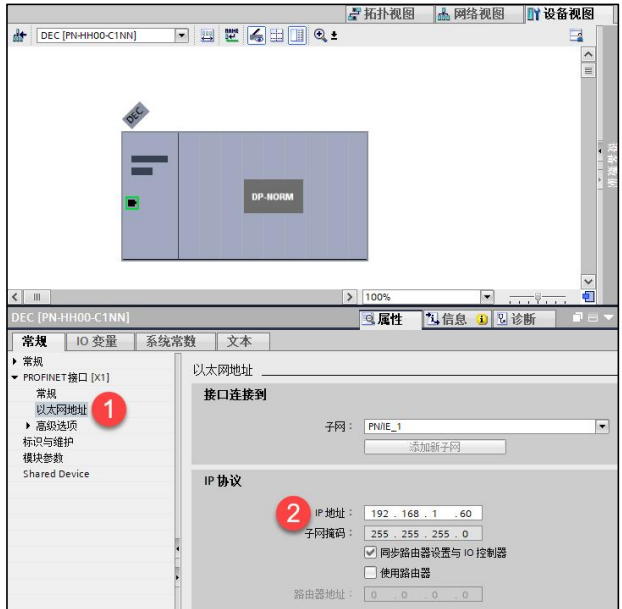

图 5-2-6 分配 IP 地址

远程 I/O 模块分配设备名称,右键模块选择"分配设备名称"如图 5-2-7, 选择接口类型以及更新列表并分配名称如图 5-2-8 所示。
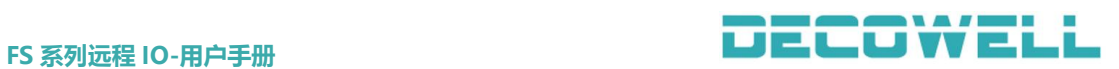

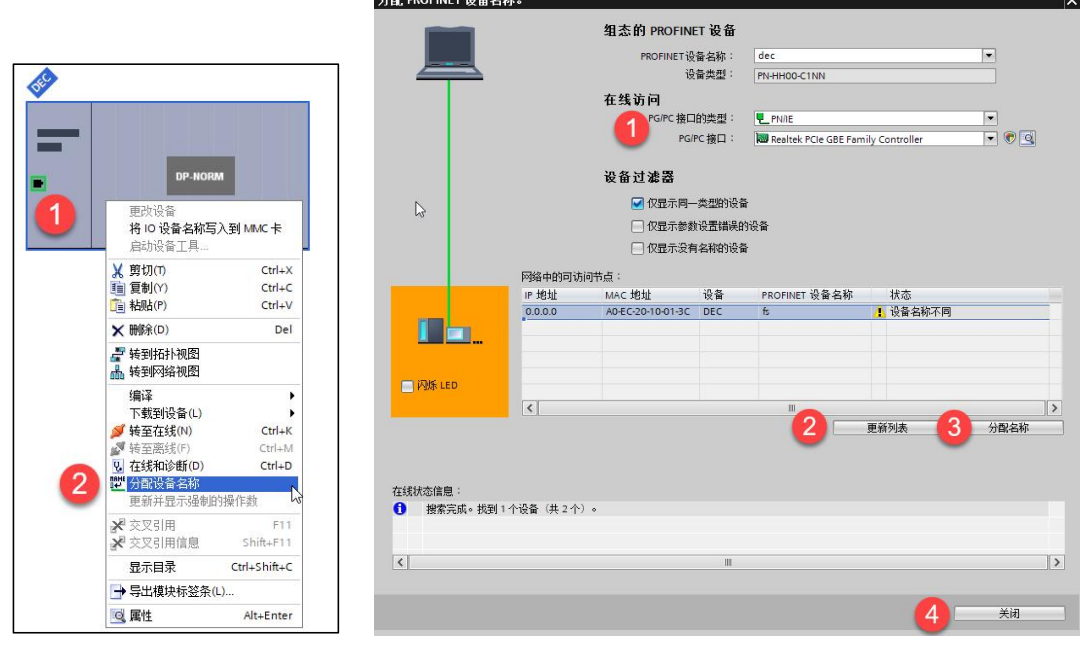

图 5-2-7 分配设备名称 图 5-2-8 写入设备名称

网络视图中选择所有设备并下载,如图 5-2-9 所示,程序下载完成后启动 CPU 运行,并转至在线监控通讯是否正常,如图 5-2-10 所示。

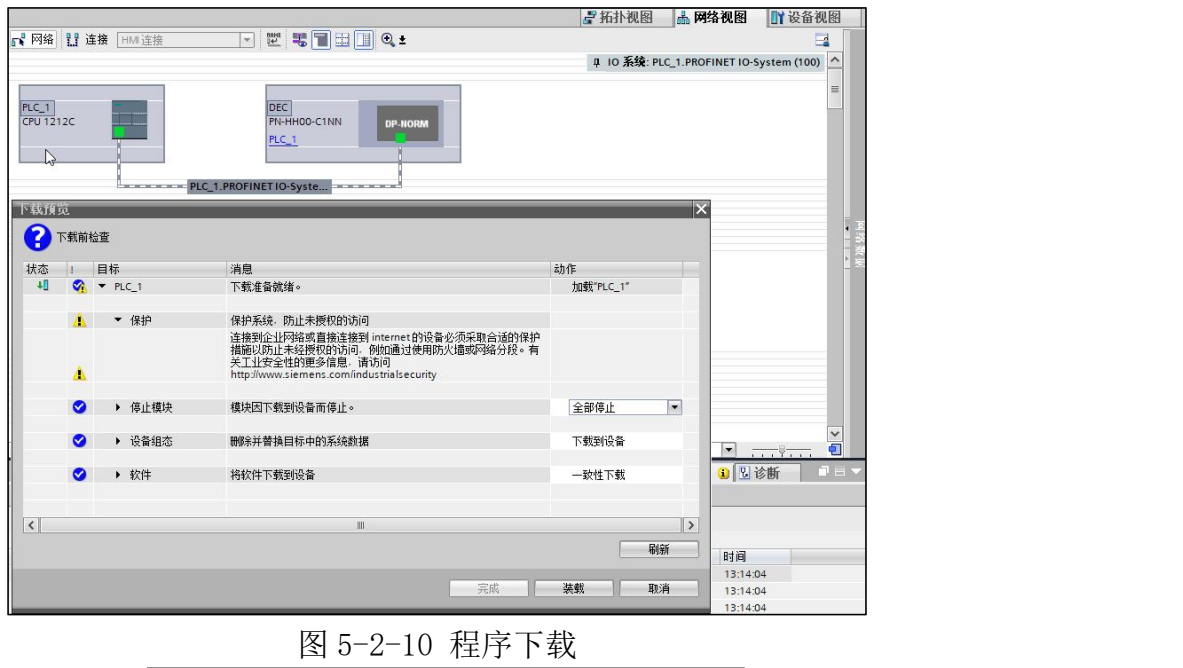

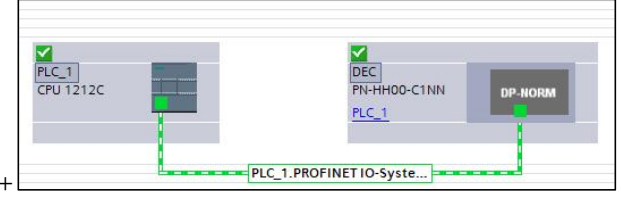

图 5-2-11 设备监控

# 5.2.2 Step7 smart 与 PROFINET 协议 IO 模块连接及其配置

1、通讯连接图,如图 5-2-12 所示。

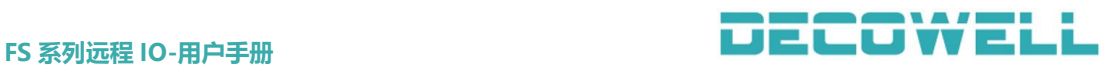

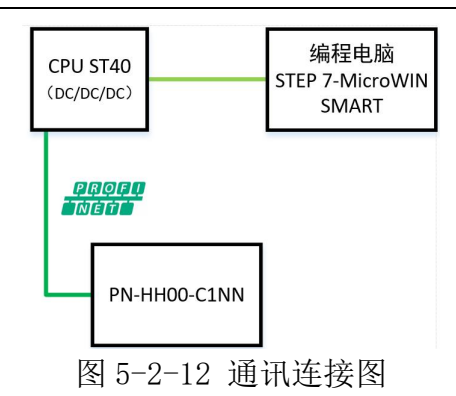

2、硬件配置如表 5-2-2 所示

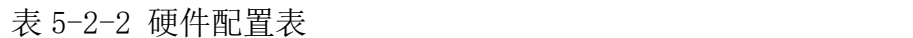

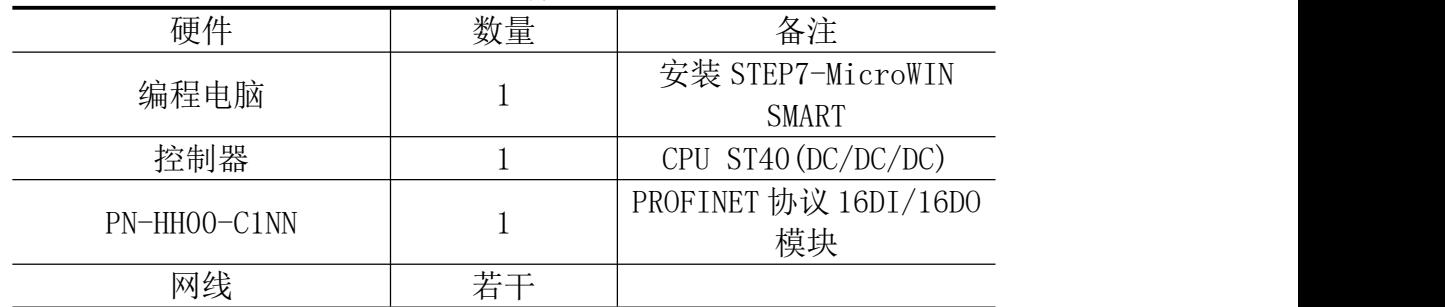

### 3、安装 GSD 文件

打开 STEP7-MicroWIN SMART, 菜单栏中选择"GSDML 管理", 如图 5-2-13 所 示。

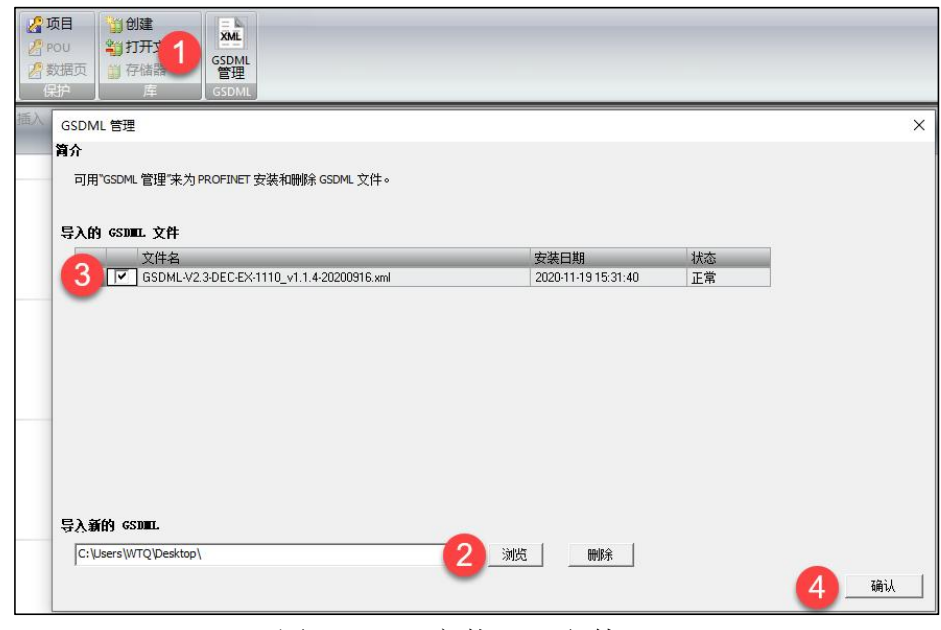

图 5-2-13 安装 GSD 文件

## 4、分配设备名称

在菜单栏中选择"工具">"查找 PROFINET 设备",在窗口中选择与模块连 接的网卡并查找设备,选择网络中的模块并编辑其设备名称,如图 5-2-14 所示。 注意: カランド アイストリック しんこうしょう しんこうかい しんこうかい はんしゅう しんこうしょう

①选择网卡时,同一个网卡会出现两个选项,如下图所示,这里选择不带 Auto 的网卡。

Realtek PCIe GBE Family Controller.TCPIP.1<br>Realtek PCIe GBE Family Controller.TCPIP.Auto.1

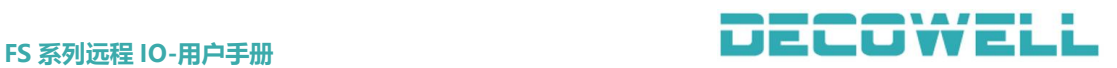

②设备名称分配完成后,注意在组态 IO 模块时,使用的设备名称必须与上述分配的名 称一致,否则 PLC 将无法正常与 IO 模块通讯。

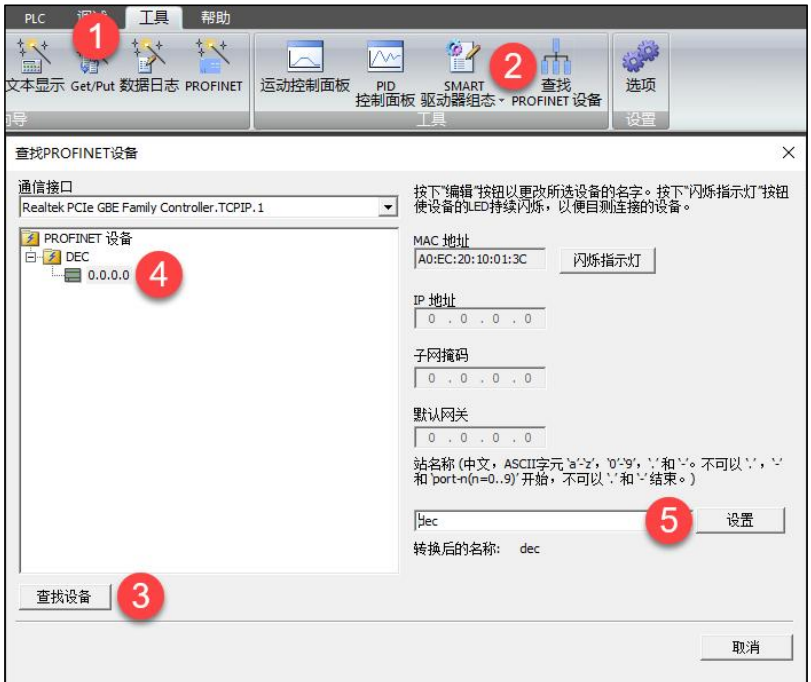

图 5-2-14 分配设备名称

### 5、新建工程与设备组态

菜单栏中选择"工具">"PROFINET",选择 PLC 角色为控制器, 如图 5-2-15 所示,添加 IO 模块并分配设备名称(需与上面步骤 4 中分配的设备名称一致) 与 IP 地址并确定生成, 如图 5-2-16 所示。

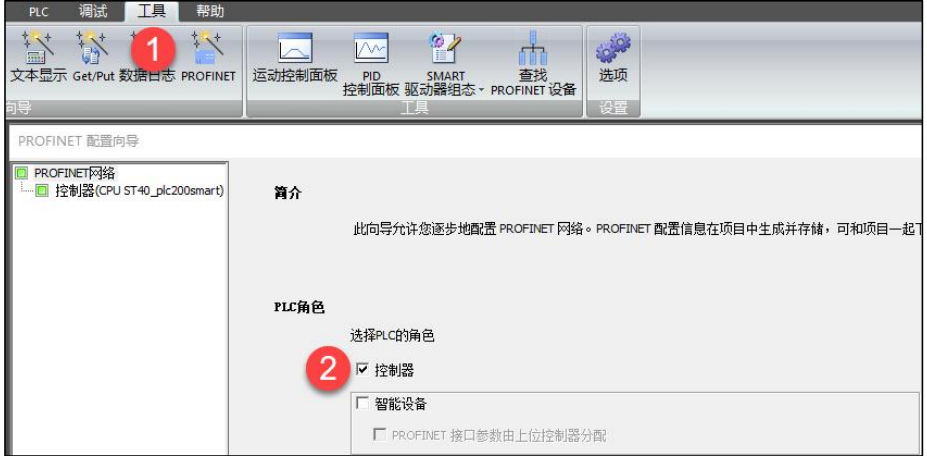

图 5-2-15 选择 PLC 角色

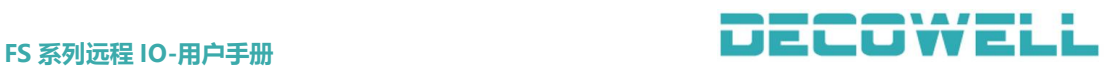

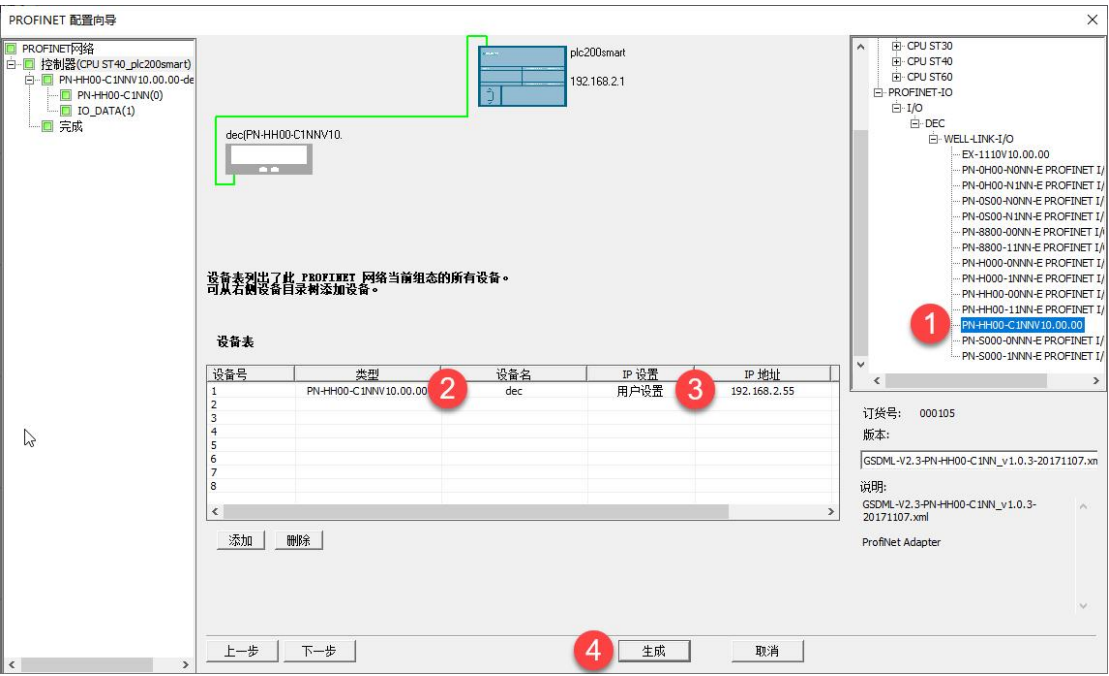

图 5-2-16 分配设备名称与 IP 地址

6、程序下载

在菜单栏中选择"PLC">"下载",并在通讯窗口中选择"查找 CPU",选择 需要下载程序的 PLC,并下载程序。

注意: 使用 STEP 7-MicroWIN SMART 组态 200 SMART 的 PROFINET 通讯时, PLC 的 CPU 固件 版本需≥V2.4,对于固件=V2.3,可以在线直接升级固件,对于固件<2.3 的,必须在 CPU 中使用存储卡更新固件。

5.2.3 Step7 与 PROFINET 协议 IO 模块连接及其配置

1、通讯连接图,如图 5-2-17 所示。

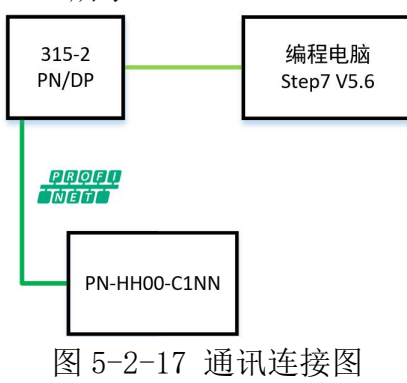

2、硬件配置如表 5-2-3 所示

表 5-2-3 硬件配置表

|              | $\sqrt{2}$ $\sqrt{2}$ $\sqrt{2}$ $\sqrt{2}$ $\sqrt{2}$ $\sqrt{2}$ $\sqrt{2}$ $\sqrt{2}$ $\sqrt{2}$ $\sqrt{2}$ $\sqrt{2}$ $\sqrt{2}$ $\sqrt{2}$ $\sqrt{2}$ $\sqrt{2}$ $\sqrt{2}$ $\sqrt{2}$ $\sqrt{2}$ $\sqrt{2}$ $\sqrt{2}$ $\sqrt{2}$ $\sqrt{2}$ $\sqrt{2}$ $\sqrt{2}$ $\sqrt{2}$ $\sqrt{2}$ $\sqrt{2}$ $\sqrt{2$ |                             |
|--------------|----------------------------------------------------------------------------------------------------|-----------------------------|
| 硬件           | 数量                                                                                                    | 备注                          |
| 编程电脑         |                                                                                                    | 安装 Step7 V5.6               |
| 控制器          |                                                                                                    | $315-2$ PN/DP               |
| PN-HH00-C1NN |                                                                                                    | PROFINET 协议 16DI/16DO<br>模块 |
| 网线           | 若干                                                                                                    |                             |

3、安装 GSD 文件

新建工程后,点击"SIMATIC300",双击"硬件",在 HW Config 窗口中,菜 单栏选择"选项">"安装 GSD 文件"如图 5-2-18 所示。

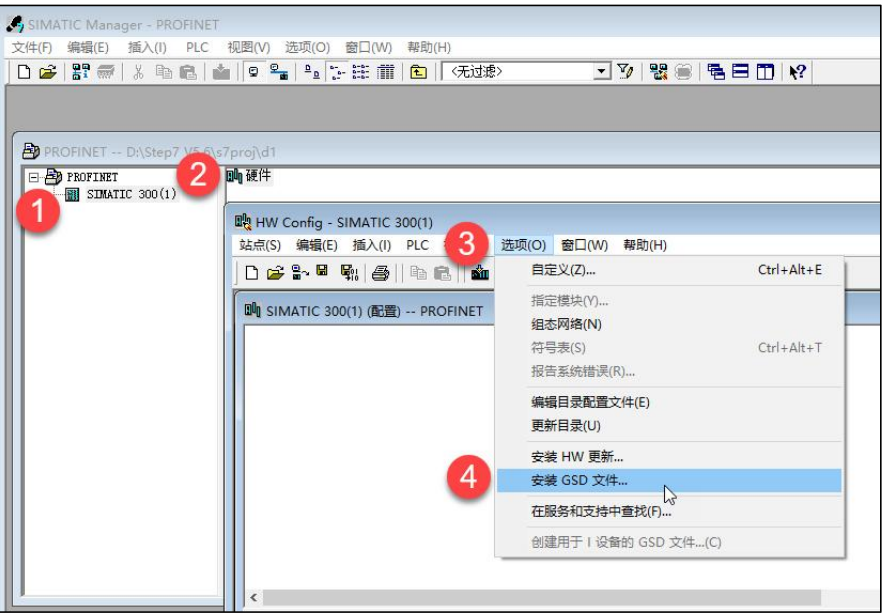

图 5-2-18 安装 GSD 文件

#### 3、新建工程与设备组态

打开 SIMATIC Manager, 菜单栏中选择"新建工程", 并给项目命名以及选择 项目保存路径,如图 5-2-19 所示。

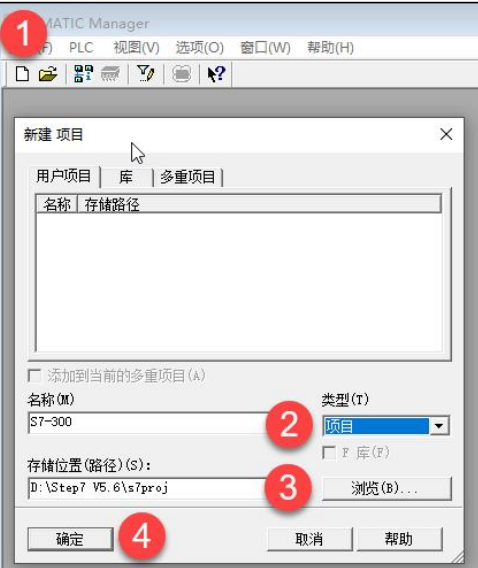

### 图 5-2-19 新建工程

工程中添加 300 站点, 如图 5-2-20 所示。点击新添加的 300 站点, 选择"硬 件", 进入 HW Config 配置界面, 如图 5-2-21 所示。添加 RACK 300 的机架 R1, 如图 5-2-22 所示。添加 CPU 模块,在 HW Config 在右侧窗口中选择 CPU-300 的 CPU315-2 PN/DP 的版本 V2.6, 使用鼠标拖拽到机架的 2 号槽中, 如图 5-2-23 所示。在 Ethernet 接口的属性界面中, 根据需要可以使用其它的 IP 地址, 这里 使用默认的 IP 地址和子网掩码,并选择新建按钮,新建一个子网 Ethernet (1) 点击 OK 即可, 如图 5-2-24 所示。

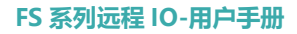

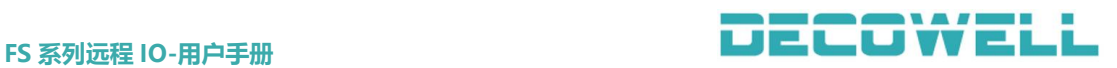

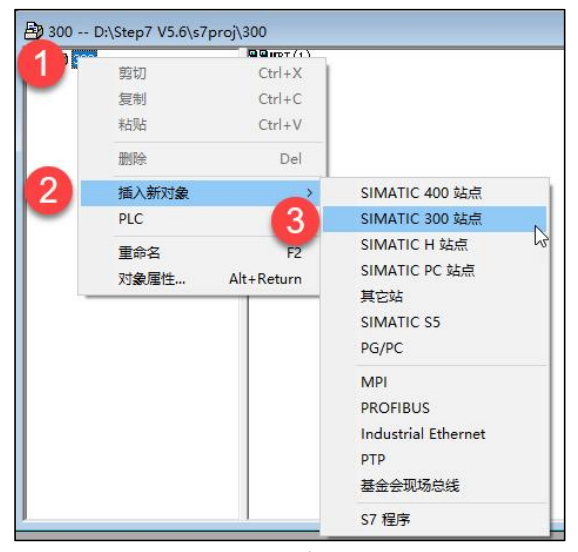

图 5-2-20 添加 300 站点

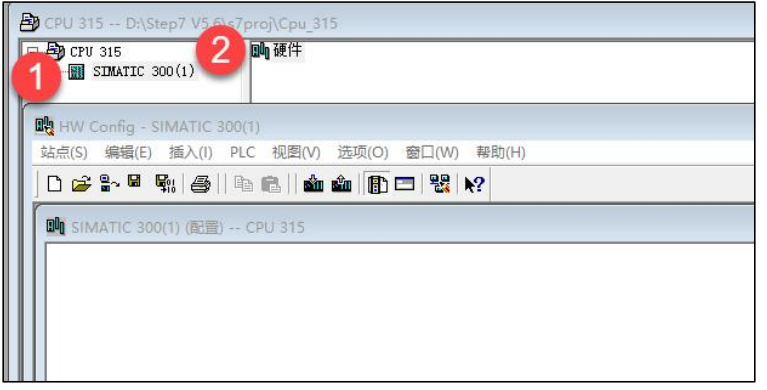

图 5-2-21 进入 HW Config 界面

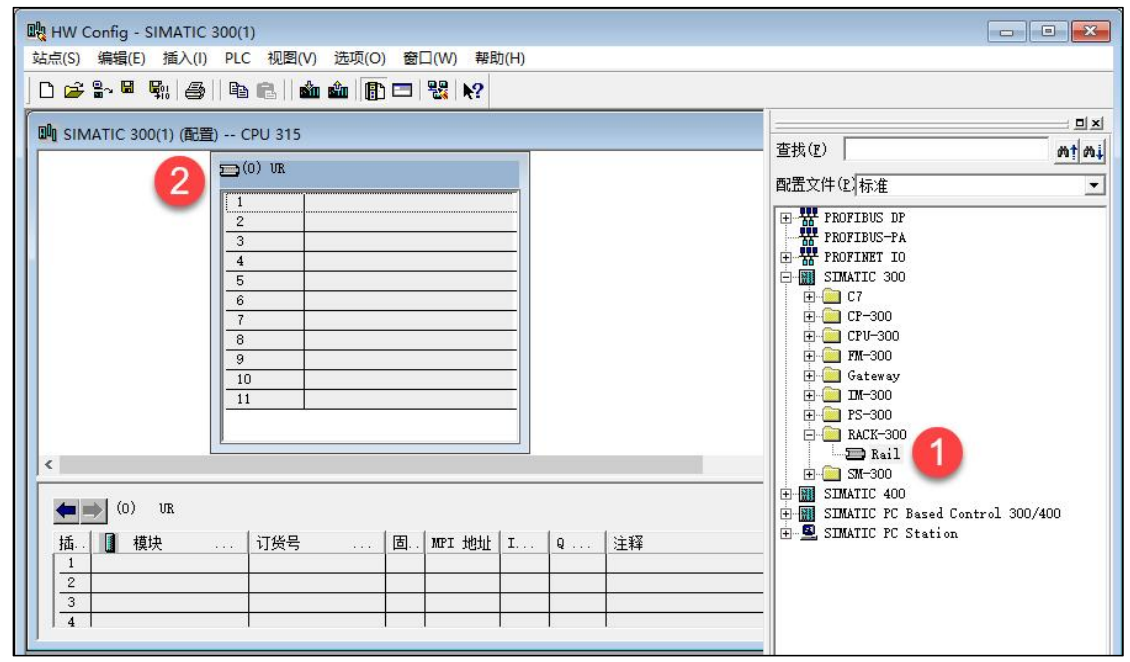

图 5-2-22 添加机架 Rl

**确定** 4

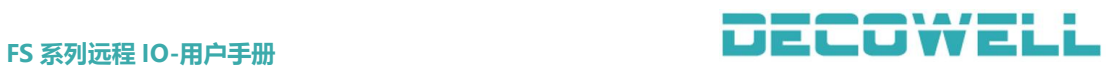

取消

帮助

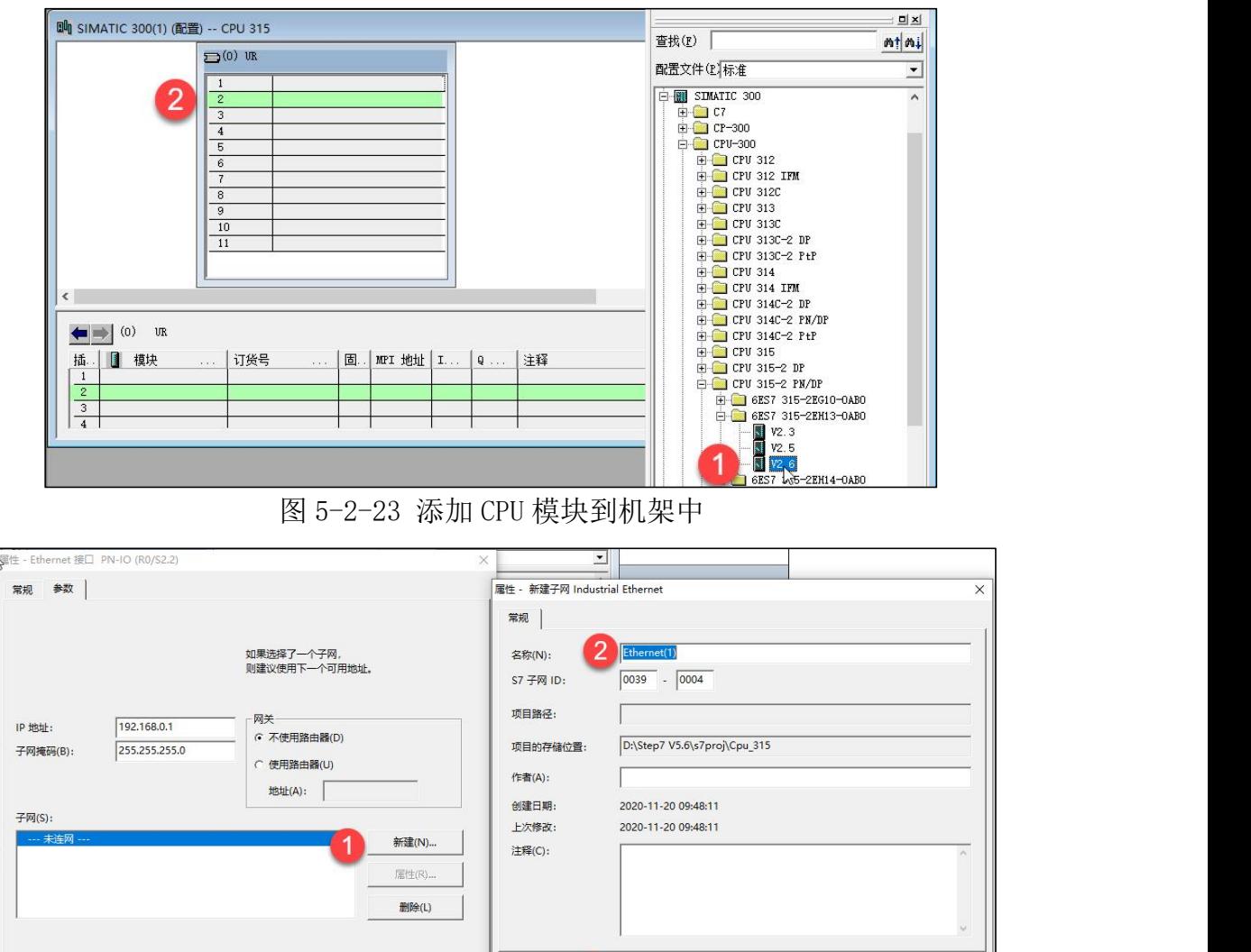

图 5-2-24 添加 Ethernet 子网

帮助

取消

■ 3

在 Ethernet(1)中,配置 I/O 设备站,在右侧中选择 PN-HH00-C1NN 拖拽到 Ethernet (1) 子网下面, 如图 5-2-25 所示。

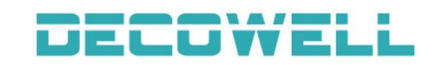

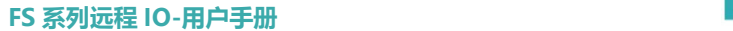

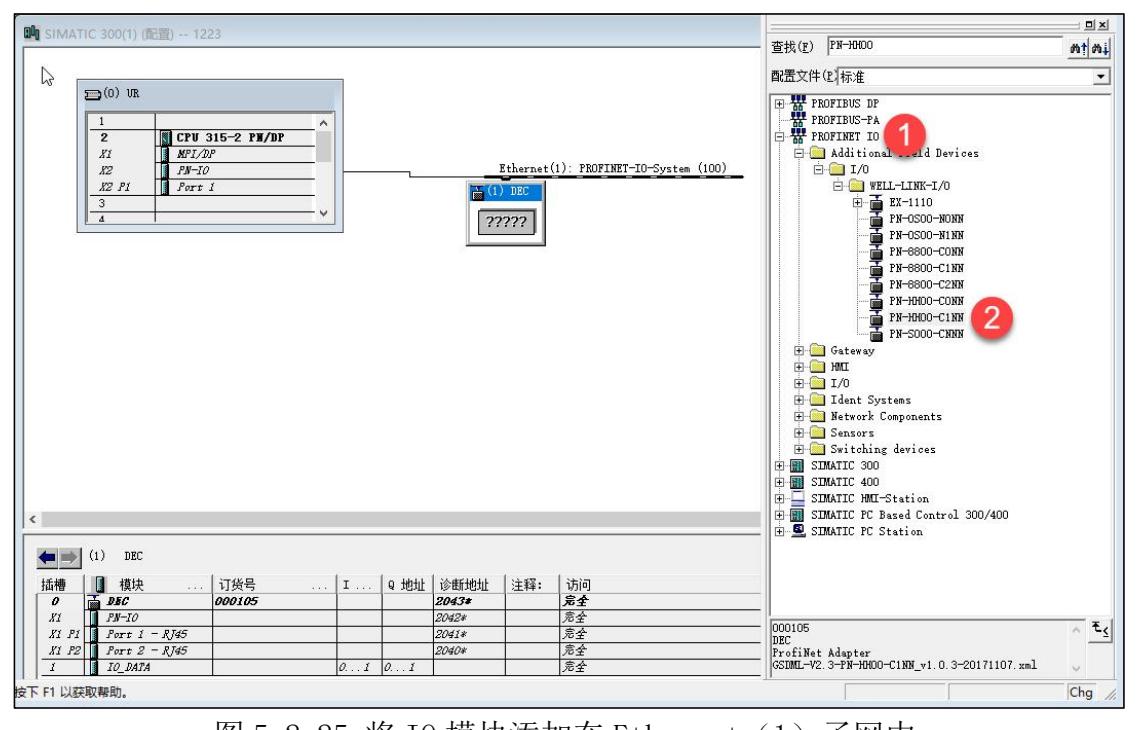

图 5-2-25 将 IO 模块添加在 Ethernet (1) 子网中 修改 I/0 设备站的 IP 地址, 双击子网中的 DEC 模块, 在属性窗口中选择"以 太网",在以太网属性窗口中可以修改 IP 地址, 如图 5-2-26 所示。

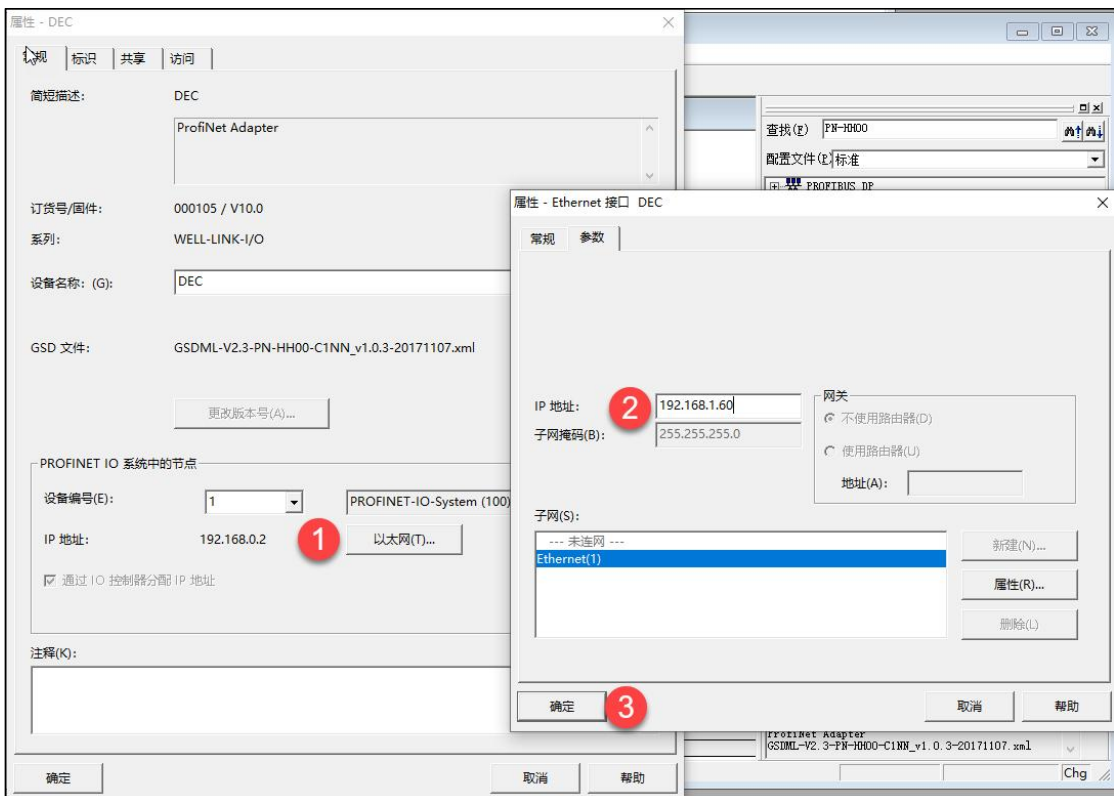

# 图 5-2-26 修改模块 IP 地址

设置 IO 模块的设备名称, 选中子网图标, 在菜单栏中选择"PLC", 选择 "Ethernet" > "分配设备名称",如图 5-2-27 所示, 在分配设备名称窗口中, 选择需要分配的名称,并按下"确定名称"按钮,如图 5-2-28 所示。

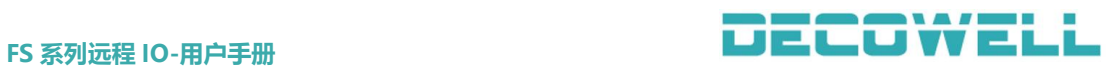

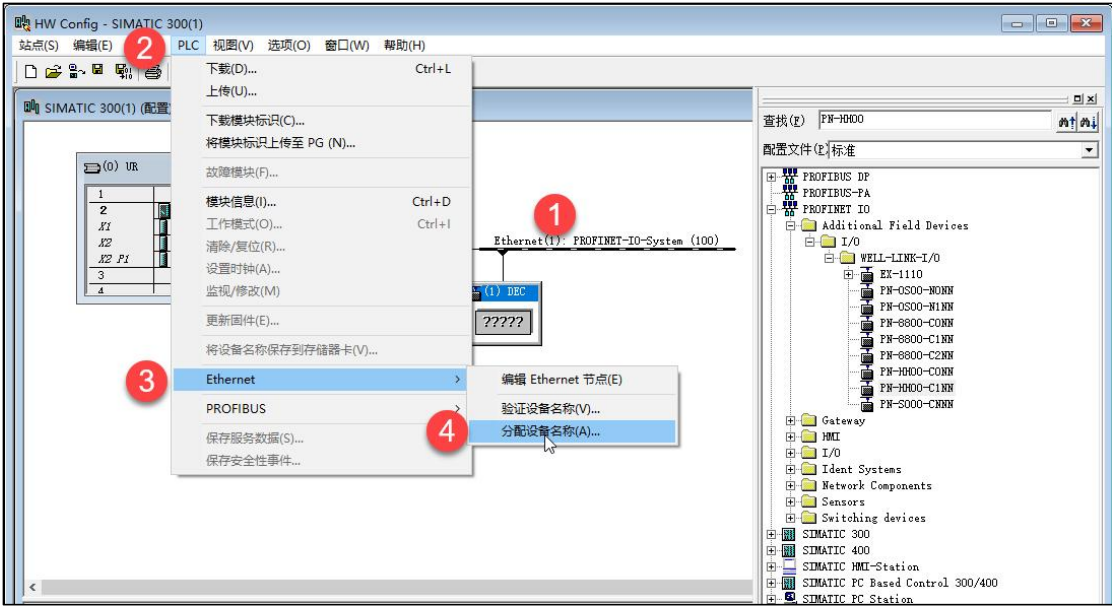

图 5-2-27 选择分配设备名称

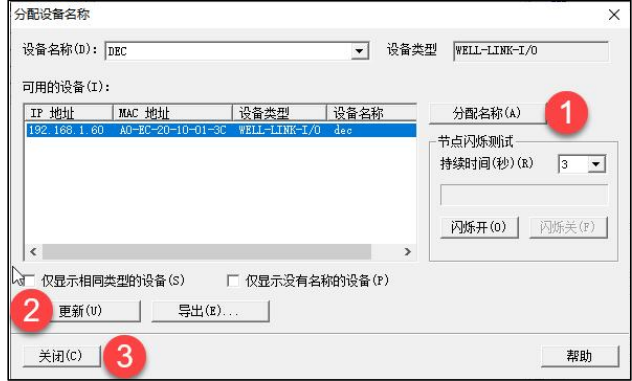

# 图 5-2-28 设备分配名称

检查名称是否分配成功,选择子网图标,在菜单栏中选择"PLC",选择 "Ethernet">"验证设备名称",如图 5-2-29 所示。

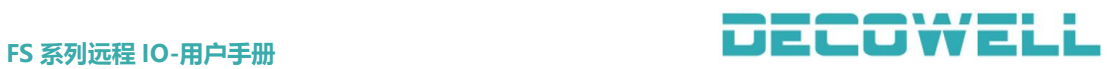

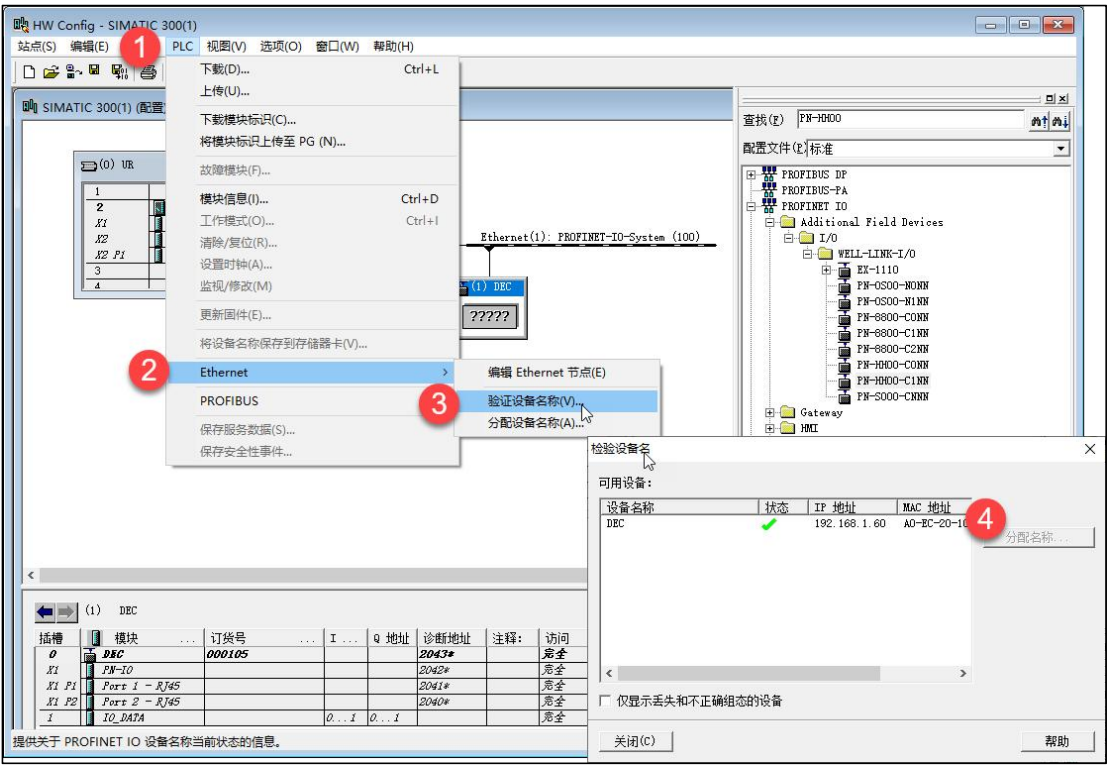

图 5-2-29 验证设备名称

# 5.2.4 CODESYS 与 PROFINET 协议 IO 模块连接及其配置

1、通讯连接图,如图 5-2-30 所示。

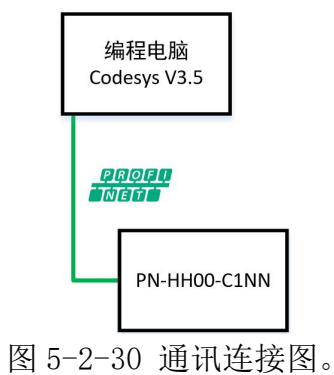

2、硬件配置如表 5-2-4 所示

表 5-2-4 硬件配置表

| 硬件           | 数量 | 备注                          |
|--------------|----|-----------------------------|
| 编程电脑         |    | 安装 Codesys V3.5             |
| PN-HH00-C1NN |    | PROFINET 协议 16DI/16DO<br>模块 |
| 网线           | 若干 |                             |

2、安装 GSD 文件

打开 CODESYS V3.5 软件, 菜单栏中选择"工具">"设备存储库", 如图 5-2-31 所示。

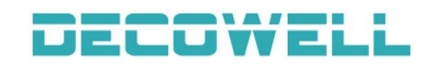

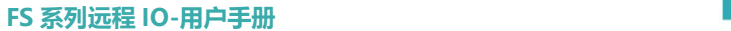

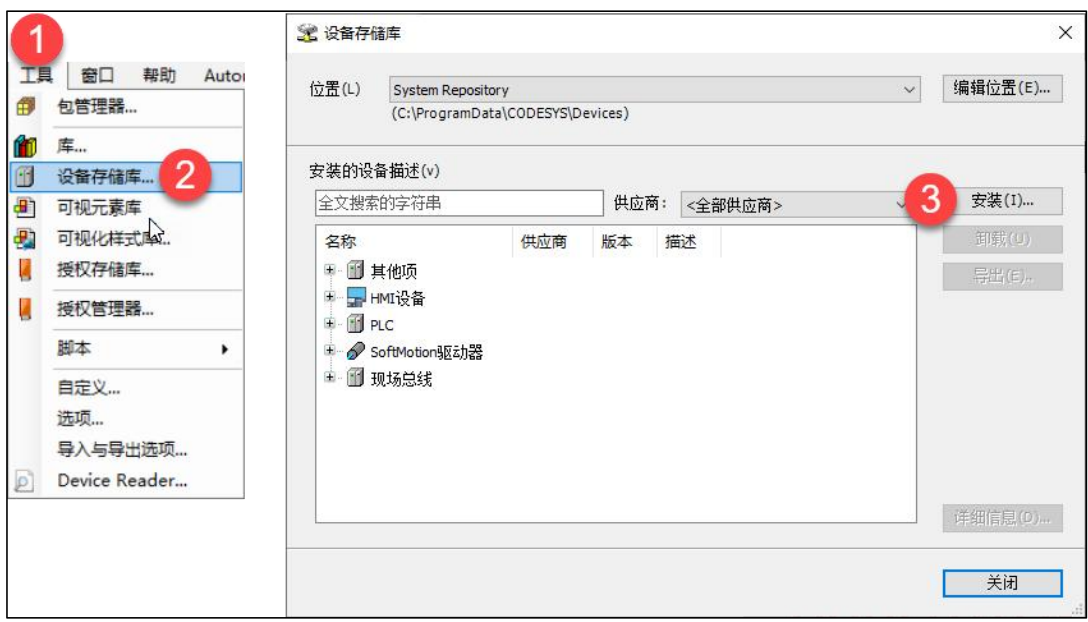

图 5-2-31 安装 GSD 文件

4、新建工程与设备组态

打开 CODESYS V3.5 软件,选择"新建工程">"Project">"Standard project", 如图 5-2-33 所示。

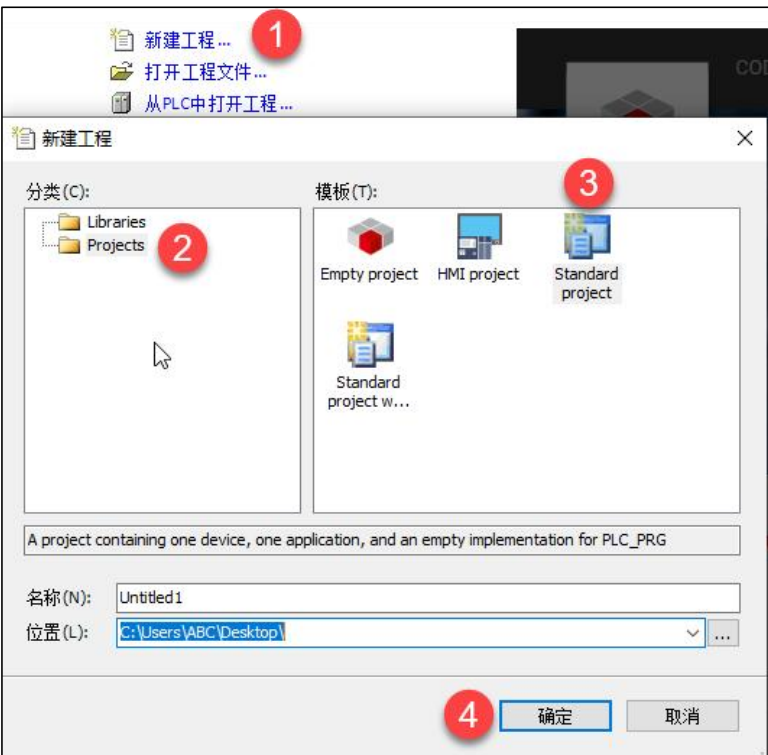

## 图 5-2-33 新建工程

在标准工程窗口中设备选择"CODESYS SoftMotion Win V3",PLC\_PRG 编程 语言选择"结构化文本(ST)",如图 5-2-34 所示。

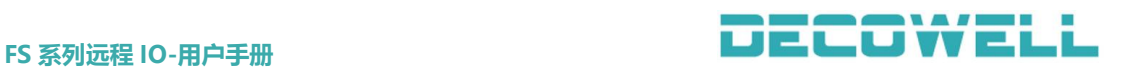

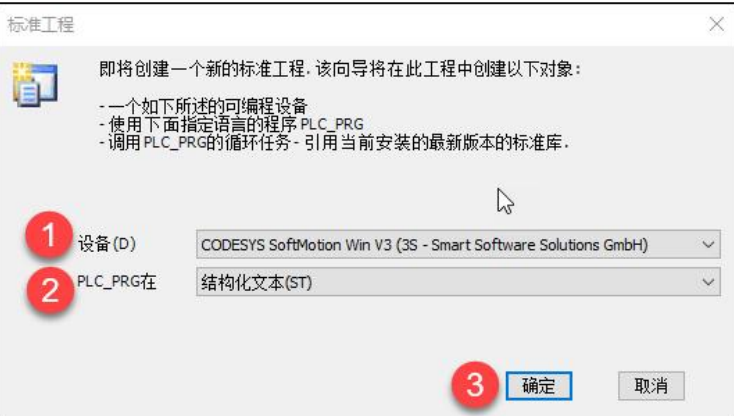

图 5-2-34 选择设备与编程语言

在设备树中"Device (CODESYS SoftMotion Win V3)">"添加设备",分别 添加 Ethernet 适配器以及 PROFINET IO 主站, 如图 5-2-35、5-2-36 所示。 提示: 原生态 Codesys 软件中组态 PROFINET IO, 如果报错是库丢失, 则需要用户手动

双击库管理器,在库管理器窗口中选择下载丢失的库,这个过程是需要电脑连接到网络。 另外注意与 IO 设备连接的网口 IP 地址以及网段, 防止设置 IO 设备的 IP 地址时, 出现 不在同一网段的现象。

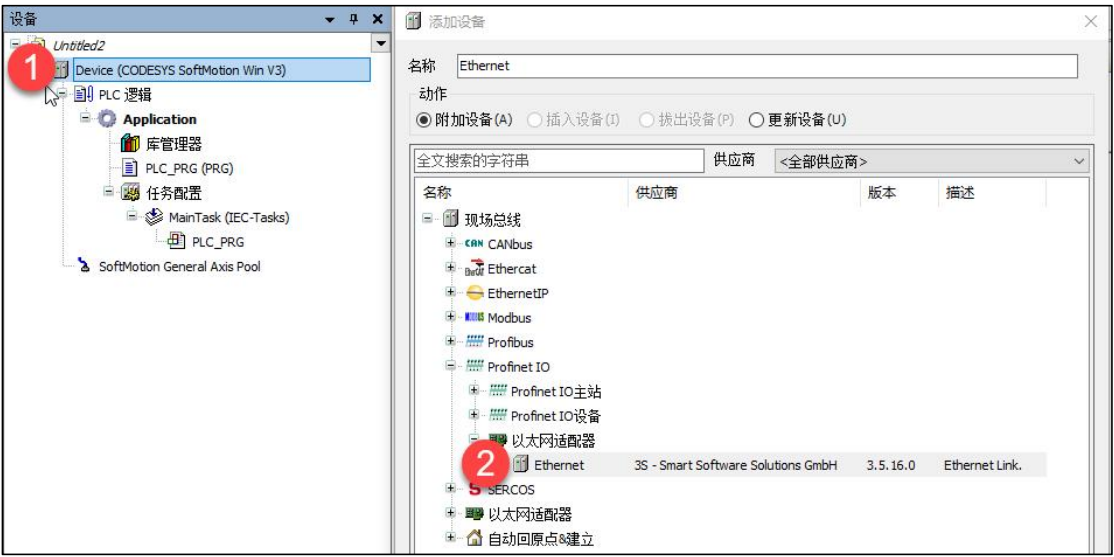

图 5-2-35 添加以太网适配器

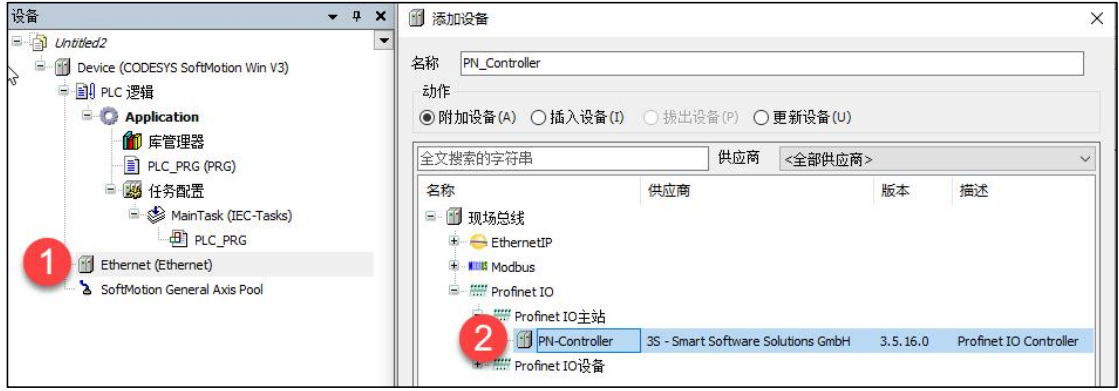

图 5-2-36 添加 PROFINET IO 主站

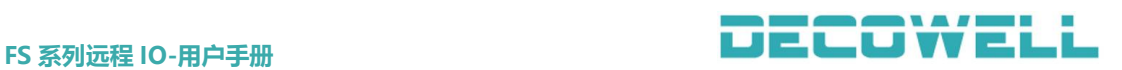

在设备树中双击"Ethernet"分配以太网口,并设置 PROFINET IO 主站的 IP 参数,如图 5-2-37、5-2-38 所示。

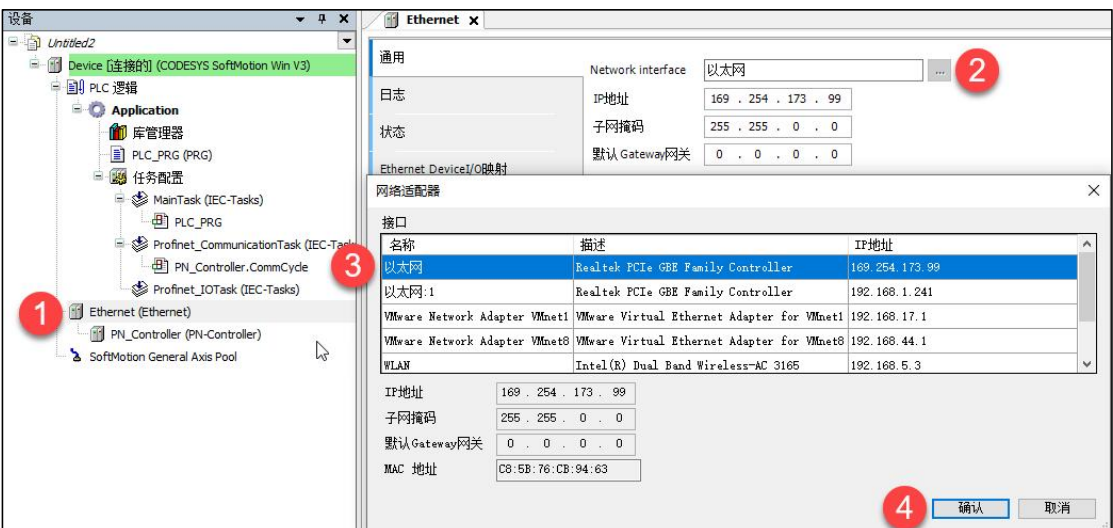

图 5-2-37 Ethernet 分配网口

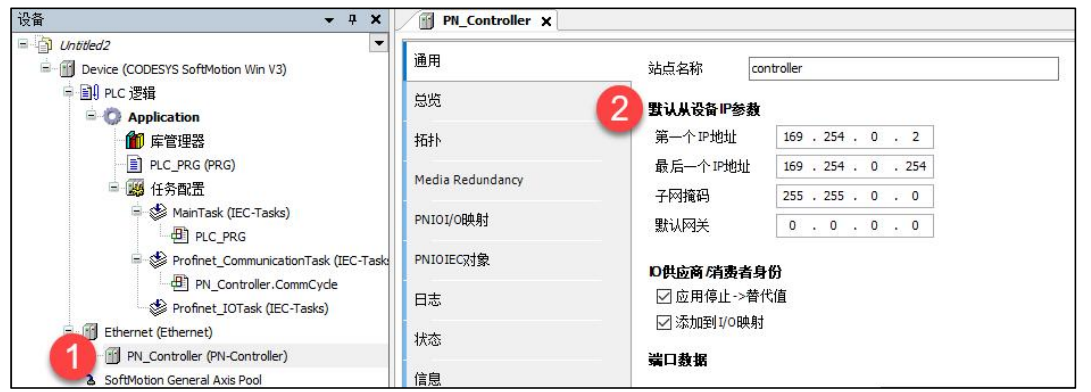

图 5-2-38 设置 PROFINET IO 主站 IP

将程序下载到控制器并启动运行,再退出登入。右击 PN Controller, 选择 "扫描设备",在设备窗口中,选择模块,分配设备名称与 IP 地址, 如图 5-2-39 所示。将设备复制到工程中,如图 5-2-40 所示。

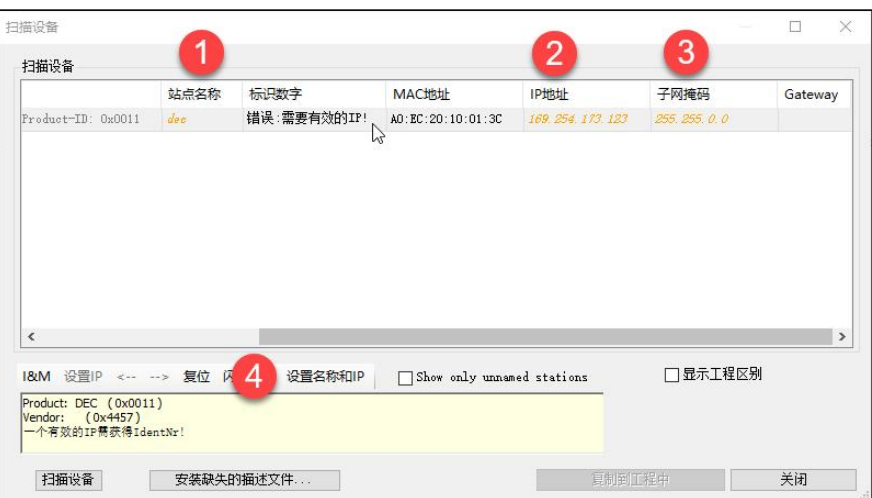

图 5-2-39 分配名称与 IP 地址

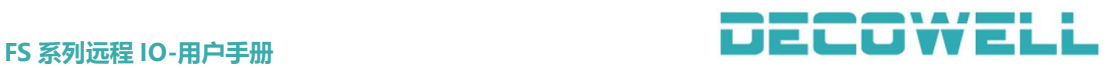

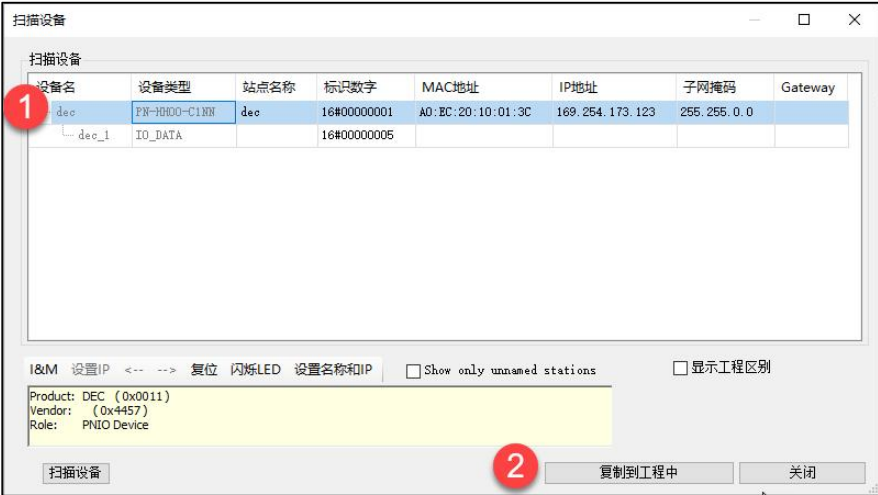

- 图 5-2-40 复制设备到工程中
- 5、程序下载与设备监控

将工程下载到控制器中,并启动运行与监控,如图 5-2-41 所示。

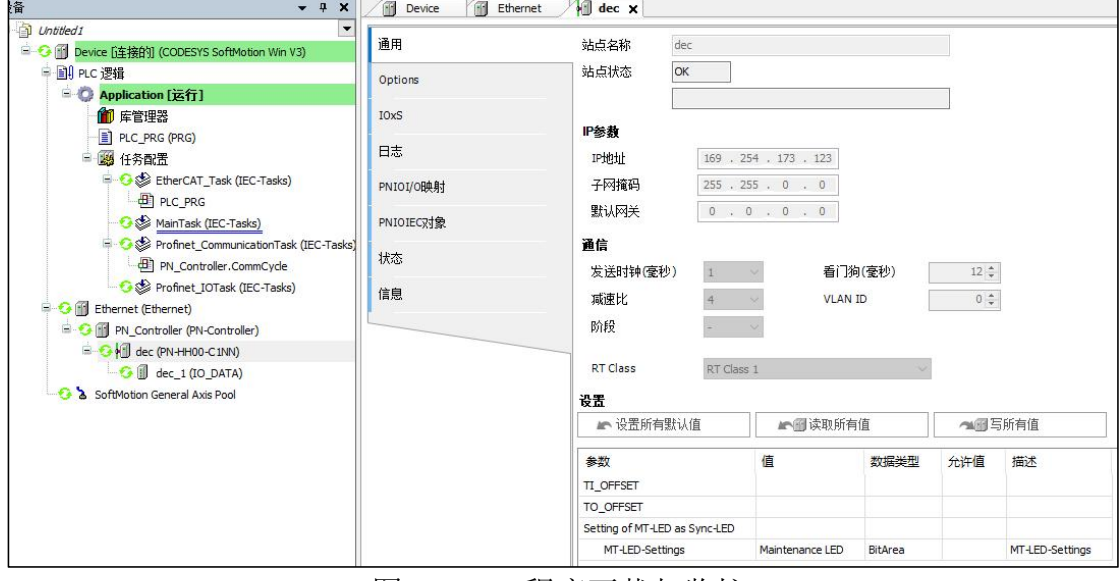

图 5-2-41 程序下载与监控

# 5.3 CC-Link IE Field Basic 协议 IO 模块与 PLC 连接

# 5.3.1 GX-Works2 与 CC-Link IE Field Basic 协议 IO 模块连接及其配置

1、通讯连接图,如图 5-3-1 所示。

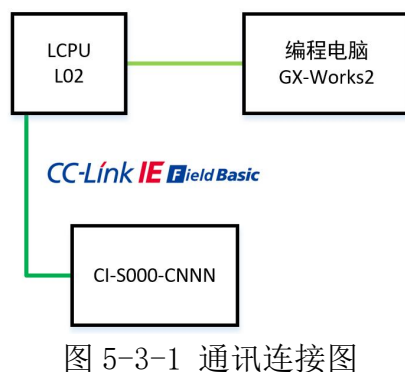

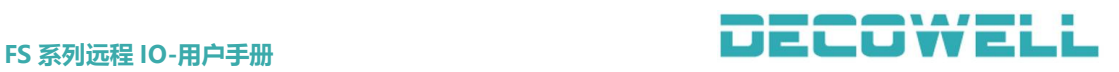

2、硬件配置如表 5-3-1 所示。

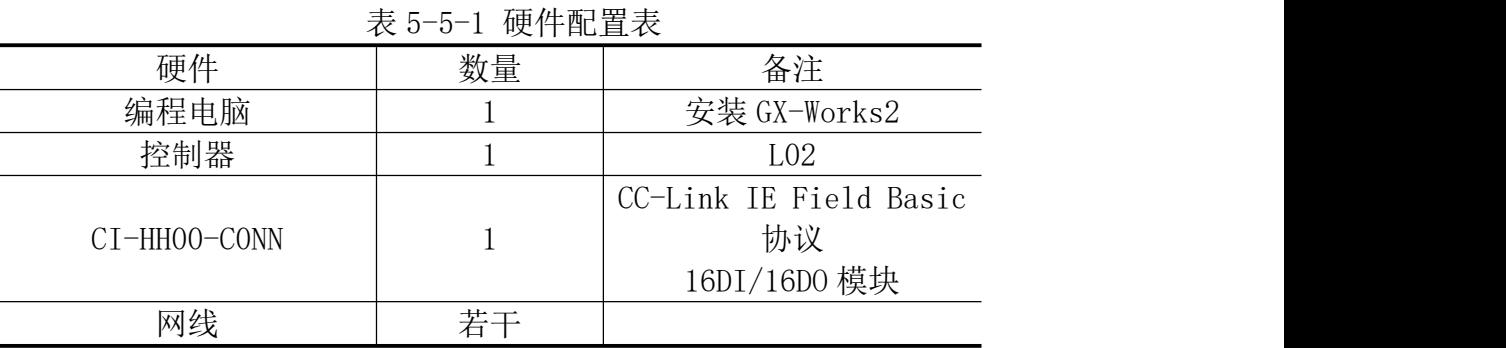

3、描述文件安装

打开 GX-Works2 编程软件, 菜单栏中选择"工具">"配置文件">"登入", 如图 5-3-1 所示,选择需要需要安装的描述文件。

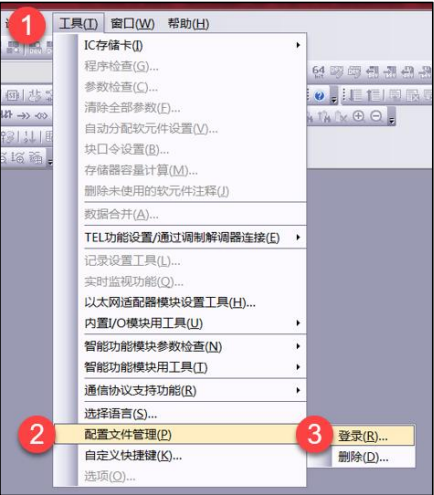

图 5-3-1 描述文件安装

4、新建工程

打开 GX-Works2 软件, 菜单栏中选择"工程">"新建", 选择 PLC 系列以及 CPU 机型和编程语言, 此案例中以 L 系列的 CPU 为例, 如图 5-3-2 所示。

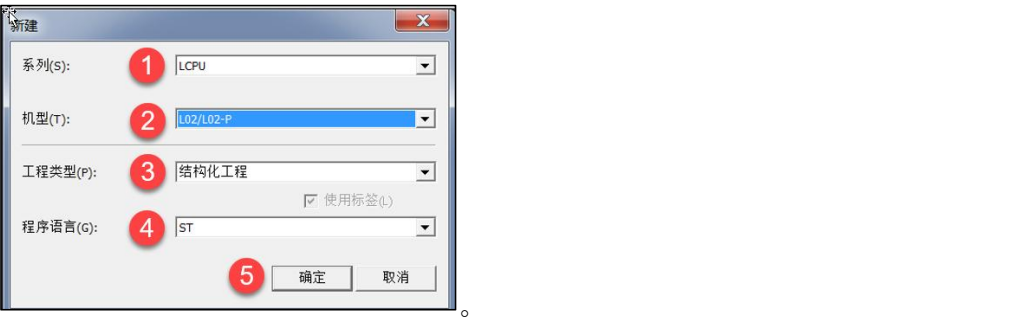

图 5-3-2 选择 PLC 类型

CC-Link IE Field Basic 参数设置, 在左侧导航窗口中选择"参数"> "PLC 参数", 在 L 参数设置窗口中选择"内置以太网端口设置", 设置 PLC 主站 的 IP 以及子掩码,设置完成后,点击"CC-Link IE Field Basic 设置"如图 5-3-3 所示,

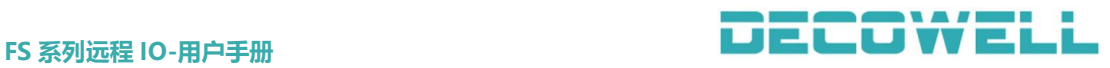

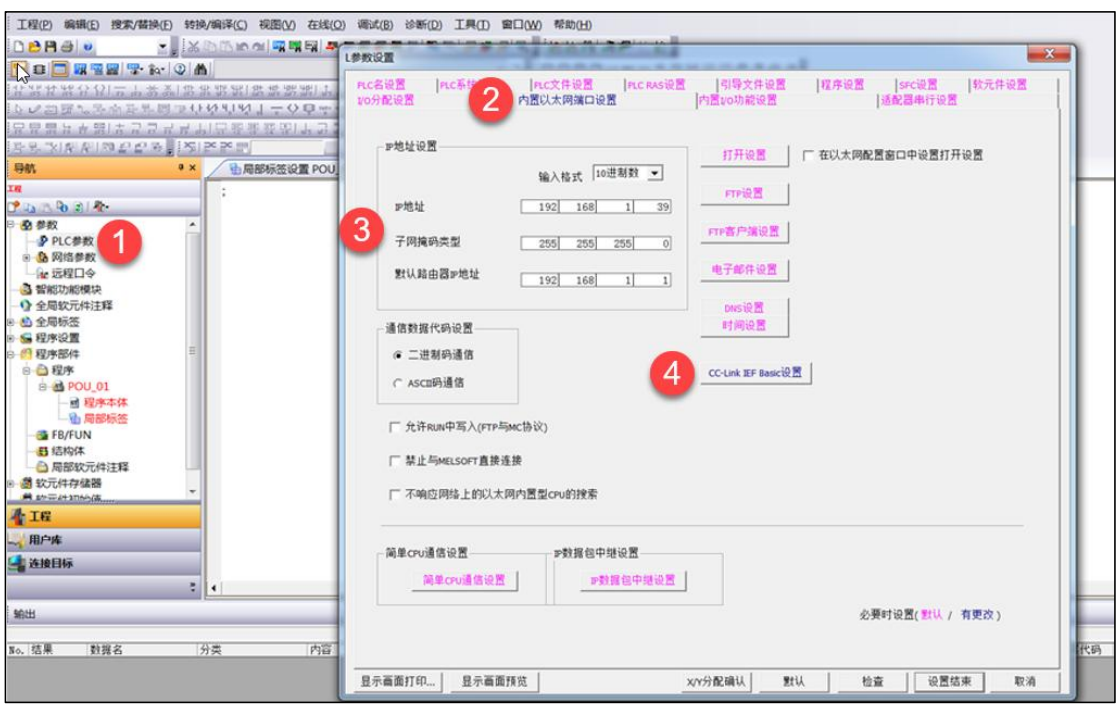

# 图 5-3-3 设置 PLC 的 IP地址以及子掩码

在 CC-Link IE Field Basic 设置窗口中,勾选使用 CC-Link IE Field Basic, 并点击网络配置设置,如图 5-3-4 所示。

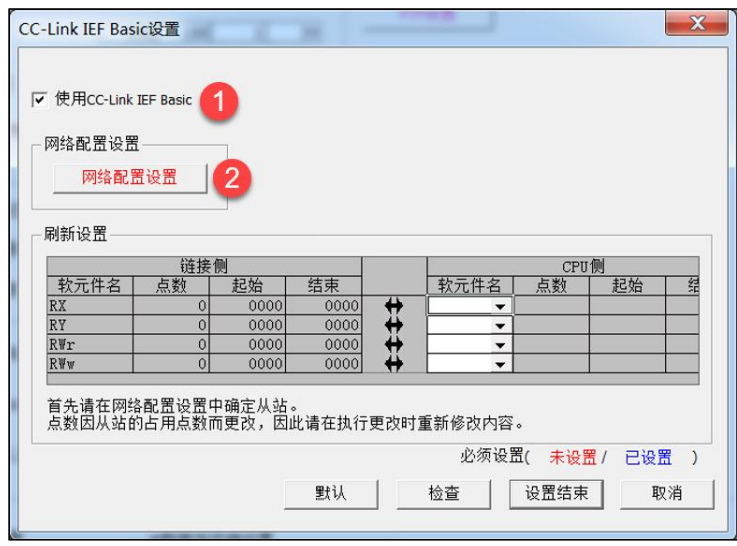

图 5-3-4 网络配置设置

添加模块方式 1:手动添加模块,在 CC-Link IE Field Basic 配置窗口中, 将右侧 IO 模块直接拖拽在左下方的 CPU 中组态, 如图 5-3-5 所示。

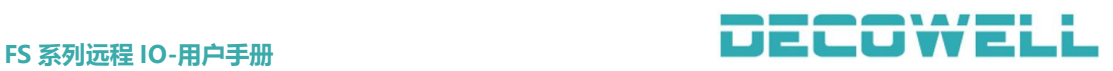

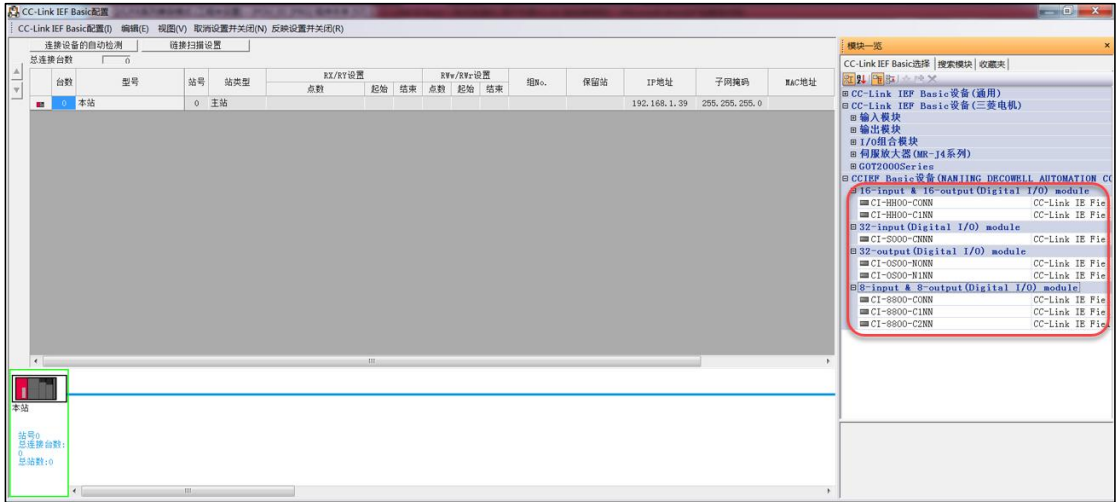

#### 图 5-3-5 手动添加模块

添加模块方式 2: 扫描网络中的模块到设备组态中, 在 CC-Link IE Field Basic 配置窗口中,选择"连接设备的自动检测",如图 5-3-6 所示。

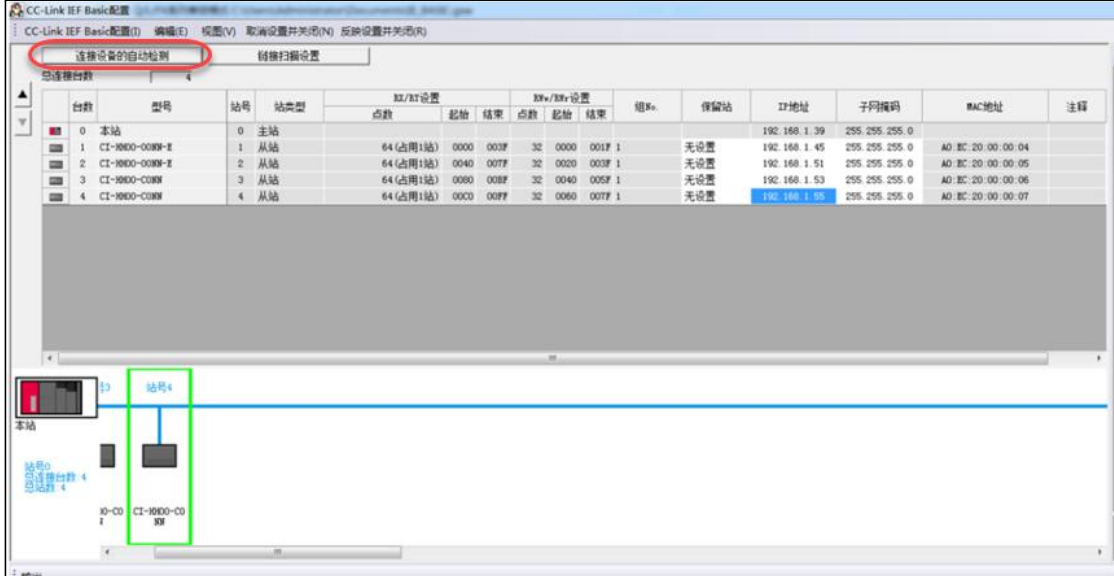

#### 图 5-3-6 扫描网络中的模块

修改模块 IP 地址(默认 IP 地址为:192.168.1.88),在 CC-Link IE Field Basic 配置窗口中,双击模块的 IP 地址栏修改 IP,修改完成后右键模块 IP 地址 选择"在线">"反映从站的通讯设置"完成 IP 地址修改, 如图 5-3-7 所示, 最 后点击"反映设置并关闭"如图 5-3-8 所示。

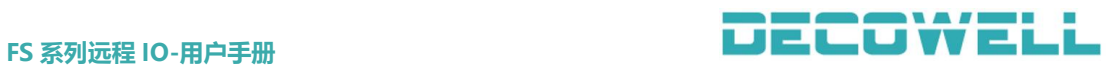

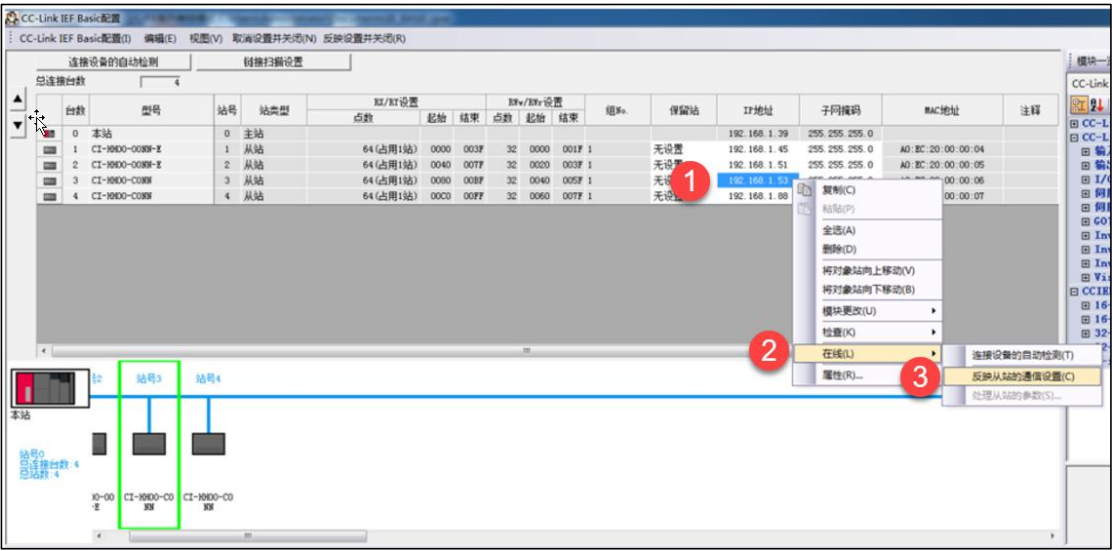

# 图 5-3-7 修改模块 IP 地址

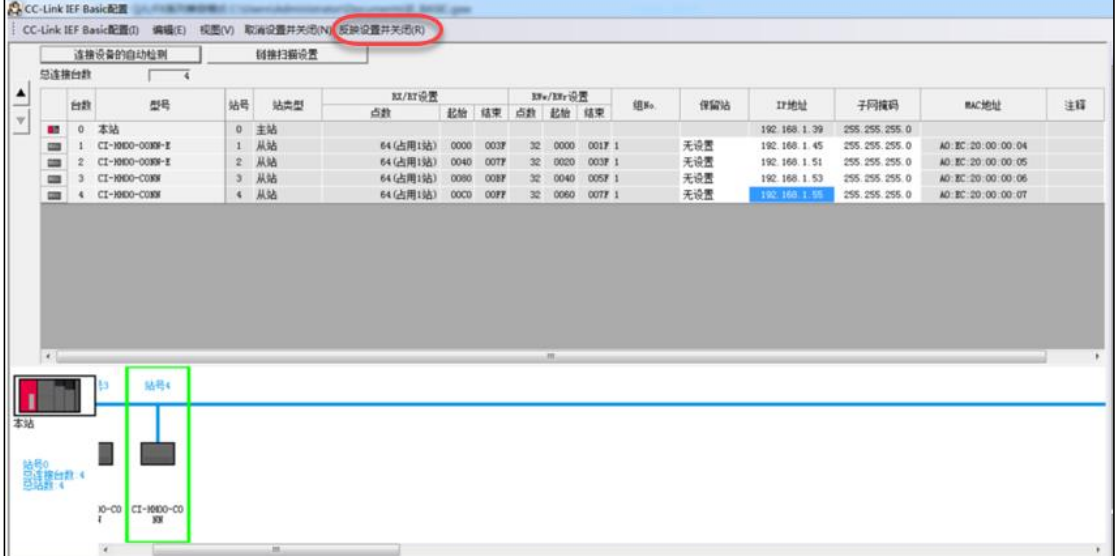

# 图 5-3-8 反映设置并关闭

IO 映射配置,在 CC-Link IE Field Basic 配置窗口中,设置远程 IO 模块的 输入输出的起始点位,如图 5-3-9 所示。

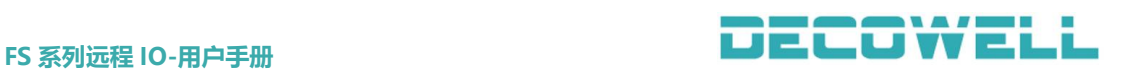

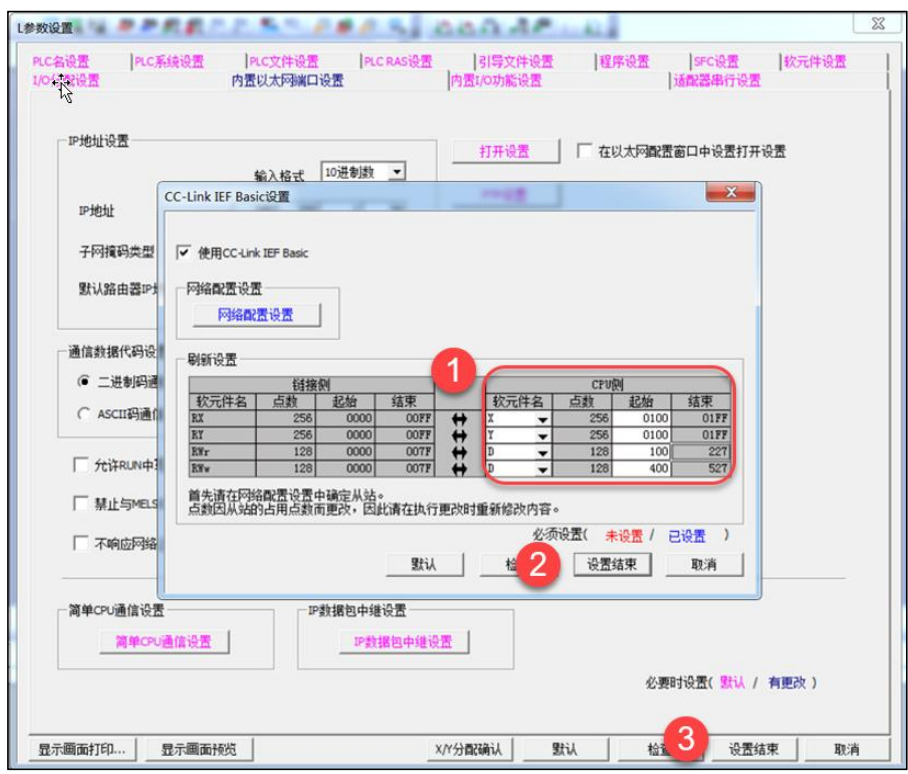

图 5-3-9 IO 映射配置

5、CC-Link IE Field Basic 输出点映射方式:每个从站占用 64 个点即 64DI 、 64DO。此处设置的输入输出点对应起始点为 X100,Y100,从站 IO 点的映射如图 5-3-10 所示。

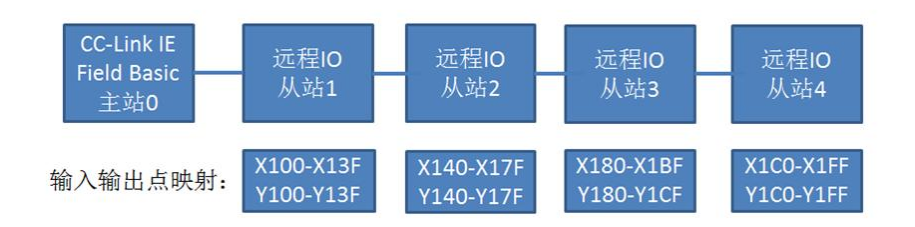

图 5-3-10 从站 IO 点映射

6、诊断通讯状态

完成参数配置后,将工程下载到 PLC 后可通过在线诊断检测通讯状态,菜单 栏中选择"诊断">"CC-Link IE Field Basic 诊断",在 CC-Link IE Field Basic 诊断窗口中查看从站 IO 模块的状态, 如图 5-3-11 所示。

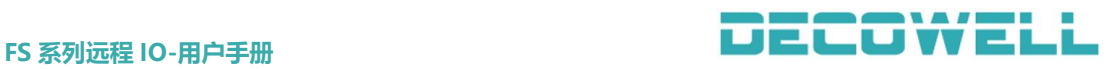

| CC-Link IEF Basic诊断            |                |                               |                         |                             |          |                         |          |                | $\Sigma$      |
|--------------------------------|----------------|-------------------------------|-------------------------|-----------------------------|----------|-------------------------|----------|----------------|---------------|
| $CC$ -Línk $IE$ $B$ ield       |                | <b>Basic</b>                  | IP地址显示切换<br>● 10进制(0) ○ |                             | 16进制 (H) | 监视状态<br>H               |          | 监视中<br>监视开始(S) | 监视停止 (T)      |
| 主站状态                           |                |                               |                         |                             |          |                         |          |                |               |
| 从站总数<br>(参数)                   | $\overline{2}$ | IP地址 192.168.1.39             |                         |                             | 错误代码 无错误 |                         |          |                | 错误详细(E)       |
| 网络状态<br>概略诊断                   |                |                               |                         |                             |          |                         |          |                |               |
|                                |                |                               |                         |                             |          |                         |          |                |               |
| 链接扫描时间 (ms)                    |                |                               |                         |                             |          |                         |          |                |               |
| 组No. 1                         | 当前             | 7ms                           | 最大                      | 9ms                         | 最小       | 7ms                     |          |                | 无错误           |
| 组No. 2                         | 当前             | mS                            | 最大                      | $m \leq$                    | 最小       |                         | mS       |                |               |
| 组No. 3                         | 当前             | mS                            | 最大                      | m <sub>5</sub>              | 最小       |                         | $m\leq$  |                |               |
| 组No. 4                         | 当前             | mS                            | 最大                      | mS                          | 最小       |                         | $m \leq$ |                |               |
| 详细诊断                           |                |                               |                         |                             |          |                         |          |                |               |
| 诊断对象组                          | 组No. 1         | $\mathcal{L}$                 |                         |                             |          |                         |          |                |               |
| 占用站数<br>站号                     | 保留站            | IP地址                          | 传送状态                    | 切断次数                        |          | 超时次数                    |          | 最新错误           | 错误详细          |
| $\overline{2}$<br>$\mathbf{1}$ | 无设置<br>无设置     | 192.168.1.105<br>192.168.1.51 | 传送中<br>传送中              | $\mathbf{0}$<br>$\mathbf 0$ |          | $\bf{0}$<br>$\mathbf 0$ |          | 无错误<br>无错误     | 错误详细<br>错误详细… |

图 5-3-11 诊断通讯状态

# 5.4 CC-Link 协议 IO 模块与 PLC 连接

#### 5.4.1 GX-Works2 与 CC-Link 协议 IO 模块连接及其配置

1、通讯连接图,如图 5-4-1 所示。

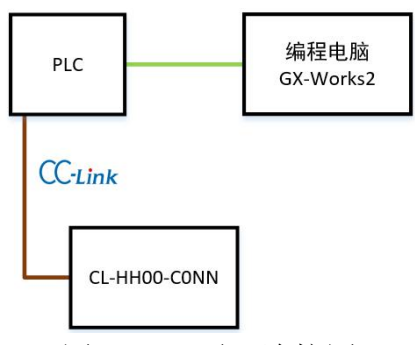

图 5-4-1 通讯连接图

2、硬件配置如表 5-4-1 所示

表 5-4-1 硬件配置表

| 硬件           | 数量 | 备注            |
|--------------|----|---------------|
| 编程电脑         |    | 安装 GX-Works2  |
| PLC          |    | 支持 CC-Link 协议 |
|              |    | CC-Link 协议    |
| CL-HHOO-CONN |    | 16DI/16D0 模块  |
| CC-Link 通讯线  | 若干 |               |

3、新建工程与通讯参数配置

打开 GX-Works2 软件,选择实际现场的 CPU 型号,完成后在工程左侧导航栏 中"参数">"网络参数">"CC-Link",在 CC-Link 参数设置窗口中配置 CC-Link 从站设置参数, 如图 5-4-2 所示, CC-Link 网络参数, 如图 5-4-3 所示。

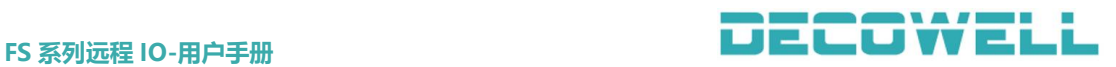

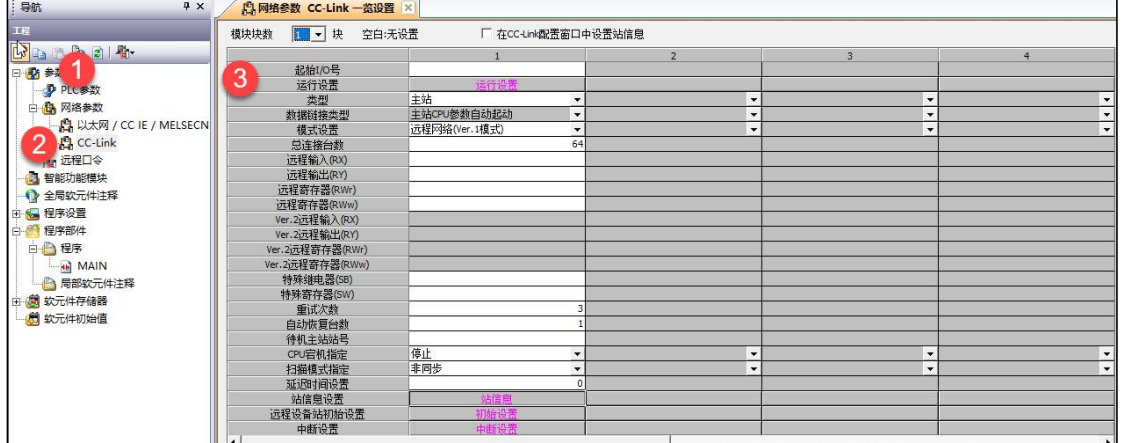

# 图 5-4-2 打开 CC-Link 参数设置窗口

|                  | 空白:无设置        | □ 在CC-Link配置窗口中设置站信息                             |                      |                          |                |
|------------------|---------------|--------------------------------------------------|----------------------|--------------------------|----------------|
|                  |               |                                                  |                      | 3                        | $\overline{4}$ |
| 起始I/O号           |               |                                                  | ■ 确认起始10             |                          |                |
| 运行设置             | 运行设备<br>主站    |                                                  |                      |                          |                |
| 类型<br>数据链接类型     | 主站CPU参数自动起动   | $\blacktriangledown$<br>$\overline{\phantom{a}}$ |                      | 确认网络奥型和模式设置以及连接的         |                |
| 模式设置             | 远程网络(Ver.1模式) | $\overline{\phantom{a}}$                         |                      |                          |                |
| 总连接台数            |               | 64                                               | 从站数量                 |                          |                |
| 远程输入(RX)         |               |                                                  |                      |                          |                |
| 远程输出(RY)         |               |                                                  |                      |                          |                |
| 远程寄存器(RWr)       |               |                                                  |                      | 设置远程IO模块中XY的地址           |                |
| 远程寄存器(RWw)       |               |                                                  |                      |                          |                |
| Ver. 2远程输入(RX)   |               |                                                  |                      |                          |                |
| Ver. 2远程输出(RY)   |               |                                                  |                      |                          |                |
| Ver. 2远程寄存器(RWr) |               |                                                  |                      |                          |                |
| Ver.2远程寄存器(RWw)  |               |                                                  |                      |                          |                |
| 特殊继电器(SB)        |               |                                                  |                      |                          |                |
| 特殊寄存器(SW)        |               |                                                  |                      |                          |                |
| 重试次数             |               | 3                                                |                      |                          |                |
| 自动恢复台数           |               | $\mathbf{1}$                                     |                      |                          |                |
| 待机主站站号           |               |                                                  |                      |                          |                |
| CPU宕机指定          | 停止            | $\blacktriangledown$                             | $\cdot$              | $\overline{\phantom{a}}$ |                |
| 扫描模式指定           | 非同步           | $\blacktriangledown$                             | $\blacktriangledown$ | $\blacktriangledown$     |                |
| 延迟时间设置           |               | $\circ$                                          |                      |                          |                |
| 站信息设置            | 站信息           |                                                  |                      |                          |                |
| 远程设备站初始设置        | 初始设置          |                                                  |                      |                          |                |
| 中断设置             | 中断设置          |                                                  |                      |                          |                |

图 5-4-3 CC-Link 参数设置

4、CC-Link 模块通讯地址分配图

FS 系列 CC-Link 协议远程 IO 模块作为 CC-Link 远程 IO 站, 每个模块占用 32DI 和 32DO (三菱 CC-Link 协议规定), 模块地址分配以及使用, 如图 5-4-4 所示。

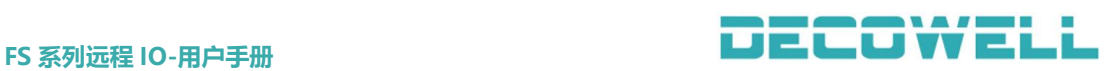

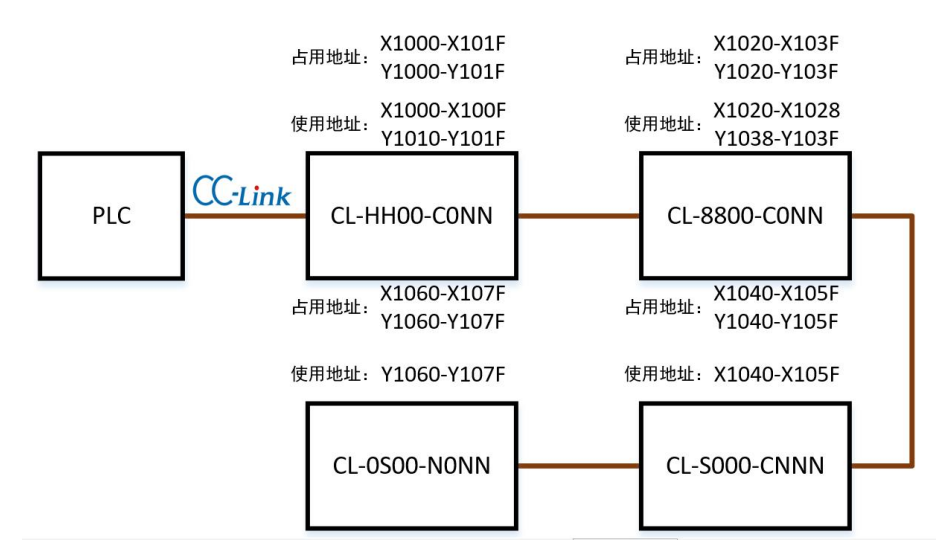

图 5-4-4 CC-Link 地址分配

# 5.5 DeviceNet 协议 IO 模块与 PLC 连接

## 5.5.1 CX-one 与 DeviceNet 协议 IO 模块连接及其配置

提示: CX-one 与 EX-1010 通讯组态有手动和自动两种方式, 具体参考 5.3.1 中第 4 和第 5 细节。

1、通讯连接图,如图 5-5-1 所示。

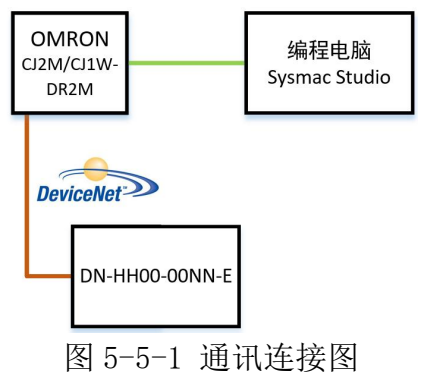

注意:DeviceNet 适配器上面的电源接口需要单独接入 DC24V 电源,需要在网络中两个终端 模块加入终端电阻,终端电阻接法如下图 5-5-2 所示。

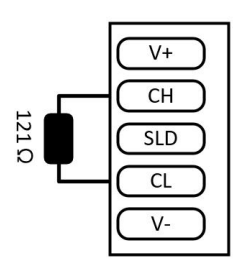

图 5-5-2 终端电阻接线

2、硬件配置如表 5-5-1 所示

表 5-5-1 硬件配置表

| <b>Section A</b><br>硬件                                                          | $\equiv$<br>业厂<br>ÆМ<br>ᄇ | .                         |
|---------------------------------------------------------------------------------|---------------------------|---------------------------|
| $\rightarrow$<br>-<br>∠≐<br>脳<br>∸⊢<br>3/11<br>- V -<br>--<br>$\sim$<br>--<br>ー | -                         | $\bigcap$<br>$-one$<br>◡◮ |

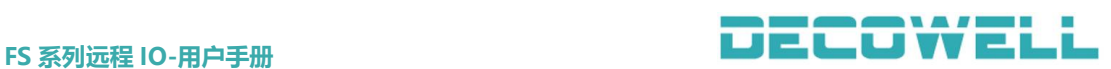

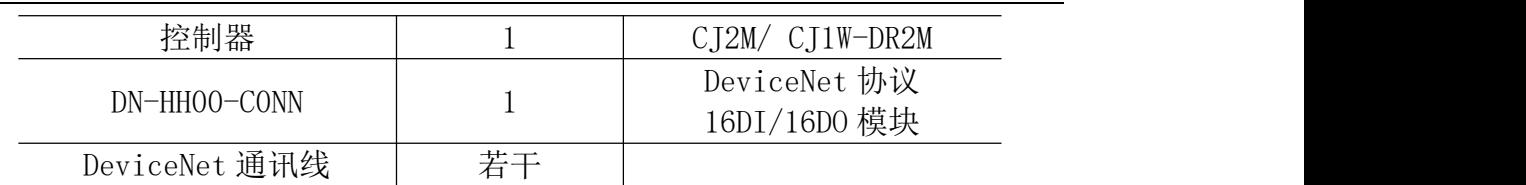

3、安装 EDS 文件

打开 CX-Integrator 组态软件,菜单栏中选择"工具">"DeviceNet 工具"> "编辑配置文件">"供应商 ID/设备类型表", 如图 5-5-3 所示。

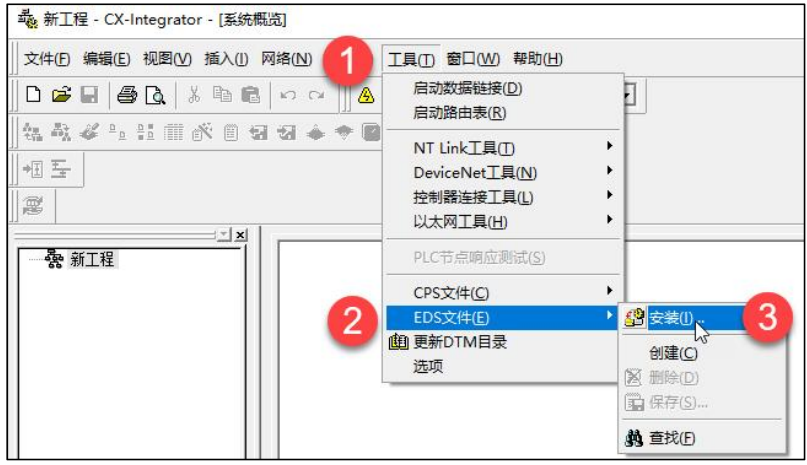

图 5-5-3 安装 EDS 文件

### 4、设备组态(自动扫描)

打开 CX-Integrator 组态软件, 菜单栏中选择"网络">"通讯设置", 选择 PLC 型号为 "CJ2M (CPU 型号: CPU31)", 如图 5-5-4 所示。

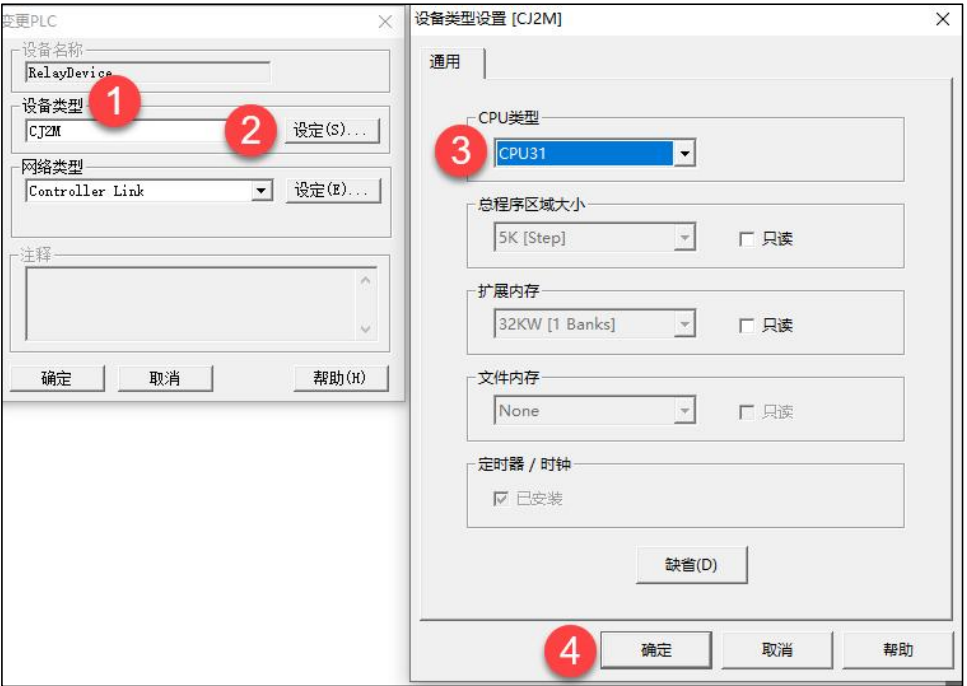

图 5-5-4 配置 CPU

自动扫描,点击"在线工作按钮",双击 DeviceNet[CJ1W-DRM21] 网络(-), 节点(1),单元(0),并设定网络名称,确定传送,如图 5-5-5 所示。双击 DN-HH00-C0NN,能否发现欧姆龙 PLC 扫描到 DN-HH00-C0NN 从站。

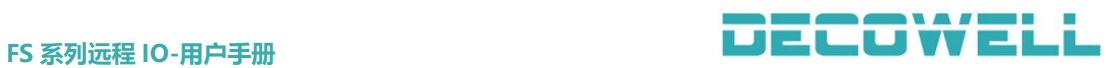

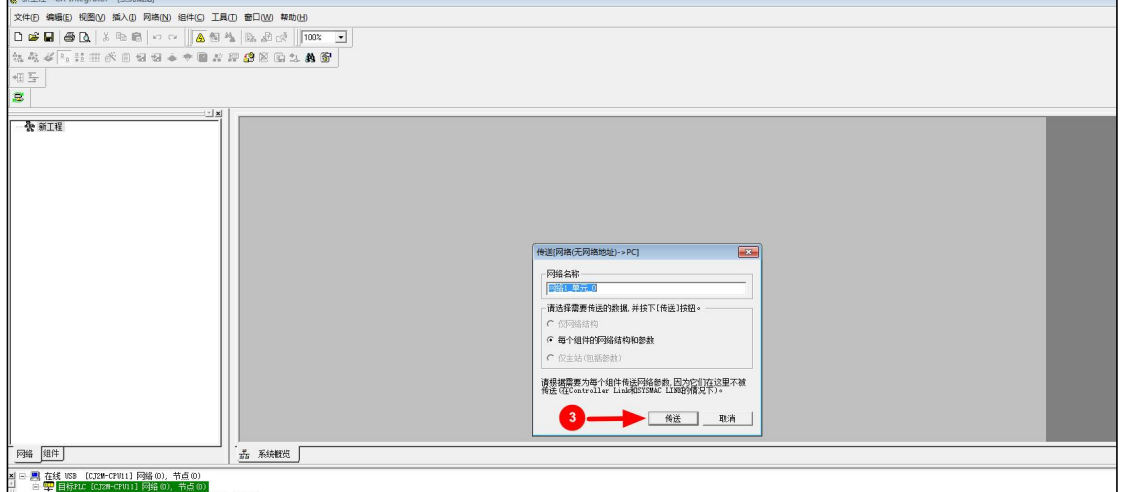

图 5-5-5 自动扫描

5、设备组态(手动组态)

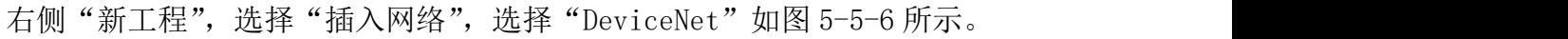

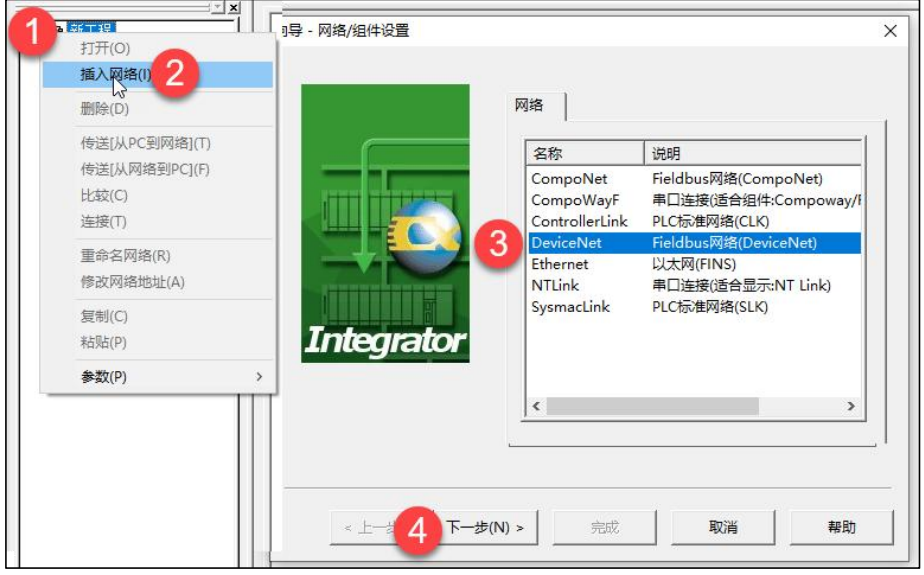

图 5-5-6 插入网络

在插入的网络中,先添加 DeviveNet 通讯模块 CJ1W-DRM21,再添加 IO 设备, 右击网络图标>"插入组件",在向导窗口中选择 DN-HH00-C0NN,如图 5-5-7 所 示。

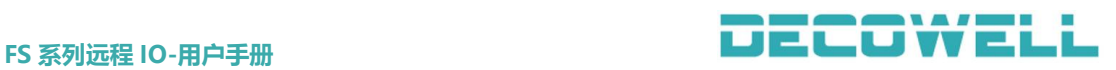

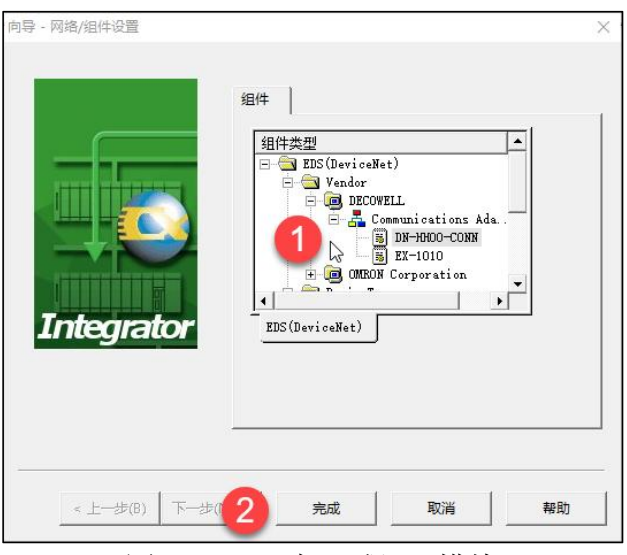

图 5-5-7 添加远程 IO 模块

- 6、下载组态信息
	- 右击"CJ1W-DR2M"图标,选择"参数">"编辑",如图 5-5-8 所示。

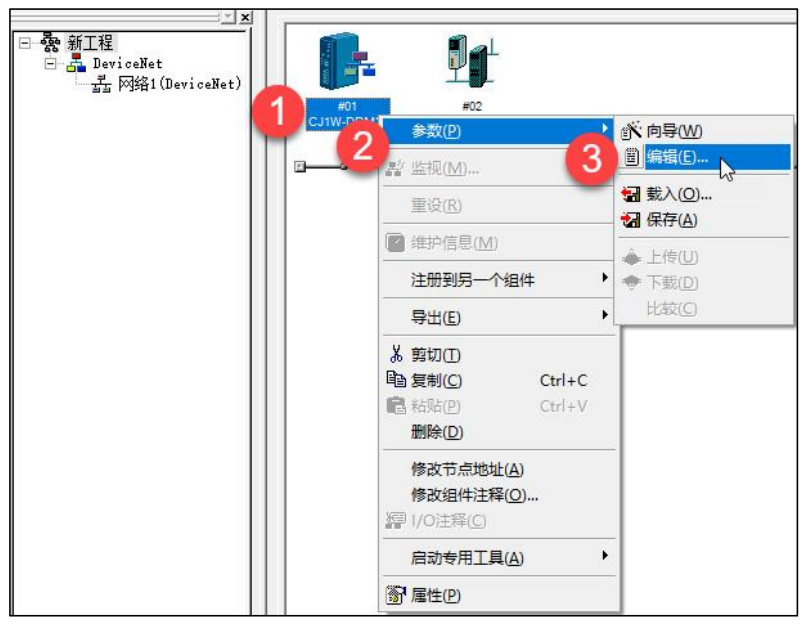

图 5-5-8 打开参数编辑

在编辑设备参数窗口中,选择"注册按钮",进行从站设备注册,如图 5-5-9 所示。注册成功之后,便可以看到从站 I/O 模块输入输出所对应的 PLC 内部地址, 最后点击"下载"按钮,将组态信息下载到 PLC,如图 5-5-10 所示。下载完毕 之后便可以观察到适配器上 NET RUN 指示灯被点亮,SYS 灯以每秒一次的频率闪 烁。

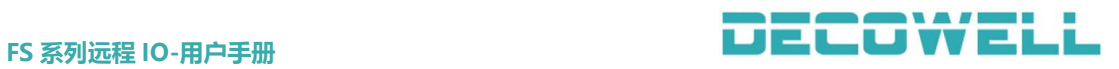

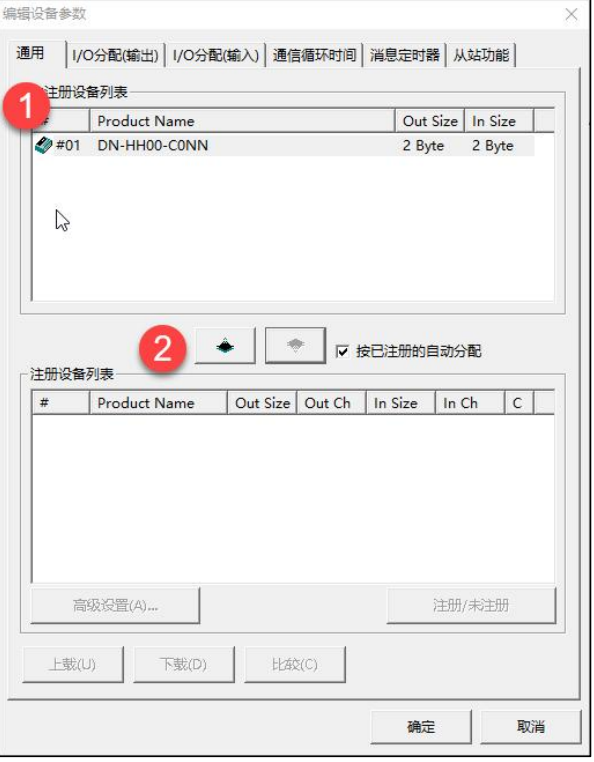

# 图 5-5-9 从站设备注册

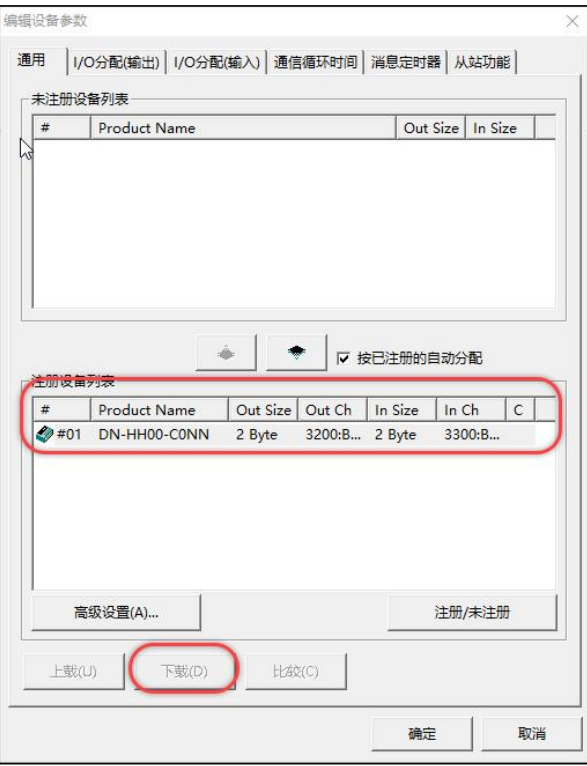

图 5-5-10 下载组态

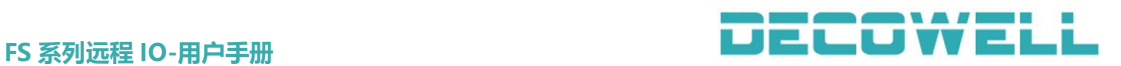

# 5.6 CANopen 协议 IO 模块与 PLC 连接

5.6.1 AutoShop 与 CANopen 协议 IO 模块连接及其配置

1、通讯连接图,如图 5-6-1 所示。

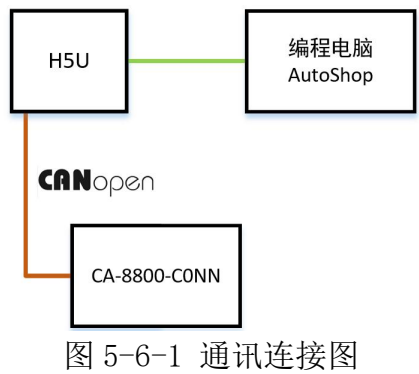

注意:CANopen 适配器上面的电源接口需要单独接入 DC24V 电源,需要在网络中两个终端模 块加入终端电阻,终端电阻接法如下图 5-6-2 所示。

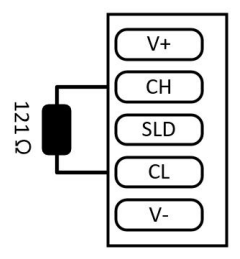

图 5-6-2 终端电阻接线

2、硬件配置如表 5-6-1 所示

表 5-6-1 硬件配置表

| 硬件           | 数量 | 备注                       |
|--------------|----|--------------------------|
| 编程电脑         |    | AutoShop                 |
| 控制器          |    | $H5U-A8$                 |
| CA-8800-CONN |    | CANopen 协议<br>8DI/8D0 模块 |
| 通讯线          | 若干 |                          |

#### 3、安装 EDS 文件

打开 AutoShop 编程软件并创建工程,并选择对应的 CPU 型号,在左侧组态 中右击"CAN(CANopen)"选择"添加 CAN 配置",并双击 CANopen 配置,在视图 右侧 CANopen 设备列表中的空白区右击选择"导入 EDS", 如图 5-6-3 所示。

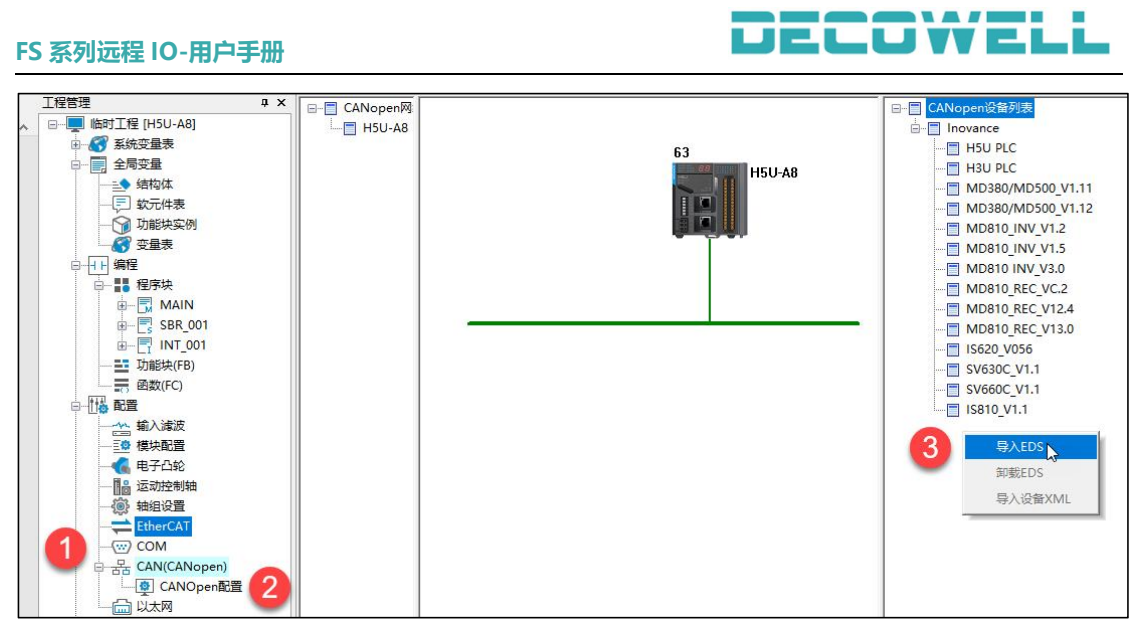

图 5-6-3 安装 EDS 文件

4、创建工程

打开 AutoShop 软件, 选择 H5U 对应的实际的型号并创建工程, 在工程左侧 配置中双击"CAN (CANLink)",将协议类型修改为 CANopen,并设置通讯速率为 125kbps, 如图 5-6-4 所示。

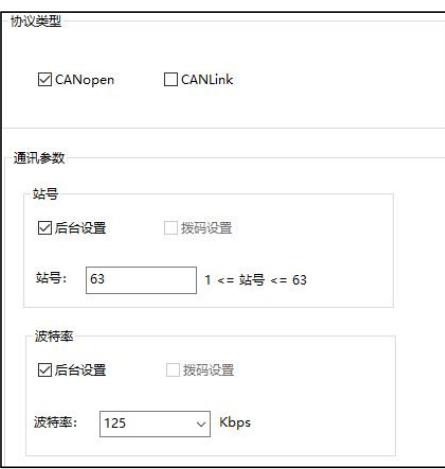

图 5-6-4 CANopen 通讯参数设置

在工程左侧配置中右击"CAN(CANLink)"选择"添加 CAN 配置",并在 CANopen 组态中添加 CA-8800-C0NN 模块, 如图 5-6-5 所示;

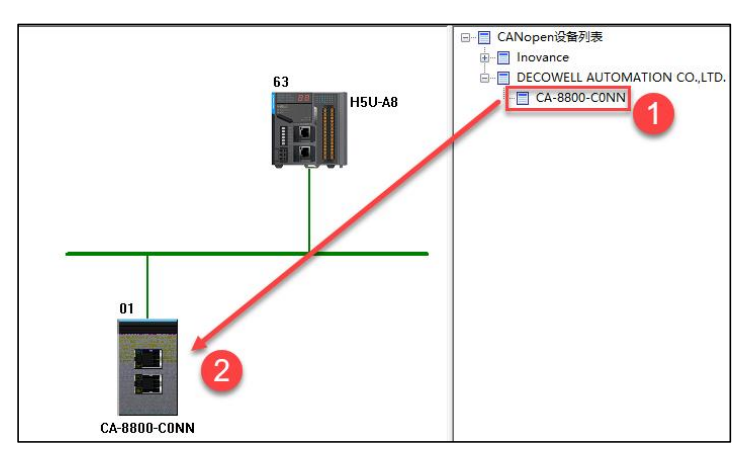

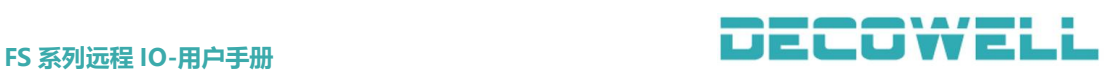

#### 图 5-6-5 添加 CANopen 模块

双击组态中的 CA-8800-C0NN 模块,并配置节点 ID(注意:节点 ID 必须有实 际地址拨码开关设置的地址一致,否则将无法正常通讯),如图 5-6-7 所示,查 看实际 CANopen 模块的 I/O 映射地址, 如图 5-6-8 所示。

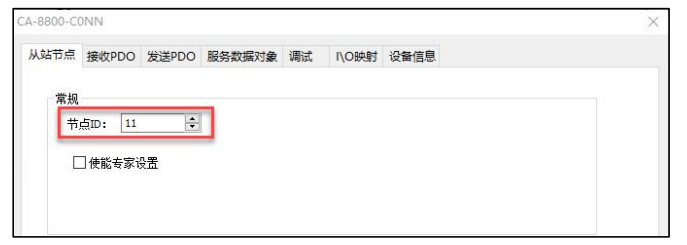

### 图 5-6-7 设置节点 ID

| CA-8800-C0NN |         |    |                            |               |        |                         |   |
|--------------|---------|----|----------------------------|---------------|--------|-------------------------|---|
|              |         |    | 从站节点 接收PDO 发送PDO 服务数据对象 调试 | INO映射         | 设备信息   |                         |   |
| 变量           |         | 映射 |                            |               | 索引:子索引 | 位长度                     |   |
| D7000        |         |    | Receive PDO 1 Mapping      | $16 \ne 1600$ |        | $\overline{\mathbf{a}}$ |   |
|              | D7000 L |    | Write Outputs 0x1 to 0x8   | 16#6200:1     |        | 8                       |   |
| D7400        |         |    | Transmit PDO 1 Mapping     | 16#1A00       |        | 8                       | ◚ |
|              | D7400 1 |    | Read Innuts 0x1 to 0x8     | 16#6000:1     |        | R                       |   |

图 5-6-8 I/O 地址映射

提示: 案例中 D700\_L 存放数字量输出 8 通道的值; D7400\_L 存放数字量输入 8 通道的值。 5.6.2 InoProShop 与 CANopen 协议 IO 模块连接及其配置

1、通讯连接图,如图 5-6-9 所示。

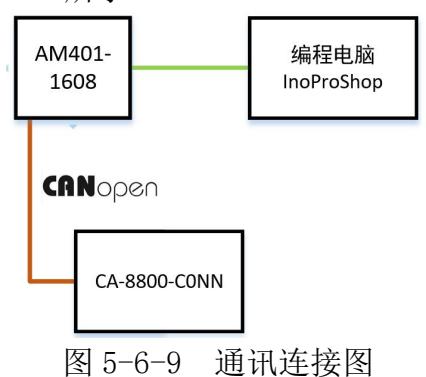

注意:CANopen 适配器上面的电源接口需要单独接入 DC24V 电源,需要在网络中两个终端模 块加入终端电阻,终端电阻接法如下图 5-6-10 所示。

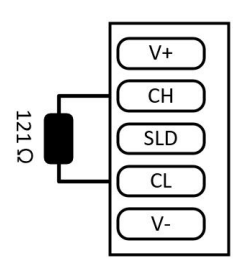

图 5-6-10 终端电阻接线

2、硬件配置如表 5-6-2 所示

表 5-6-2 硬件配置表

|                                           | .  |                                |
|-------------------------------------------|----|--------------------------------|
| 硬件<br>∼                                   | 数量 | ^'<br>$\overline{\phantom{a}}$ |
| $\rightarrow$<br>-<br>$\rightarrow$<br>u7 |    | 1 no<br>oppor                  |

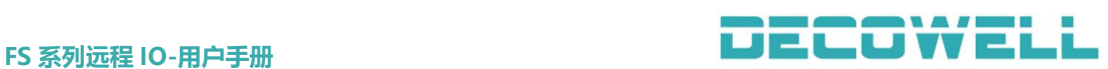

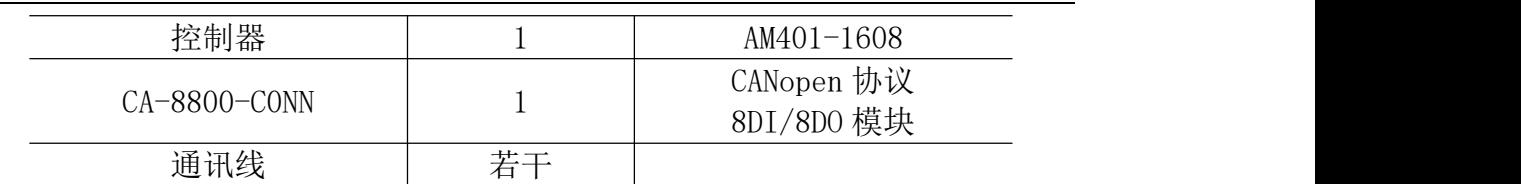

### 3、安装 EDS 文件

打开 InoProShop 编程软件, 在菜单栏中选择"工具">"设备库", 在设备 库窗口中选择"安装",选择需要安装的 EDS 文件, 如图 5-6-11 所示。

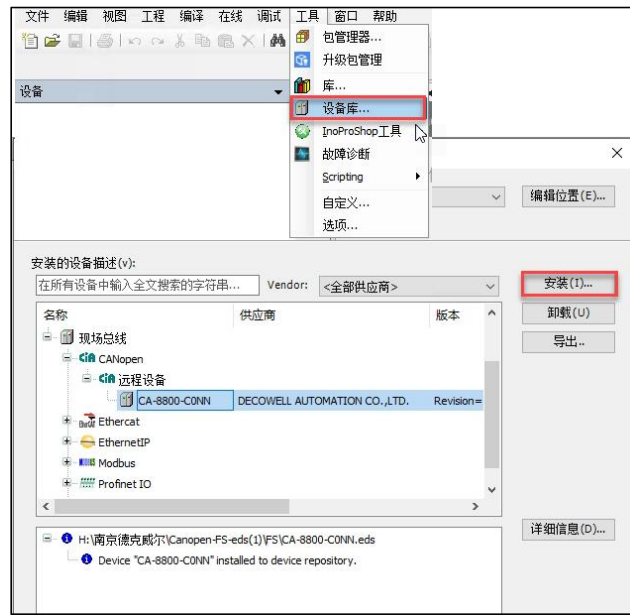

图 5-6-11 安装 EDS 文件

4、创建工程

打开 InoProShop 编程软件创建工程,并选择实际对应的 CPU 型号,在左侧 工程组态中双击打开"LocalBus Config",点击 CPU 选择"CANopen 主站",如 图 5-6-12 所示。

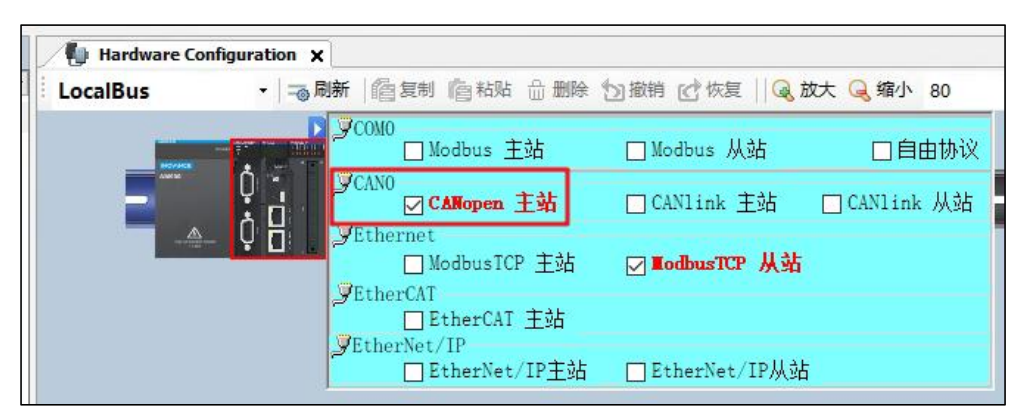

### 图 5-6-12 组态 CANopen

在左侧设备列表中,双击"CANOPEN(CANopen Msater)"配置 CANopen 主站 通讯参数, 如图 5-6-13 所示。

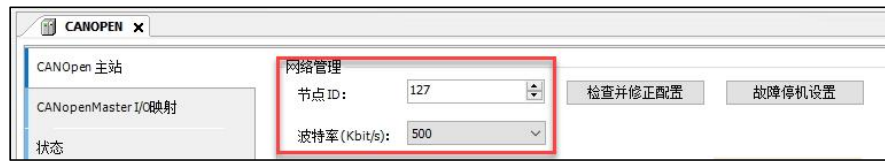

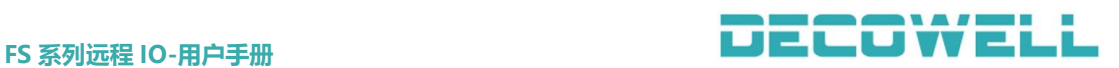

#### 图 5-6-13 配置 CANopen主站通讯参数

双击打开"Network Configuration", 在组态窗口中, 将网络设备列表中将 CANopen 列表中的第三方产商中的"CA-8800-C0NN", 如图 5-6-14 所示。

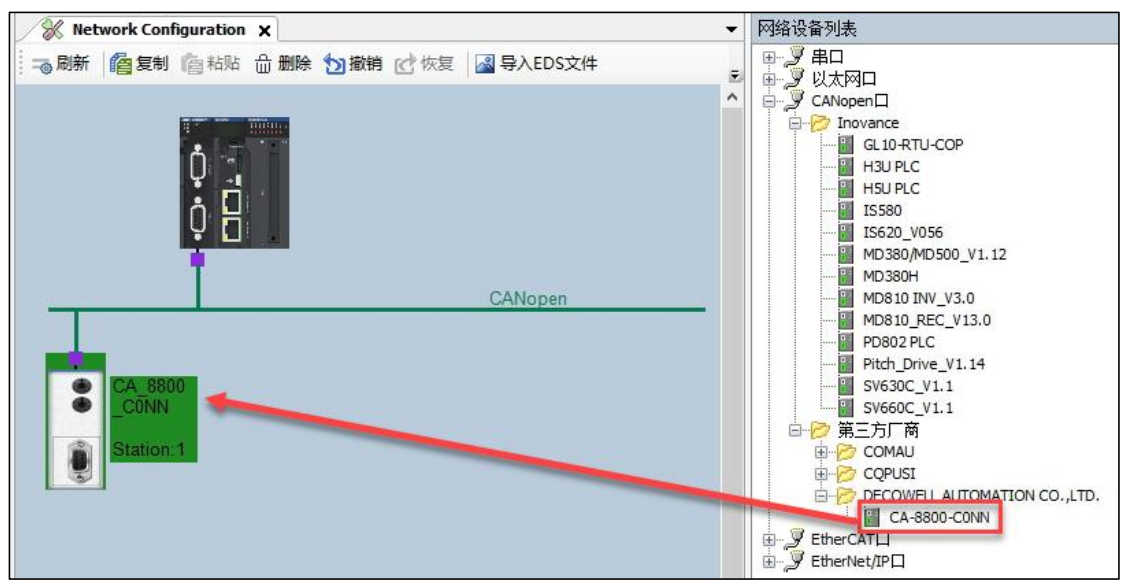

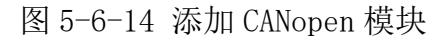

在设备列表中双击 CA-8800-C0NN 模块,并配置节点 ID(注意:节点 ID 必须 有实际地址拨码开关设置的地址一致,否则将无法正常通讯),如图 5-6-15 所示, 查看实际 CANopen 模块的 I/0 映射地址, 如图 5-6-16 所示。

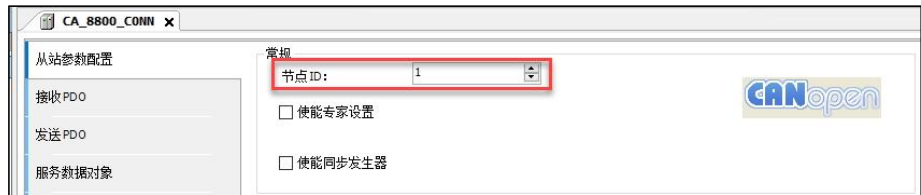

### 图 5-6-15 设置节点 ID

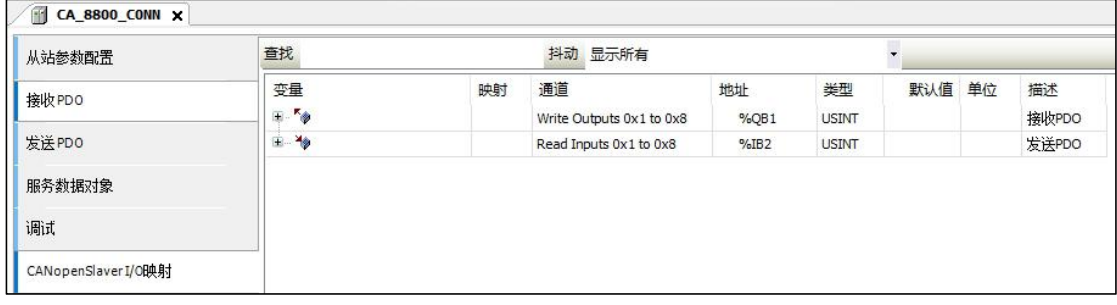

图 5-6-16 I/O 地址映射

# 5.7 EtherNet/IP 协议 IO 模块与 PLC 连接(EI2 模块)

# 5.7.1 KV STUDIO 与 EtherNet/IP 协议 IO 模块连接及其配置

1、通讯连接图,如图 5-7-1 所示

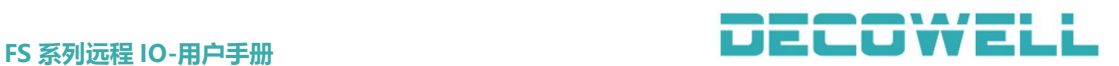

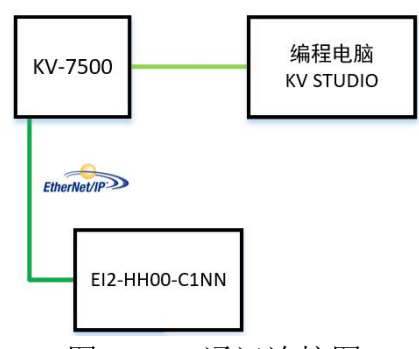

- 图 5-7-1 通讯连接图
- 2、硬件配置如表 5-7-1 所示

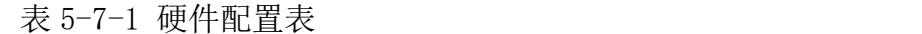

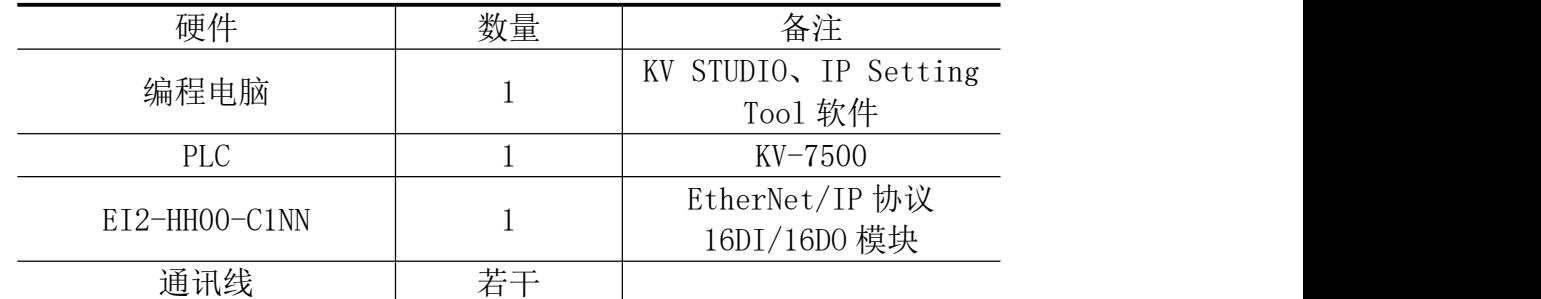

### 3、模块 IP 地址设置

打开 IP Setting Tool 软件,选择与模块连接的网卡,并扫描在线的 IO 模 块,如图 5-7-2 所示。

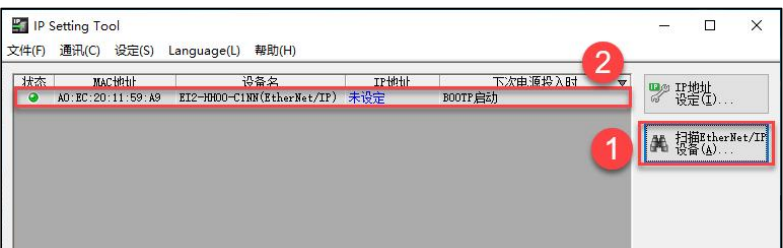

### 图 5-7-2 扫描在线 IO 模块

选择扫描列表中需要修改 IP 的模块(注意: 模块出厂默认为 BOOTP 启动, 无 IP 地址, 设置 IP 地址后需选择固定 IP 启动), 如图 5-7-3 所示。

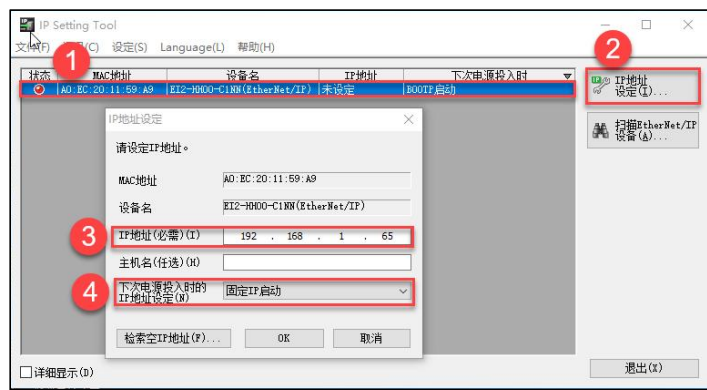

图 5-7-3 设置 IP 地址

建议: 模块出厂没有 IP 地址, 配置模块 IP 地址前, 先将 PC 的网卡 IPv4 设置与模块需 要设置的 IP 同一网段。

4、安装 EDS 文件

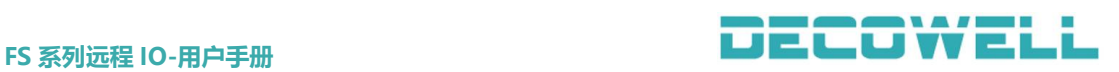

打开 KV STUDIO 软件,创建新项目,并在项目设备树中中双击"EtherNet/IP" 打开 EtehrNET/IP 设定窗口, 在 EtherNet/IP 设定窗口的菜单栏中选择"EDS 文 件">"登入",如图 5-7-4 所示。

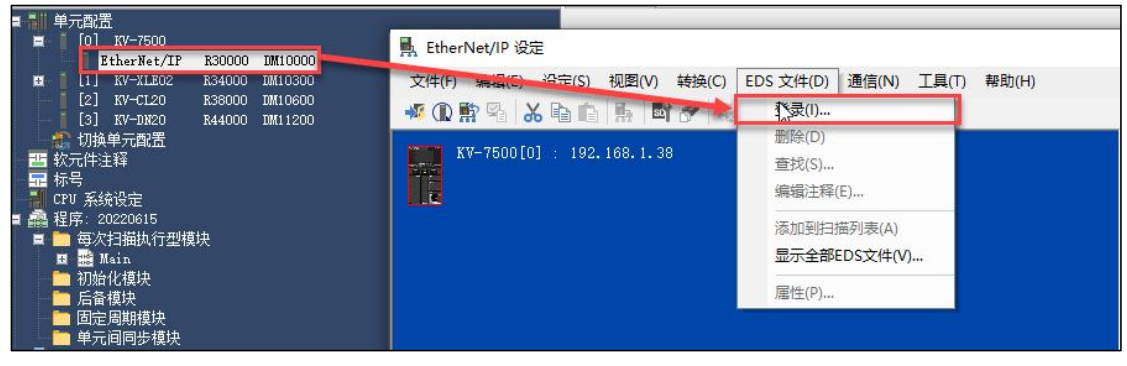

# 图 5-7-4 安装 EDS 文件

# 5、新建工程与设备组态

打开 KV STUDIO 软件,创建新项目,并在项目设备树中中双击"EtherNet/IP" 打开 EtehrNET/IP 设定窗口,手动添加 EI2-HH00-C1NN 到 EtherNet/IP 列表中, 如图 5-7-5 所示。

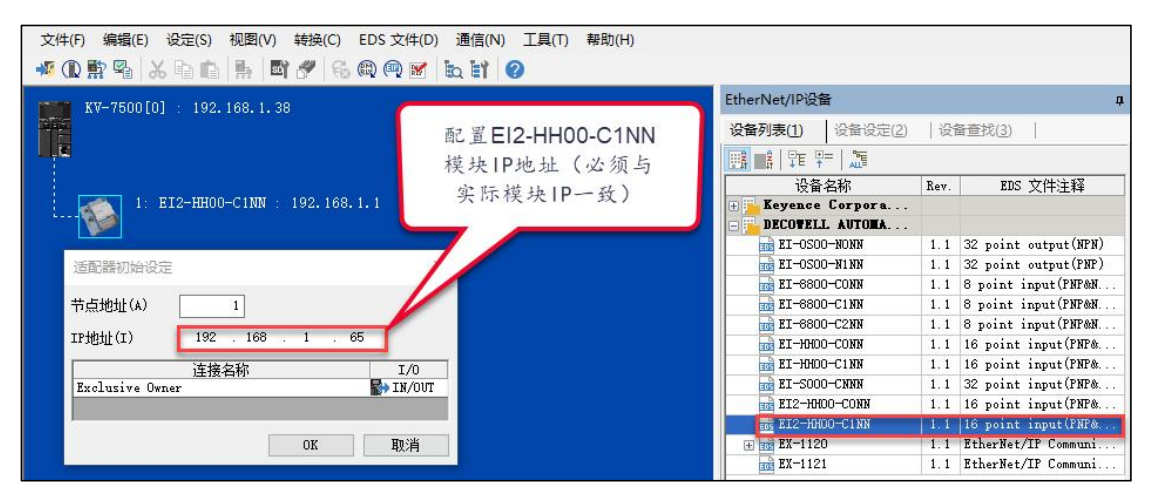

图 5-7-5 手动添加 EI2-HH00-C1NN 到 EtherNet/IP 列表中

在线在 EI2-HH00-C1NN 适配器扫描上来(首先需确保在线模块与 PLC 处于同 一网段内),在 EtherNet/IP 设定窗口的菜单栏中选择"文件">"自动配置"。 如图 5-7-6 所示。

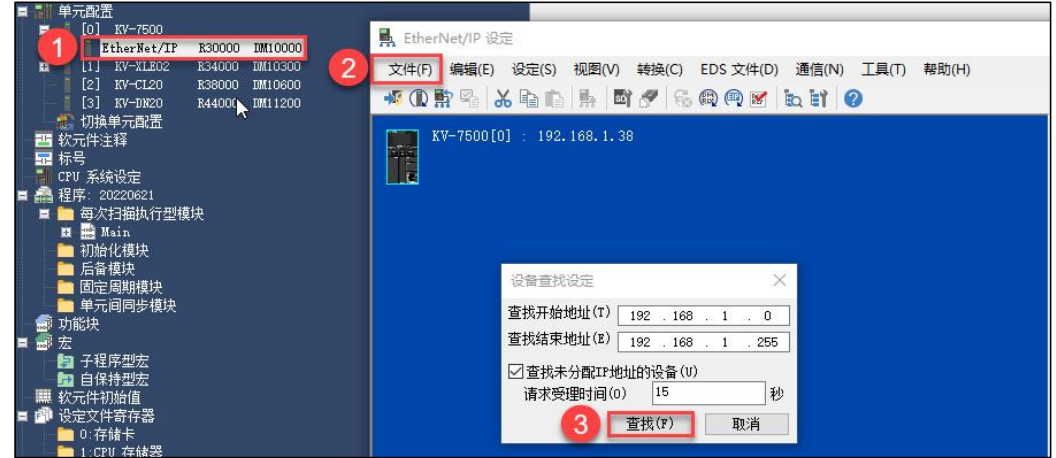

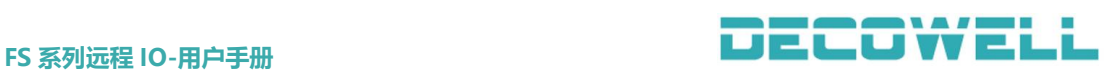

### 图 5-7-6 在线将 EI2-HH00-C1NN 模块扫描上来

应用配置并将组态和程序下载到 PLC 中,并监控模块运行状态,如图 5-7-7 所示。

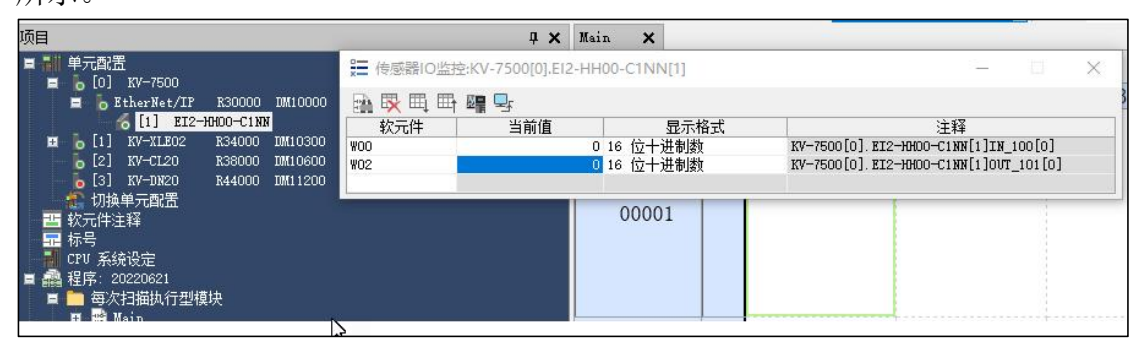

## 图 5-7-7 运行并监控

## 5.7.2 Machine Expert 与 EtherNet/IP 协议 IO 模块连接及其配置

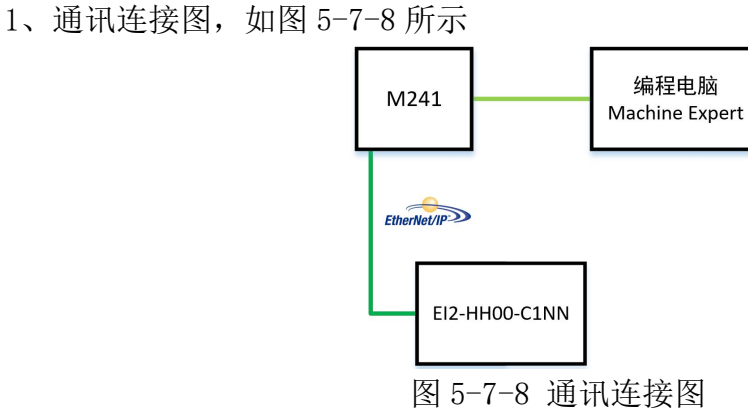

2、硬件配置如表 5-7-2 所示

表 5-7-2 硬件配置表

| 碩件            | 数量 | 备注                 |
|---------------|----|--------------------|
| 编程电脑          |    | Machine Expert, IP |
|               |    | Setting Tool 软件    |
| PLC           |    | M241               |
| EI2-HH00-C1NN |    | EtherNet/IP 协议     |
|               |    | 16DI/16D0 模块       |
| 通讯线           | 若干 |                    |

# 3、模块 IP 地址设置

打开 IP Setting Tool 软件,选择与模块连接的网卡,并扫描在线的 IO 模 块,如图 5-7-9 所示。

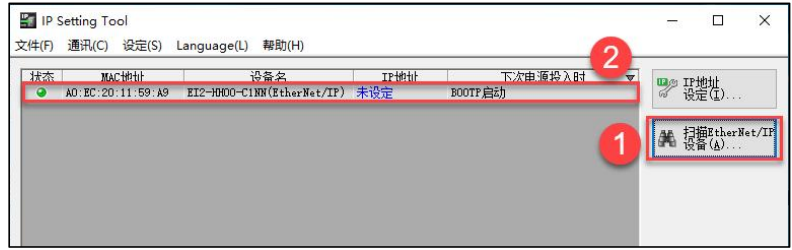

图 5-7-9 扫描在线 IO 模块

选择扫描列表中需要修改 IP 的模块(注意: 模块出厂默认为 BOOTP 启动, 无 IP 地址, 设置 IP 地址后需选择固定 IP 启动), 如图 5-7-10 所示。

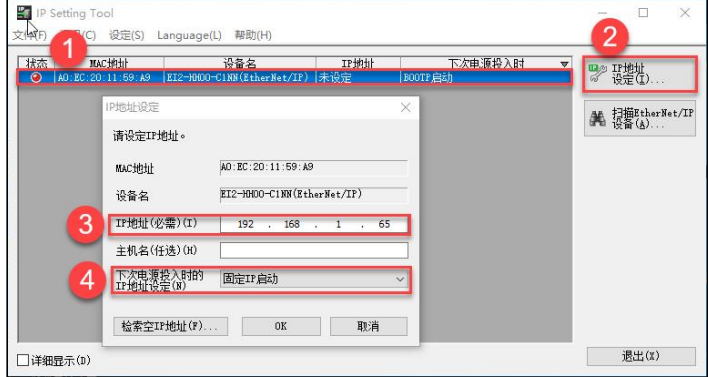

#### 图 5-7-10 设置 IP 地址

# 建议: 模块出厂没有 IP 地址, 配置模块 IP 地址前, 先将 PC 的网卡 IPv4 设置与模块需 要设置的 IP 同一网段。

4、安装 EDS 文件

打开 Machine Expert V2.0 编程软件, 在菜单栏中选择"工具">"设备存 储库", 在设备存储库窗口中选择"安装", 如图 5-7-2 所示, 选择 EDS 文件夹下 的 "EI2-HH00-C1NN"并确认安装。

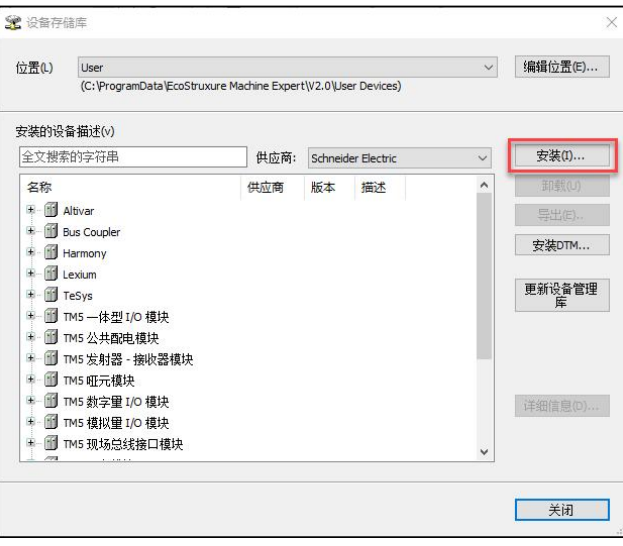

图 5-7-11 安装 EDS 文件

5、新建工程与设备组态

打开 Machine Expert V2.0,创建工程,并在设备树下右击"EtherNET\_1" 选择"添加设备",如图 5-7-12 所示,

在添加设备窗口中选择"协议管理器">"工业以太网管理器",如图 5-7-13 所示,右击设备树下"\_(工业以太网管理器)">"添加设备",在设备窗口中, 供 应 商 选 择 " DECOWELL AUTOMATION CO.,LTD " , 并 在 设 备 目 录 中 选 择 "EI2-HH00-C1NN",如图 5-7-14 所示。

 $\begin{array}{c} \square \end{array}$ j.

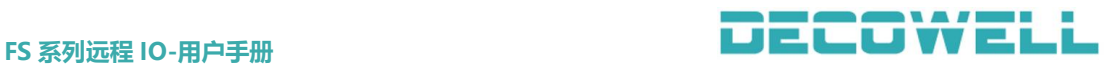

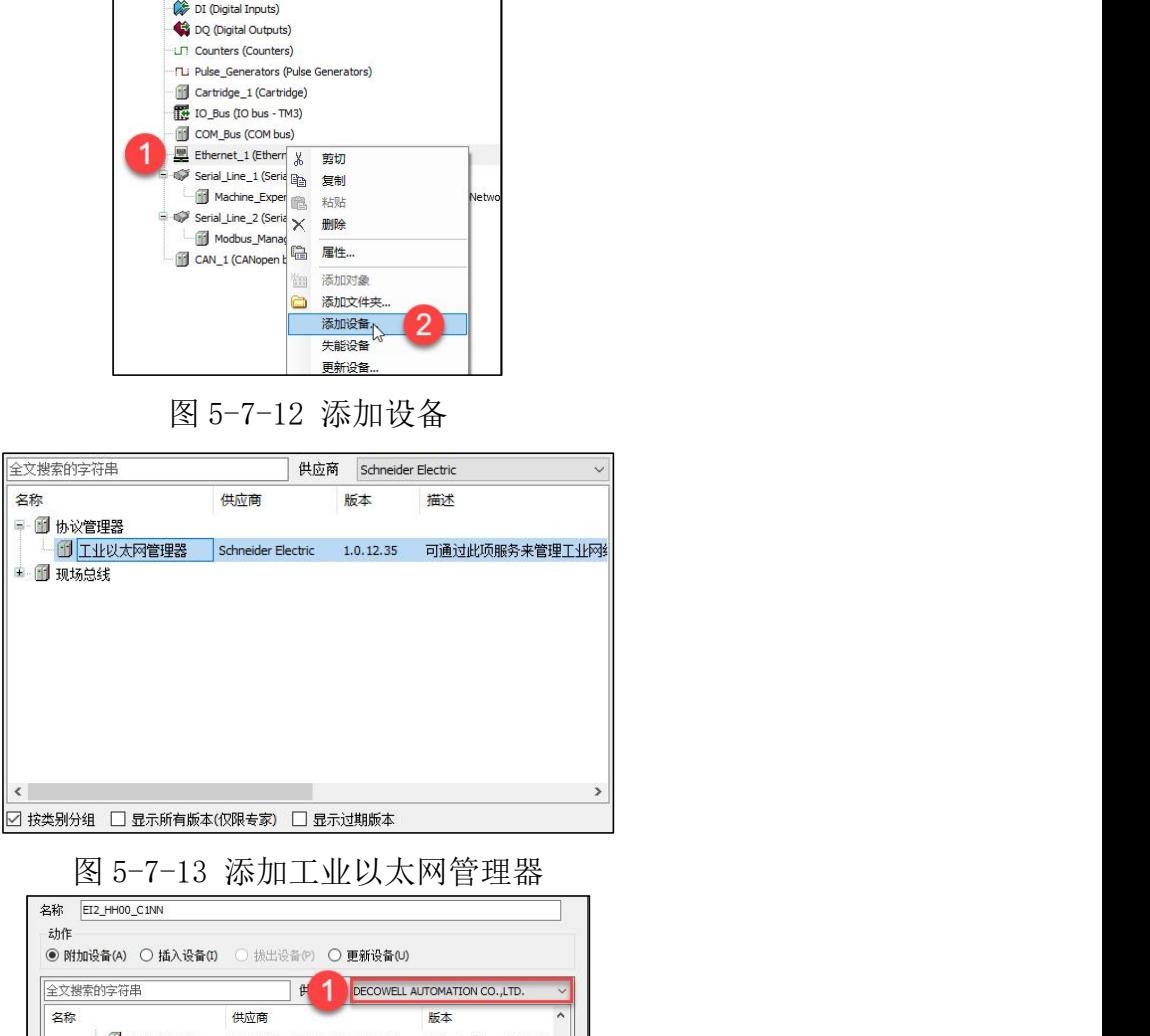

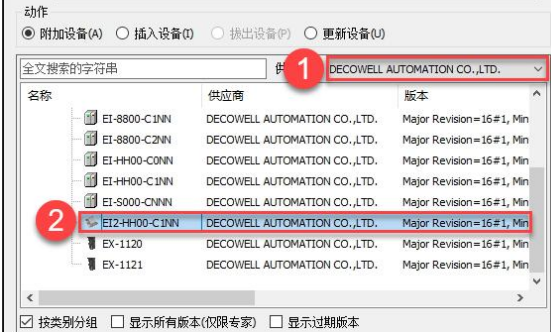

### 图 5-7-14 添加 EI2-HH00-C1NN

配置 EI2-HH00-C1NN 参数,双击设备树中"EI2-HH00-C1NN",配置 IP 地址 为固定 IP 地址, 如图 5-7-15 所示。

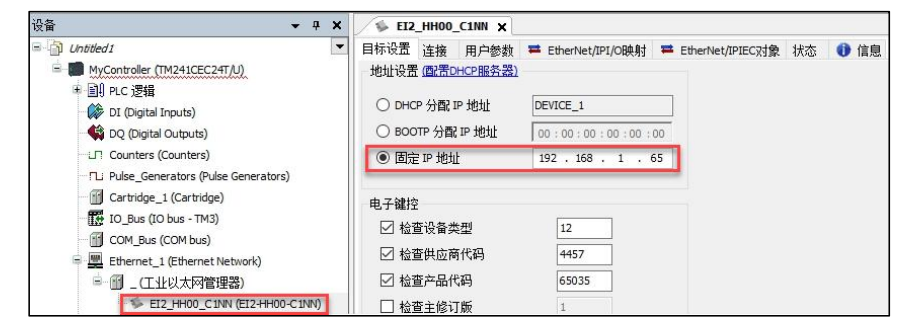

图 5-7-15 配置 IP 地址 查看 IO 地址映射,双击设备树中"EI2-HH00-C1NN",在 EtherNet/IP I/O
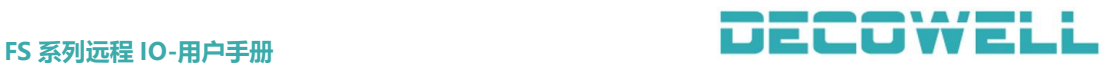

### 映射, 如图 5-7-16 所示。

| 设备                                                                                                    | $4 \times$<br>$\overline{\phantom{a}}$ | EI2_HH00_C1NN X                |            |                               |                       |      |               |    |    |
|----------------------------------------------------------------------------------------------------|----------------------------------------|--------------------------------|------------|-------------------------------|-----------------------|------|---------------|----|----|
| $\equiv$<br>揃<br>Untitled1<br>e.<br>MyController (TM241CEC24T/U)                                                                                                    |                                        | 用户参数<br>目标设置 连接<br>查找          |            | ■ EtherNet/IPI/O映射<br>过滤 显示所有 | ■ EtherNet/IPIEC对象 状态 | ● 信息 | • 中 给IO通道添加FB |    |    |
| 中国 PLC 逻辑<br>DI (Digital Inputs)<br>DQ (Digital Outputs)                                                                                                    |                                        | 变量<br>日-<br>Exclusive Owner    | 映射         | 通道                            | 地址                    | 类型   | 默认值           | 单元 | 描述 |
| <b>In Counters (Counters)</b>                                                                                                    |                                        | <b>*</b> iwEI2_HH00_C1NN       | °a         | Input Exclusive Owner         | %IW7                  | WORD |               |    |    |
| FL: Pulse_Generators (Pulse Generators)<br>Cartridge_1 (Cartridge)<br>IO_Bus (IO bus - TM3)<br>COM_Bus (COM bus)<br>Ethernet_1 (Ethernet Network)<br>■ 圃 _ (工业以太网管理器)<br>EI2 HH00 C1NN (EI2-HH00-C1NN) |                                        | <b><i>v</i></b> qwEI2_HH00_C1N | <b>CAN</b> | Output Exclusive Owner        | %QW2                  | WORD |               |    |    |

图 5-7-16 IO 地址映射

## 5.7.3 CODESYS 与 EtherNet/IP 协议 IO 模块连接及其配置

1、通讯连接图,如图 5-7-8 所示

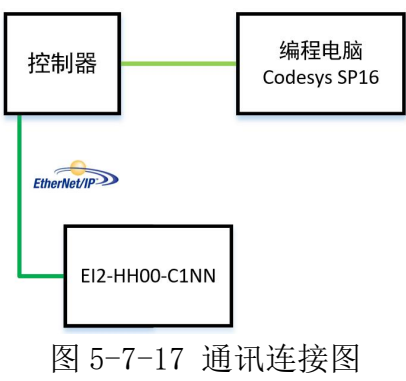

2、硬件配置如表 5-7-3 所示

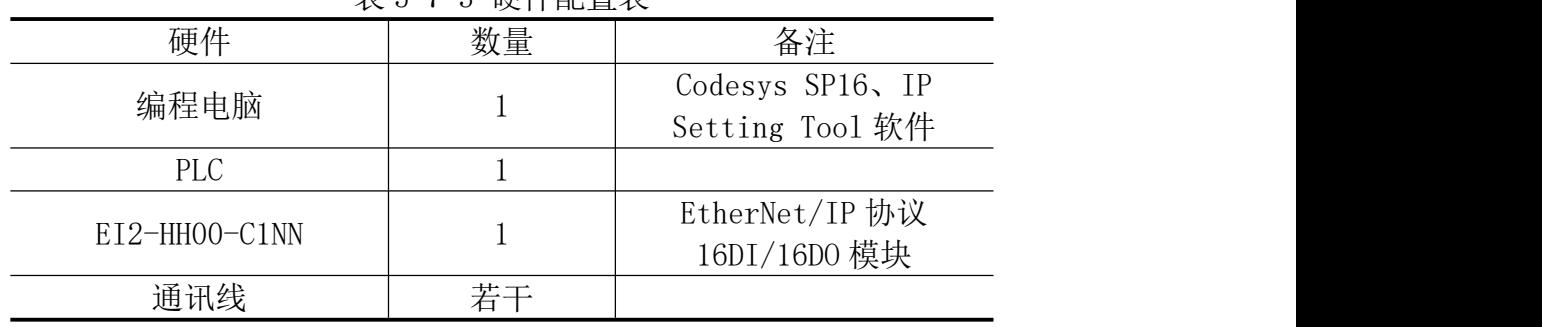

# 表 5-7-3 硬件配置表

## 3、模块 IP 地址设置

打开 IP Setting Tool 软件,选择与模块连接的网卡,并扫描在线的 IO 模 块,如图 5-7-18 所示。

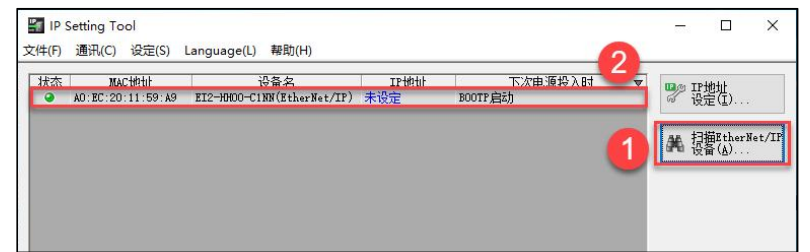

图 5-7-18 扫描在线 IO 模块

选择扫描列表中需要修改 IP 的模块(注意: 模块出厂默认为 BOOTP 启动,

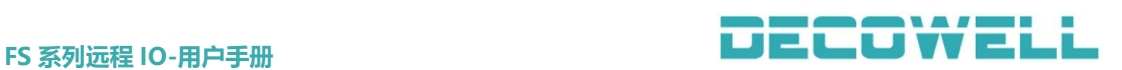

无 IP 地址, 设置 IP 地址后需选择固定 IP 启动), 如图 5-7-19 所示。

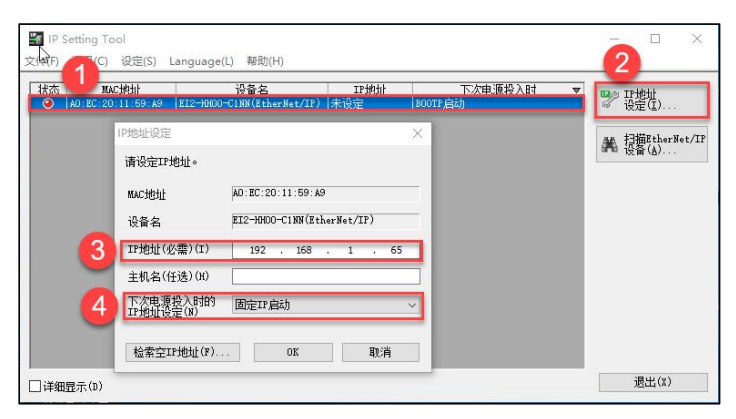

图 5-7-19 设置 IP 地址

## 建议: 模块出厂没有 IP 地址, 配置模块 IP 地址前, 先将 PC 的网卡 IPv4 设置与模块需 要设置的 IP 同一网段。

4、安装 EDS 文件

打开 CODESYS SP16 编程软件, 在菜单栏中选择"工具">"设备存储库", 在设备存储库窗口中选择"安装",如图 5-7-20 所示,选择 EDS 文件夹下的"通 用版本">"EI2-HH00-C1NN"并确认安装。

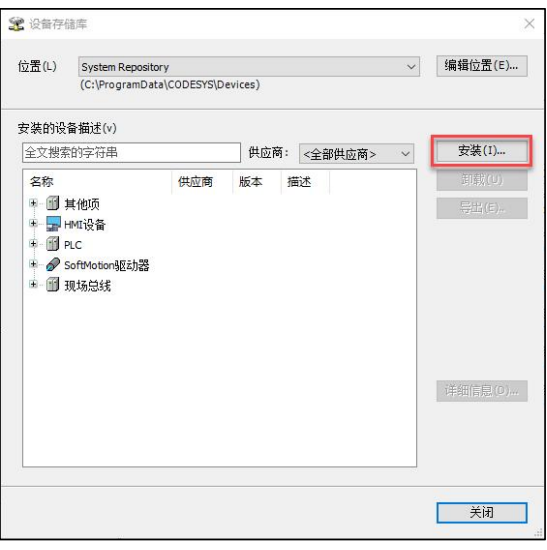

图 5-7-20 安装 EDS 文件

5、新建工程与设备组态

打开 CODESYS SP16, 创建工程, 并在设备树下右击"Device"选择"添加设 备",在添加设备窗口中选择"Ethernet",如图 5-7-21 所示。

在设备树中右击选择"Ethernet"选择"添加设备",在添加设备窗口中选 择"EtherNet/IP Scanner", 如图 5-7-22 所示。

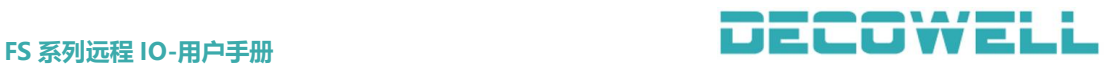

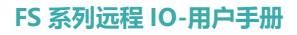

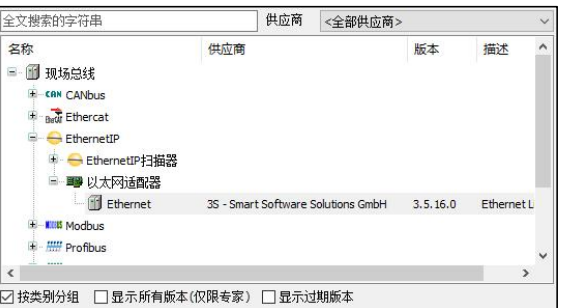

## 图 5-7-21 添加以太网适配器

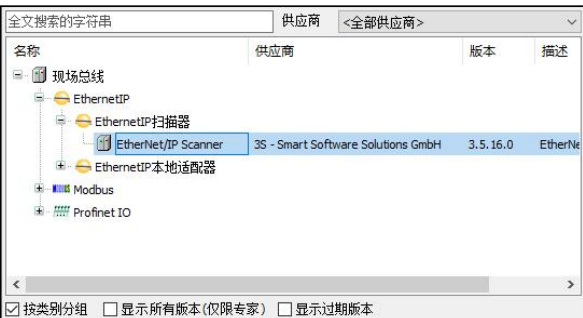

图 5-7-22 添加 EthernetIP 扫描器

配置以太网适配器的网卡,双击设备树下"Ethernet",打开页面选择需要 和 EtherNet/IP 从站通讯的网卡, 如图 5-7-23 所示。

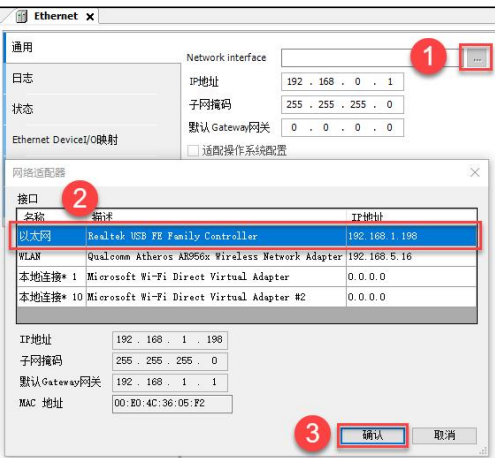

图 5-7-23 配置以太网适配器的网卡

右击设备树下面的"EtherNet\_IP\_Scanner"选择"添加设备",在添加设备 窗口中选择"EI2-HH00-C1NN", 如图 5-7-24 所示。

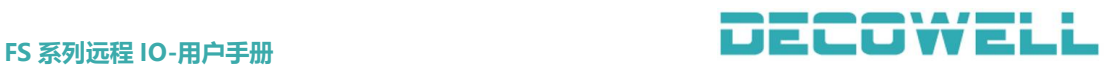

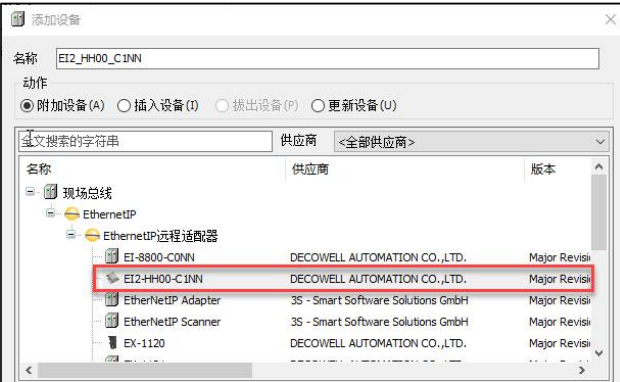

图 5-7-24 添加 EI2-HH00-C1NN 模块

配置 EI2-HH00-C1NN 适配器 IP 地址, 双击设备树中"EI2-HH00-C1NN", 填 写 IP 地址(此处 IP 地址需与实际模块设置的一致), 如图 5-7-25 所示。

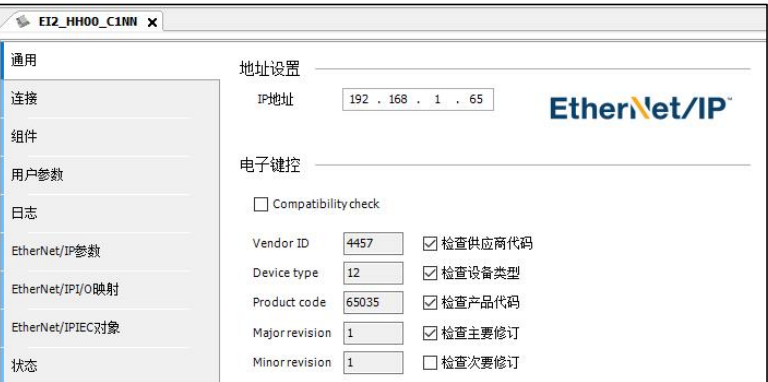

图 5-7-25 配置 EI2-HH00-C1NN 模块 IP 地址

查看 IO 地址映射,双击设备树中"EI2-HH00-C1NN",在 EtherNet/IP I/O 映射, 如图 5-7-26 所示。

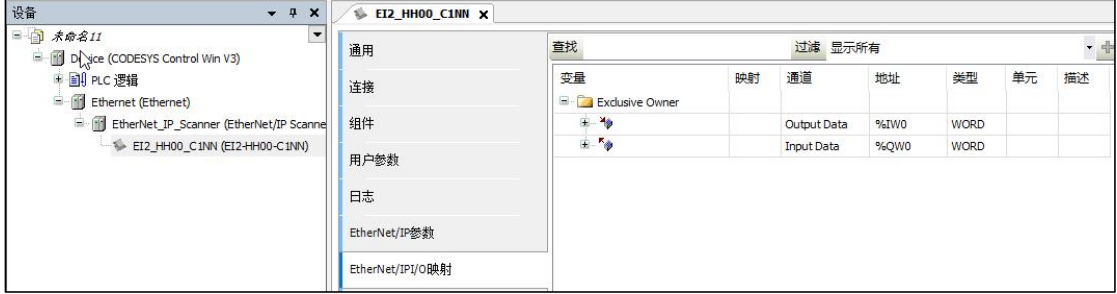

图 5-7-26 查看 IO 地址映射

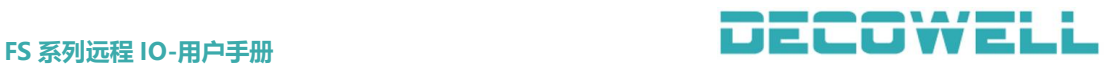

## 5.7.4 Sysmac Studio 与 EtherNet/IP 协议 IO 模块连接及其配置

1、通讯连接图,如图 5-7-27 所示

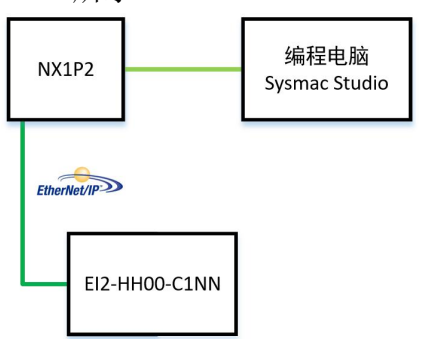

图 5-7-27 通讯连接图

2、硬件配置如表 5-7-4 所示

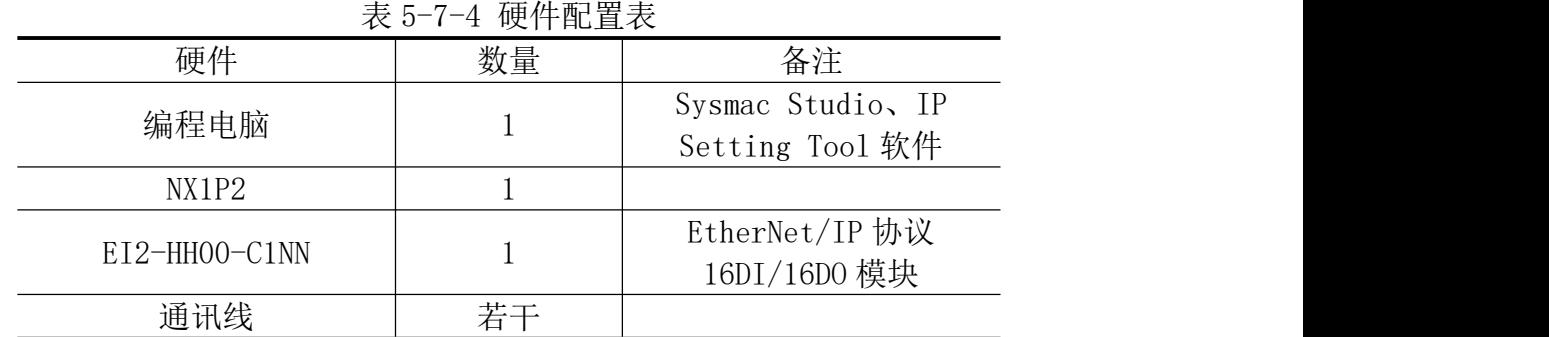

## 3、模块 IP 地址设置

打开 IP Setting Tool 软件,选择与模块连接的网卡,并扫描在线的 IO 模 块,如图 5-7-28 所示。

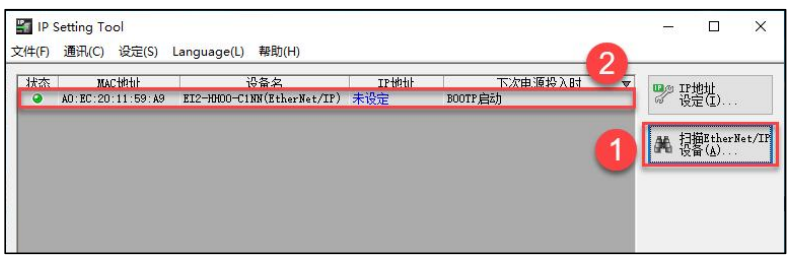

## 图 5-7-28 扫描在线 IO 模块

选择扫描列表中需要修改 IP 的模块(注意:模块出厂默认为 BOOTP 启动, 无 IP 地址, 设置 IP 地址后需选择固定 IP 启动), 如图 5-7-29 所示。

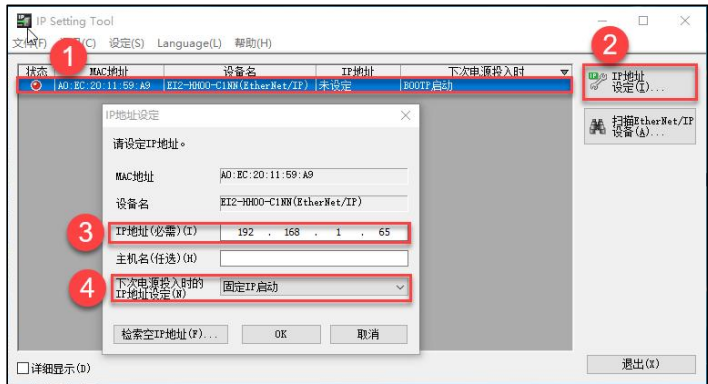

图 5-7-29 设置 IP 地址

建议: 模块出厂没有 IP 地址, 配置模块 IP 地址前, 先将 PC 的网卡 IPv4 设置与模块需

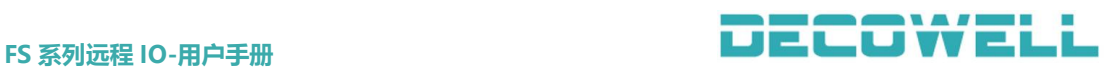

## 要设置的 IP 同一网段。

4、新建工程与设备组态

打开 Sysmac Studio 编程软件创建工程,并配置 EtherNet/IP 端口为固定 IP 地址(与实际 PLC 端口 IP 一致),如图 5-7-30 所示。

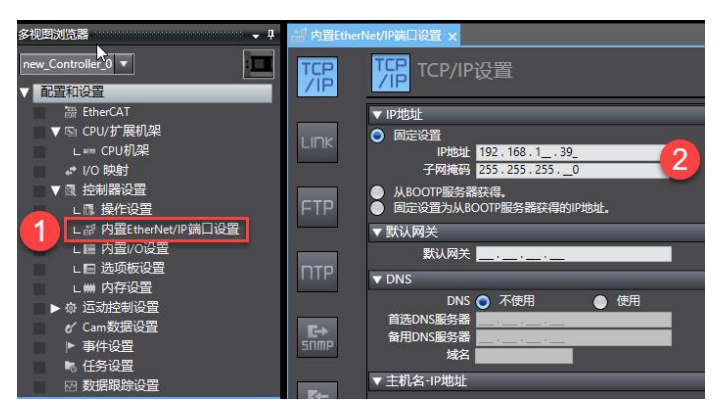

图 5-7-30 EtherNet/IP 端口设置

创建全部变量,在全局变量中创建输入、输出变量,变量的长度需要与实际 模块中输入、输出字节长度一致,如图 5-7-31 所示。

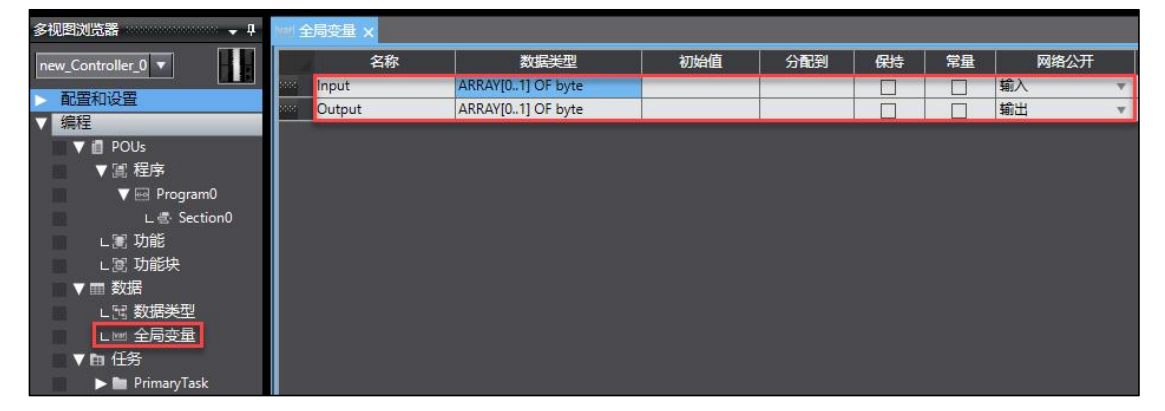

## 图 5-7-31 创建全局变量

在菜单栏中选择"工具"> "EtherNet/IP 连接设置", 在 EtherNet/IP 列表 窗口中双击节点地址打开 EtherNet/IP 端口设置连接设置窗口, 如图 5-7-32 所 示。

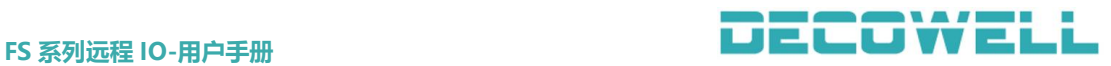

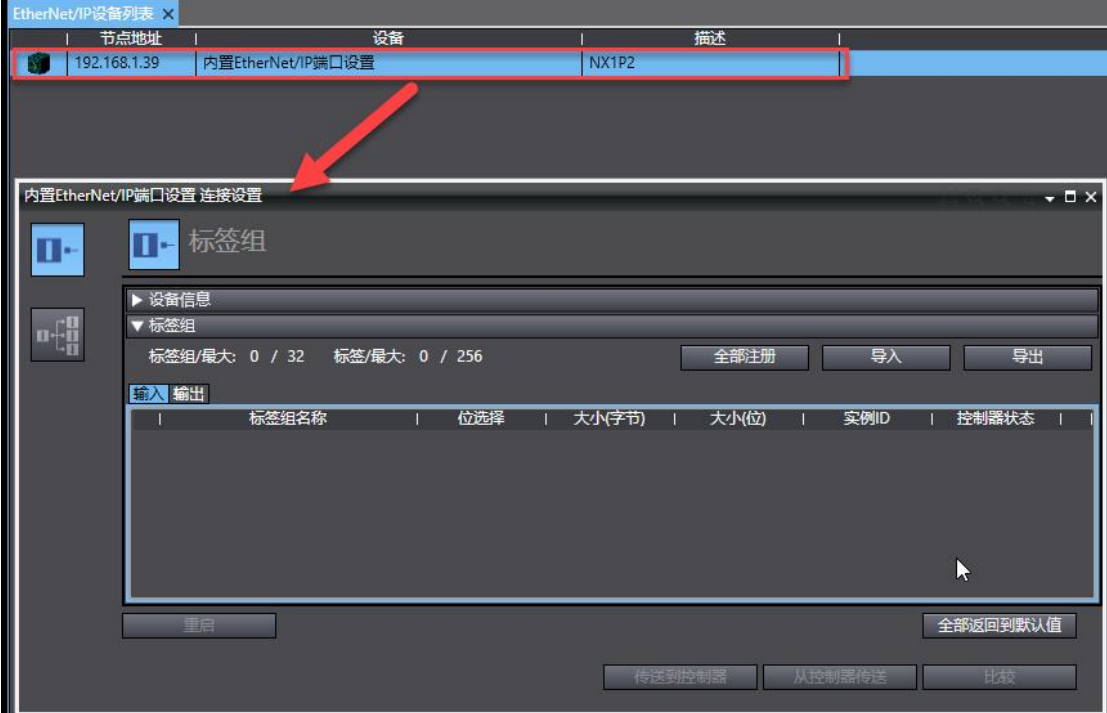

图 5-7-32 打开内置 EtherNet/IP 端口设置连接设置窗口

注册变量,在内置 EtherNet/IP 端口设置连接设置窗口中选择"标签组"窗 口,点击"全部注册",将刚刚新建的全局变量注册,如图 5-7-33 所示。

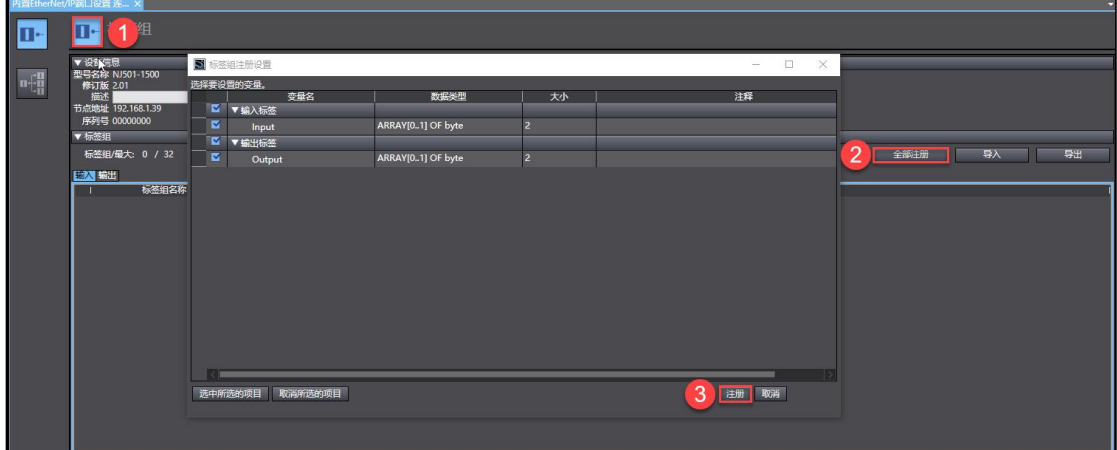

图 5-7-33 全局变量注册

安装 EDS 文件,在打开的内置 EtherNet/IP 端口设置连接设置窗口右侧的工 具箱空白区右击选择"显示 EDS 库",如图 5-7-34 所示;在 EDS 库窗口中,选择 "安装",打开需要安装的 EDS 文件, 如图 5-7-35 所示。

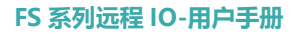

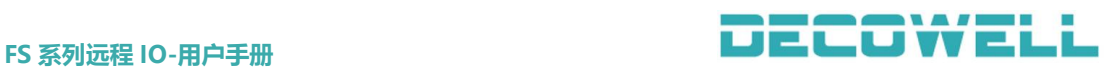

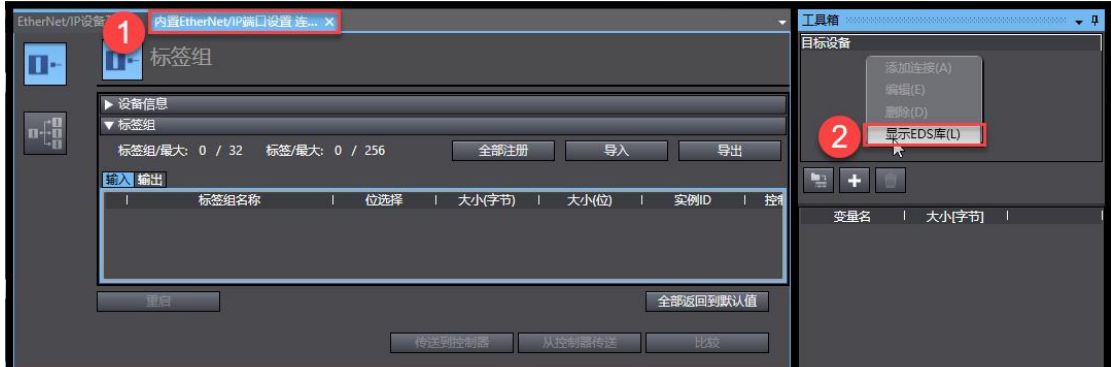

## 图 5-7-34 显示 EDS 库

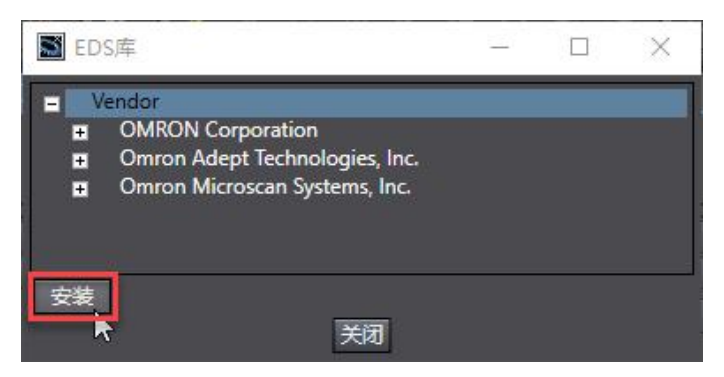

## 图 5-7-35 安装 EDS 文件

添加需要通讯的设备以及配置参数,在工具箱中选择"添加目标设备",如 图 5-7-36 所示,需用户填写 EtherNet/IP 从站 IP 地址、以及从站型号、修订版 本,完成后电机左下角"添加"按钮。

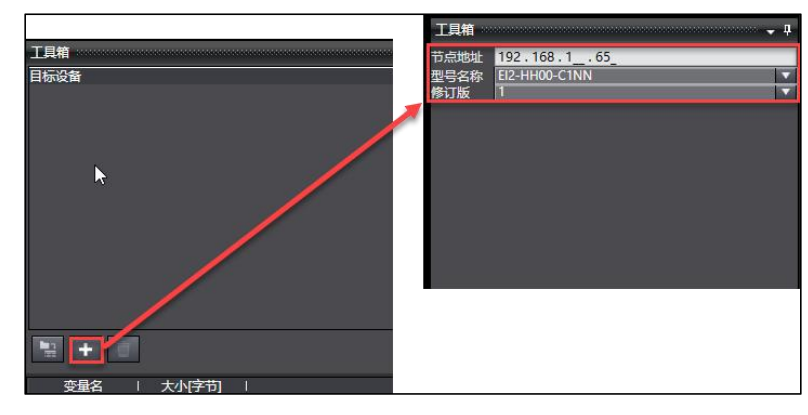

图 5-7-36 添加目标设备

将工具箱中目标设备"192.168.1.65 EI2-HH00-C1NN 版本 1"拖拽至连接 中,如图 5-7-37 所示,

配置目标设备参数, EI2-HH00-C1NN 输入目标变量为 100, 输出目标变量为 101,输入输出字节大小都为 10,起始变量选择注册完成的全局变量,如图 5-7-38 所示;

PLC 转至在线, 并将 PLC 转至编程模式, 然后选择"传送到控制器", 如图 5-7-39 所示;

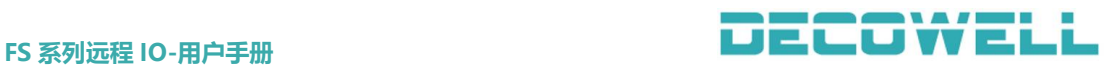

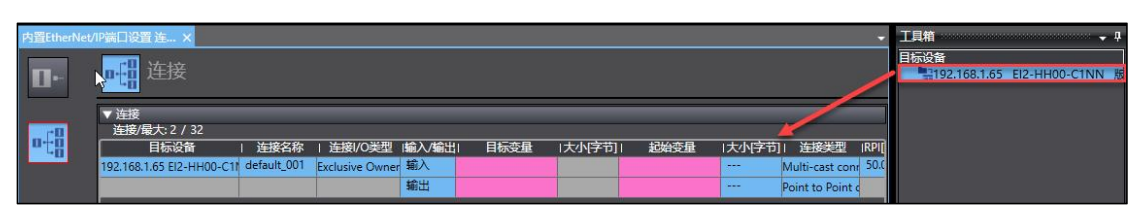

图 5-7-37 添加连接设备

| 目标设备                                                     | 连接名称 | 连接 /O类型  輸入/輸出 |    | 目标变量 | 大小字句 | 起始变量   | 大小字句<br>连接类型<br><b>RPIT</b> |  |      |
|----------------------------------------------------------|------|----------------|----|------|------|--------|-----------------------------|--|------|
| 192.168.1.65 EI2-HH00-C11 default_001 Exclusive Owner 输入 |      |                |    | 100  |      | Input  | Multi-cast conn             |  | 50.0 |
|                                                          |      |                | 输出 | 101  | c    | Output | Point to Point d<br>٠       |  |      |
|                                                          |      |                |    |      |      |        |                             |  |      |

图 5-7-38 配置目标设备参数

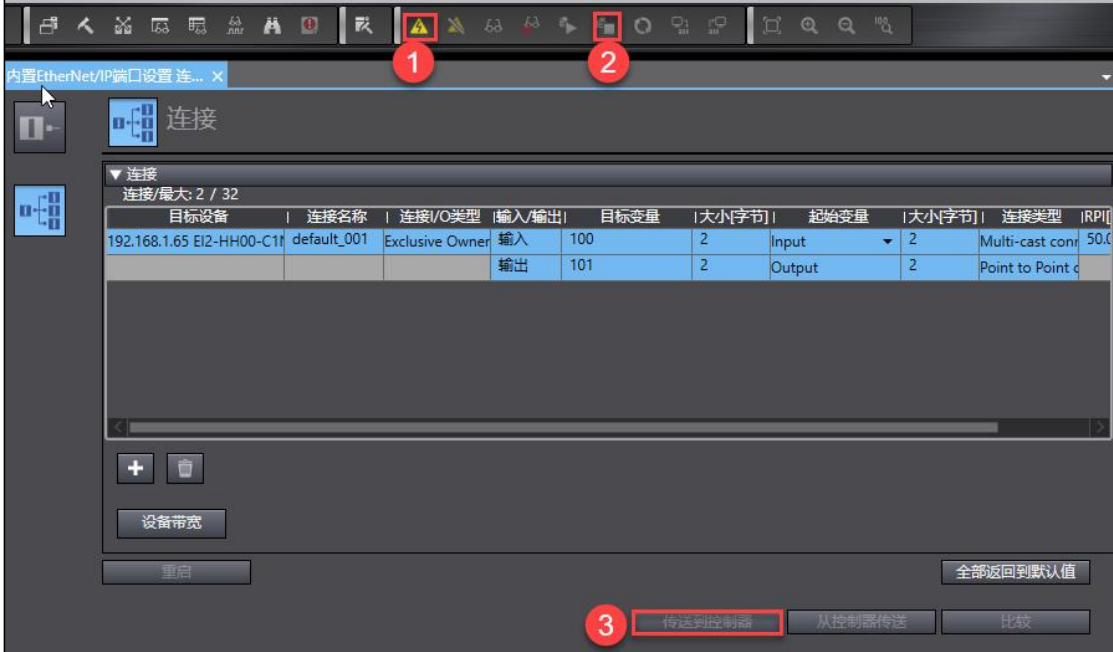

图 5-7-39 将 EtherNet/IP 配置传送至控制器

5.7.5 RSLogix 5000 与 EtherNet/IP 协议 IO 模块连接及其配置

1、通讯连接图,如图 5-7-40 所示。

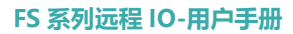

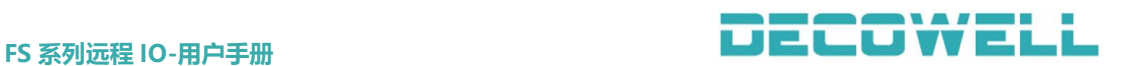

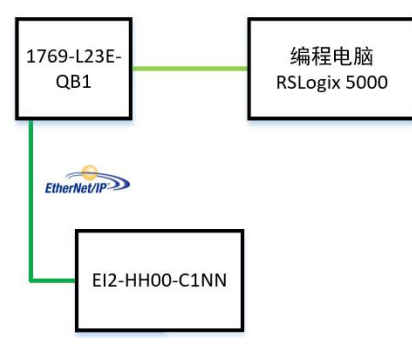

图 5-7-40 通讯连接图

2、硬件配置如表 5-7-5 所示

表 5-7-5 硬件配置表

| 硬件            | 数量 | 备注                             |
|---------------|----|--------------------------------|
| 编程电脑          |    | RSLogix 5000, IP               |
| 1769-L23E-QB1 |    | Setting Tool 软件<br>版本 V20      |
| EI2-HH00-C1NN |    | EtherNet/IP 协议<br>16DI/16D0 模块 |
| 通讯线           | 若干 |                                |

## 3、模块 IP 地址设置

打开 IP Setting Tool 软件,选择与模块连接的网卡,并扫描在线的 IO 模 块,如图 5-7-41 所示。

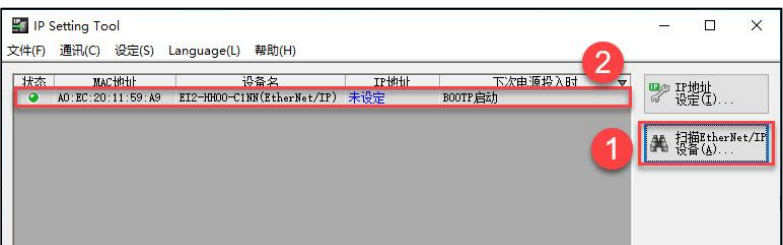

## 图 5-7-41 扫描在线 IO 模块

选择扫描列表中需要修改 IP 的模块(注意: 模块出厂默认为 BOOTP 启动, 无 IP 地址, 设置 IP 地址后需选择固定 IP 启动), 如图 5-7-42 所示。

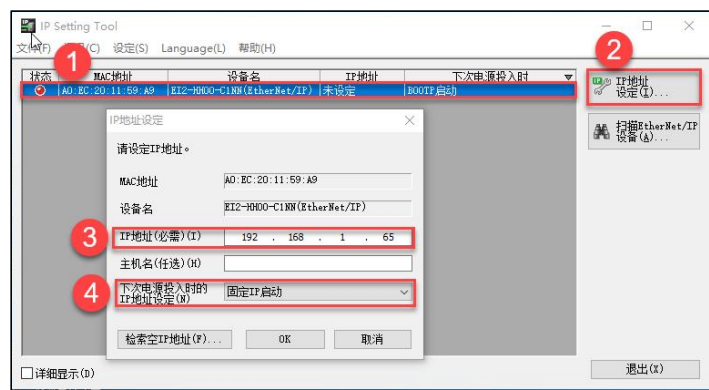

图 5-7-42 设置 IP 地址

建议: 模块出厂没有 IP 地址, 配置模块 IP 地址前, 先将 PC 的网卡 IPv4 设置与模块需 要设置的 IP 同一网段。

4、EDS 文件安装

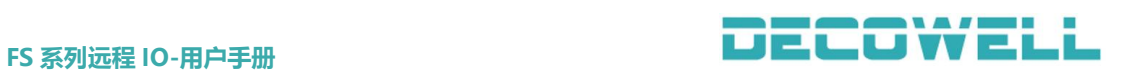

打开 RSLogix 5000 软件,在菜单栏中选择"工具">"EDS 硬件安装工具(D)", 如图 5-7-43 所示,在 EDS 安装窗口中,选择指定文件夹,如图 5-7-44 所示。

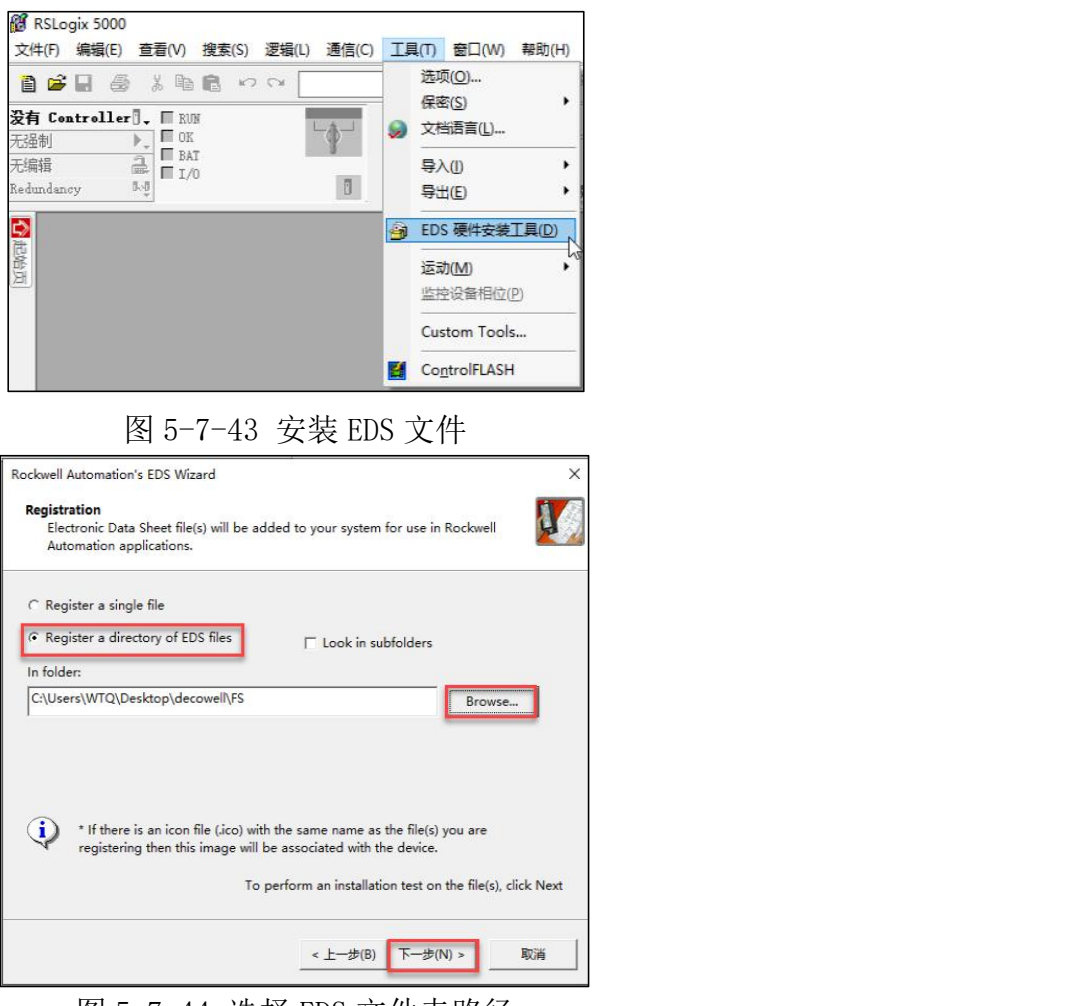

图 5-7-44 选择 EDS 文件夹路径

5、新建工程与组态

打开 RSLogix 5000, 选择新建工程并选择对应的 CPU 以及版本, 如图 5-7-45 所示。

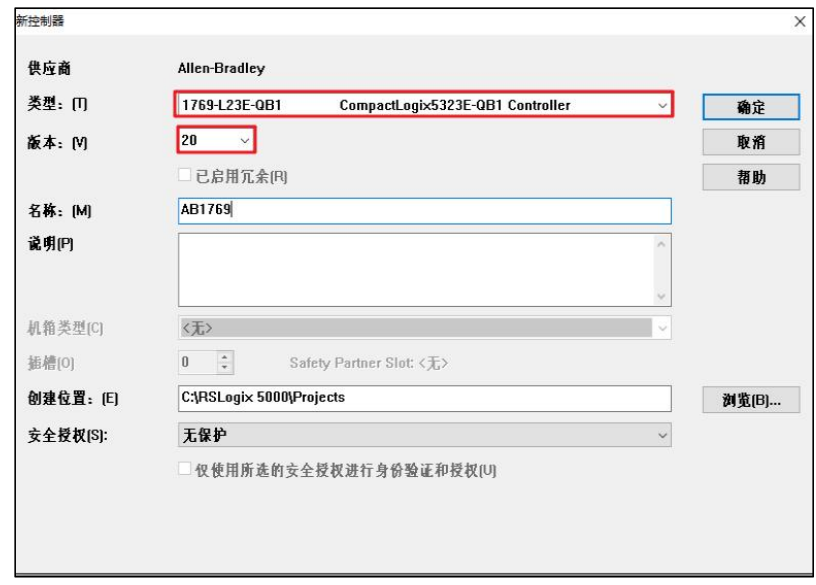

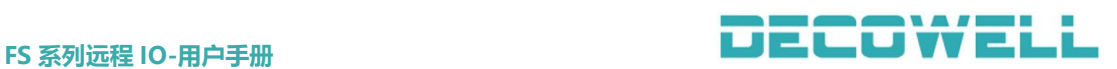

## 图 5-7-45 新建工程

组态 EtherNet/IP 通讯, 在 Controller 管理器中, 选择以太网右击"新建 Module", 如图 5-7-46 所示。

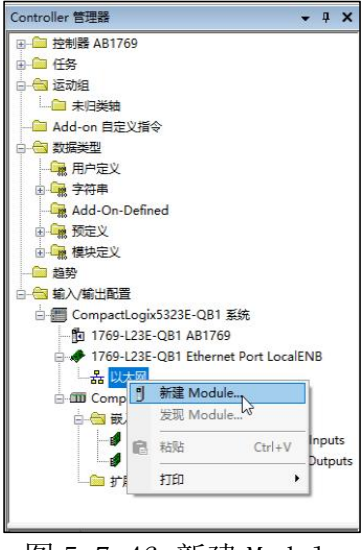

图 5-7-46 新建 Module

添加 IO 模块, 在过滤器中选择 DECOWELL, 并选择实际用的 IO 模块型号, 如 图 5-7-47 所示。

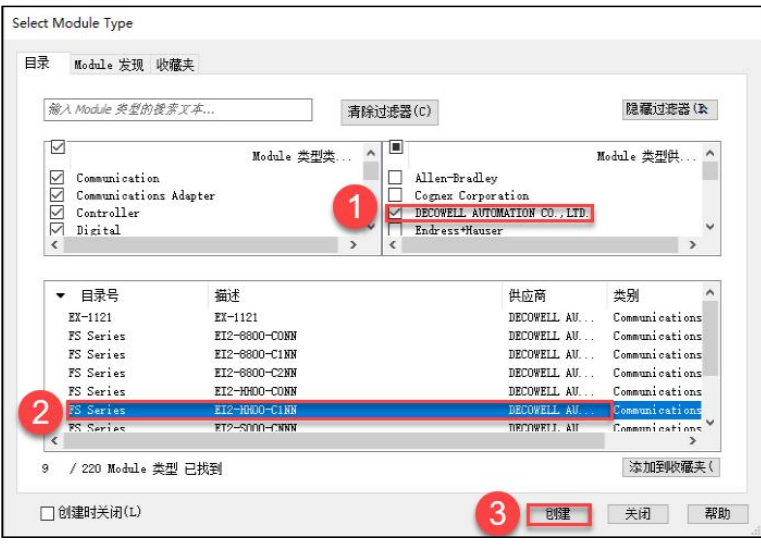

图 5-7-47 选择 IO 模块

配置模块名字和 IP 地址,IP 地址必须与实际一致,否则将无法通讯, 如图 5-7-48 所示。

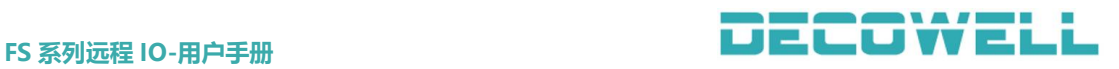

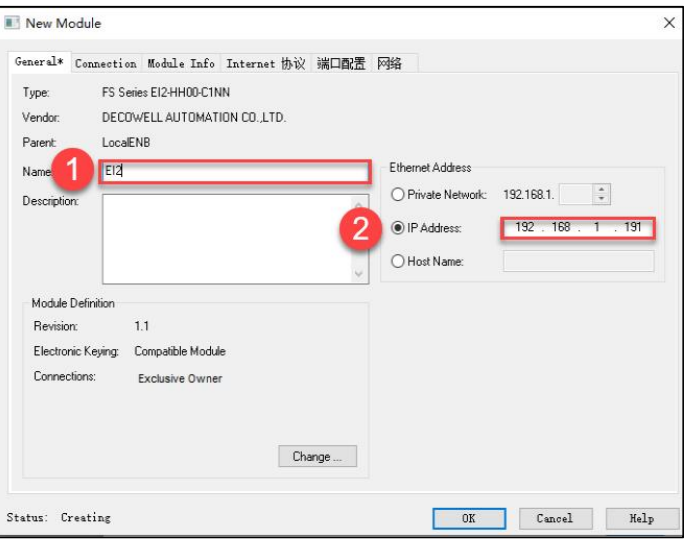

图 5-7-48 编辑模块 IP 与名称

选择与在线的 PLC 通讯并下载程序, 菜单栏中选择"通讯">"活动项", 选 择在线的 CPU, 如图 5-7-49 所示, 将程序下载到 PLC 中, 如图 5-7-50 所示。

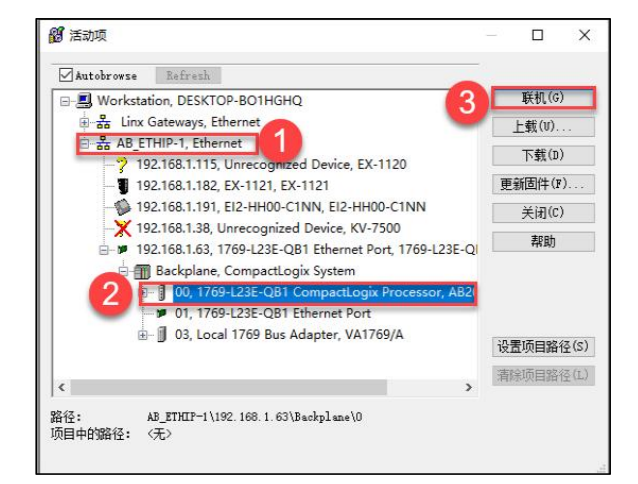

## 图 5-7-49 选择与在线 PLC 通讯

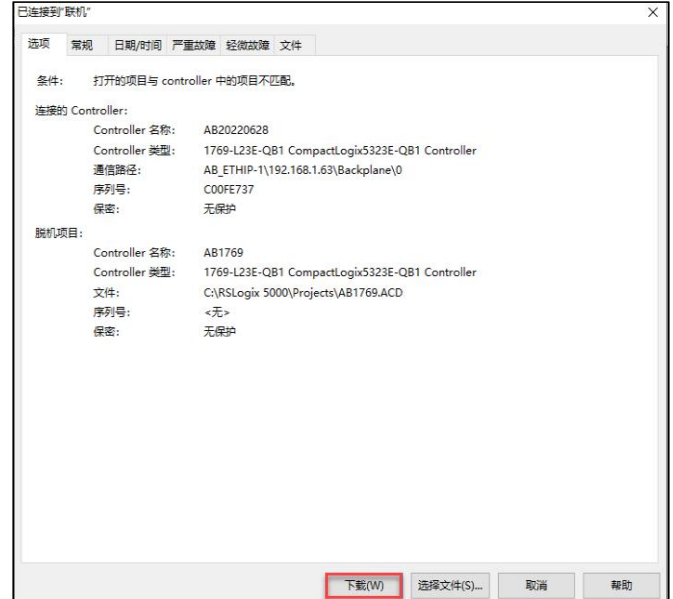

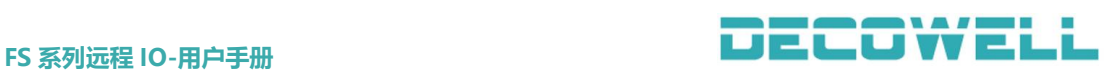

## 图 5-7-50 程序下载到 PLC 中

监控通讯是否正常,将 CPU 转至联机状态,并监控 EI2-HH00-C1NN 通讯是否 正常,如图 5-7-51 所示。

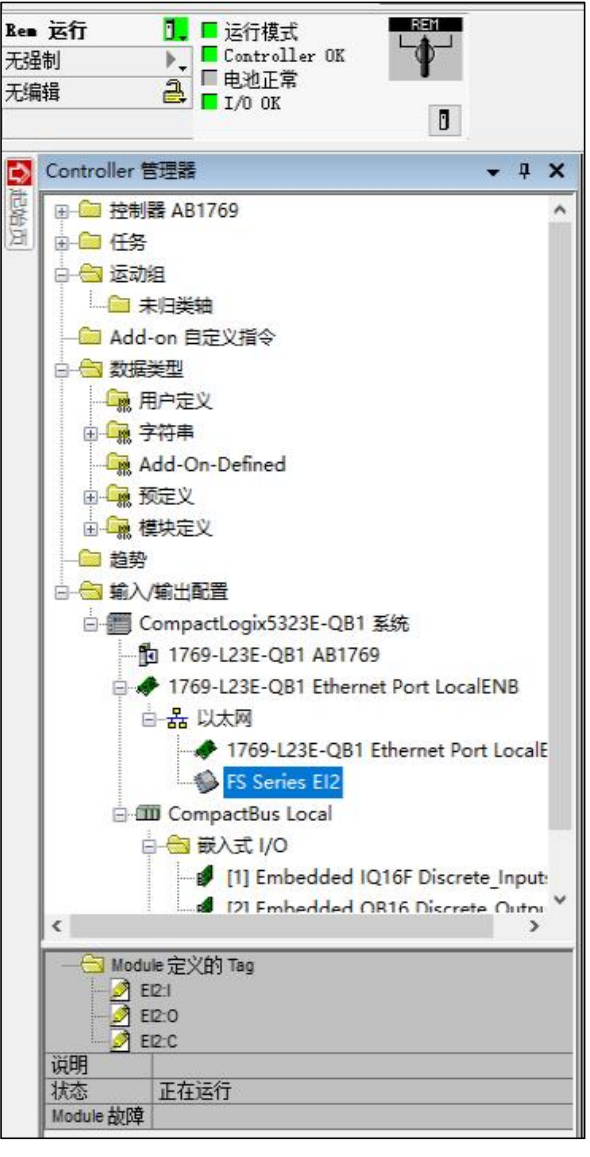

图 5-7-51 监控模块运行状态

## 5.8 PROFINET 协议 IO 模块与 PLC 连接(PN2 模块)

## 5.8.1 TIA Portal 与 PROFINET 协议 IO 模块连接及其配置

1、通讯连接图,如图 5-8-1 所示。

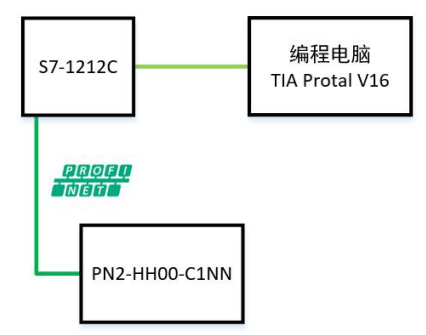

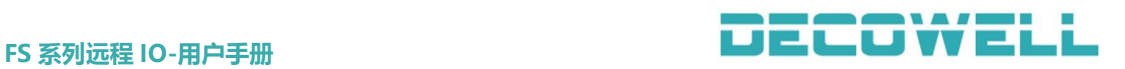

图 5-8-1 通讯连接图

 $\pm$  5-8-1  $\pi$  /  $\mu$   $\pi$  1  $\mu$   $\pm$ 

2、硬件配置如表 5-8-1 所示

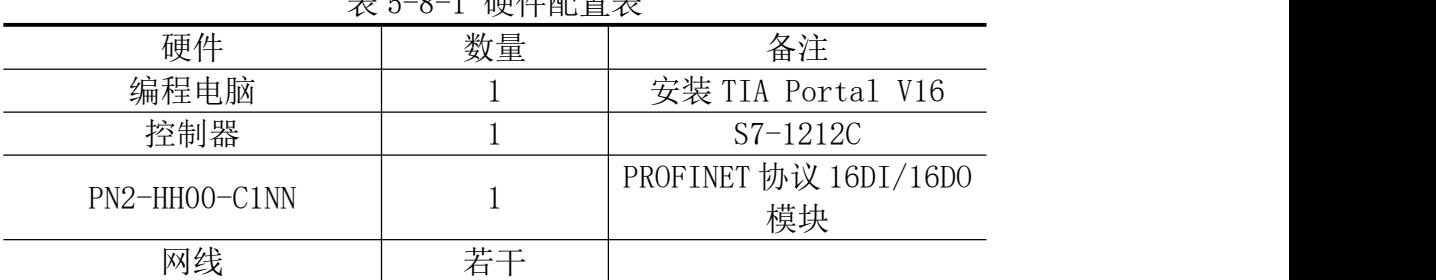

3、安装 GSD 文件

打开 TIA Portal V16, 菜单栏中选择"选项">"支持设备描述文件(GSD)", 如图 5-8-2 所示。

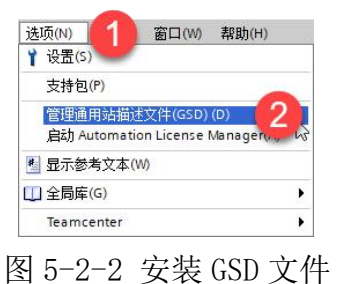

## 4、新建工程与设备组态

打开 TIA Portal V16, 选择新建工程并组态, 如图 5-2-3 所示。

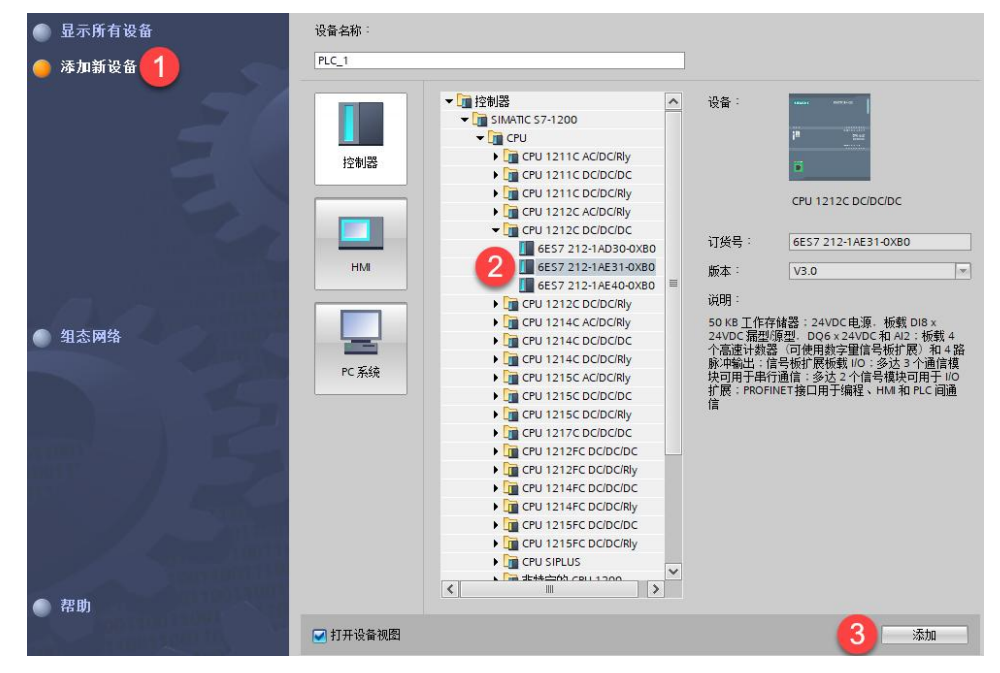

图 5-2-3 新建工程

组态设备,切换到网络视图窗口中,右侧展开硬件目录,选择 PN2-HH00-C1NN 拖拽到网络视图中,如图 5-8-4 所示。

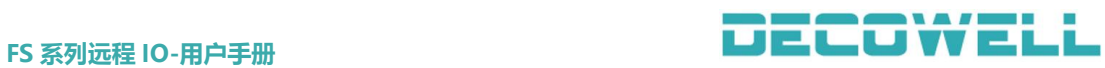

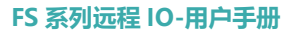

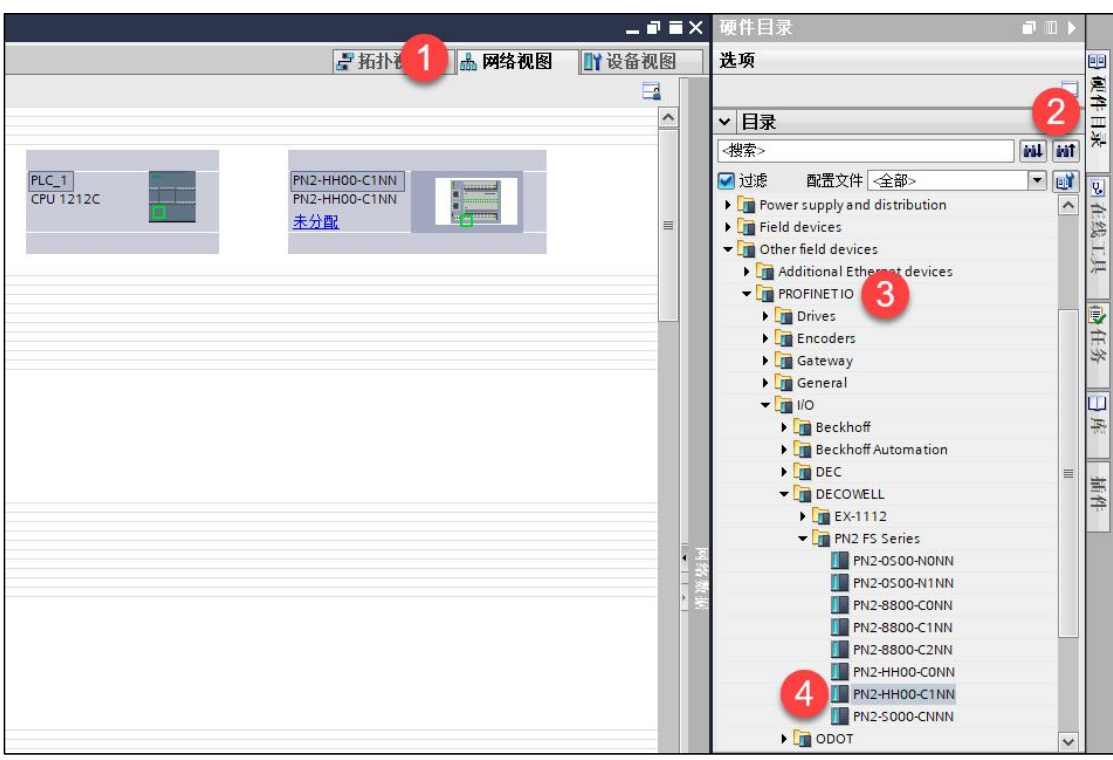

图 5-8-4 组态设备

在网络视图中为远程 IO 模块分配控制器, 鼠标单击 IO 模块中"未分配", 选择 PLC 1. PROFINET 接口 1, 如图 5-8-5 所示。

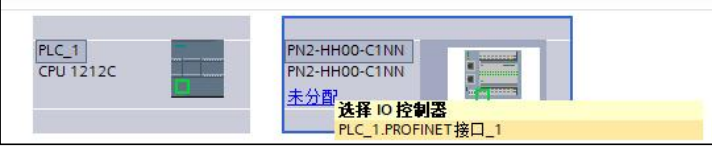

图 5-8-5 分配 IO 控制器

设备 I/0 模块的 IP 地址, 在设备视图中, 鼠标双击模块进入属性视图中, 如图 5-8-6 所示。

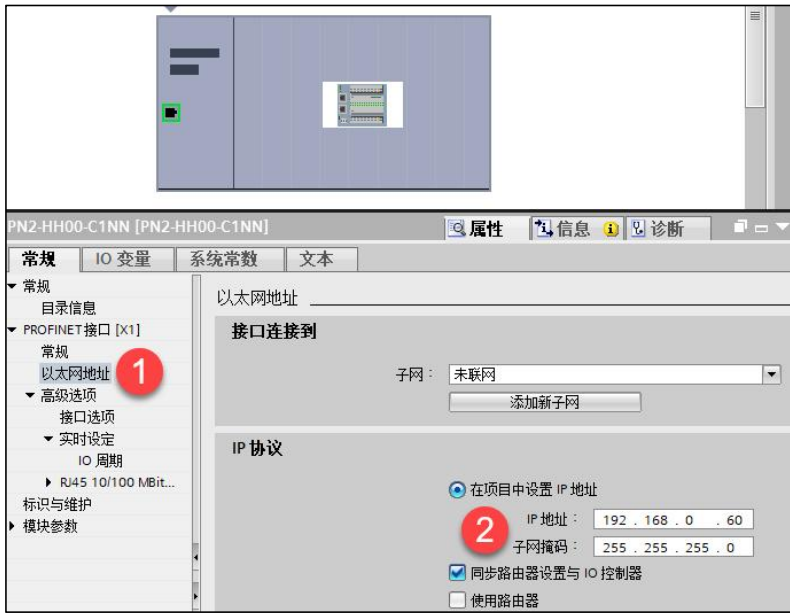

图 5-8-6 分配 IP 地址

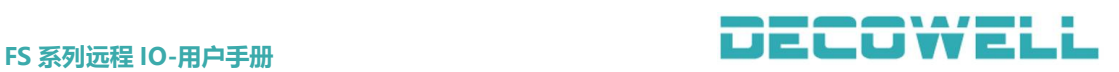

远程 I/O 模块分配设备名称,右键模块选择"分配设备名称"如图 5-8-7, 选择接口类型以及更新列表并分配名称如图 5-8-8 所示。

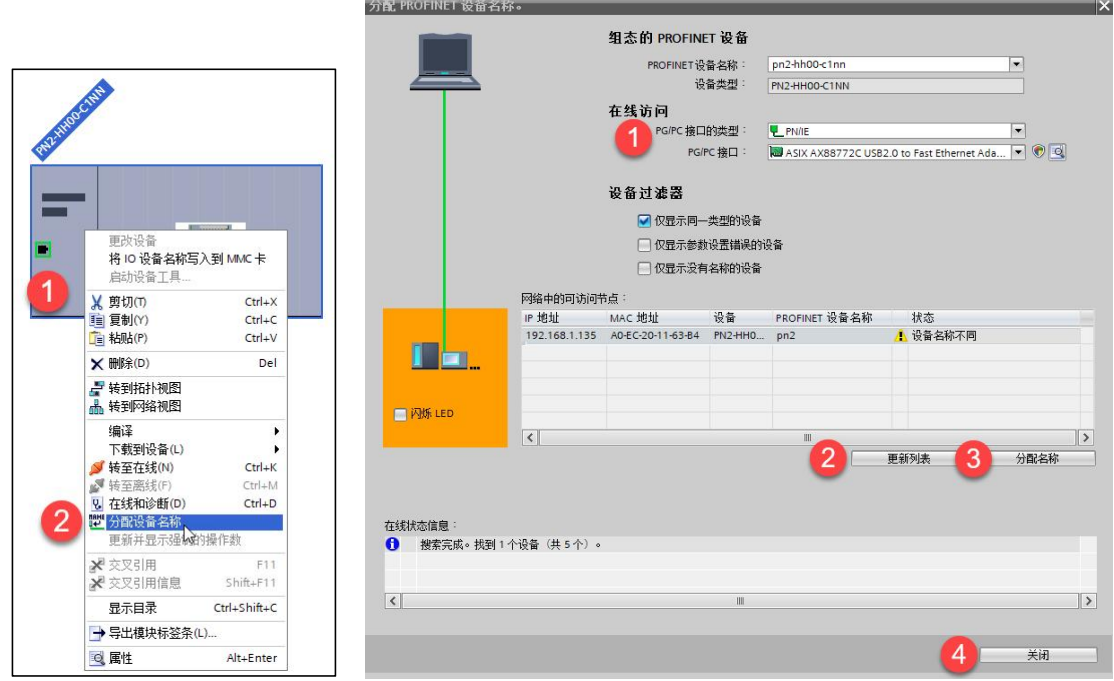

图 5-8-7 分配设备名称 图 5-8-8 写入设备名称

模块输入输出 IO 口参数配置, 在网络视图中, 双击"PN2-HH00-C1NN", 可 配置输入滤波时间(默认 3ms,可配置范围 0.5ms-10ms), 如图 5-8-9 所示。CPU 处于 STOP 状态下,模块输出状态(默认输出为 0, 即 FALSE, 可配置为输出为 0/1 或保持上一个状态值),如图 5-8-10 所示。

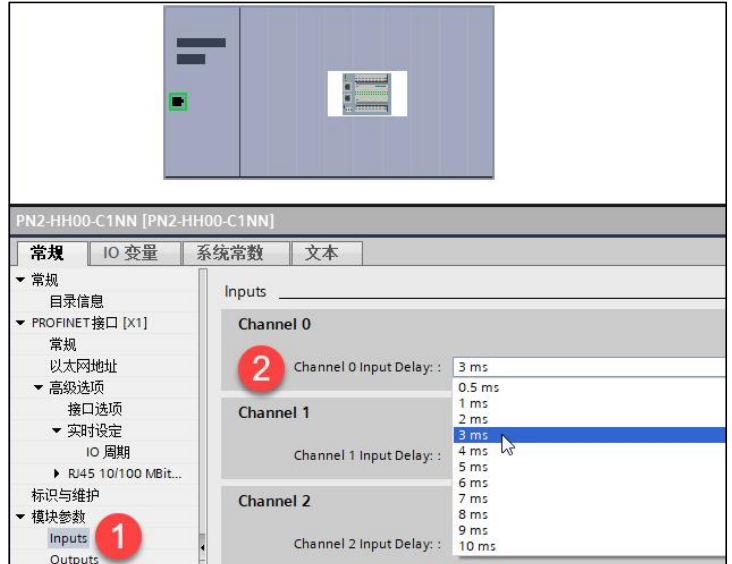

图 5-8-9 配置模块输入通道滤波时间

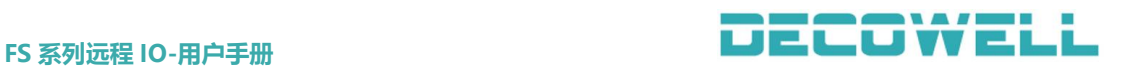

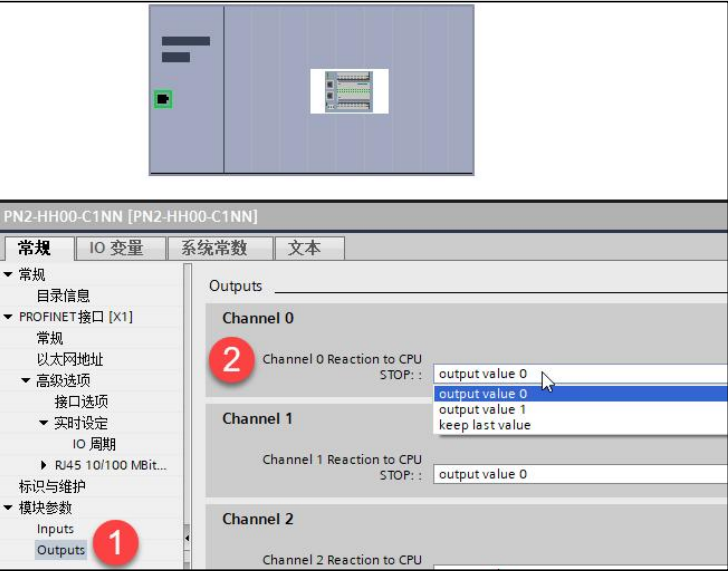

图 5-8-10 配置模块输出通道参数

在网络视图中选择所有设备并下载到 PLC 中,程序下载完成后启动 CPU 运行 并监控设备状态。

## 5.8.2 Step7 smart 与 PROFINET 协议 IO 模块连接及其配置

1、通讯配置图,如图 5-8-11 所示

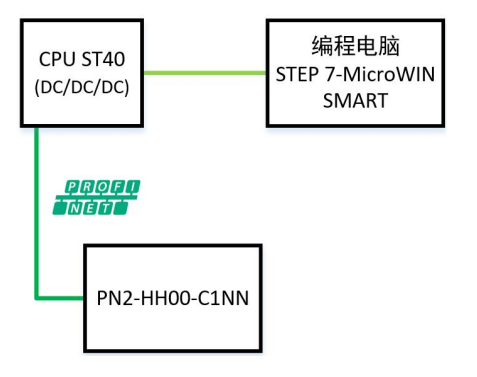

图 5-8-11 通讯配置图

2、硬件配置如表 5-8-2 所示

表 5-8-2 硬件配置表

| 硬件            | 数量 | 备注                          |
|---------------|----|-----------------------------|
| 编程电脑          |    | 安装 STEP7-MicroWIN           |
|               |    | <b>SMART</b>                |
| 控制器           |    | CPU ST40 $(DC/DC/DC)$       |
| PN2-HH00-C1NN |    | PROFINET 协议 16DI/16DO<br>模块 |
| 网线            | 若干 |                             |

3、安装 GSD 文件

打开 STEP7-MicroWIN SMART, 菜单栏中选择"GSDML 管理", 如图 5-8-12 所 示。

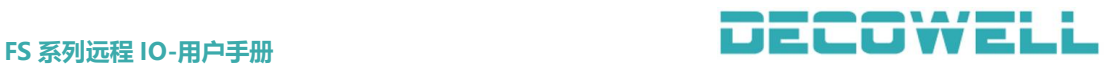

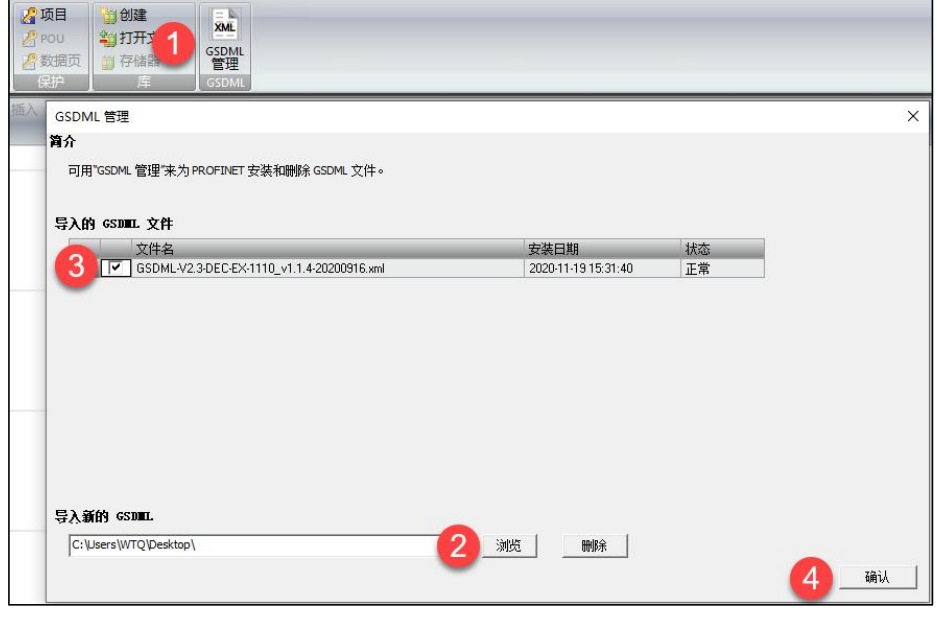

图 5-8-12 安装 GSD 文件

4、分配设备名称

在菜单栏中选择"工具">"杳找 PROFINET 设备", 在窗口中选择与模块连 接的网卡并查找设备,选择网络中的模块并编辑其设备名称,如图 5-8-13 所示。 注意:

①选择网卡时,同一个网卡会出现两个选项,如下图所示,这里选择不带 Auto 的网卡。

Realtek PCIe GBE Family Controller.TCPIP.1 Realtek PCIe GBE Family Controller.TCPIP.Auto.1

②设备名称分配完成后,注意在组态 IO 模块时,使用的设备名称必须与上述分配的名 称一致,否则 PLC 将无法正常与 IO 模块通讯。

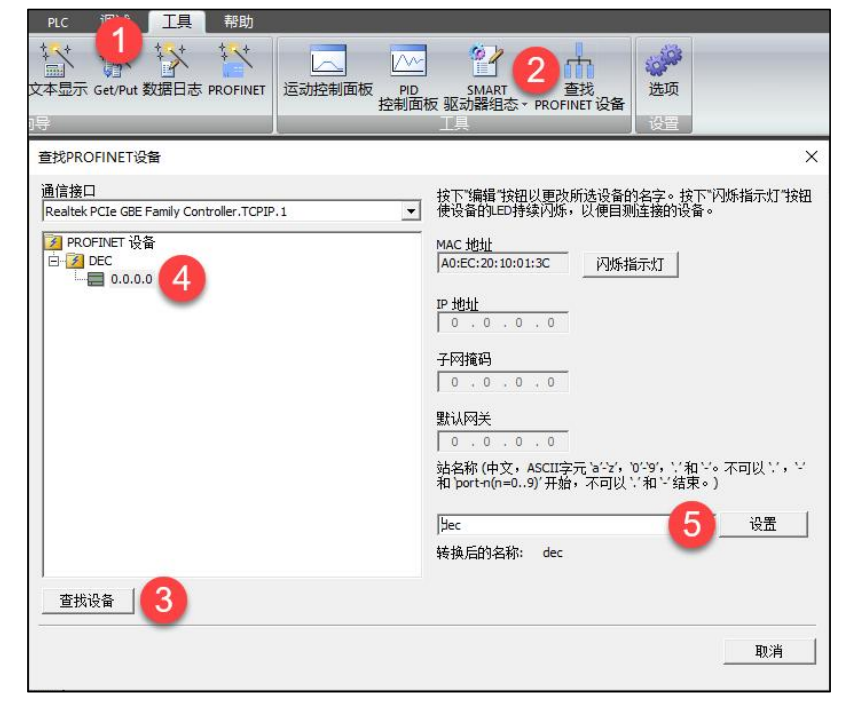

图 5-8-13 分配设备名称

<sup>5、</sup>新建工程与设备组态

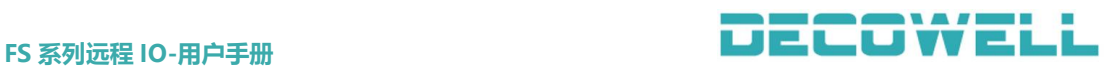

菜单栏中选择"工具">"PROFINET",选择 PLC 角色为控制器, 如图 5-8-14 所示,添加 IO 模块并分配设备名称(需与上面步骤 4 中分配的设备名称一致) 与 IP 地址并确定生成, 如图 5-8-15 所示。

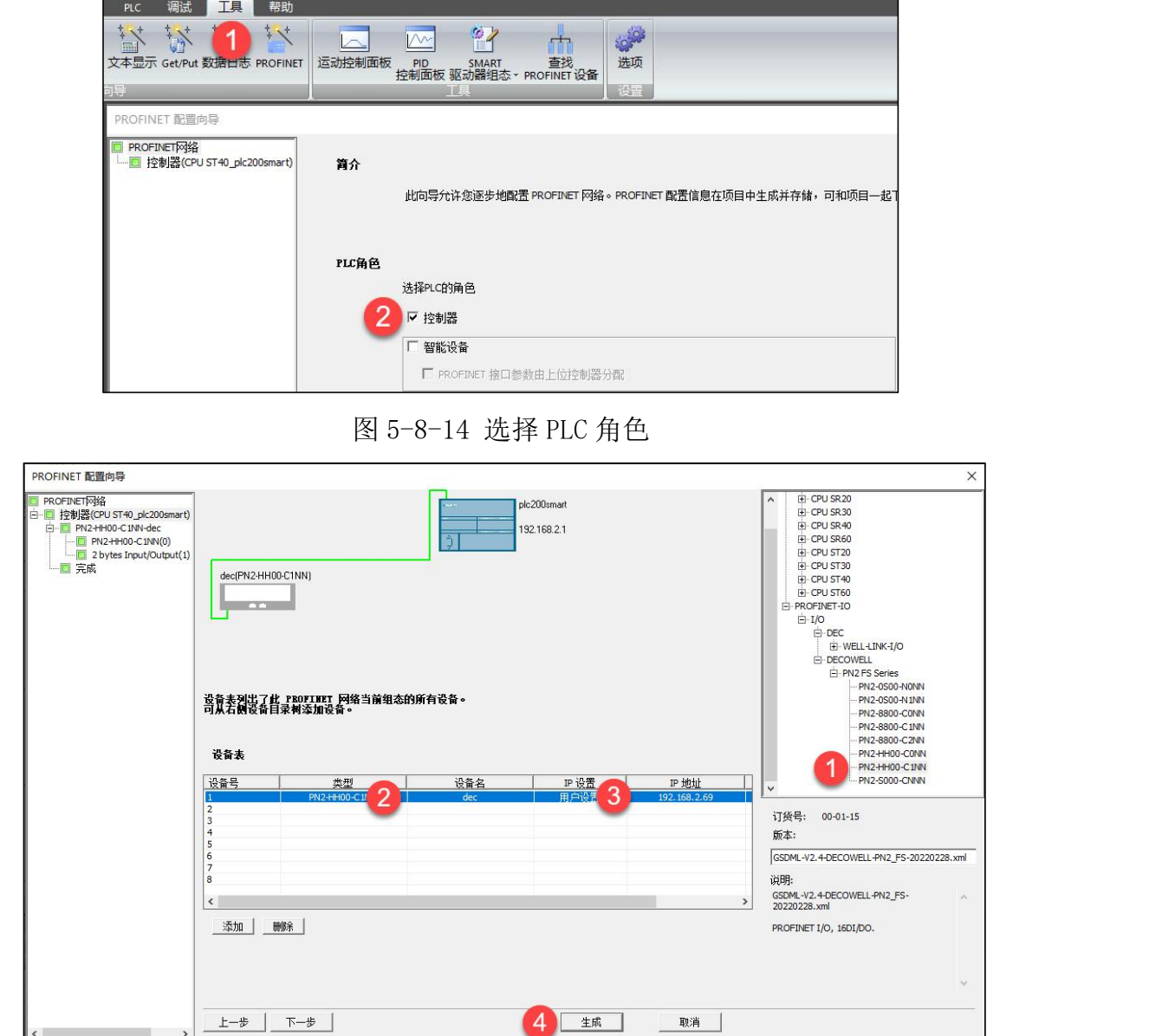

图 5-8-15 分配设备名称与 IP 地址

模块输入输出 IO 口参数配置,在 PROFINET 配置向导窗口中可配置输入滤波 时间(默认 3ms, 可配置范围 0.5ms-10ms), 如图 5-8-16 所示。CPU 处于 STOP 状态下,模块输出状态(默认输出为 0, 即 FALSE, 可配置为输出为 0/1 或保持 上一个状态值),如图 5-8-17 所示。

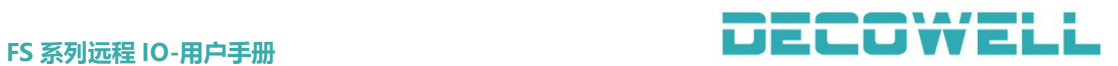

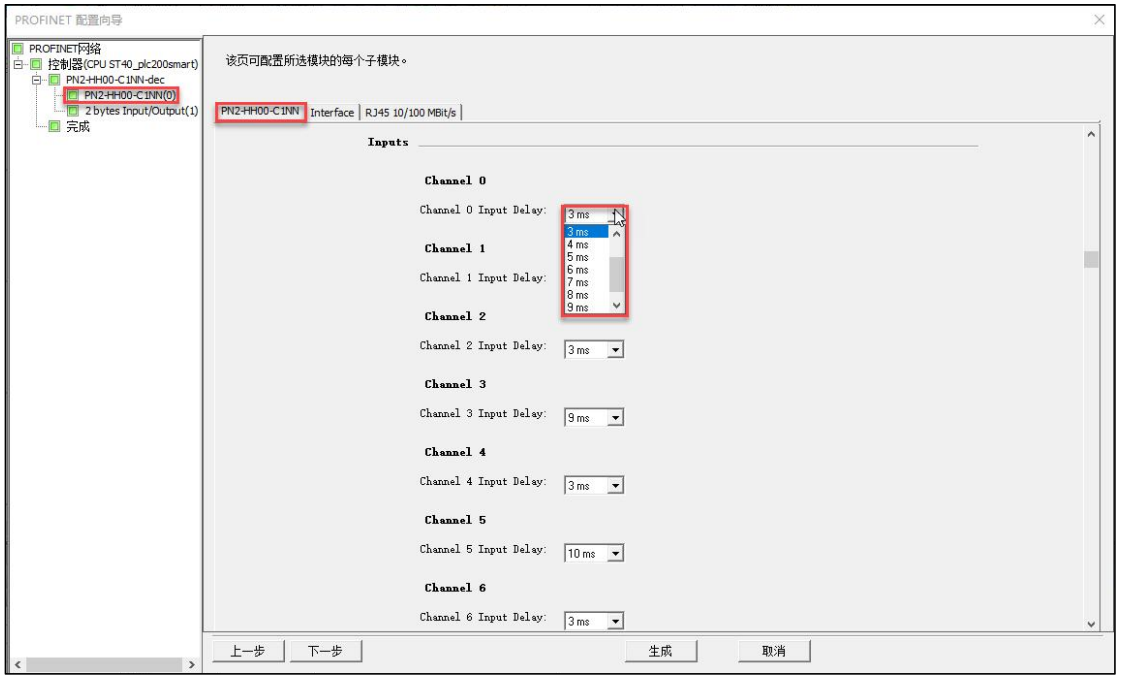

## 图 5-8-16 配置模块输入通道滤波时间

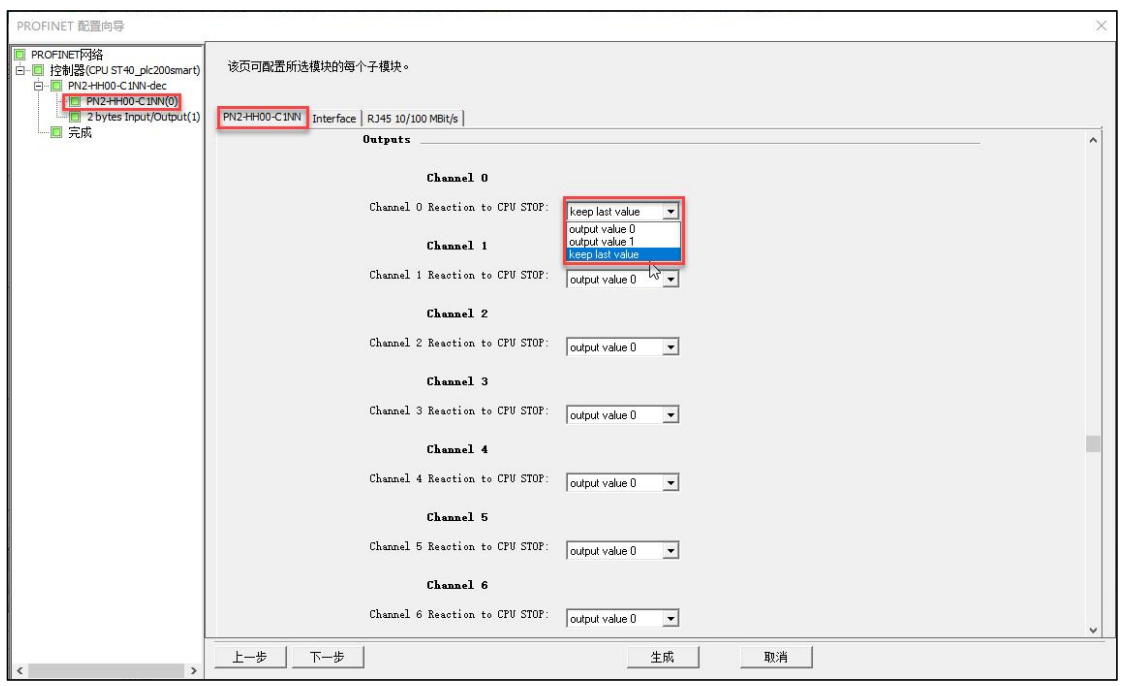

### 图 5-8-17 配置模块输出通道参数

## 6、程序下载

在菜单栏中选择"PLC">"下载",并在通讯窗口中选择"查找 CPU",选择 需要下载程序的 PLC,并下载程序。

注意: 使用 STEP 7-MicroWIN SMART 组态 200 SMART 的 PROFINET 通讯时, PLC 的 CPU 固件 版本需≥V2.4,对于固件=V2.3,可以在线直接升级固件,对于固件<2.3 的,必须在 CPU 中使用存储卡更新固件。

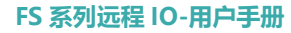

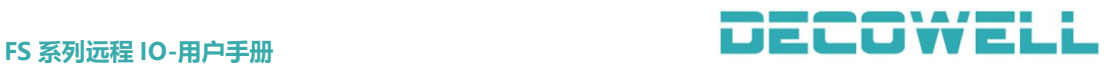

## 5.8.3 Step7 与 PROFINET 协议 IO 模块连接及其配置

1、通讯连接图,如图 5-8-18 所示。

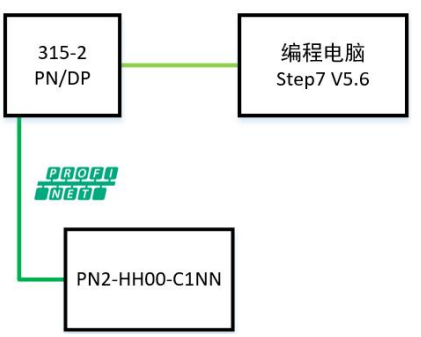

图 5-2-18 通讯连接图

2、硬件配置如表 5-8-3 所示

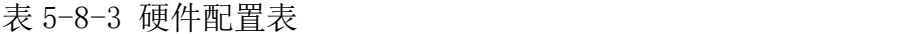

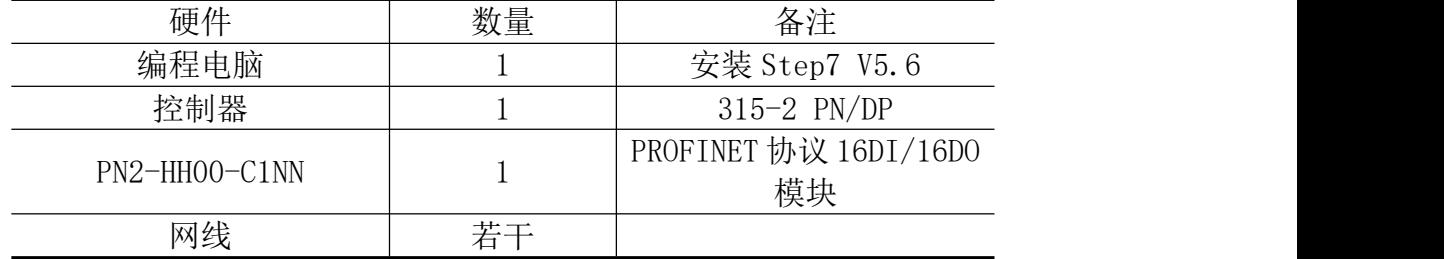

3、安装 GSD 文件

新建工程后,点击"SIMATIC300",双击"硬件",在 HW Config 窗口中,菜 单栏选择"选项">"安装 GSD 文件"如图 5-8-19 所示。

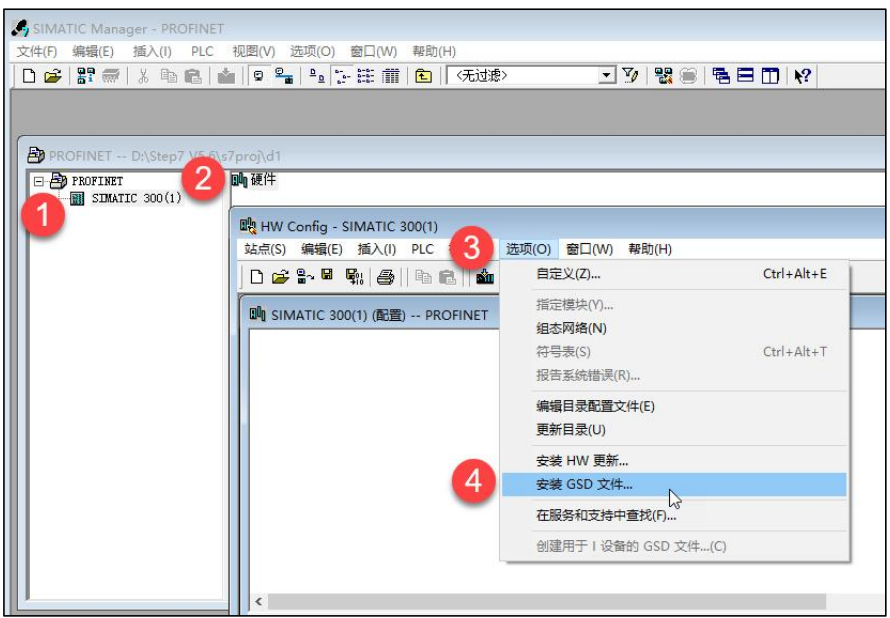

图 5-8-19 安装 GSD 文件

3、新建工程与设备组态

打开 SIMATIC Manager, 菜单栏中选择"新建工程", 并给项目命名以及选择 项目保存路径,如图 5-8-20 所示。

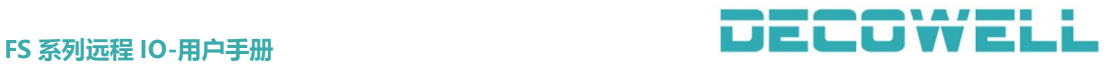

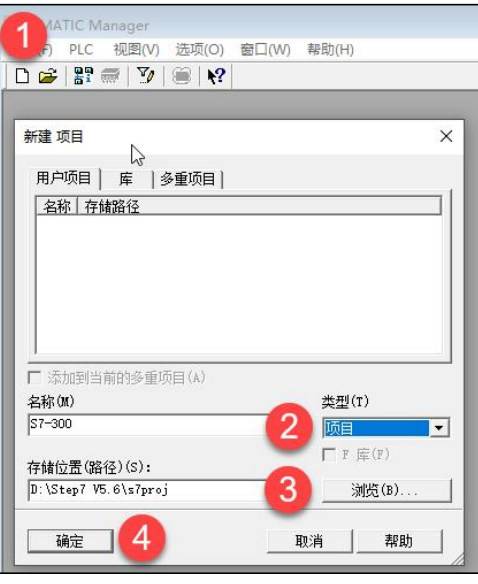

图 5-8-20 新建工程

工程中添加 300 站点,如图 5-8-21 所示。点击新添加的 300 站点, 选择 "硬 件", 进入 HW Config 配置界面, 如图 5-8-22 所示。添加 RACK 300 的机架 R1, 如图 5-8-23 所示。添加 CPU 模块,在 HW Config 在右侧窗口中选择 CPU-300 的 CPU315-2 PN/DP 的版本 V2.6, 使用鼠标拖拽到机架的 2 号槽中, 如图 5-8-24 所示。在 Ethernet 接口的属性界面中, 根据需要可以使用其它的 IP 地址, 这里 使用默认的 IP 地址和子网掩码,并选择新建按钮,新建一个子网 Ethernet (1) 点击 OK 即可, 如图 5-8-25 所示。

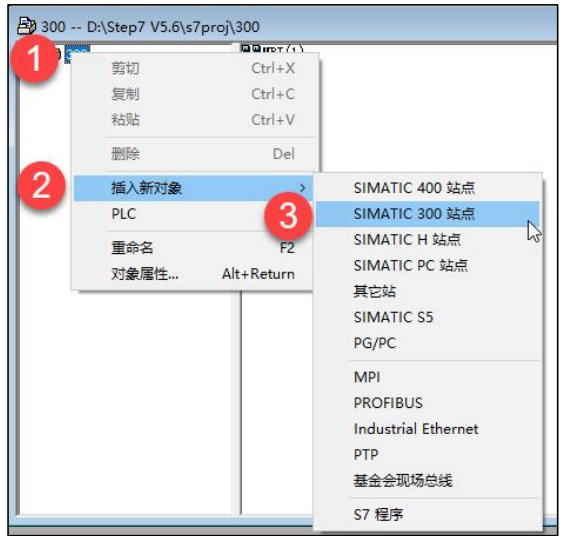

图 5-8-21 添加 300 站点

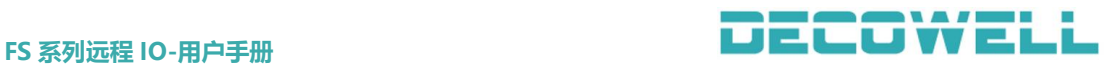

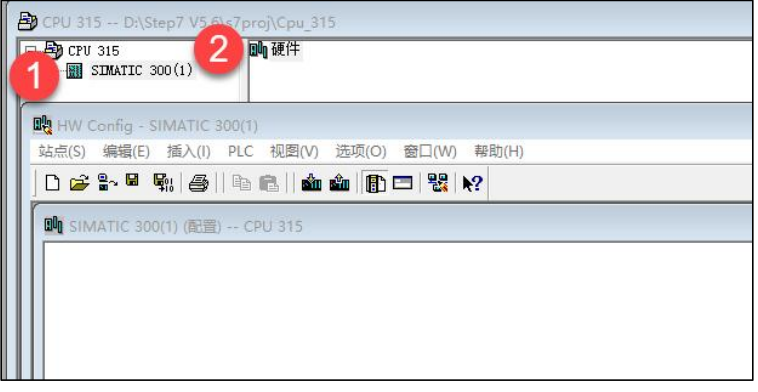

## 图 5-8-22 进入 HW Config 界面

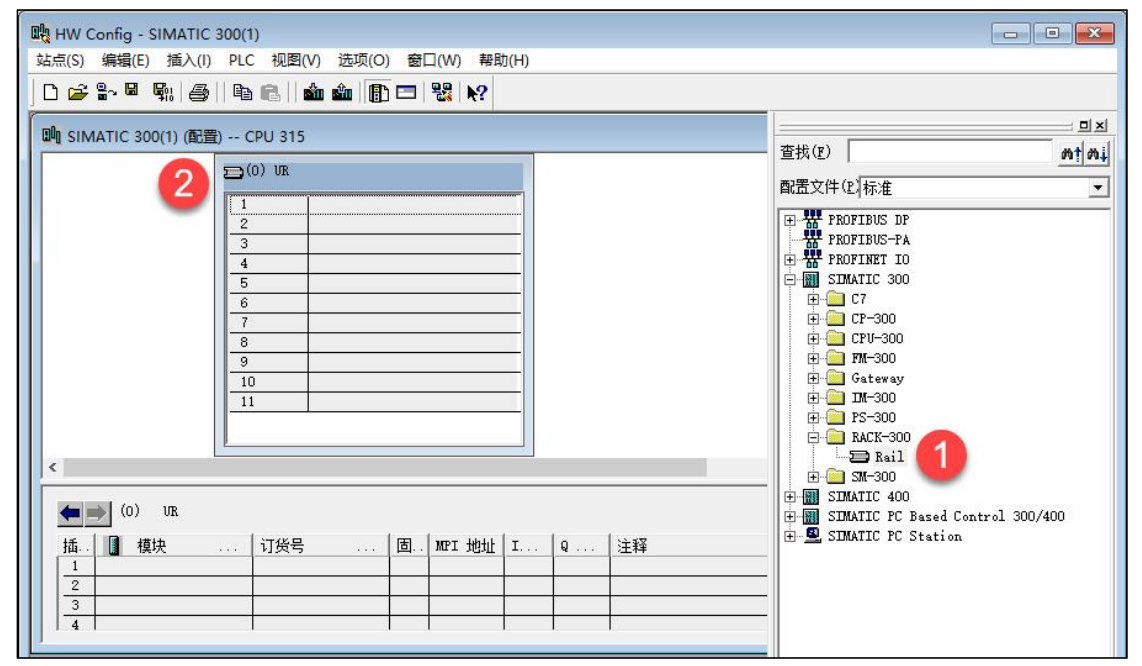

### 图 5-8-23 添加机架 Rl

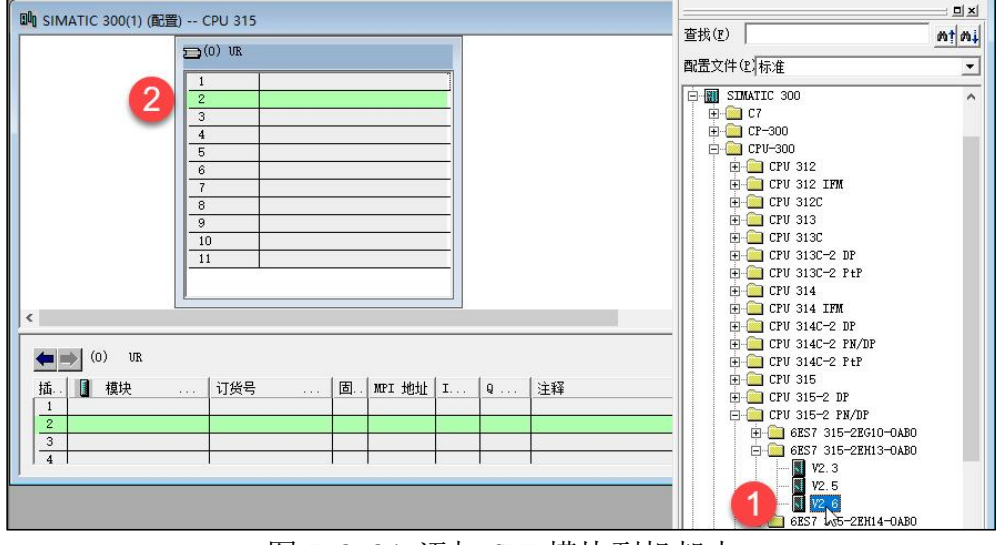

图 5-8-24 添加 CPU 模块到机架中

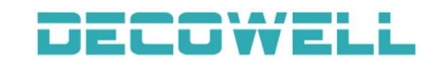

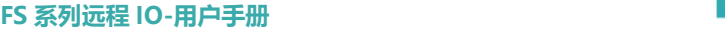

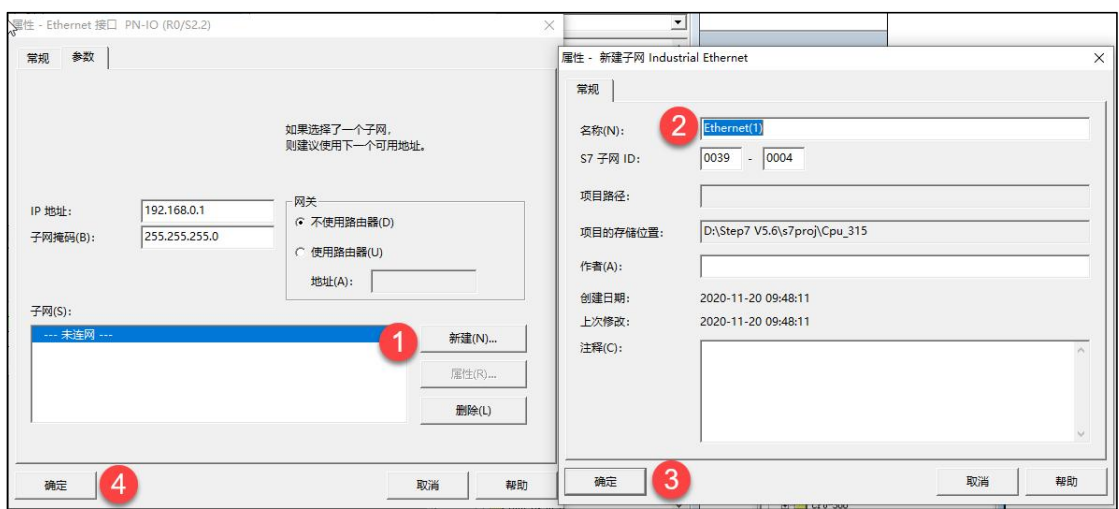

图 5-8-25 添加 Ethernet 子网

在 Ethernet (1) 中, 配置 I/O 设备站, 在右侧中选择 PN2-HH00-C1NN 拖拽 到 Ethernet (1) 子网下面, 如图 5-8-26 所示。

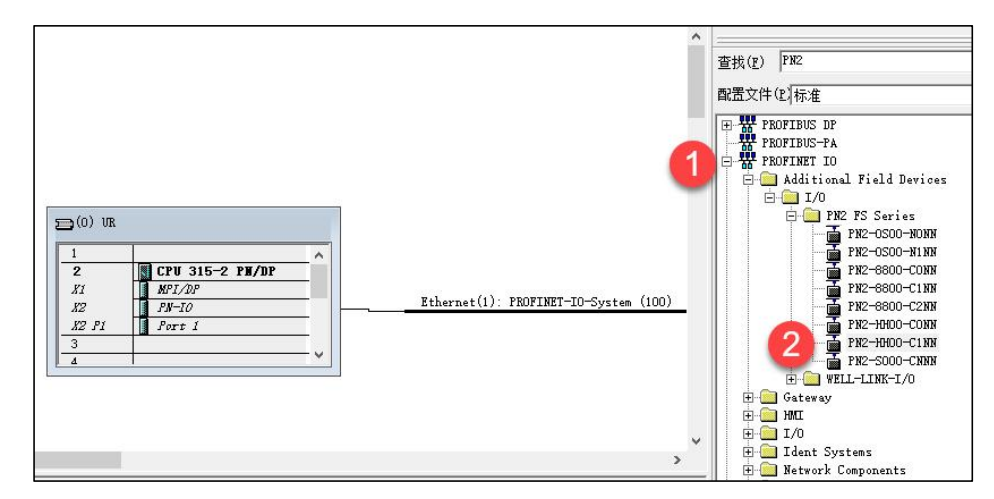

图 5-8-26 将 IO 模块模块添加到 Ethernet(1)子网中

修改 I/O 设备站的 IP 地址,双击子网中的 PN2-HH00-C1NN 模块,在属性 窗口中选择"以太网",在以太网属性窗口中可以修改 IP 地址, 如图 5-8-27 所 示。

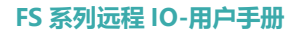

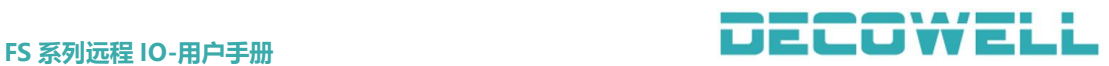

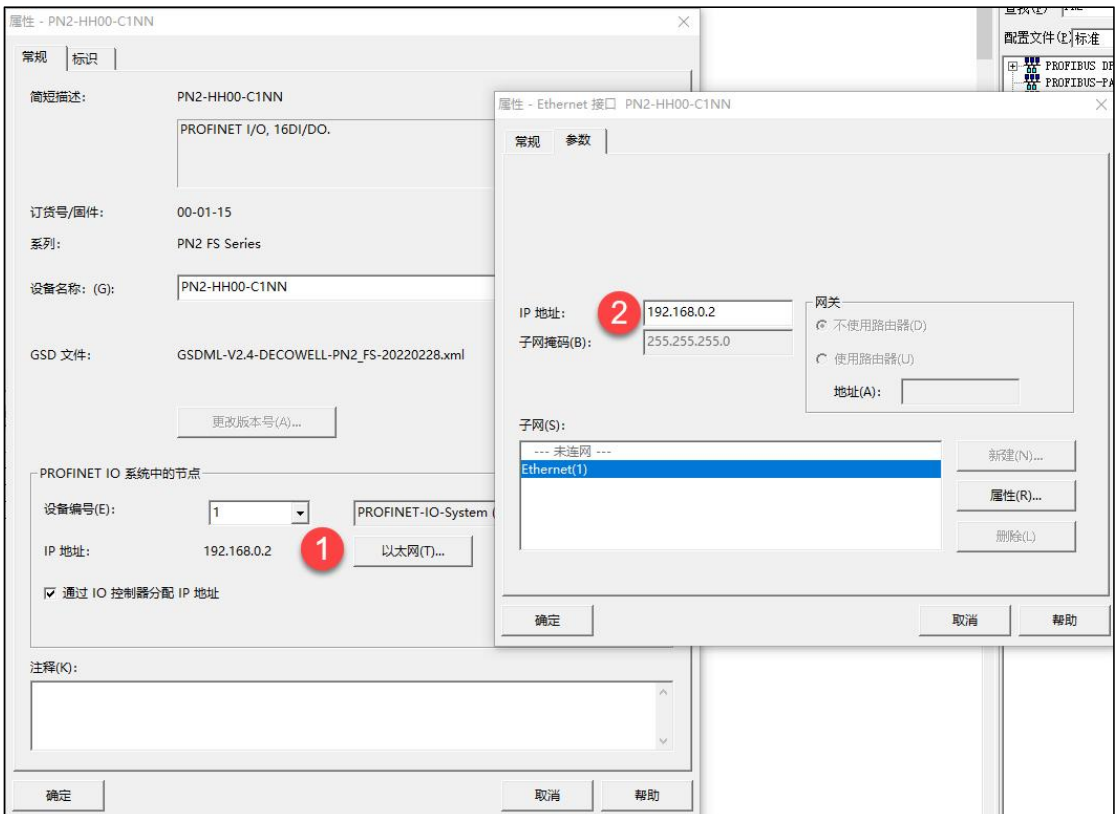

图 5-8-27 修改模块 IP 地址

设置 IO 模块的设备名称,选中子网图标,在菜单栏中选择"PLC",选择 "Ethernet" > "分配设备名称",如图 5-8-28 所示, 在分配设备名称窗口中, 选择需要分配的名称,并按下"确定名称"按钮,如图 5-8-29 所示。

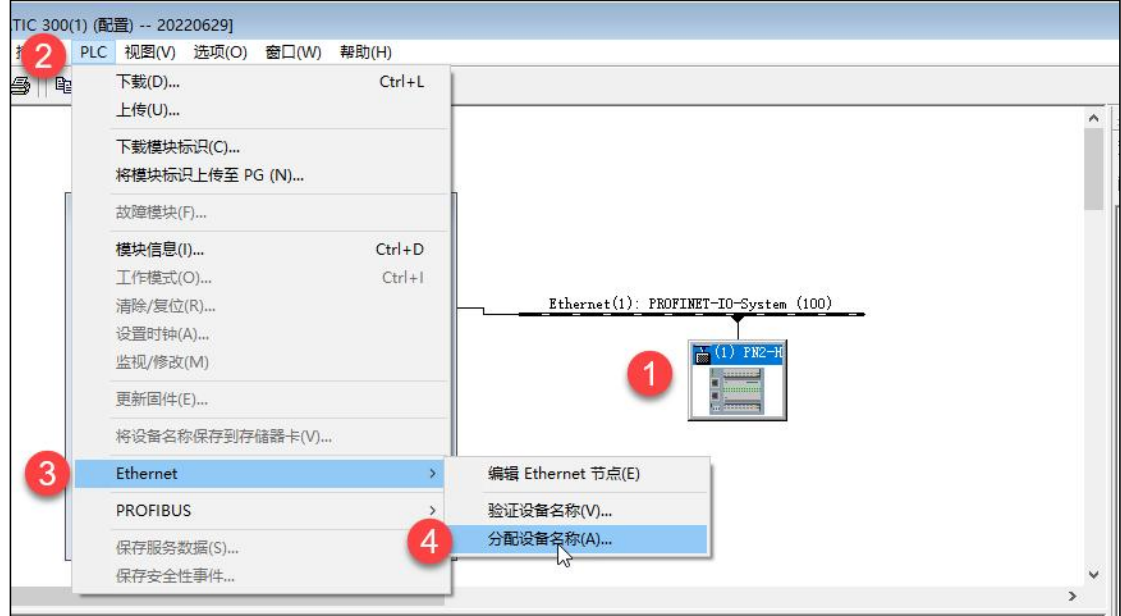

图 5-8-29 分配设备名称

模块输入输出 IO 口参数配置,在模块插槽中可配置输入滤波时间(默认 3ms, 可配置范围 0.5ms-10ms); CPU 处于 STOP 状态下, 模块输出状态(默认输出为 0, 即 FALSE, 可配置为输出为 0/1 或保持上一个状态值), 如图 5-8-30 所示。

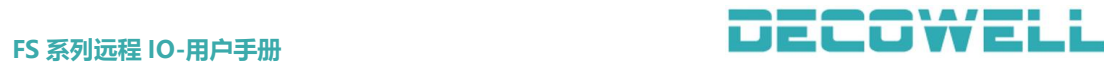

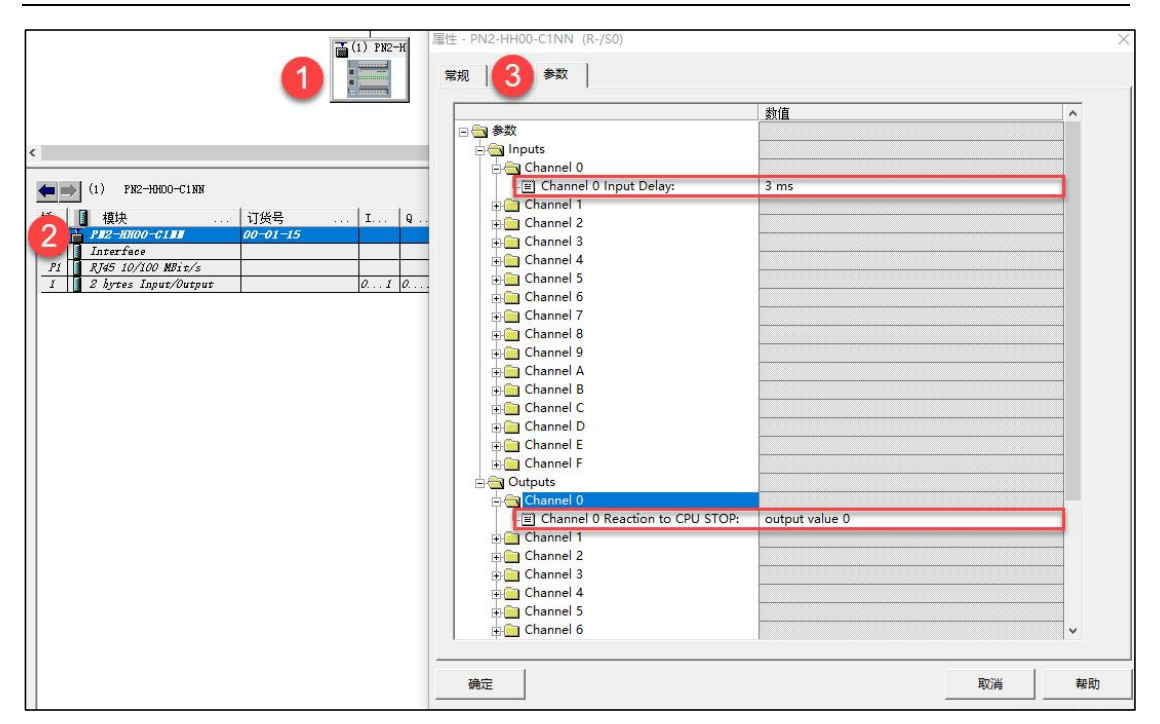

图 5-8-30 模块输入输出 IO 口参数配置

## 附录 医二氯化物 医心脏病 医心脏病 医心脏病 医心脏病 医心脏病

## FS 系列产品订货信息

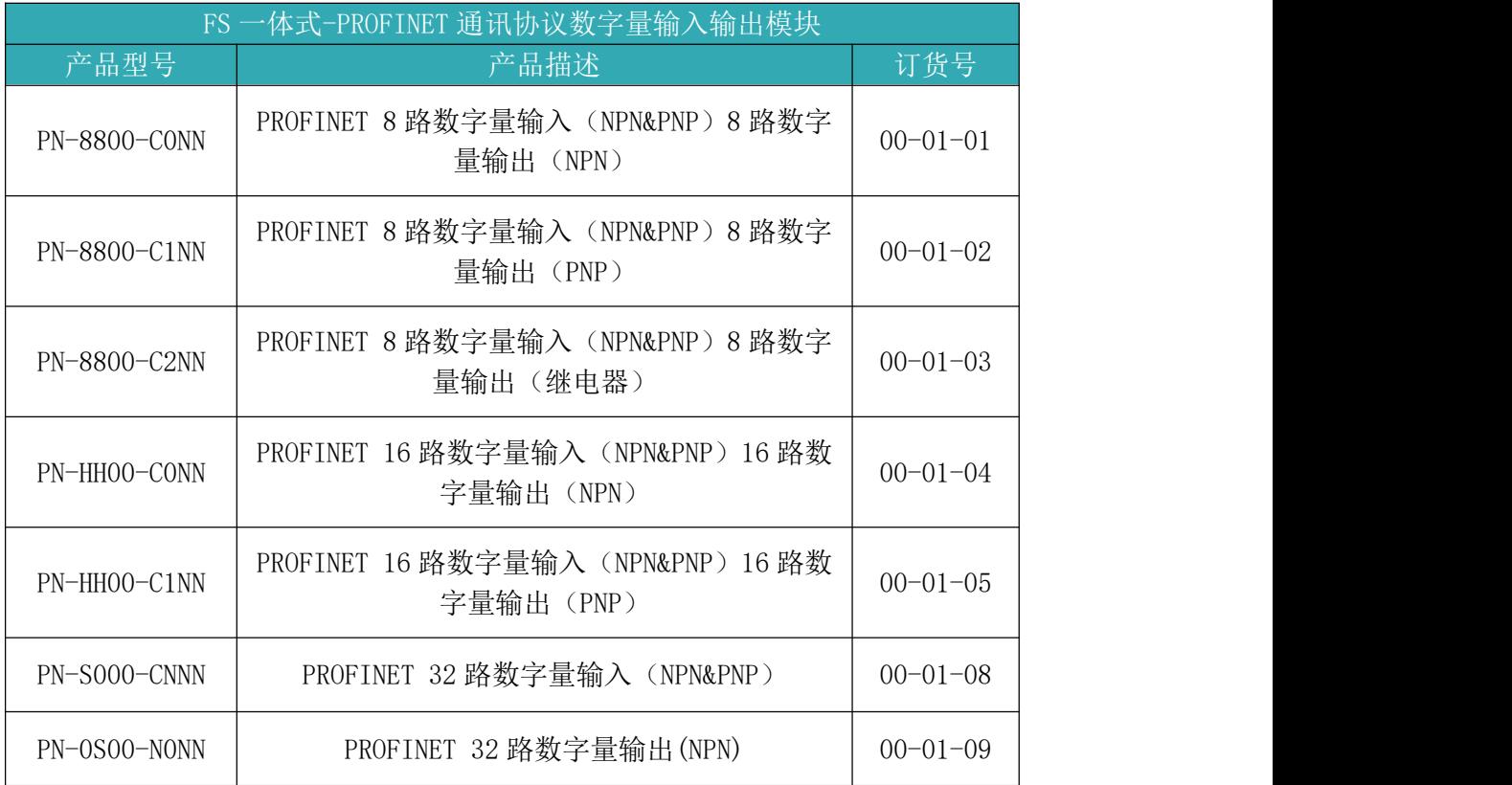

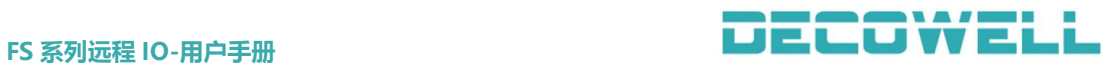

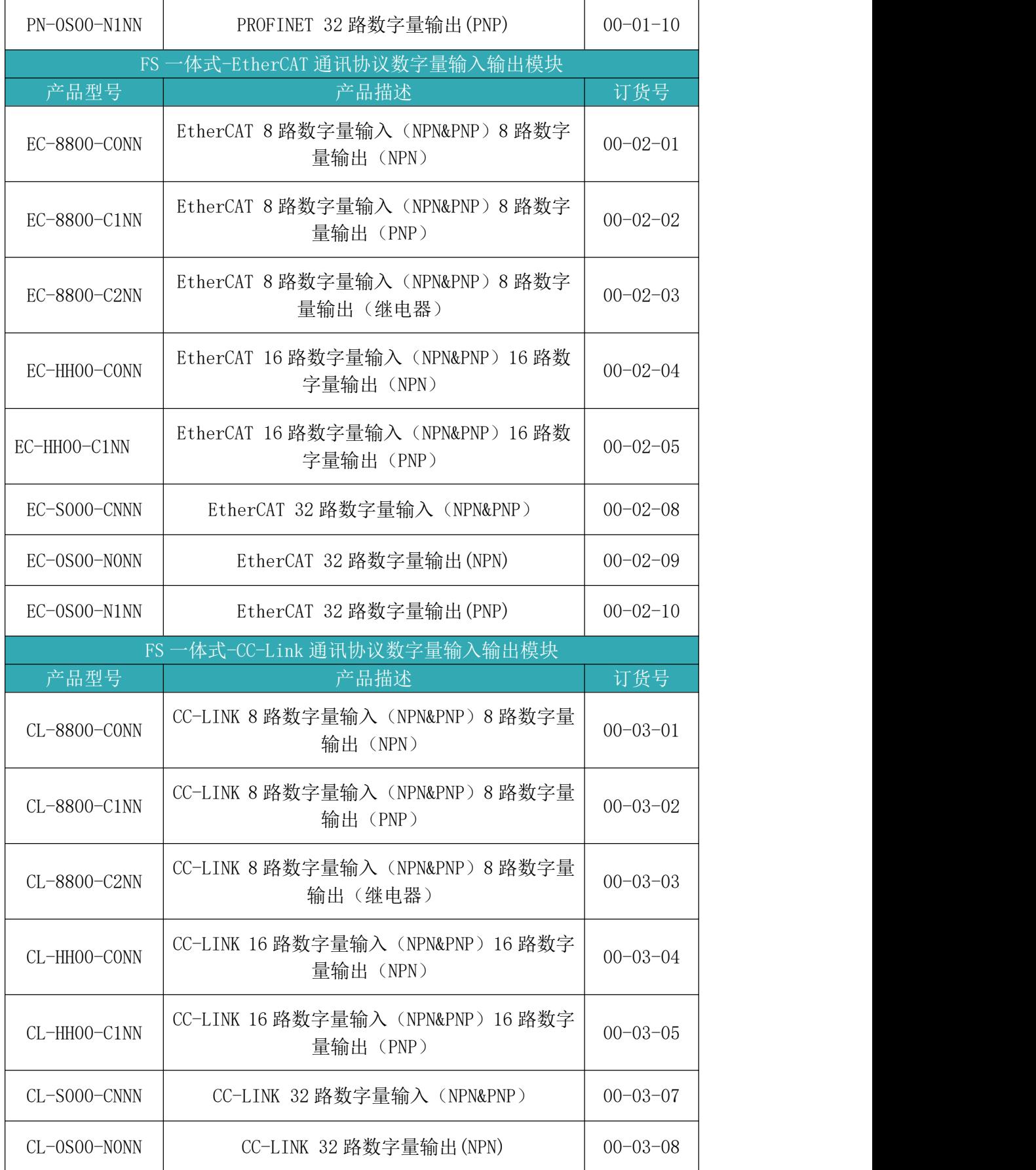

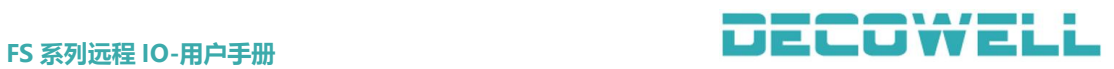

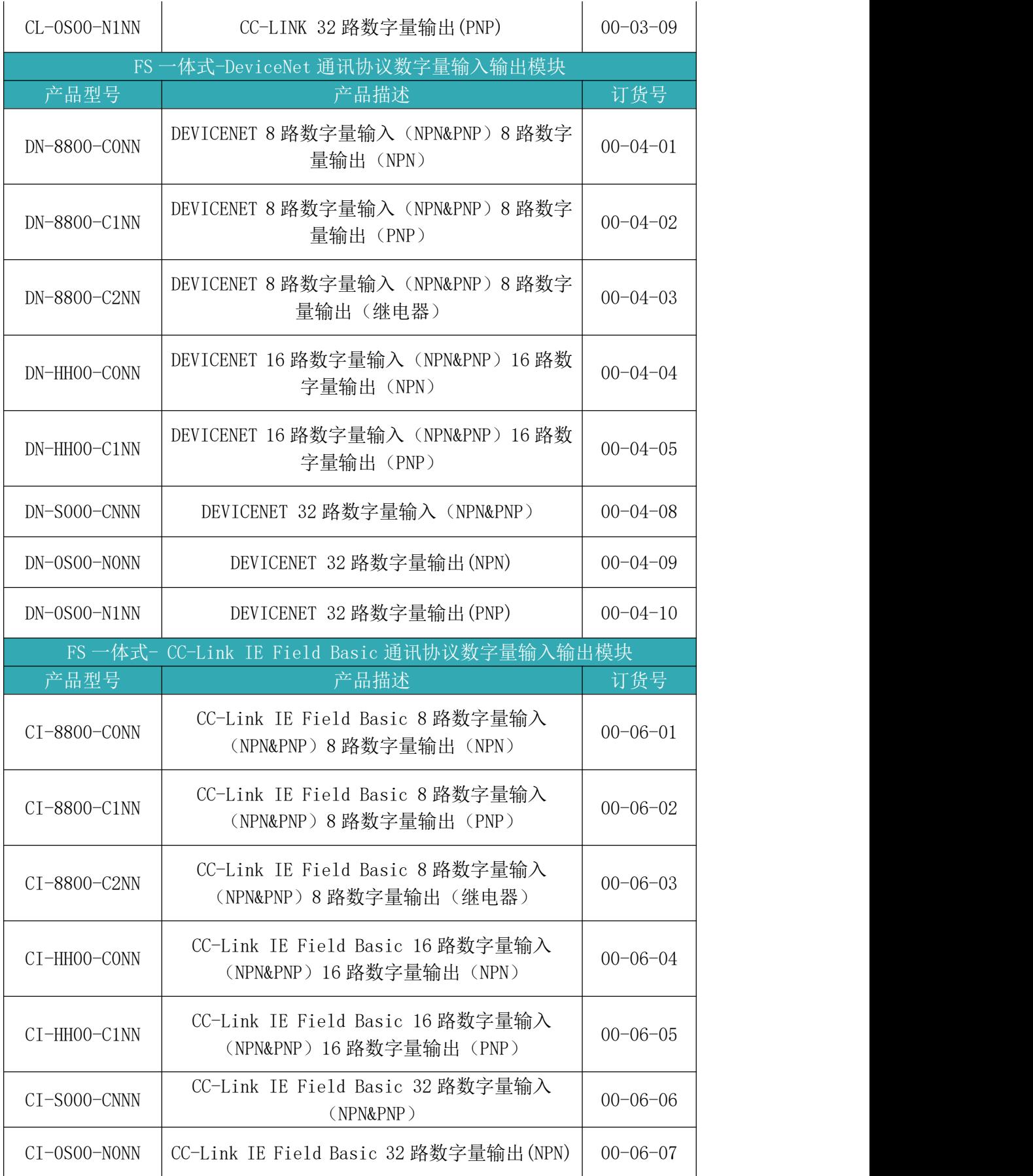

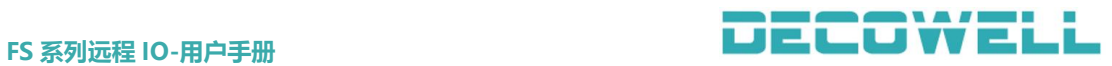

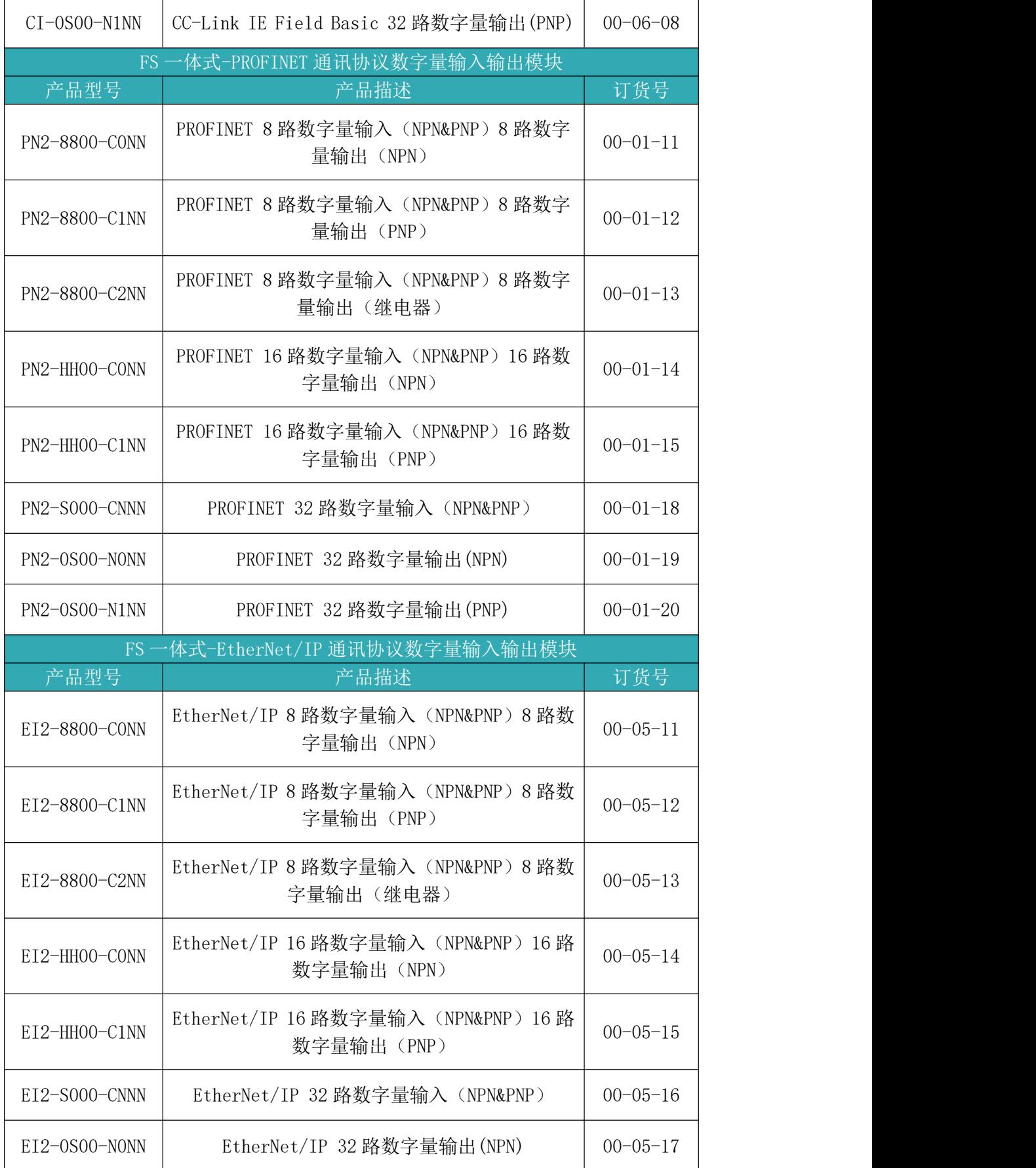

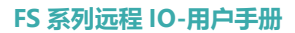

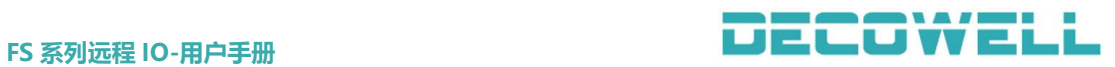

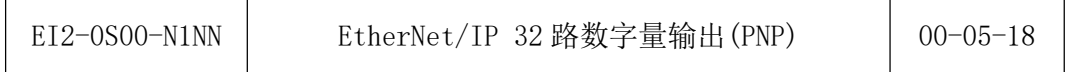